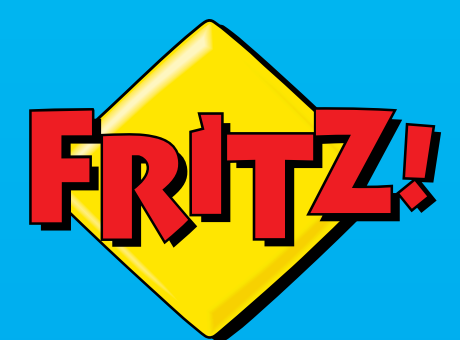

**Contract Contract Contract** 

Roomer TOS

# FRITZ!Box 7590

FRITZ!BOX

**Installatie en bediening**

# Inhoudsopgave

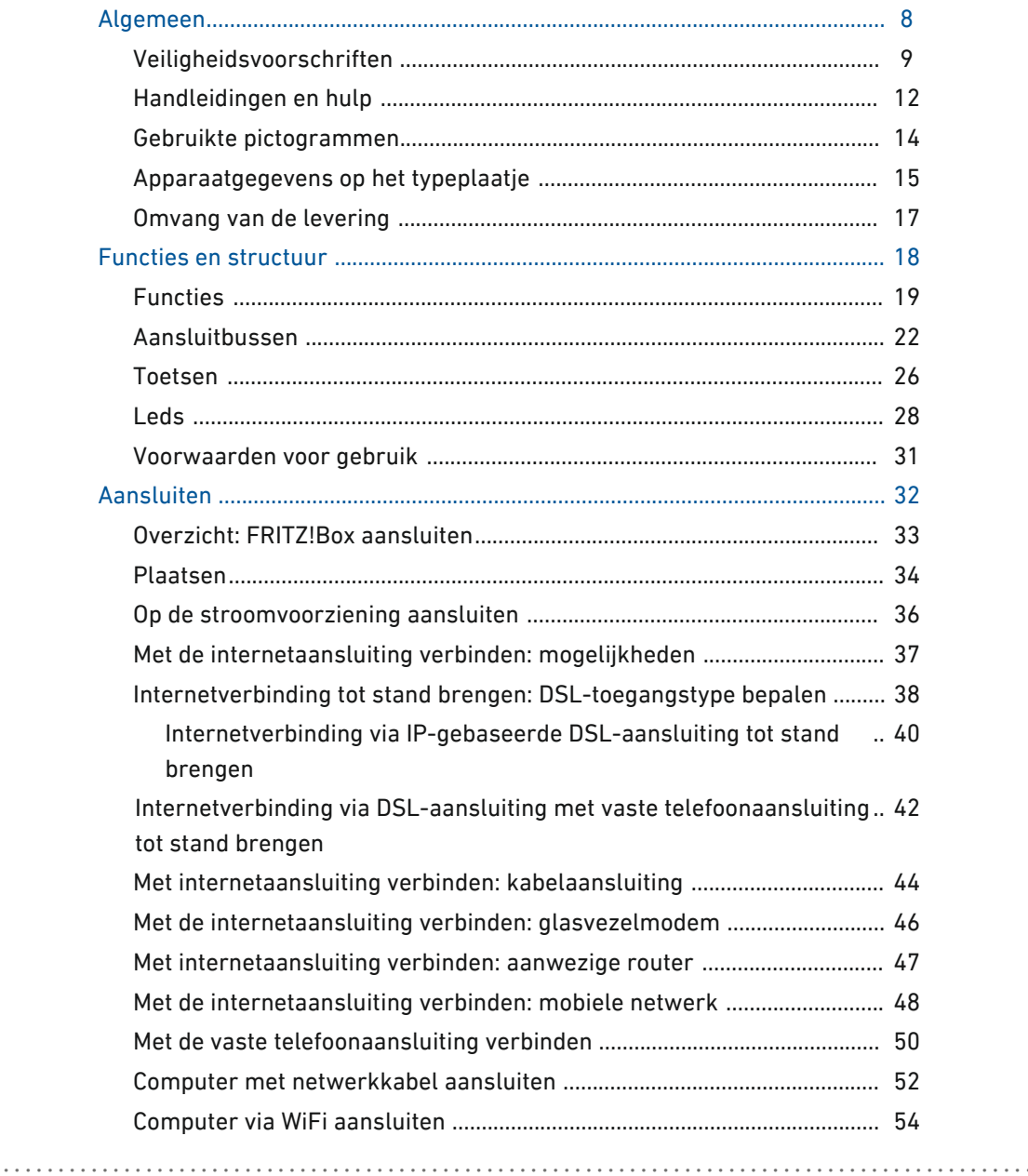

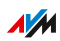

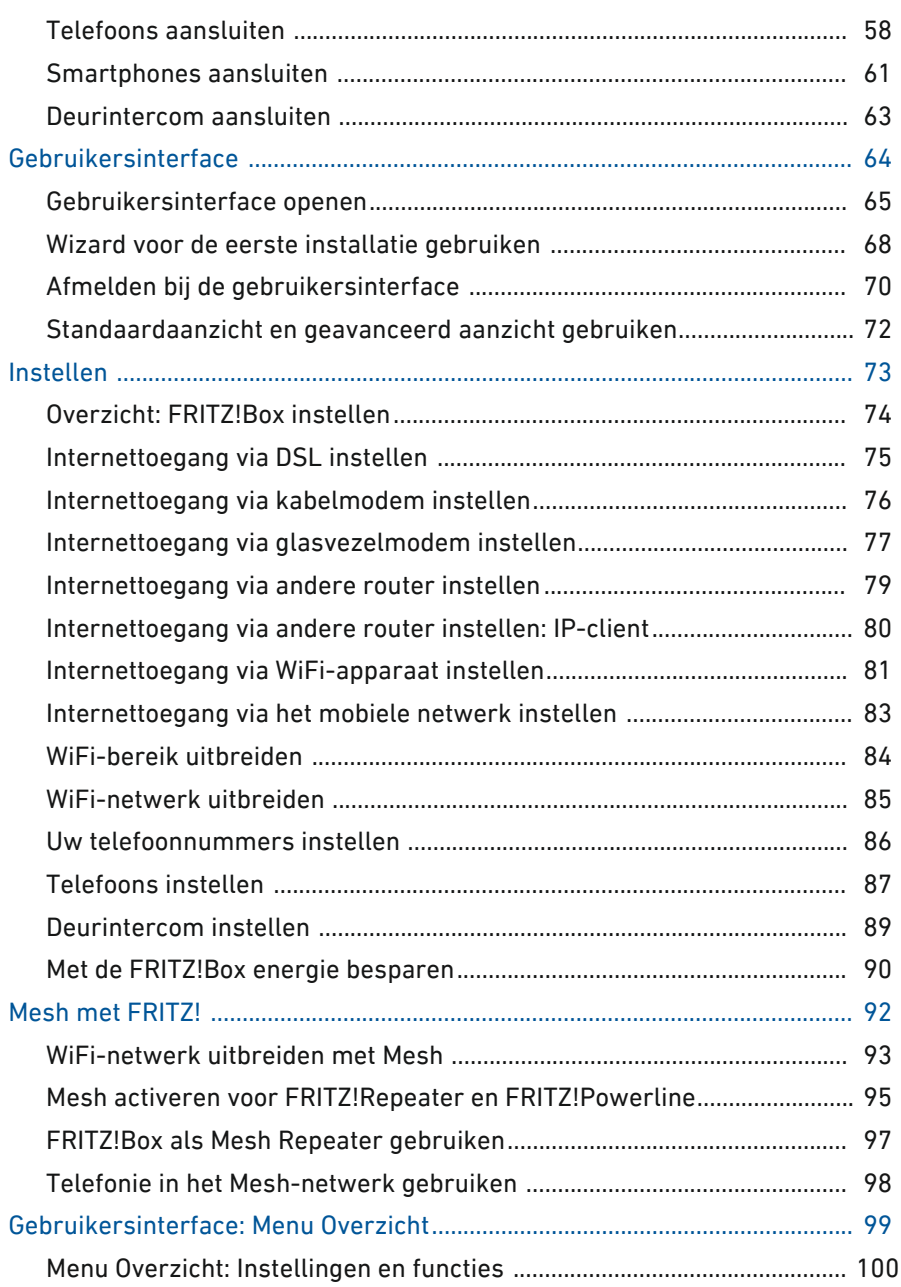

• • • • • • • • • • • • • • • • • • • • • • • • • • • • • • • • • • • • • • • • • • • • • • • • • • • • • • • • • • • • • • • • • • • • • • • • • • • • • • • • • • • • • • • • • • • • • • •

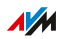

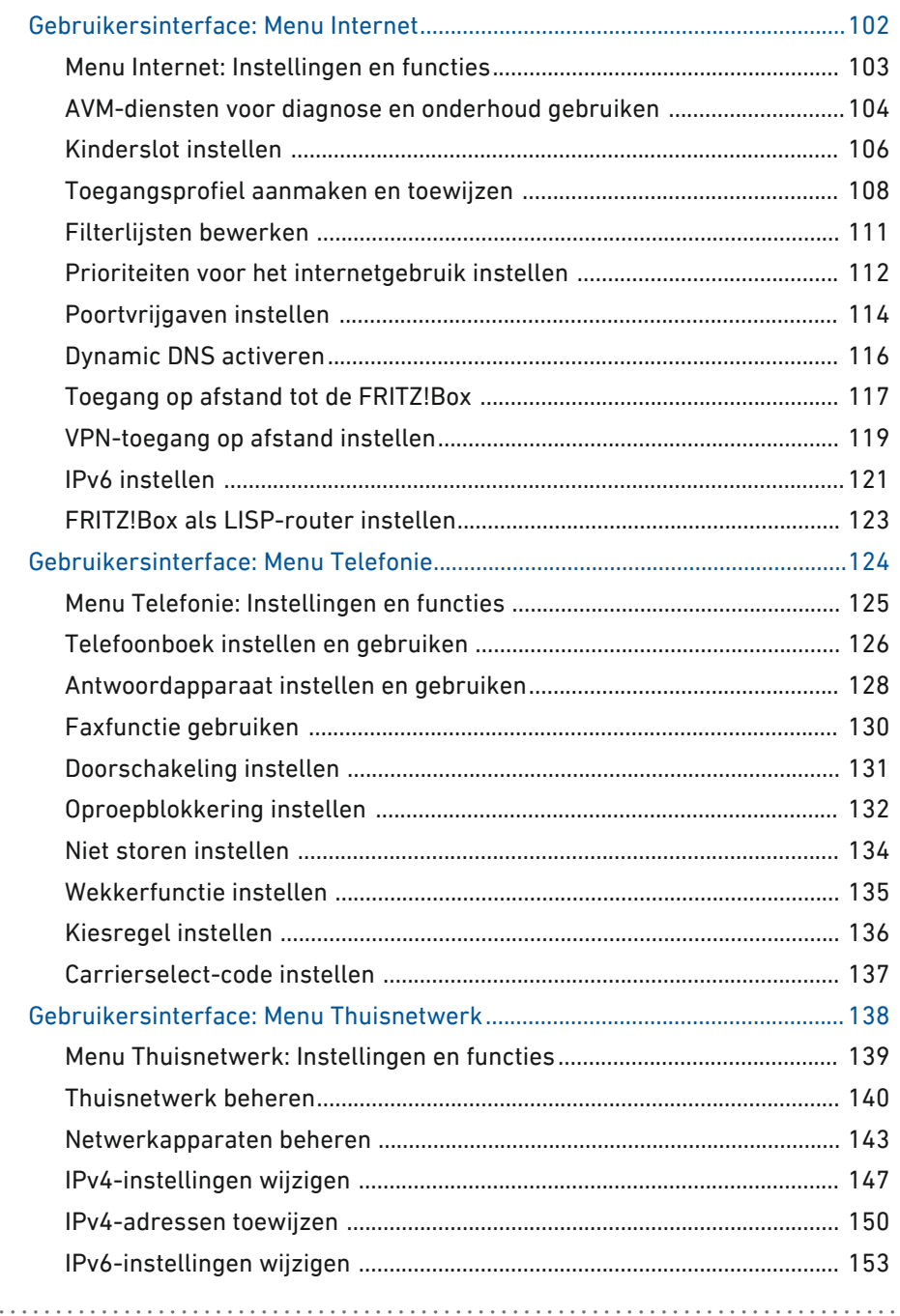

 $\sim$   $\sim$   $\sim$ 

. . . . .

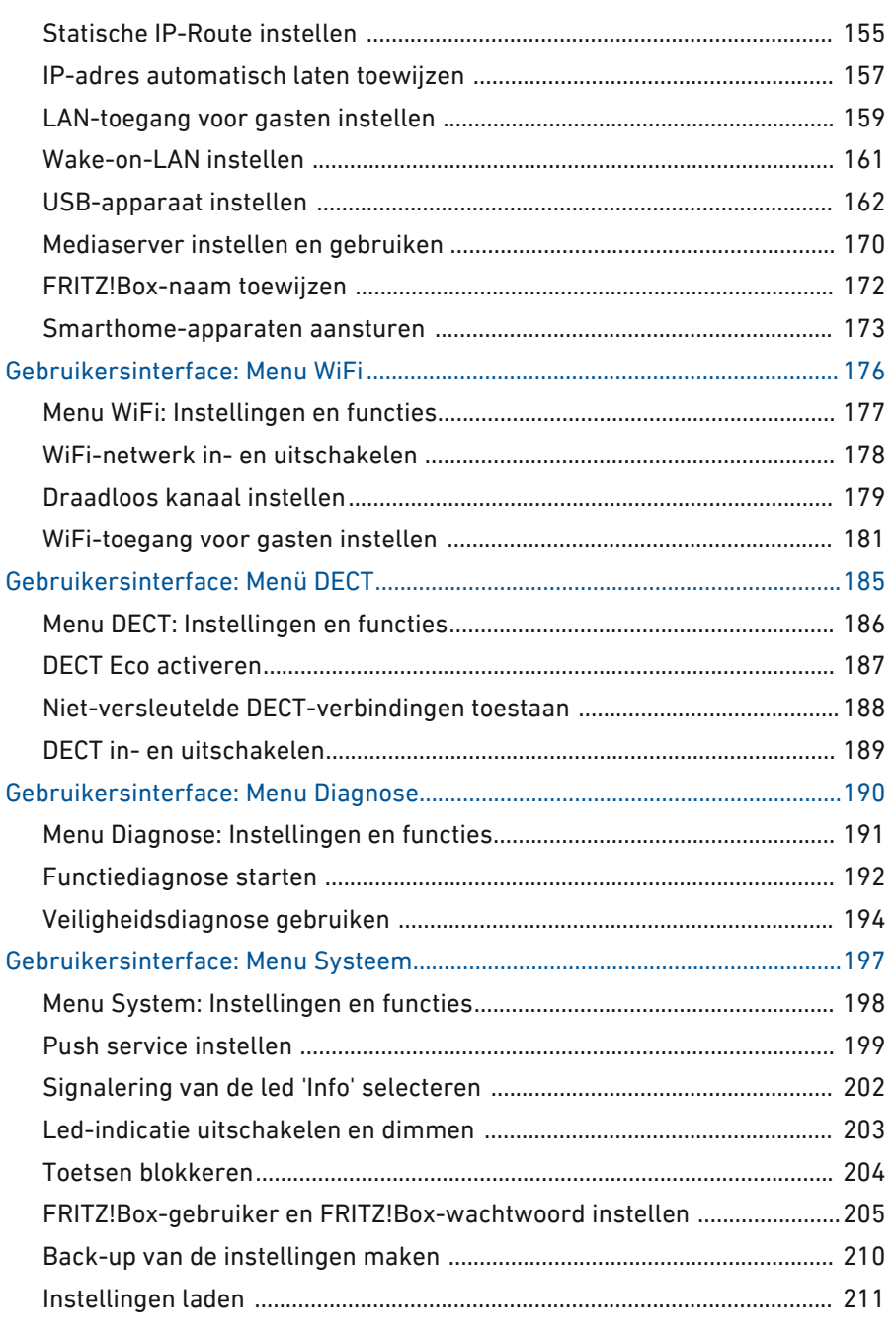

 $\sim$   $\sim$   $\sim$ 

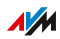

. . . . .

distribution of the control

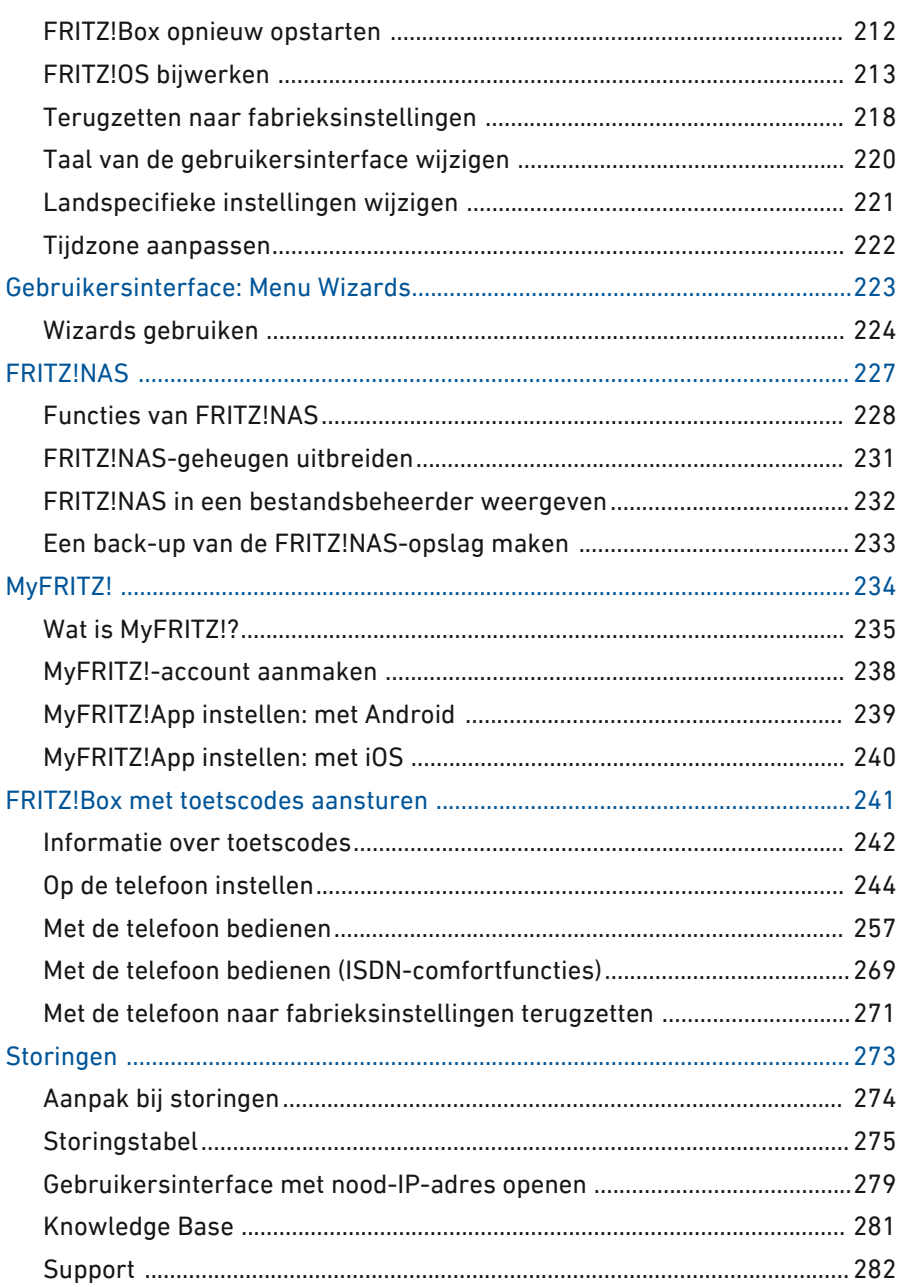

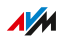

. . . . .

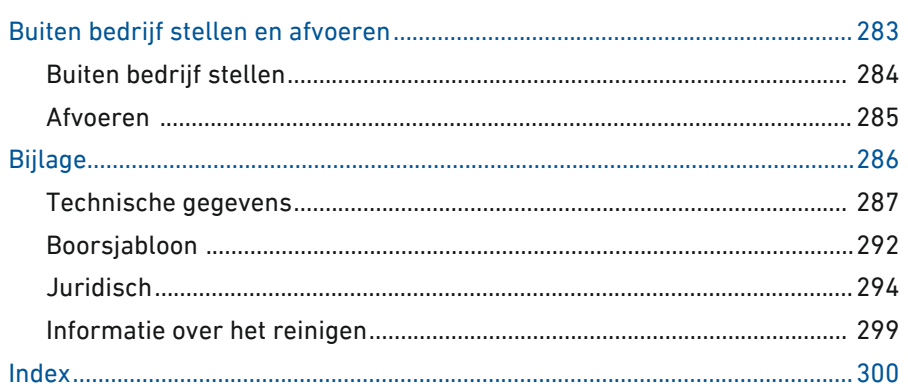

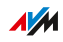

. . . . .

# <span id="page-7-0"></span>**Algemeen**

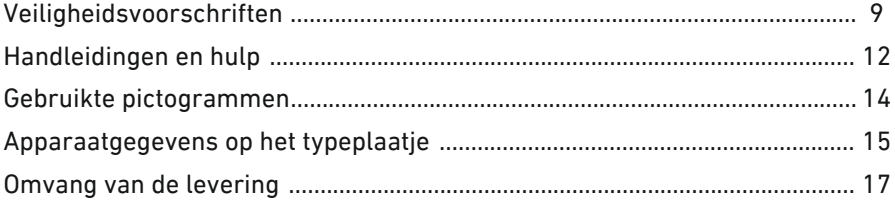

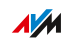

 $1.1.1.1$ 

. . . . . .

distribution of the control

## Veiligheidsvoorschriften

#### Overzicht

Neem voor het aansluiten van de FRITZ!Box de volgende veiligheidsvoorschriften in acht om uzelf, uw omgeving en de FRITZ!Box te beschermen tegen letsel en schade.

<span id="page-8-0"></span>• • • • • • • • • • • • • • • • • • • • • • • • • • • • • • • • • • • • • • • • • • • • • • • • • • • • • • • • • • • • • • • • • • • • • • • • • • • • • • • • • • • • • • • • • • • • • • •

#### Brand en elektrische schokken

Overbelaste contactdozen, verlengsnoeren en stekkerdozen kunnen leiden tot brand en elektrische schokken.

- Gebruik indien mogelijk geen stekkerdozen en verlengsnoeren.
- Meerdere verlengsnoeren of stekkerdozen mogen niet met elkaar worden verbonden.

#### **Oververhitting**

Warmteophoping kan leiden tot oververhitting van de FRITZ!Box. Dit kan leiden tot schade aan de FRITZ!Box.

- Zorg voor voldoende luchtcirculatie rondom de FRITZ!Box.
- Zorg ervoor dat de ventilatiesleuven van de behuizing van de FRITZ!Box altijd vrij zijn.
- Plaats de FRITZ!Box niet op een tapijt of kussen.
- Dek de FRITZ!Box niet af.

#### Overspanningsschade door blikseminslag

Bij onweer loopt aangesloten elektrische apparatuur het risico op overspanningsschade door blikseminslag.

- Installeer de FRITZ!Box niet tijdens onweer.
- Koppel de FRITZ!Box tijdens onweer los van het stroomnet en de DSL- of VDSL-aansluiting.

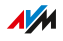

#### Vocht, vloeistoffen en dampen

Vocht, vloeistoffen en dampen die de FRITZ!Box binnendringen, kunnen elektrische schokken of kortsluiting veroorzaken.

- Gebruik de FRITZ!Box alleen binnenshuis.
- Zorg ervoor dat geen vloeistoffen kunnen binnendringen in de FRITZ!Box.

• • • • • • • • • • • • • • • • • • • • • • • • • • • • • • • • • • • • • • • • • • • • • • • • • • • • • • • • • • • • • • • • • • • • • • • • • • • • • • • • • • • • • • • • • • • • • • •

• Bescherm de FRITZ!Box tegen dampen en vocht.

#### Oniuist reinigen

Onjuiste reiniging met agressieve schoonmaak- en oplosmiddelen of kletsnatte doekjes kan leiden tot schade aan de FRITZ!Box.

• Lees ook de informatie over het reinigen van uw FRITZ!Box, [zie pagina 299](#page-298-0).

#### Ondeskundig openen en repareren

Door ondeskundig openen en ondeskundige reparaties kunnen er risico's ontstaan voor gebruikers van het apparaat.

- Maak de behuizing van de FRITZ!Box niet open.
- Breng de FRITZ!Box voor reparatie naar een speciaalzaak.

#### Internetveiligheid

Uitgebreide informatie over hoe u uw FRITZ!Box en uw thuisnetwerk kunt beschermen tegen onbevoegde toegang vindt u op internet op: [nl.avm.de/vraagbaak](https://nl.avm.de/vraagbaak)

#### Radiostoringen en interferentie

Radiostoringen kunnen worden veroorzaakt door elk apparaat dat elektromagnetische signalen uitzendt. Door het grote aantal apparaten dat radiogolven uitzendt en ontvangt, kan interferentie optreden door overlappende radiogolven.

• Gebruik de FRITZ!Box niet op plaatsen waar het gebruik van draadloze apparaten verboden is.

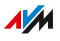

• Volg – vooral in ziekenhuizen, poliklinische gezondheidscentra, medische praktijken en andere medische faciliteiten – het advies en de instructies van bevoegd personeel op over het uitschakelen van draadloze apparaten, om interferentie met gevoelige medische apparatuur te voorkomen.

• • • • • • • • • • • • • • • • • • • • • • • • • • • • • • • • • • • • • • • • • • • • • • • • • • • • • • • • • • • • • • • • • • • • • • • • • • • • • • • • • • • • • • • • • • • • • • •

- Raadpleeg uw arts of de fabrikant van uw medische apparaat (pacemaker, hoortoestel, implantaat met elektronische aansturing, enz.) om na te gaan of het apparaat storingsvrij werkt bij gebruik van uw FRITZ!Box.
- Houd zo nodig de door de fabrikanten van medische apparaten aanbevolen minimumafstand van 15 cm aan om storing van uw medische apparaat te voorkomen.

#### Plaatsen met ontploffingsgevaar

Onder ongunstige omstandigheden kunnen radiogolven in de buurt van plaatsen waar ontploffingsgevaar bestaat brand of explosies veroorzaken.

- Installeer en gebruik uw FRITZ!Box niet in de buurt van plaatsen waar ontploffingsgevaar bestaat, ontvlambare gassen, gebieden waar de lucht chemische stoffen of deeltjes zoals graan, stof of metaalpoeder bevat, of in de buurt van explosiegebieden.
- Volg op plaatsen met een potentieel explosieve atmosfeer en in de buurt van explosiegevaarlijke plaatsen de instructies voor het uitschakelen van elektronische apparaten om interferentie met detonatie- en ontstekingssystemen te voorkomen.

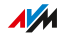

## Handleidingen en hulp

#### Media

Gebruik voor het aansluiten, instellen en bedienen van uw FRITZ!Box de uitgebreide klantdocumentatie.

<span id="page-11-0"></span>• • • • • • • • • • • • • • • • • • • • • • • • • • • • • • • • • • • • • • • • • • • • • • • • • • • • • • • • • • • • • • • • • • • • • • • • • • • • • • • • • • • • • • • • • • • • • • •

Nieuwtjes over producten, belangrijke ontwikkelingen of updates zijn te vinden op sociale media.

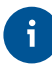

Download na een FRITZ!OS-update het meest recente handboek op https://nl.avm.de/service/handboeken/.

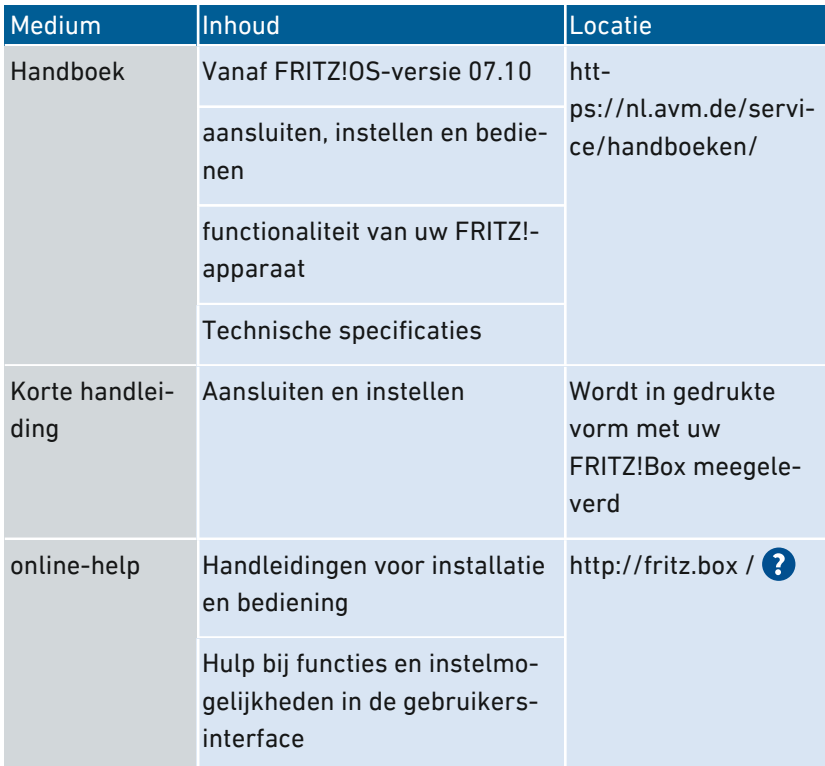

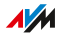

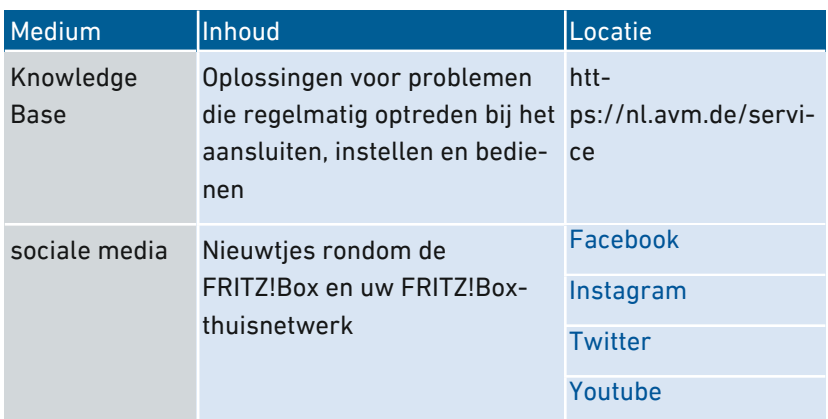

• • • • • • • • • • • • • • • • • • • • • • • • • • • • • • • • • • • • • • • • • • • • • • • • • • • • • • • • • • • • • • • • • • • • • • • • • • • • • • • • • • • • • • • • • • • • • • •

## <span id="page-13-0"></span>Gebruikte pictogrammen

#### Gebruikte pictogrammen

In dit handboek worden de volgende pictogrammen gebruikt:

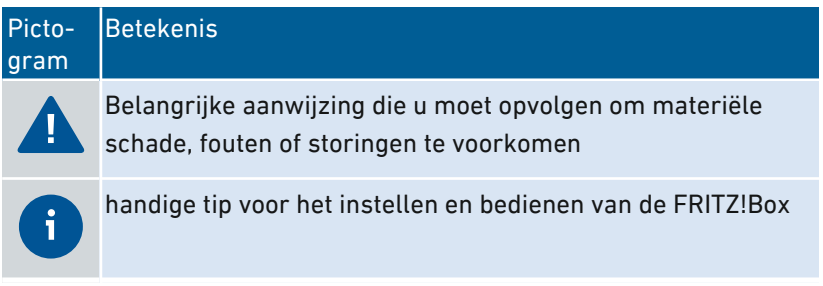

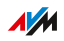

## Apparaatgegevens op het typeplaatje

#### Overzicht

Belangrijke apparaatgegevens over uw FRITZ!Box, zoals de standaard WiFi-netwerksleutel, het FRITZ!Box-wachtwoord of het serienummer vindt u op het typeplaatje aan de onderzijde van het apparaat. De WiFinetwerksleutel is nodig om computers en andere apparaten veilig via WiFi te verbinden met de FRITZ!Box. Het FRITZ!Box-wachtwoord hebt u nodig om de gebruikersinterface te openen. Het serienummer moet u aangeven bij supportaanvragen.

<span id="page-14-0"></span>• • • • • • • • • • • • • • • • • • • • • • • • • • • • • • • • • • • • • • • • • • • • • • • • • • • • • • • • • • • • • • • • • • • • • • • • • • • • • • • • • • • • • • • • • • • • • • •

#### Apparaatgegevens op het typeplaatje

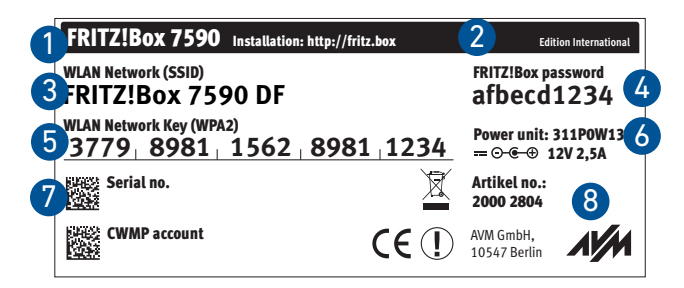

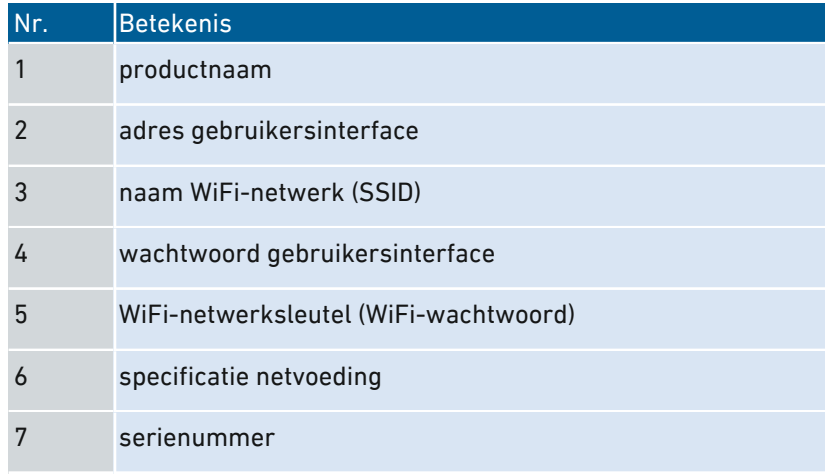

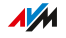

 $\cdots$ 

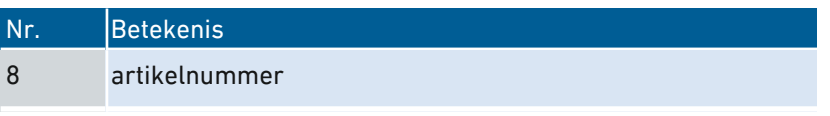

J.

16

distribution de la construcción

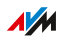

. . . . .

## Omvang van de levering

#### Omvang van de levering

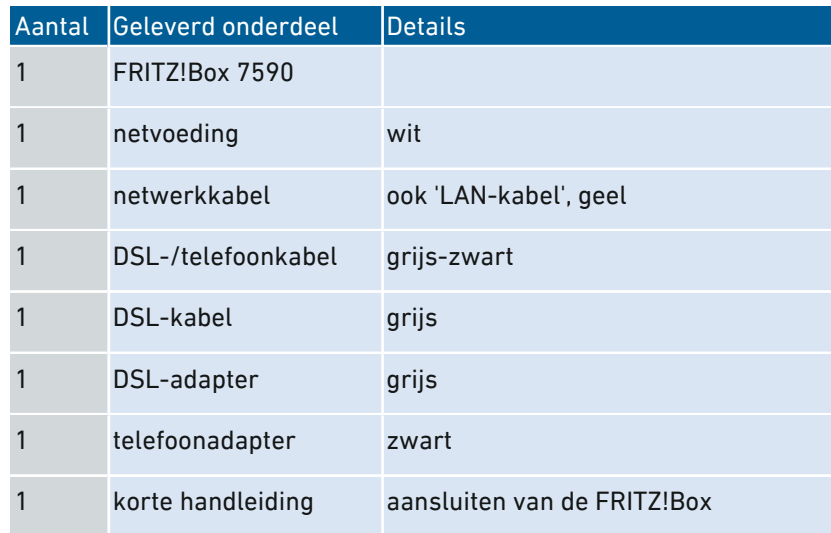

<span id="page-16-0"></span>• • • • • • • • • • • • • • • • • • • • • • • • • • • • • • • • • • • • • • • • • • • • • • • • • • • • • • • • • • • • • • • • • • • • • • • • • • • • • • • • • • • • • • • • • • • • • • •

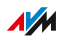

## <span id="page-17-0"></span>**Functies en structuur**

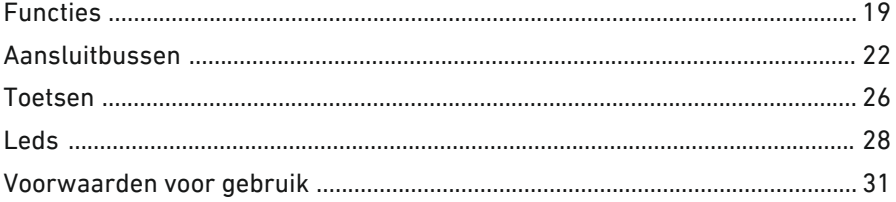

a a a a a a a a a

dia a dia a d

 $\sqrt{M}$ 

. . . . . . . .

. . . . . . .

## Functies

#### Internetrouter

De FRITZ!Box 7590 kan worden aangesloten op de volgende DSL-aansluitingen:

<span id="page-18-0"></span>• • • • • • • • • • • • • • • • • • • • • • • • • • • • • • • • • • • • • • • • • • • • • • • • • • • • • • • • • • • • • • • • • • • • • • • • • • • • • • • • • • • • • • • • • • • • • • •

- ADSL-aansluiting (tot 24 Mbit/s)
- VDSL-aansluiting met vectoring (tot 100 Mbit/s)
- VDSL-aansluiting met supervectoring (tot 300 Mbit/s)

#### Telefooncentrale

De FRITZ!Box is een telefooncentrale voor het vaste net en voor internettelefonie (IP-telefonie, VoIP). U kunt de FRITZ!Box gebruiken op een analoge telefoonaansluiting, op een ISDN-aansluiting en een op IPgebaseerde aansluiting (All-IP).

Op de FRITZ!Box kunnen de volgende apparaten worden aangesloten:

- 6 draadloze DECT-telefoons
- 2 analoge apparaten (telefoons, antwoordapparaten, faxapparaten, deurintercoms)
- 8 ISDN-telefoons of 1 ISDN-telefooncentrale
- 10 IP-telefoons (bijvoorbeeld FRITZ!App Fon)

Maximaal 5 geïntegreerde antwoordapparaten slaan desgewenst spraakberichten op en sturen deze ook door per e-mail. Met de geïntegreerde faxfunctie kunt u ook zonder extern faxapparaat faxberichten ontvangen en verzenden.

#### WiFi-basisstation

De FRITZ!Box is een WiFi-basisstation voor willekeurige WiFi-apparaten, bijvoorbeeld:

- notebooks
- tablets

FRITZ!Box 7590 19

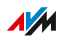

- smartphones
- WiFi-printers

#### DECT-basisstation

De FRITZ!Box is een DECT-basisstation dat de DECT-ULE-standaard ondersteunt. De volgende DECT-apparaten kunt u tegelijkertijd gebruiken op de FRITZ!Box:

• • • • • • • • • • • • • • • • • • • • • • • • • • • • • • • • • • • • • • • • • • • • • • • • • • • • • • • • • • • • • • • • • • • • • • • • • • • • • • • • • • • • • • • • • • • • • • •

- tot 6 draadloze DECT-telefoons
- tot 10 schakelbare contactdozen FRITZ!DECT 200/210
- tot 12 radiatorthermostaten FRITZ!DECT 301/300/Comet DECT
- tot 10 FRITZ!DECT 400-schakelaars
- tot 10 smarthome-apparaten via HAN-FUN

#### Centrale in het thuisnetwerk

De FRITZ!Box is de centrale in het thuisnetwerk. Alle met de FRITZ!Box verbonden apparaten vormen samen het thuisnetwerk. Met de FRITZ!Box behoudt u het overzicht over alle apparaten. Voor het thuisnetwerk zijn onder andere de volgende functies beschikbaar:

- een mediaserver verstuurt muziek, foto's en video's naar afspeelapparaten in het thuisnetwerk
- MyFRITZ! zorgt voor toegang tot de eigen FRITZ!Box, ook vanaf internet
- FRITZ!NAS zorgt voor makkelijke toegang tot alle bestanden in het netwerk

#### USB-poorten

De FRITZ!Box heeft twee USB 3.0-poorten voor de volgende apparaten:

- USB-opslagmedia (bijvoorbeeld geheugenstick, externe harde schijf, geheugenkaartlezer)
- USB-printers, multifunctionele USB-printers, USB-scanners
- USB-hubs

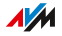

#### Smarthome

De volgende smarthome-apparaten kunt u tegelijkertijd aanmelden bij de FRITZ!Box en via de FRITZ!Box instellen en aansturen:

• • • • • • • • • • • • • • • • • • • • • • • • • • • • • • • • • • • • • • • • • • • • • • • • • • • • • • • • • • • • • • • • • • • • • • • • • • • • • • • • • • • • • • • • • • • • • • •

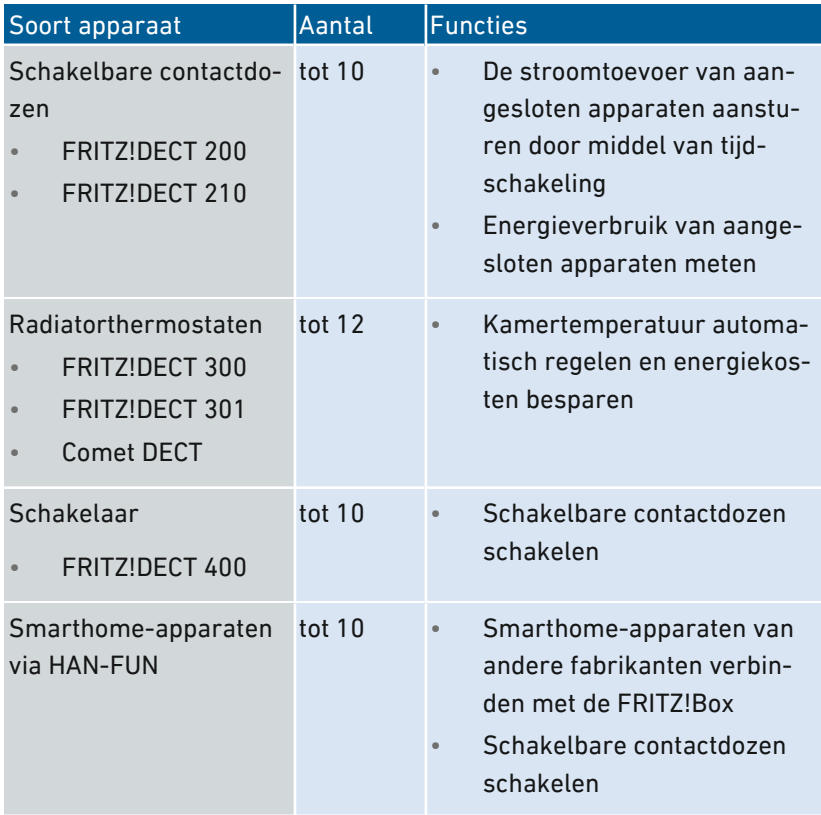

FRITZ!Box 7590 21

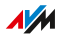

## <span id="page-21-0"></span>Aansluitbussen

#### Aansluitpaneel

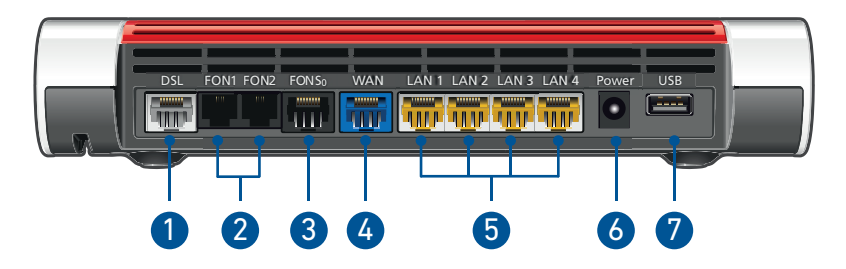

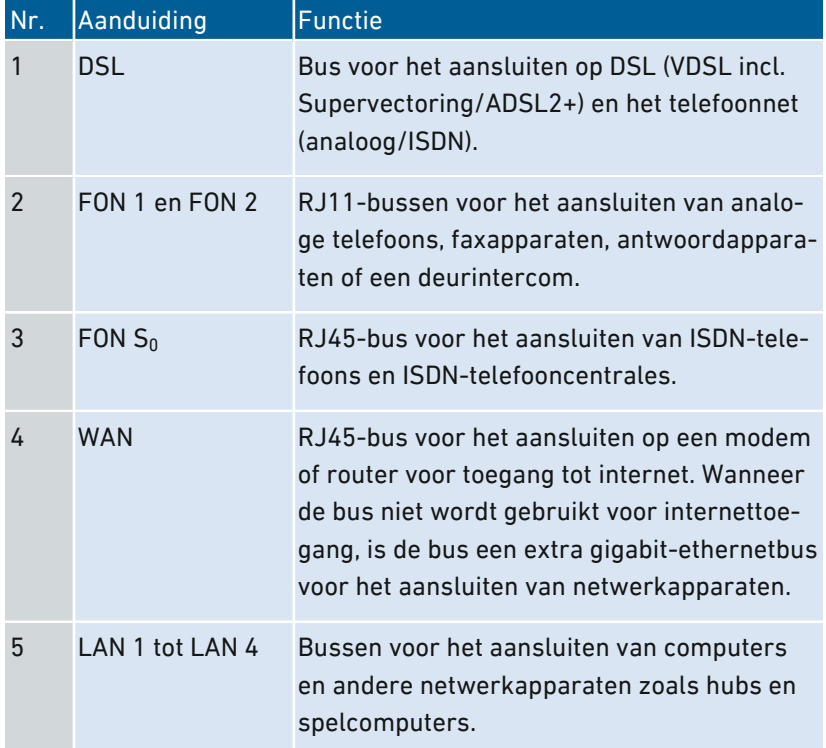

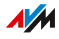

• • • • • • • • • • • • • • • • • • • • • • • • • • • • • • • • • • • • • • • • • • • • • • • • • • • • • • • • • • • • • • • • • • • • • • • • • • • • • • • • • • • • • • • • • • • • • • •

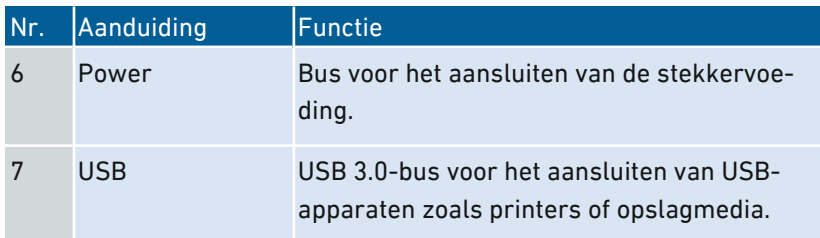

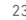

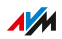

#### Aansluitbussen aan de zijkant: FON 1

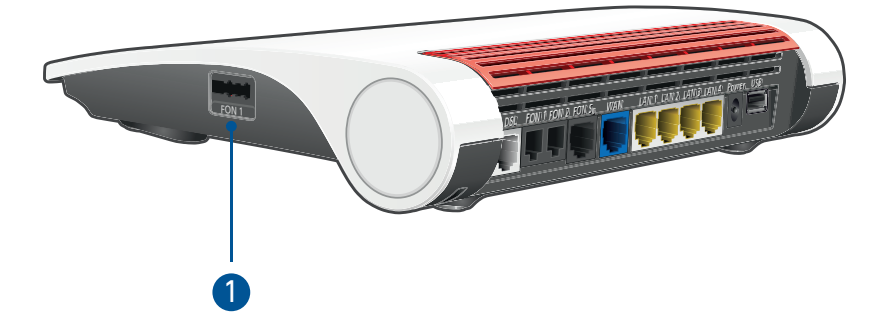

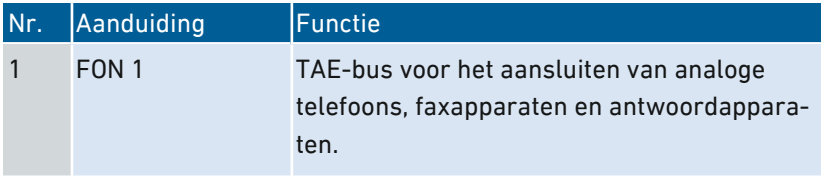

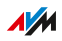

### Aansluitbussen aan de zijkant: USB

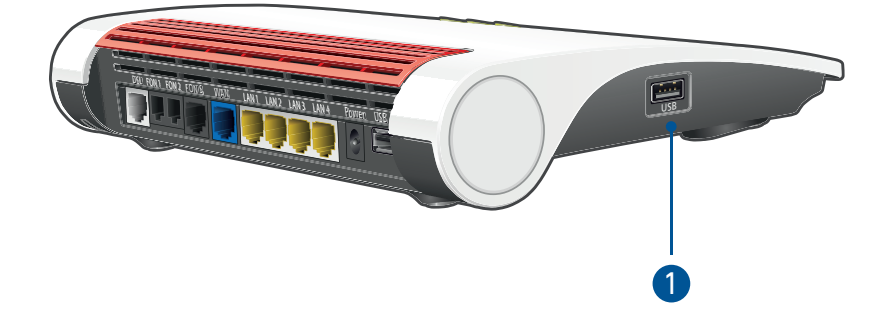

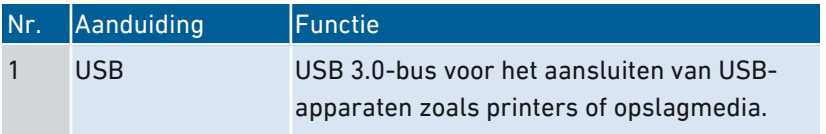

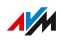

## <span id="page-25-0"></span>Toetsen

#### Functies van de toetsen

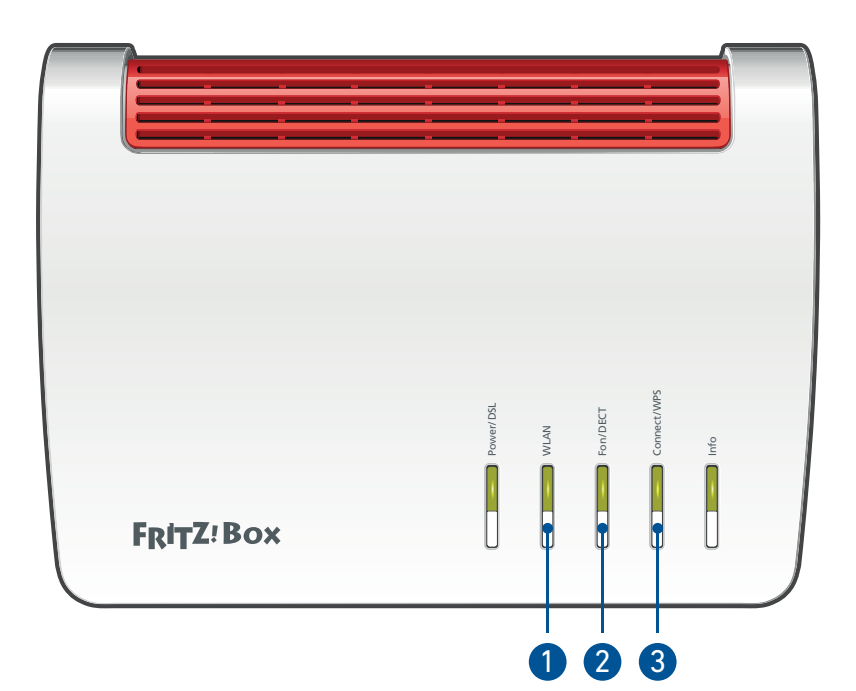

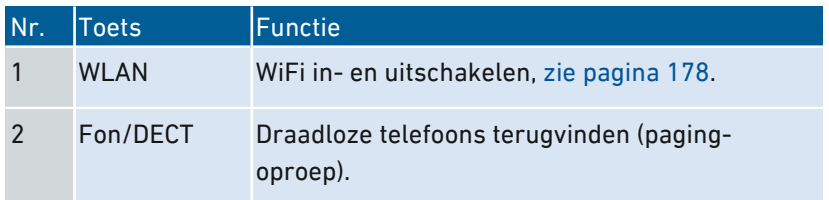

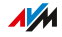

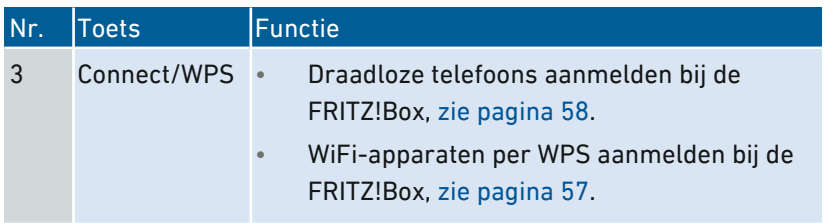

• • • • • • • • • • • • • • • • • • • • • • • • • • • • • • • • • • • • • • • • • • • • • • • • • • • • • • • • • • • • • • • • • • • • • • • • • • • • • • • • • • • • • • • • • • • • • • •

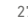

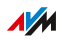

<span id="page-27-0"></span>Leds

#### Betekenis van de leds

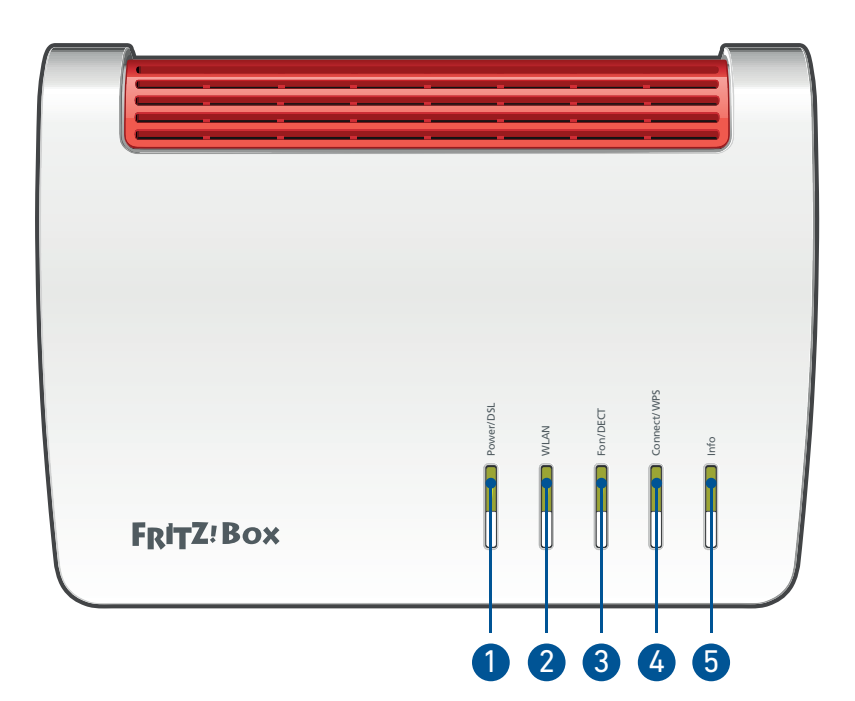

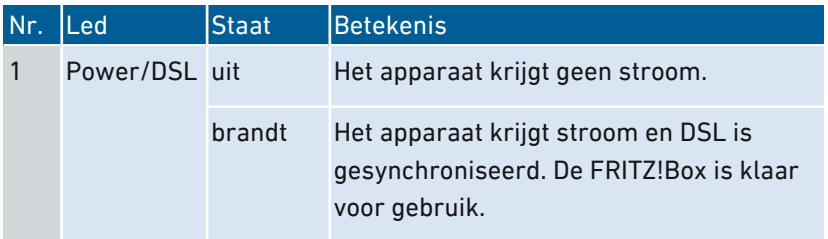

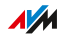

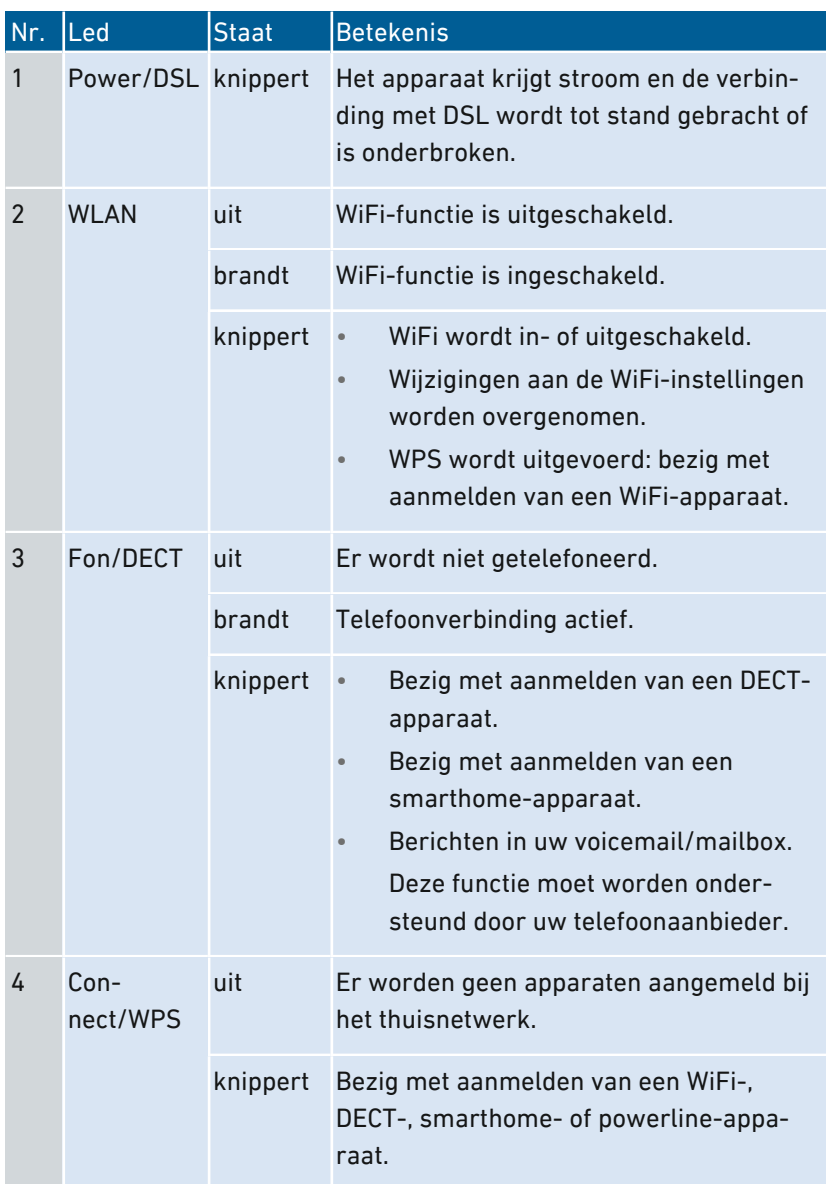

• • • • • • • • • • • • • • • • • • • • • • • • • • • • • • • • • • • • • • • • • • • • • • • • • • • • • • • • • • • • • • • • • • • • • • • • • • • • • • • • • • • • • • • • • • • • • • •

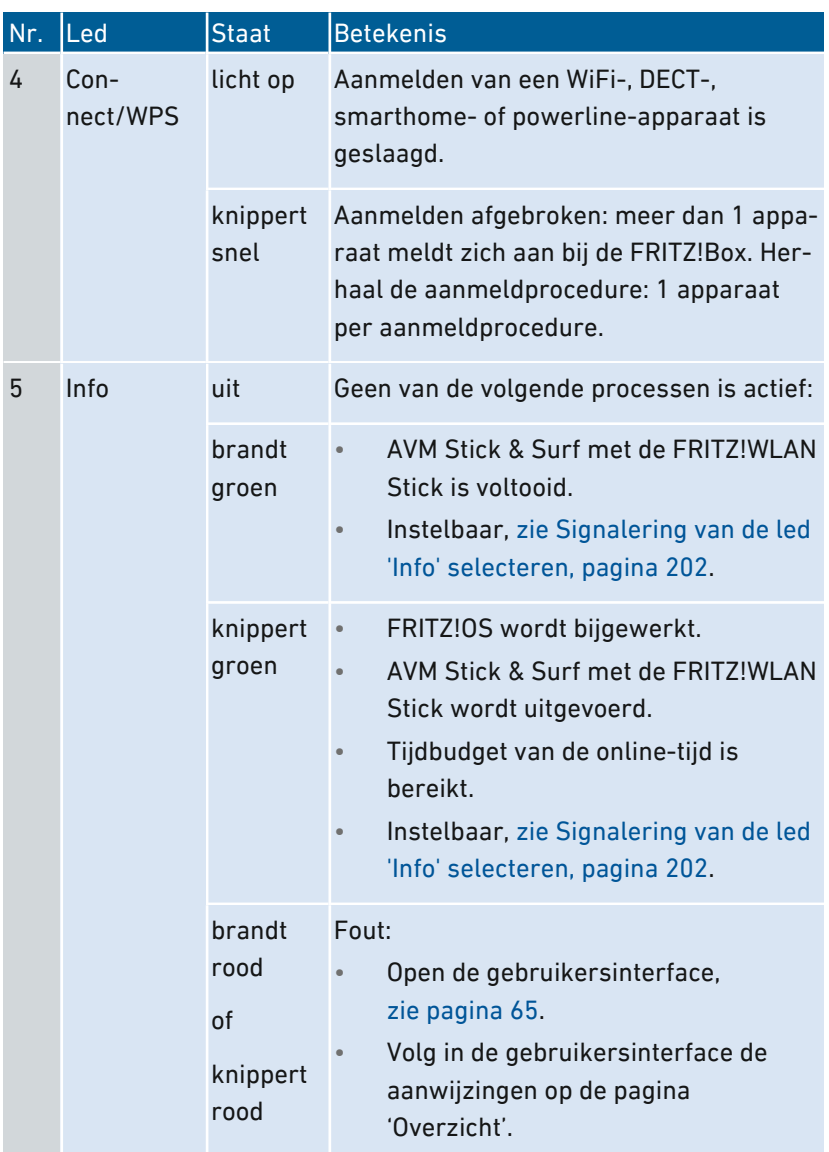

• • • • • • • • • • • • • • • • • • • • • • • • • • • • • • • • • • • • • • • • • • • • • • • • • • • • • • • • • • • • • • • • • • • • • • • • • • • • • • • • • • • • • • • • • • • • • • •

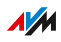

## Voorwaarden voor gebruik

#### Voorwaarden

- Voor internettoegang via DSL:
	- DSL-aansluiting of
	- VDSL-aansluiting
- Voor internettoegang via kabel:
	- kabelaansluiting met kabelmodem
- Voor internettoegang via glasvezel:
	- glasvezelaansluiting met glasvezelmodem
- Voor internettoegang via het mobiele netwerk:
	- USB-modem met internettoegang voor het mobiele netwerk
- Voor internettoegang via een ander toegangsapparaat
	- willekeurige internettoegang met modem of router

<span id="page-30-0"></span>• • • • • • • • • • • • • • • • • • • • • • • • • • • • • • • • • • • • • • • • • • • • • • • • • • • • • • • • • • • • • • • • • • • • • • • • • • • • • • • • • • • • • • • • • • • • • • •

- Computer met netwerkinterface (om via LAN-kabel verbinding te maken met de internettoegang van de FRITZ!Box)
- Computer, tablet of smartphone met WiFi-ondersteuning (om zonder kabel verbinding te maken met de internettoegang van de FRITZ!Box)
- Een recente webbrowser
- Voor vaste telefonie:
	- analoge telefoonaansluiting of
	- point-to-multipoint ISDN-aansluiting

Uitgebreide technische gegevens van uw FRITZ!Box [zie pagina 287](#page-286-0).

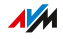

# <span id="page-31-0"></span>Aansluiten

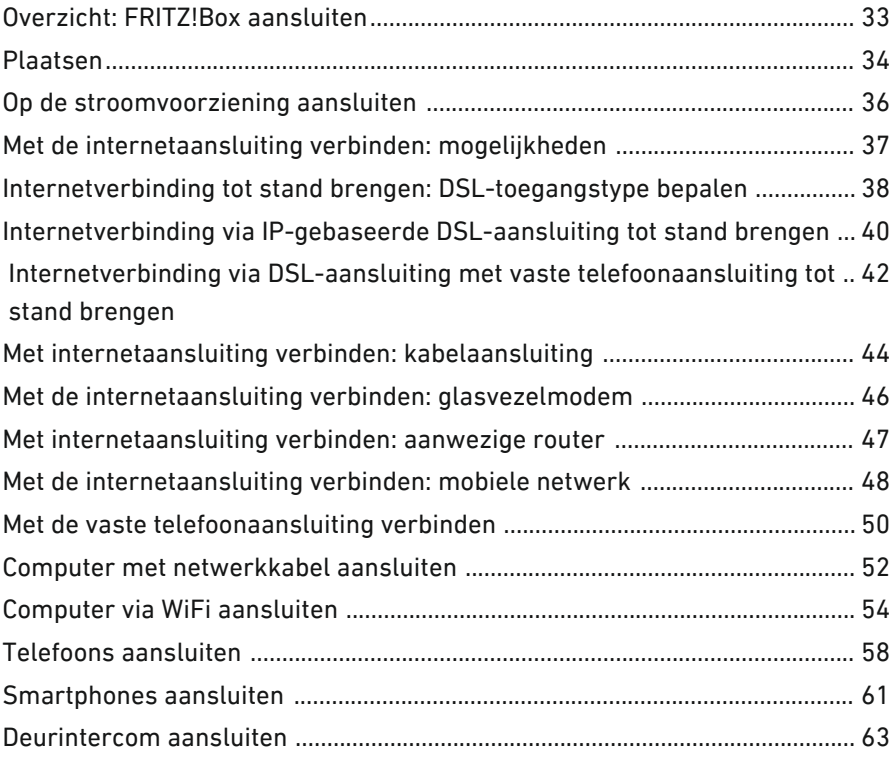

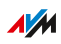

## <span id="page-32-0"></span>Overzicht: FRITZ!Box aansluiten

### **Overzicht**

Het aansluiten van de FRITZ!Box bevat de volgende deelstappen:

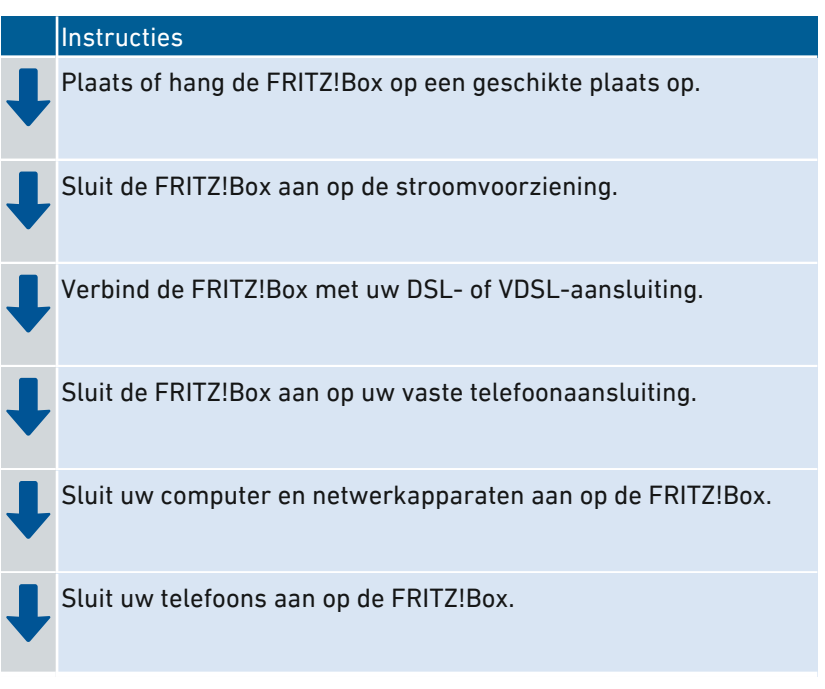

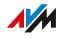

## Plaatsen

#### Overzicht

U kunt de FRITZ!Box neerzetten of aan de wand monteren.

<span id="page-33-0"></span>• • • • • • • • • • • • • • • • • • • • • • • • • • • • • • • • • • • • • • • • • • • • • • • • • • • • • • • • • • • • • • • • • • • • • • • • • • • • • • • • • • • • • • • • • • • • • • •

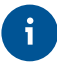

Voor ideale gebruiksomstandigheden raden we aan om de FRITZ!Box aan de wand te monteren.

#### Regels om de FRITZ!Box te plaatsen

- Gebruik de FRITZ!Box alleen binnenshuis.
- Plaats de FRITZ!Box in de buurt van een gemakkelijk bereikbaar stopcontact, zodat u de FRITZ!Box op elk moment kunt loskoppelen van het stroomnet.
- Plaats de FRITZ!Box op een droge en stofvrije plaats.
- Plaats de FRITZ!Box niet op warmtegevoelige oppervlakken zoals meubels met een kwetsbare laklaag.
- Plaats de FRITZ!Box niet op een tapijt of kussen om geaccumuleerde warmte te voorkomen.
- Zorg voor voldoende luchtcirculatie rondom de FRITZ!Box en dek de FRITZ!Box niet af. De ventilatiesleuven moeten altijd vrij zijn.

#### Regels voor optimale WiFi-ontvangst

De propagatie van radiogolven bij onbedraad WiFi-bedrijf hangt sterk af van de plaatsing van uw FRITZ!Box. Houd rekening met de volgende regels voor een goede ontvangst:

- Plaats de FRITZ!Box op een centrale plaats.
- Plaats de FRITZ!Box in een verhoogde positie.
- Zorg voor voldoende afstand tot interferentiebronnen zoals DECTbasisstations, magnetrons of elektrische apparatuur met een grote metalen behuizing.
- Plaats de FRITZ!Box zo dat deze niet wordt bedekt door andere objecten, en dat er zich zo min mogelijk obstakels bevinden tussen het apparaat en de andere WiFi-apparaten.

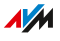

Door de FRITZ!Box een klein beetje te verplaatsen, kunt u de WiFi-ver- $\ddot{\mathbf{i}}$ binding vaak duidelijk verbeteren. Als de ontvangst nog steeds onbevredigend is, raadpleeg dan onze aanbevelingen, zie [WiFi-bereik](#page-83-0) [uitbreiden,](#page-83-0) [pagina](#page-83-0) 84.

• • • • • • • • • • • • • • • • • • • • • • • • • • • • • • • • • • • • • • • • • • • • • • • • • • • • • • • • • • • • • • • • • • • • • • • • • • • • • • • • • • • • • • • • • • • • • • •

#### Instructies: FRITZ!Box plaatsen

- 1. Kies volgens de bovenstaande regels een geschikte plaats om de FRITZ!Box te plaatsen.
- 2. Plaats de FRITZ!Box daar.

#### Instructies: FRITZ!Box aan de wand monteren

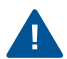

Door boorwerkzaamheden beschadigde elektriciteits-, gas- of waterleidingen kunnen zeer gevaarlijk zijn. Controleer voordat u de FRITZ!Box aan de wand monteert, of zich achter de geplande boorplaatsen geen elektriciteits-, gas- of waterleidingen bevinden. Controleer dit zonodig met behulp van een leidingzoeker of raadpleeg een vakman.

- 1. Kies volgens de bovenstaande regels een geschikte plaats om de FRITZ!Box aan de wand te monteren.
- 2. Markeer boorgaten op de gewenste plaats met behulp van de boorsjabloon (zie [Boorsjabloon,](#page-291-0) [pagina](#page-291-0) 292).
- 3. Monteer de FRITZ!Box aan de wand met het aansluitpaneel naar beneden wijzend.

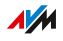

## Op de stroomvoorziening aansluiten

#### Overzicht

Sluit de FRITZ!Box aan op de stroomvoorziening.

#### Regels

• Gebruik indien mogelijk geen stekkerdozen en verlengsnoeren.

<span id="page-35-0"></span>• • • • • • • • • • • • • • • • • • • • • • • • • • • • • • • • • • • • • • • • • • • • • • • • • • • • • • • • • • • • • • • • • • • • • • • • • • • • • • • • • • • • • • • • • • • • • • •

- Als het onvermijdelijk is om stekkerdozen en verlengsnoeren te gebruiken, sluit dan niet meerdere verlengsnoeren of stekkerdozen op elkaar aan.
- Gebruik uitsluitend de meegeleverde netvoeding.

#### Instructies: Op de stroomvoorziening aansluiten

- 1. Neem de met de FRITZ!Box meegeleverde netvoeding.
- 2. Sluit de netvoeding aan op de bus 'Power'.

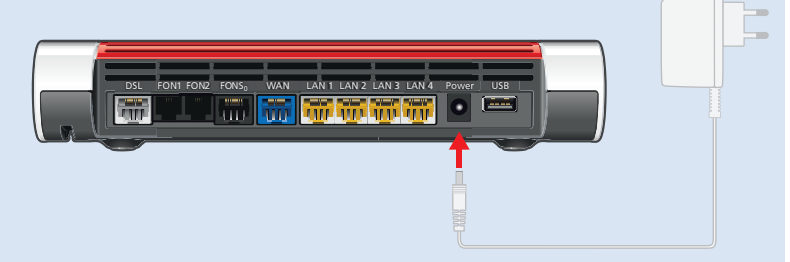

3. Steek de netvoeding in een contactdoos.

De led 'Power/DSL' begint na enkele seconden te knipperen en geeft daarmee aan dat de FRITZ!Box klaar is voor gebruik.

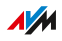
## Met de internetaansluiting verbinden: mogelijkheden

### Overzicht

De FRITZ!Box is een internetrouter voor de DSL-aansluiting:

• • • • • • • • • • • • • • • • • • • • • • • • • • • • • • • • • • • • • • • • • • • • • • • • • • • • • • • • • • • • • • • • • • • • • • • • • • • • • • • • • • • • • • • • • • • • • • •

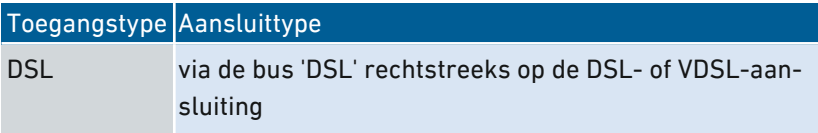

De FRITZ!Box kan via de bus 'WAN' ook worden gebruikt op de volgende internetaansluitingen:

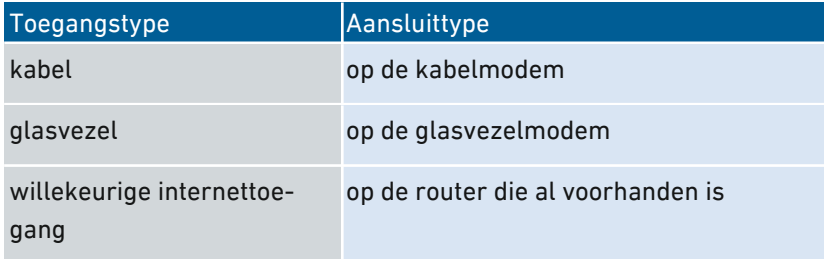

De FRITZ!Box kan de internetverbinding ook tot stand brengen via het mobiele netwerk:

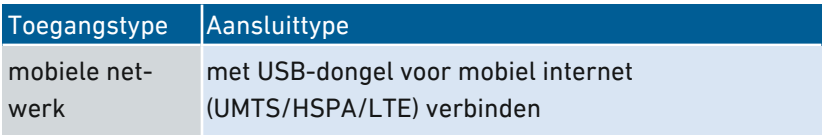

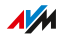

## Internetverbinding tot stand brengen: DSL-toegangstype bepalen

• • • • • • • • • • • • • • • • • • • • • • • • • • • • • • • • • • • • • • • • • • • • • • • • • • • • • • • • • • • • • • • • • • • • • • • • • • • • • • • • • • • • • • • • • • • • • • •

### Overzicht

U wilt de FRITZ!Box gebruiken op uw DSL- of VDSL-aansluiting. Om de FRITZ!Box juist te kunnen aansluiten, moet u weten of u een IP-gebaseerde aansluiting of een vaste telefoonaansluiting hebt.

### Soorten DSL-aansluitingen

Er zijn twee types DSL-aansluitingen die verschillende technologieën voor telefonie gebruiken. De twee toegangstypes zijn de IP-gebaseerde DSL-aansluiting en de DSL-aansluiting met vaste telefoonaansluiting:

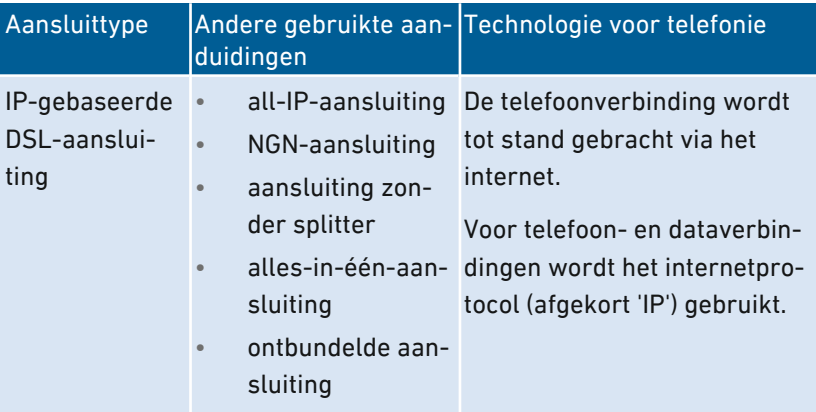

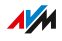

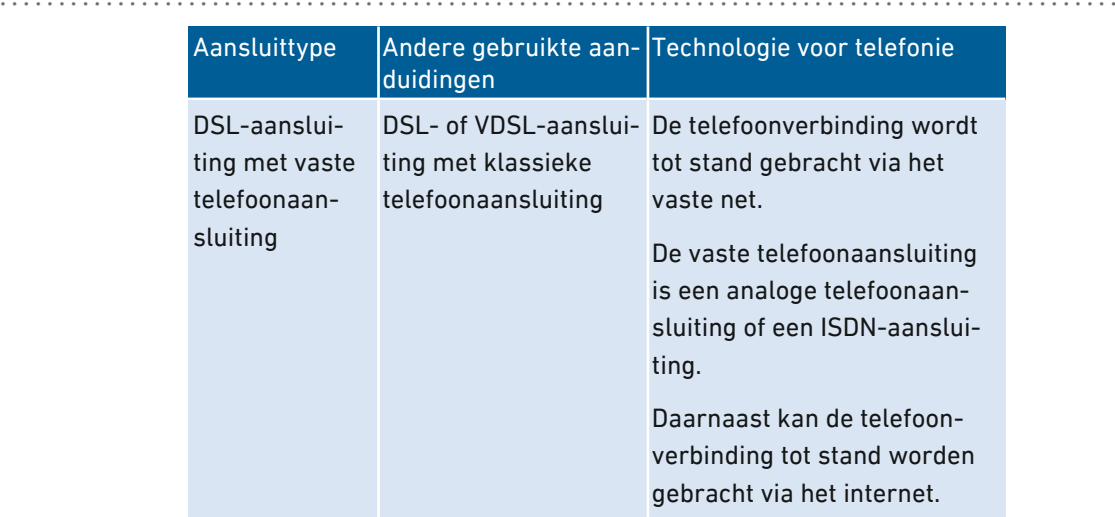

### Uw toegangstype bepalen

Als u niet weet of u een IP-gebaseerde DSL-verbinding of een DSL-verbinding met een vaste telefoonaansluiting hebt, neem dan contact op met uw DSL-aanbieder, raadpleeg de documentatie die u hebt ontvangen bij uw DSL- of VDSL-aansluiting of zoek op internet naar de beschrijving van uw abonnement.

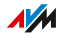

## Internetverbinding via IP-gebaseerde DSL-aansluiting tot stand brengen

• • • • • • • • • • • • • • • • • • • • • • • • • • • • • • • • • • • • • • • • • • • • • • • • • • • • • • • • • • • • • • • • • • • • • • • • • • • • • • • • • • • • • • • • • • • • • • •

### Overzicht

Als u een IP-gebaseerde DSL- of VDSL-aansluiting hebt, dan sluit u de FRITZ!Box rechtstreeks aan op de telefooncontactdoos.

### Voorwaarden

• Alle kabels zijn verwijderd uit uw telefooncontactdoos. Als er nog een DSL-splitter van een vorige internetaansluiting is aangesloten op de telefooncontactdoos, verwijder dan de DSLsplitter en de kabel.

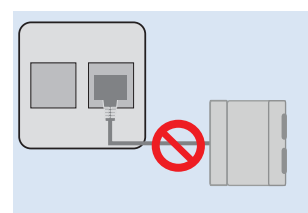

Telefooncontactdoos (links) met DSL-splitter (rechts)

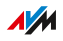

### Instructies: Op de IP-gebaseerde aansluiting aansluiten

1. Steek de RJ-45-connector van de DSL-kabel in de bus 'DSL' van de FRITZ!Box.

• • • • • • • • • • • • • • • • • • • • • • • • • • • • • • • • • • • • • • • • • • • • • • • • • • • • • • • • • • • • • • • • • • • • • • • • • • • • • • • • • • • • • • • • • • • • • • •

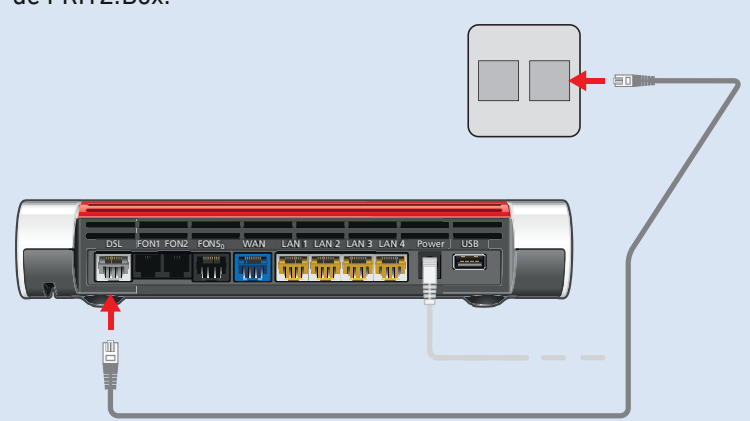

2. Steek het nog vrije kabeluiteinde in de geschikte bus van uw telefooncontactdoos.

Als de stekker van de kabel niet in de telefooncontactdoos past, gebruikt u de DSL-adapter die wordt meegeleverd met de FRITZ!Box.

Op de FRITZ!Box brandt na korte tijd de led 'Power/DSL'. De FRITZ!Box is klaar voor internetverbindingen.

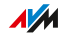

## Internetverbinding via DSL-aansluiting met vaste telefoonaansluiting tot stand brengen

• • • • • • • • • • • • • • • • • • • • • • • • • • • • • • • • • • • • • • • • • • • • • • • • • • • • • • • • • • • • • • • • • • • • • • • • • • • • • • • • • • • • • • • • • • • • • • •

### Overzicht

Wanneer u een DSL- of VDSL-aansluiting met analoge telefoonaansluiting of ISDN-aansluiting hebt, sluit u de FRITZ!Box aan op de DSL-splitter. Gebruik daarvoor de meegeleverde DSL-/telefoonkabel.

### Voorwaarden

• Op uw telefooncontactdoos is een DSL-splitter aangesloten.

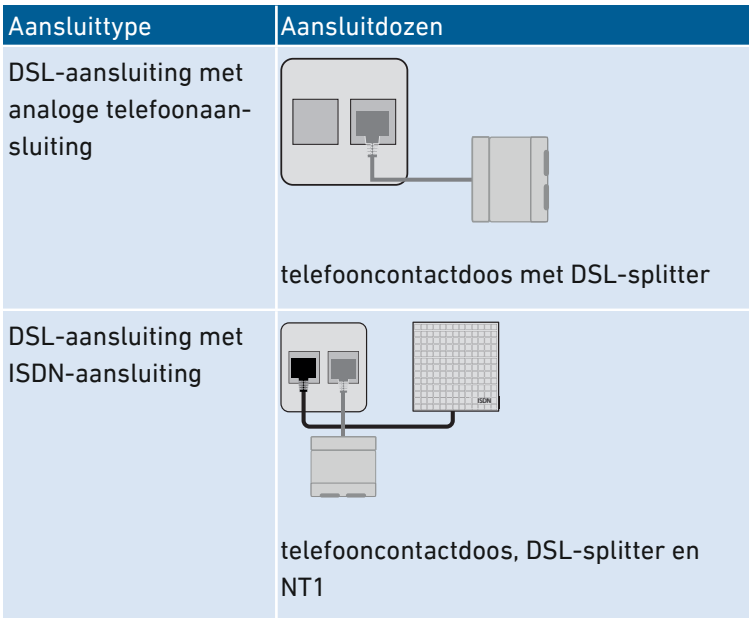

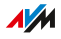

#### Instructies: Op de DSL-aansluiting met vaste telefoonaansluiting aansluiten • • • • • • • • • • • • • • • • • • • • • • • • • • • • • • • • • • • • • • • • • • • • • • • • • • • • • • • • • • • • • • • • • • • • • • • • • • • • • • • • • • • • • • • • • • • • • • •

1. Steek het lange uiteinde van de DSL-/telefoonkabel in de bus 'DSL' van de FRITZ!Box.

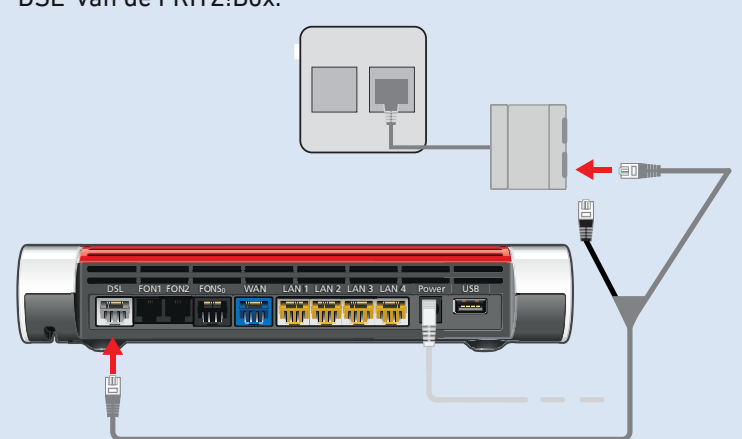

2. Steek het korte, grijze kabeluiteinde in de juiste bus van de DSLsplitter.

Als de stekker van het grijze kabeluiteinde niet in de DSL-splitter past, gebruik dan de meegeleverde grijze DSL-adapter van de FRITZ!Box.

Op de FRITZ!Box brandt na korte tijd de lichtdiode 'Power/DSL'. De FRITZ!Box is klaar voor internetverbindingen.

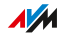

## Met internetaansluiting verbinden: kabelaansluiting

### Overzicht

Als u een kabelaansluiting met kabelmodem hebt, kunt u de FRITZ!Box aansluiten op de kabelmodem en op deze manier verbinden met de kabelaansluiting. Gebruik hiervoor een netwerkkabel.

• • • • • • • • • • • • • • • • • • • • • • • • • • • • • • • • • • • • • • • • • • • • • • • • • • • • • • • • • • • • • • • • • • • • • • • • • • • • • • • • • • • • • • • • • • • • • • •

### Voorbeeldconfiguratie

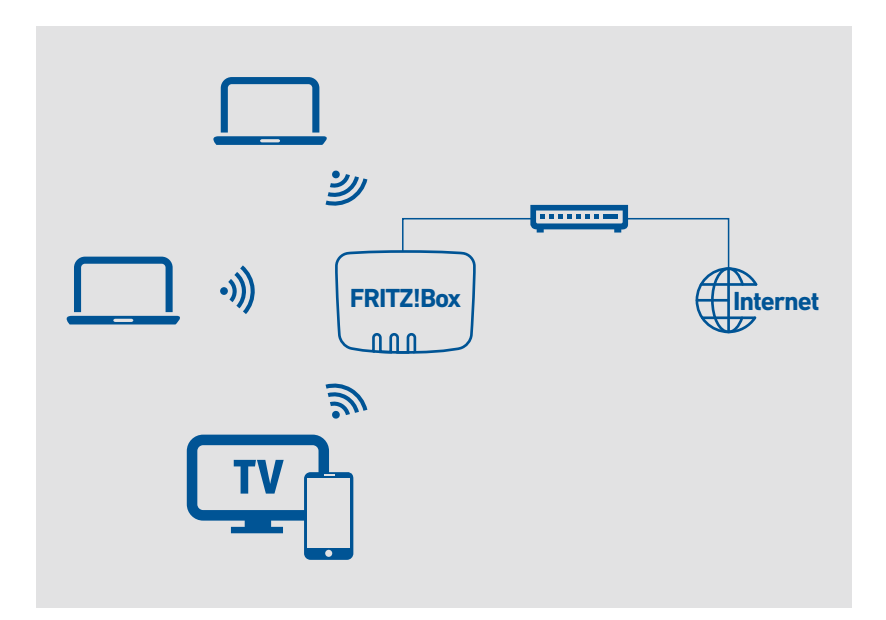

### Instructies: Met een kabelmodem verbinden

- 1. Steek het uiteinde van de netwerkkabel in de LAN-bus (ethernetbus) van de kabelmodem.
- 2. Steek het andere uiteinde van de netwerkkabel in de bus 'WAN' van de FRITZ!Box.

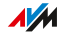

3. Verbind een computer met de FRITZ!Box, [zie pagina 52](#page-51-0) of [zie pagina 54.](#page-53-0)

• • • • • • • • • • • • • • • • • • • • • • • • • • • • • • • • • • • • • • • • • • • • • • • • • • • • • • • • • • • • • • • • • • • • • • • • • • • • • • • • • • • • • • • • • • • • • • •

4. Stel in de FRITZ!Box de internetverbinding voor verbindingen via de kabelaansluiting in, zie [Internettoegang](#page-75-0) via kabelmodem [instellen,](#page-75-0) [pagina](#page-75-0) 76.

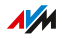

## Met de internetaansluiting verbinden: glasvezelmodem

• • • • • • • • • • • • • • • • • • • • • • • • • • • • • • • • • • • • • • • • • • • • • • • • • • • • • • • • • • • • • • • • • • • • • • • • • • • • • • • • • • • • • • • • • • • • • • •

### Overzicht

U kunt uw FRITZ!Box aansluiten op een glasvezelmodem (FTTH-ONT).

#### Voorwaarden

- Een glasvezelmodem die is aangesloten op uw glasvezelaansluiting
- Een netwerkkabel (bijvoorbeeld meegeleverd met de FRITZ!Box)

### Voorbeeldconfiguratie

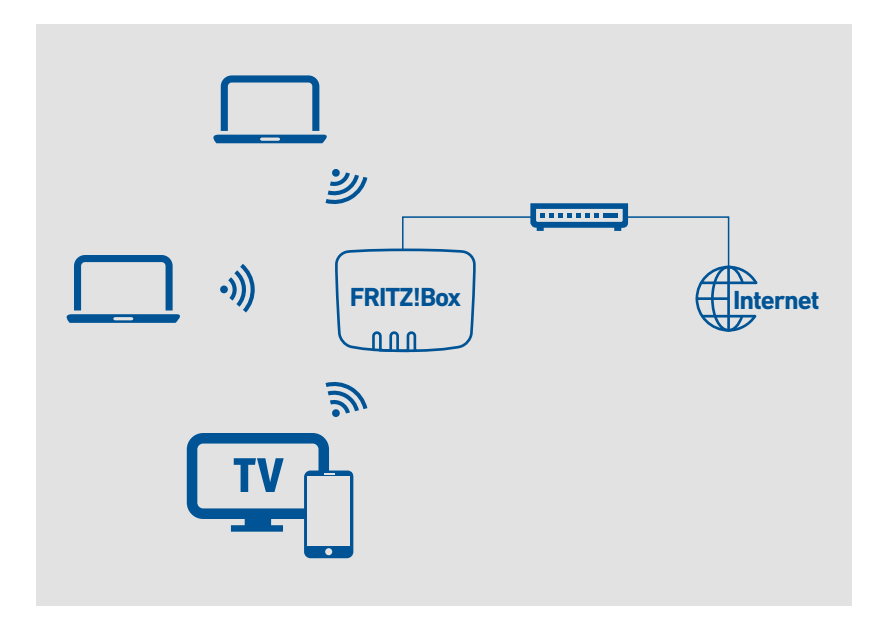

#### Instructies: Op de glasvezelmodem aansluiten

- 1. Steek het ene uiteinde van de netwerkkabel in de bus 'WAN' van de FRITZ!Box.
- 2. Steek het andere uiteinde van de netwerkkabel in de LAN-bus (ethernetbus) van de glasvezelmodem.

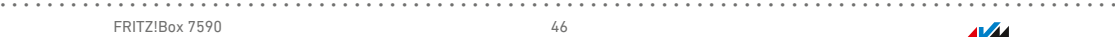

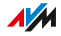

## Met internetaansluiting verbinden: aanwezige router

### Overzicht

U kunt de FRITZ!Box gebruiken op een internettoegang die al voorhanden is. De FRITZ!Box wordt hiervoor aangesloten op de al aanwezige internetrouter.

• • • • • • • • • • • • • • • • • • • • • • • • • • • • • • • • • • • • • • • • • • • • • • • • • • • • • • • • • • • • • • • • • • • • • • • • • • • • • • • • • • • • • • • • • • • • • • •

### Voorbeeldconfiguratie

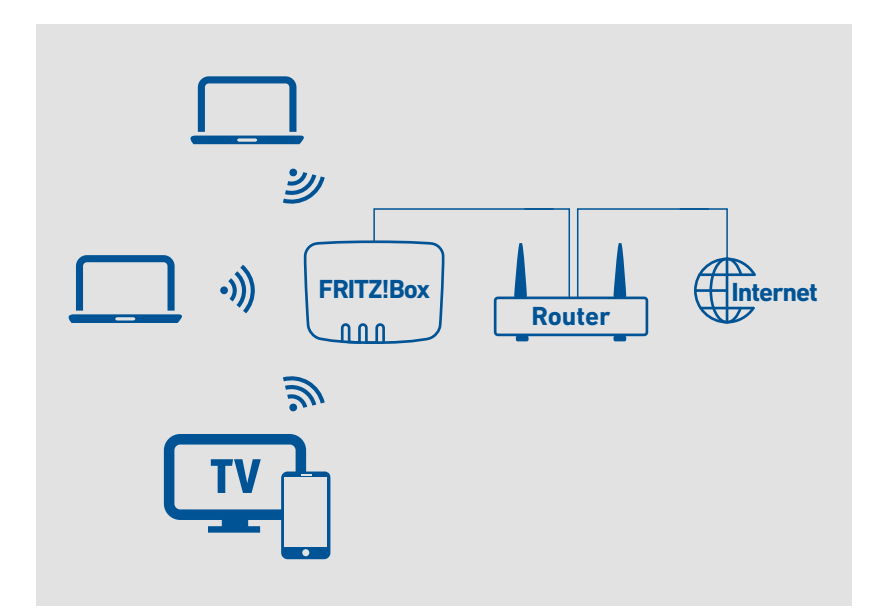

#### Instructies: Met een netwerkkabel op de router aansluiten

- 1. Sluit het ene uiteinde van de netwerkkabel aan op de bus 'WAN' van de FRITZ!Box.
- 2. Sluit het andere kabeluiteinde aan op de netwerkbus van de internetrouter.

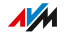

## Met de internetaansluiting verbinden: mobiele netwerk

### Overzicht

De FRITZ!Box kan de internetverbinding tot stand brengen via het mobiele netwerk.

• • • • • • • • • • • • • • • • • • • • • • • • • • • • • • • • • • • • • • • • • • • • • • • • • • • • • • • • • • • • • • • • • • • • • • • • • • • • • • • • • • • • • • • • • • • • • • •

#### Ondersteunde apparaten en mobielenetwerkstandaarden

De FRITZ!Box ondersteunt de volgende toestellen en mobielenetwerkstandaarden:

- USB-dongels voor mobiel internet voor LTE/UMTS/HSPA
- dongels voor mobiel internet en smartphones die USB-tethering ondersteunen
- Smartphones die zijn ingesteld als WiFi-hotspot

### Voorwaarden

U hebt het volgende nodig:

- Een mobiel apparaat voor internettoegang via LTE, UMTS of HSPA
- Een simkaart van een mobielenetwerkaanbieder

### Beperkingen door de mobielenetwerkaanbieder

Door technische beperkingen bij sommige mobielenetwerkaanbieders kunnen er beperkingen zijn bij internettelefoongesprekken en bij toepassingen die een inkomende verbinding vereisen, alsook bij het vrijgeven van poorten, het vrijgeven van USB-opslagmedia, onderhoud op afstand via HTTPS, Dynamic DNS en VPN. Meer informatie over eventueel bestaande beperkingen kunt u opvragen bij uw netbeheerder.

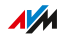

### Voorbeeldconfiguratie

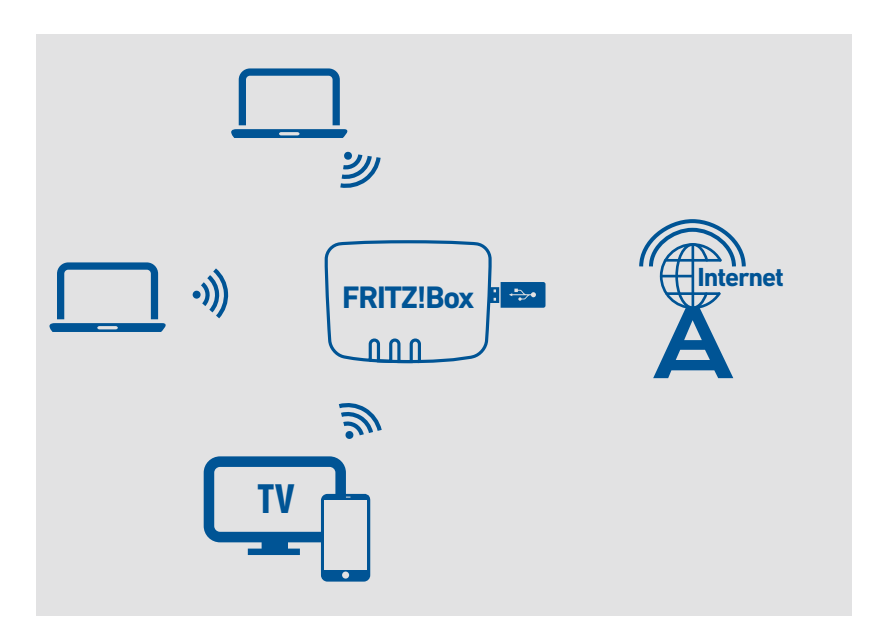

• • • • • • • • • • • • • • • • • • • • • • • • • • • • • • • • • • • • • • • • • • • • • • • • • • • • • • • • • • • • • • • • • • • • • • • • • • • • • • • • • • • • • • • • • • • • • • •

### Instructies: Dongel voor mobiel internet aansluiten

1. Steek de dongel voor mobiel internet in een USB-bus van de FRITZ!Box.

#### Instructies: Via USB met de smartphone verbinden

1. Sluit de smartphone met een USB-kabel aan op een USB-bus van de FRITZ!Box.

### Via WiFi met de smartphone verbinden

U kunt de verbinding met de smartphone tot stand brengen via WiFi, zie [Internettoegang](#page-80-0) via WiFi-apparaat instellen, [pagina](#page-80-0) 81

## Met de vaste telefoonaansluiting verbinden

### Overzicht

Met de volgende vaste telefoonaansluitingen kunt u de FRITZ!Box verbinden:

• • • • • • • • • • • • • • • • • • • • • • • • • • • • • • • • • • • • • • • • • • • • • • • • • • • • • • • • • • • • • • • • • • • • • • • • • • • • • • • • • • • • • • • • • • • • • • •

- analoge telefoonaansluiting
- ISDN-aansluiting

Een analoge telefoonaansluiting is een eenvoudige aansluiting met één telefoonnummer. ISDN-aansluitingen hebben drie of meer telefoonnummers.

### Instructies: Met de analoge telefoonaansluiting verbinden

- 1. Steek het lange, grijze uiteinde van de DSL-/telefoonkabel in de 'DSL'-bus van de FRITZ!Box.
- 2. Steek het korte, zwarte kabeluiteinde in de telefoonadapter (zwart).

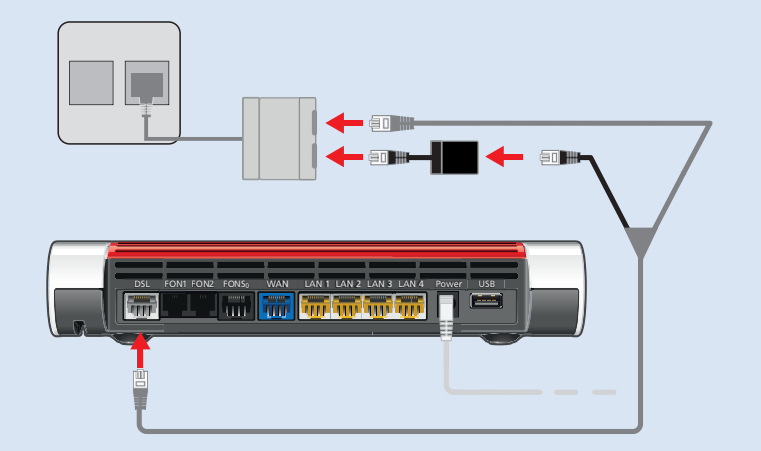

3. Steek de telefoonadapter in de juiste bus van uw DSL-splitter.

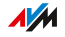

### Instructies: Met de ISDN-aansluiting verbinden

1. Steek het lange, grijze uiteinde van de DSL-/telefoonkabel in de 'DSL'-bus van de FRITZ!Box.

• • • • • • • • • • • • • • • • • • • • • • • • • • • • • • • • • • • • • • • • • • • • • • • • • • • • • • • • • • • • • • • • • • • • • • • • • • • • • • • • • • • • • • • • • • • • • • •

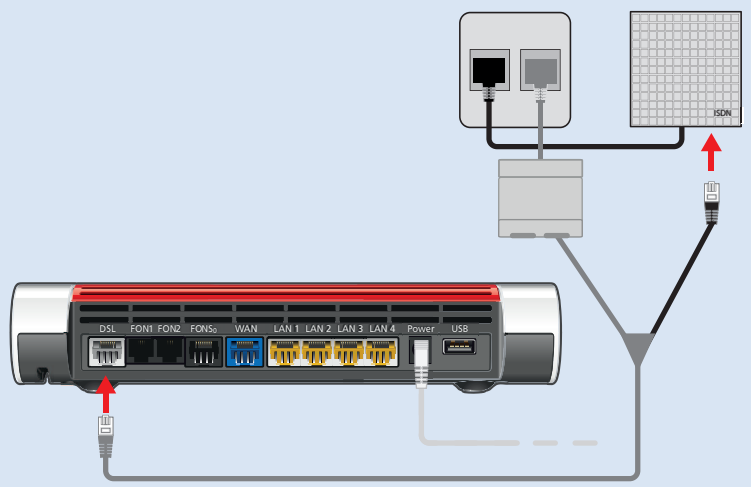

2. Steek het korte, zwarte kabeluiteinde in een bus  $(S_0$ -interface) op uw ISDN-NT1.

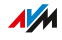

## Computer met netwerkkabel aansluiten

### Overzicht

Computers en andere netwerkapparaten kunt u met een netwerkkabel aansluiten op de FRITZ!Box. Dit wordt met name aanbevolen voor de eerste installatie van uw FRITZ!Box. Het aansluiten van een computer op de FRITZ!Box is niet afhankelijk van het besturingssysteem dat wordt gebruikt op de computer. De gebruikersinterface van de FRITZ!Box wordt geopend met een recente webbrowser ([zie pagina 65\)](#page-64-0).

<span id="page-51-0"></span>• • • • • • • • • • • • • • • • • • • • • • • • • • • • • • • • • • • • • • • • • • • • • • • • • • • • • • • • • • • • • • • • • • • • • • • • • • • • • • • • • • • • • • • • • • • • • • •

### Regels

• De netwerkkabel waarmee u een computer of andere netwerkapparaten aansluit op de FRITZ!Box, mag niet langer zijn dan 100 m.

### Instructies: Computer met netwerkkabel aansluiten

- 1. Steek de netwerkkabel in de netwerkbus (LAN-bus) van de computer.
- 2. Steek het nog vrije kabeluiteinde in een LAN-bus van de FRITZ!Box.

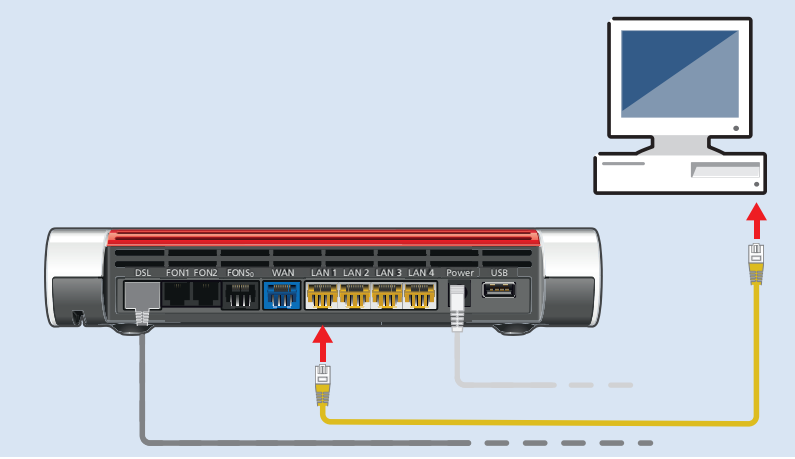

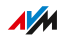

### Instructies: Netwerkhub of netwerkswitch aansluiten

U kunt een netwerkhub of netwerkswitch aansluiten op de FRITZ!Box.

• • • • • • • • • • • • • • • • • • • • • • • • • • • • • • • • • • • • • • • • • • • • • • • • • • • • • • • • • • • • • • • • • • • • • • • • • • • • • • • • • • • • • • • • • • • • • • •

- 1. Steek de meegeleverde netwerkkabel in de uplinkpoort van de netwerkhub of de netwerkswitch.
- 2. Steek het nog vrije kabeluiteinde in een LAN-bus van de FRITZ!Box.

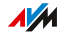

## Computer via WiFi aansluiten

### Overzicht

U kunt computers en andere netwerkapparaten zonder kabel via WiFi verbinden met de FRITZ!Box.

<span id="page-53-0"></span>• • • • • • • • • • • • • • • • • • • • • • • • • • • • • • • • • • • • • • • • • • • • • • • • • • • • • • • • • • • • • • • • • • • • • • • • • • • • • • • • • • • • • • • • • • • • • • •

#### Veilige WiFi-verbindingen

WiFi-verbindingen kunnen worden beveiligd met een versleuteling. Voor de versleuteling zijn twee dingen noodzakelijk:

- een versleutelmethode
- een sleutel

In de FRITZ!Box zijn standaard een versleutelmethode en een WiFinetwerksleutel ingesteld. Een netwerkapparaat dat zich via WiFi wil verbinden met de FRITZ!Box, moet zich met de WiFi-netwerksleutel aanmelden bij de FRITZ!Box.

De WiFi-netwerksleutel kan op de volgende manieren aan een netwerkapparaat worden bekendgemaakt:

- WiFi-netwerksleutel handmatig invoeren
- WiFi-netwerksleutel met WPS overdragen

Zodra de WiFi-netwerksleutel bekend is, wordt de veilige WiFi-verbinding tot stand gebracht.

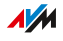

### Versleuteling

In de FRITZ!Box is standaard de versleutelingsmethode WPA met de modus WPA2 ingesteld. De modus WPA2 is veiliger dan de oudere modus WPA.

• • • • • • • • • • • • • • • • • • • • • • • • • • • • • • • • • • • • • • • • • • • • • • • • • • • • • • • • • • • • • • • • • • • • • • • • • • • • • • • • • • • • • • • • • • • • • • •

Hoe recenter de versleutelingsmodus, des te veiliger is de WiFi-verbinding:

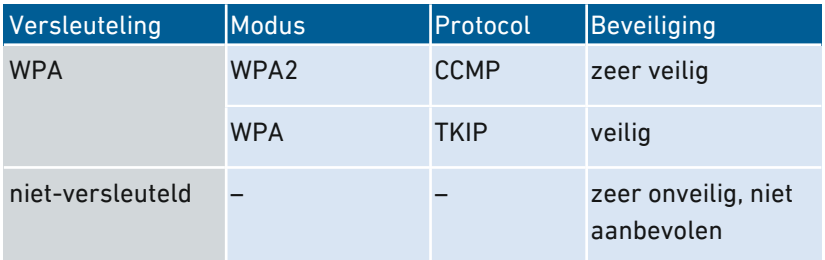

De versleutelingsmethode en de modus moeten worden ondersteund door de netwerkapparaten. Stel de versleutelingsmethode in de FRITZ!Box in volgens de volgende tabel:

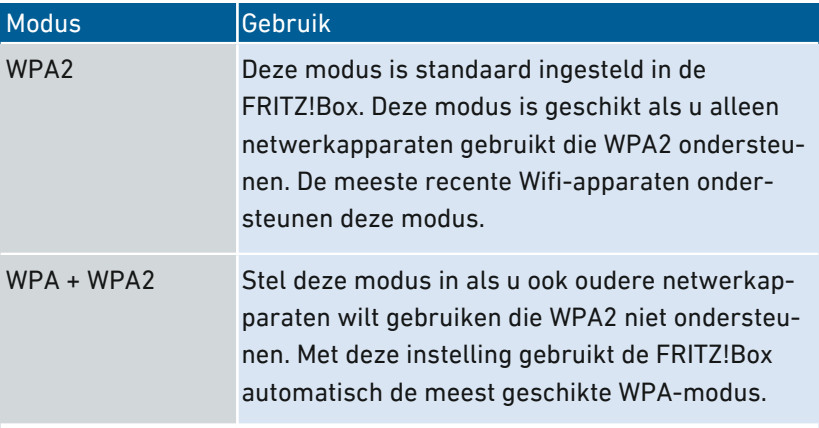

Netwerkapparaten die geen WPA ondersteunen, kunnen alleen nietversleutelde WiFi-verbindingen tot stand brengen met de FRITZ!Box. Gebruik dergelijke apparaten indien mogelijk niet.

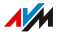

Informatie over hoe u de FRITZ!Box en het draadloze netwerk kunt beschermen tegen onbevoegde toegang, vindt u op internet op:

• • • • • • • • • • • • • • • • • • • • • • • • • • • • • • • • • • • • • • • • • • • • • • • • • • • • • • • • • • • • • • • • • • • • • • • • • • • • • • • • • • • • • • • • • • • • • • •

https://nl.avm.de/vraagbaak/veiligheid

#### Voorwaarden

WiFi moet zijn geactiveerd in de FRITZ!Box. WiFi is geactiveerd als de led 'WLAN' brandt.

#### Instructies: WiFi-netwerksleutel handmatig invoeren

- 1. Start de WiFi-software op uw WiFi-apparaat.
- 2. Zoek naar WiFi-netwerken in de omgeving (zie documentatie van uw WiFi-apparaat) en selecteer het netwerk van de FRITZ!Box.

De standaardnaam van het draadloze netwerk van de FRITZ!Box bestaat uit 'FRITZ!Box 7590' en twee willekeurige letters (bijvoorbeeld 'FRITZ!Box 7590 XY') en staat op het typeplaatje aan de onderzijde van het apparaat.

- 3. Klik op 'Verbinden'.
- 4. Voer de netwerksleutel van de FRITZ!Box in. De netwerksleutel staat aan de onderzijde van de FRITZ!Box, zie [Apparaatgegevens](#page-14-0) op het [typeplaatje,](#page-14-0) [pagina](#page-14-0) 15.

De WiFi-verbinding wordt tot stand gebracht.

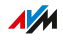

### Instructies: WiFi-netwerksleutel via WPS overdragen

Met WPS (Wi-Fi Protected Setup) kunt u snel en veilig een WiFi-apparaat verbinden met de FRITZ!Box, zonder de WiFi-netwerksleutel van de FRITZ!Box in te voeren. Deze wordt automatisch doorgegeven aan het WiFi-apparaat.

• • • • • • • • • • • • • • • • • • • • • • • • • • • • • • • • • • • • • • • • • • • • • • • • • • • • • • • • • • • • • • • • • • • • • • • • • • • • • • • • • • • • • • • • • • • • • • •

1. Op uw Wi-Fi-apparaat: zoek naar WiFi-netwerken in de omgeving (zie documentatie van uw WiFi-apparaat) en selecteer het netwerk van de FRITZ!Box.

De standaardnaam van het draadloze netwerk van de FRITZ!Box bestaat uit 'FRITZ!Box 7590' en twee willekeurige letters (bijvoorbeeld 'FRITZ!Box 7590 XY'). De naam staat op het typeplaatje aan de onderzijde van het apparaat.

2. Start de verbindingsopbouw met WPS (zie de documentatie van uw WiFi-apparaat).

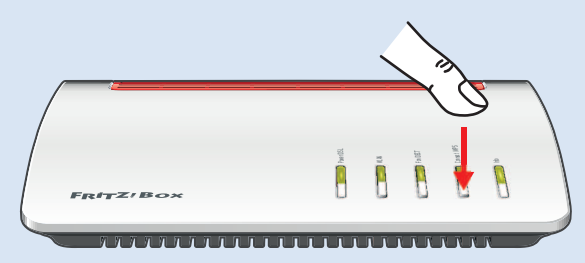

3. Op de FRITZ!Box: Druk kort op de toets 'Connect/WPS'.

De leds 'Connect/WPS' en 'Fon/DECT' knipperen. De WiFi-verbinding wordt tot stand gebracht.

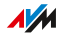

## Telefoons aansluiten

### Overzicht

U kunt telefoons, faxapparaten, antwoordapparaten en telefooncentrales aansluiten op uw FRITZ!Box.

• • • • • • • • • • • • • • • • • • • • • • • • • • • • • • • • • • • • • • • • • • • • • • • • • • • • • • • • • • • • • • • • • • • • • • • • • • • • • • • • • • • • • • • • • • • • • • •

Bij het geïntegreerde DECT-basisstation kunt u maximaal 6 draadloze telefoons zoals FRITZ!Fon aanmelden.

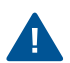

Bij stroomuitval kunt u met aangesloten telefoons niet telefoneren.

### Instructies: Draadloze telefoon aanmelden

- 1. Op de draadloze telefoon: Start het aanmelden bij een basisstation
- 2. Op de FRITZ!Box: Druk op de toets 'Connect/WPS'. De led 'Connect/WPS' knippert.

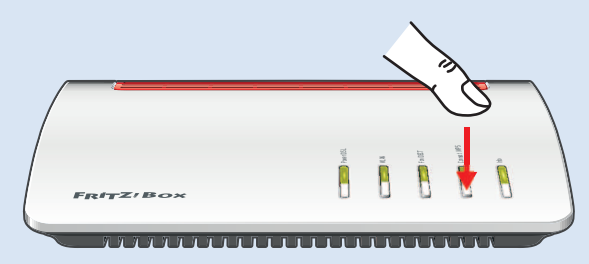

- 3. Bij de draadloze telefoon: Toets de pincode van de FRITZ!Box in (standaardwaarde: 0000).
- 4. In de gebruikersinterface van uw FRITZ!Box: Stel de telefoon in, [zie pagina 87.](#page-86-0)

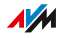

### Instructies: Analoge telefoon aansluiten

1. Sluit de telefoon, het antwoordapparaat of het faxapparaat aan op de bus 'FON 1' of 'FON 2'.

• • • • • • • • • • • • • • • • • • • • • • • • • • • • • • • • • • • • • • • • • • • • • • • • • • • • • • • • • • • • • • • • • • • • • • • • • • • • • • • • • • • • • • • • • • • • • • •

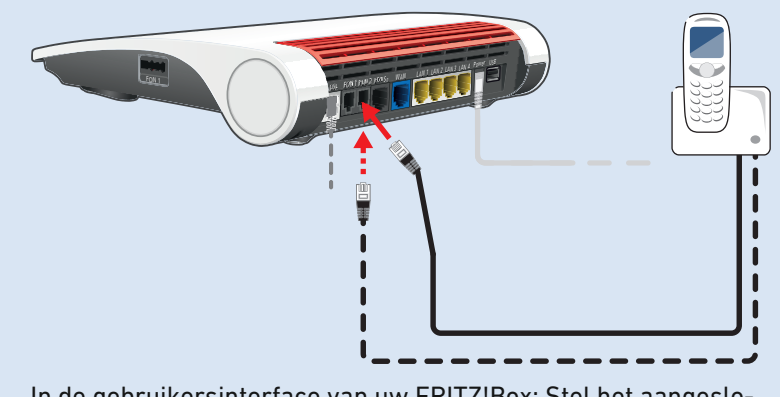

2. In de gebruikersinterface van uw FRITZ!Box: Stel het aangesloten apparaat in, zie [Telefoons](#page-86-0) instellen, [pagina](#page-86-0) 87.

## $\overline{AM}$

### Instructies: ISDN-telefoon aansluiten

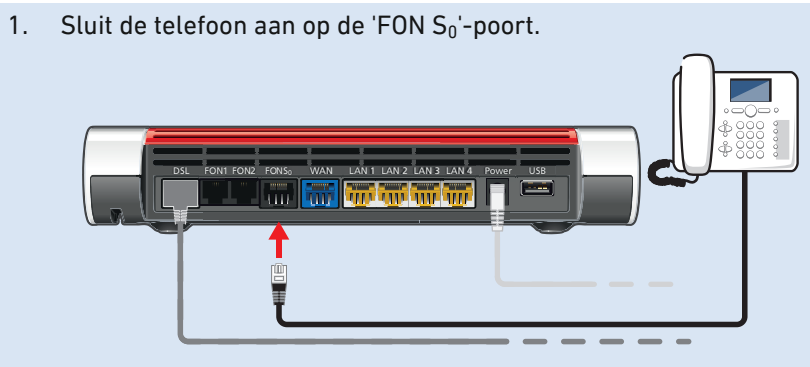

• • • • • • • • • • • • • • • • • • • • • • • • • • • • • • • • • • • • • • • • • • • • • • • • • • • • • • • • • • • • • • • • • • • • • • • • • • • • • • • • • • • • • • • • • • • • • • •

2. In de gebruikersinterface van uw FRITZ!Box: Stel de telefoon in, zie pagina .

### Meerdere ISDN-apparaten aansluiten

U kunt maximaal 8 ISDN-telefoons of een ISDN-telefooncentrale aansluiten op de FRITZ!Box. De FRITZ!Box kan aan één ISDN-apparaat stroom leveren, verdere ISDN-apparaten moeten een eigen voeding hebben. Meerdere ISDN-apparaten kunt u als volgt aansluiten:

- met een ISDN-verdeler (verkrijgbaar bij de speciaalzaak)
- U kunt door een vakman een  $S_0$ -bus laten installeren, die wordt aangesloten op de poort 'FON  $S_0$ '. Aanwijzing voor de vakman: De poort 'FON  $S_0$ ' is getermineerd. De FRITZ!Box beschikt over twee afsluitweerstanden.

### Instructies: IP-telefoon aansluiten

IP-telefoons zijn speciale telefoons voor internettelefonie (IP staat voor internetprotocol). Als uw FRITZ!Box is verbonden met een vaste telefoonaansluiting, kunt u met aangesloten IP-telefoons ook via het vaste net telefoneren.

- 1. Sluit de telefoon met een LAN-netwerkkabel of via WiFi aan op de FRITZ!Box.
- 2. In de gebruikersinterface van uw FRITZ!Box: Stel de telefoon in, [zie pagina 87.](#page-86-0)

FRITZ!Box 7590 60

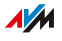

## Smartphones aansluiten

### Overzicht

Uw iPhone of Android-smartphone kunt u met de FRITZ!App Fon aanmelden bij de FRITZ!Box. U kunt dan thuis met de smartphone telefoneren via de telefoonnummers die zijn ingesteld in de FRITZ!Box. De smartphone blijft ook bereikbaar op uw mobieletelefoonnummer.

• • • • • • • • • • • • • • • • • • • • • • • • • • • • • • • • • • • • • • • • • • • • • • • • • • • • • • • • • • • • • • • • • • • • • • • • • • • • • • • • • • • • • • • • • • • • • • •

### Voorwaarden

- iPhone of Android-smartphone
- In de FRITZ!Box is de instelling 'Toegang voor toepassingen toestaan' geactiveerd (in de gebruikersinterface onder 'Thuisnetwerk / Netwerk / Netwerkinstellingen')

### Instructies: Smartphone aansluiten

- 1. Breng op de smartphone een WiFi-verbinding met de FRITZ!Box tot stand.
- 2. Installeer FRITZ!App Fon op uw smartphone. FRITZ!App Fon is verkrijgbaar in de Google Play Store en in de Apple App Store.
- 3. Start FRITZ!App Fon. FRITZ!App Fon wordt in de FRITZ!Box automatisch ingesteld als IP-telefoon.
- 4. In de gebruikersinterface van uw FRITZ!Box: Stel de IP-telefoon 'FRITZ!App Fon' in, [zie pagina 87.](#page-86-0)

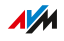

### Verbindingsstatus van FRITZ!App Fon

Het pictogram in de titelbalk van FRITZ!App Fon geeft de status van de verbinding met de FRITZ!Box weer:

• • • • • • • • • • • • • • • • • • • • • • • • • • • • • • • • • • • • • • • • • • • • • • • • • • • • • • • • • • • • • • • • • • • • • • • • • • • • • • • • • • • • • • • • • • • • • • •

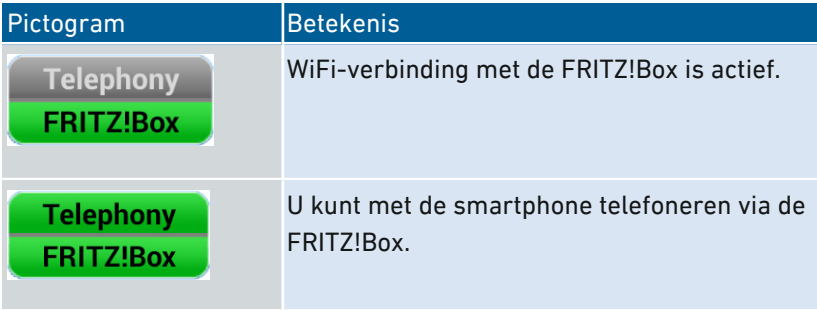

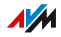

## Deurintercom aansluiten

### Overzicht

U kunt deurintercoms met a/b-interface en IP-deurintercoms aansluiten op de FRITZ!Box. Dan hebt u de volgende mogelijkheden:

• • • • • • • • • • • • • • • • • • • • • • • • • • • • • • • • • • • • • • • • • • • • • • • • • • • • • • • • • • • • • • • • • • • • • • • • • • • • • • • • • • • • • • • • • • • • • • •

- U kunt op uw telefoons deuroproepen aannemen, met bezoekers spreken en de deur openen, ook onderweg op de mobiele telefoon of op een andere telefoonaansluiting.
- Het camerabeeld van uw deurintercom kunt u laten weergeven op FRITZ!Fon-telefoons met kleurendisplay.
- Voor deuroproepen die worden doorgestuurd naar een FRITZ!Fon kunt u een eigen beltoon instellen.

#### Ondersteunde deurintercoms

- Deurintercoms met a/b-interface die de multifrequentie-methode (DTMF) ondersteunen.
- IP-deurintercoms die kunnen worden ingesteld als SIP-client (door invoer van de toegangsgegevens voor een SIP-registrar).

#### Instructies: Deurintercom met a/b-interface aansluiten

- 1. Sluit de deurintercom op aan de bus 'FON 1' of 'FON 2'.
- 2. In de gebruikersinterface van uw FRITZ!Box: Stel de deurintercom in, [zie pagina 89.](#page-88-0)

#### Instructies: IP-deurintercom aansluiten

- 1. Sluit de IP-deurintercom met een LAN-netwerkkabel of via WiFi aan op de FRITZ!Box.
- 2. In de gebruikersinterface van uw FRITZ!Box: Stel de deurintercom in, [zie pagina 89.](#page-88-0)

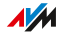

# **Gebruikersinterface**

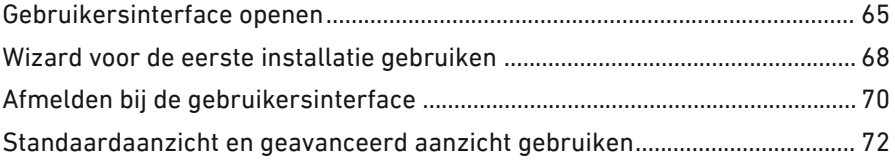

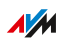

## Gebruikersinterface openen

### Overzicht

De FRITZ!Box heeft een gebruikersinterface die u op een computer of ook op mobiele apparaten zoals tablets en smartphones kunt openen in een webbrowser. In de gebruikersinterface stelt u de FRITZ!Box in, schakelt u functies in of uit en krijgt u informatie over verbindingen, interfaces en het hele thuisnetwerk. U kunt ook instellen of en hoe u de AVM-diensten wilt gebruiken voor diagnose en onderhoud van uw FRITZ!Box.

<span id="page-64-0"></span>• • • • • • • • • • • • • • • • • • • • • • • • • • • • • • • • • • • • • • • • • • • • • • • • • • • • • • • • • • • • • • • • • • • • • • • • • • • • • • • • • • • • • • • • • • • • • • •

#### Voorwaarden

• Uw computer, tablet of smartphone is via WiFi of een netwerkkabel verbonden met de FRITZ!Box.

### Instructies: Gebruikersinterface openen

1. Open op uw computer of mobiele apparaat een webbrowser en voer http://fritz.box in de adresbalk in.

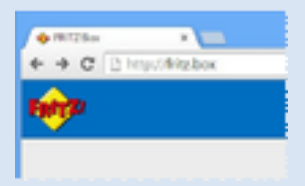

2. Voer het standaard FRITZ!Box-wachtwoord in en klik op 'Aanmelden'.

Het standaardwachtwoord staat op het typeplaatje aan de onderzijde van het apparaat en op de servicekaart 'FRITZ!Notice'.

De gebruikersinterface van de FRITZ!Box wordt geopend.

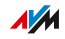

### Onderdelen van de gebruikersinterface

De volgende afbeelding toont de verschillende onderdelen van de gebruikersinterface:

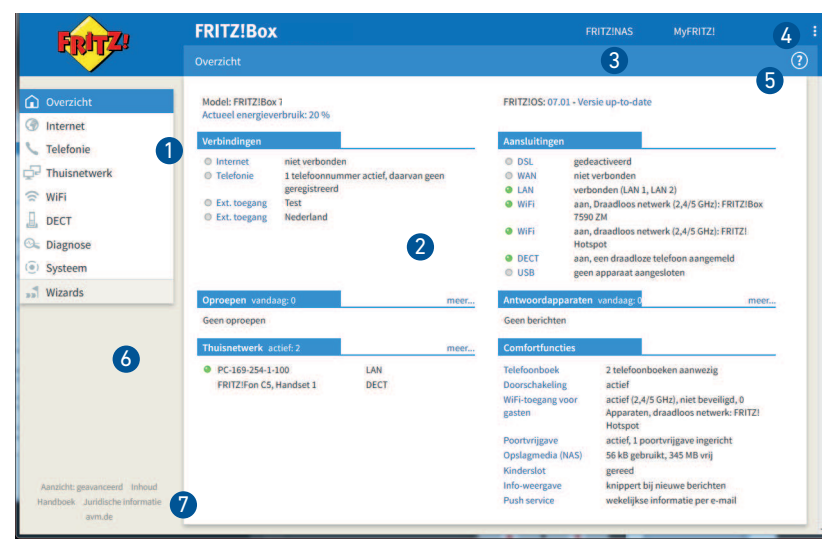

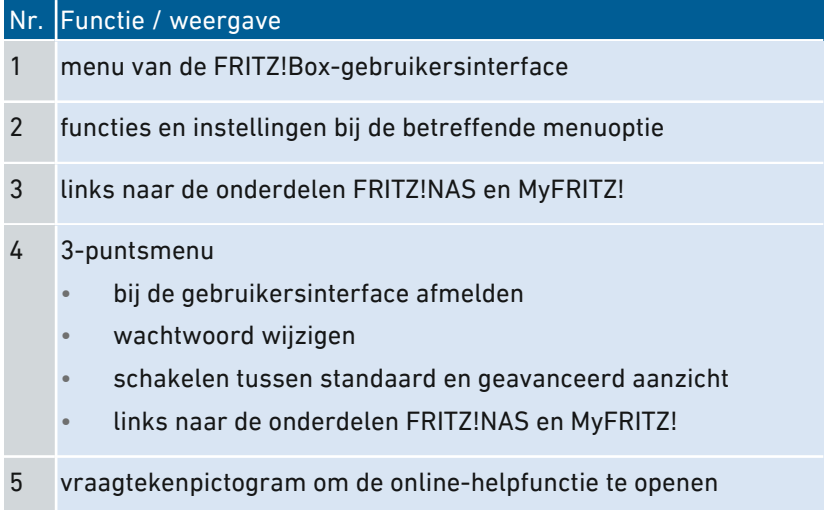

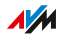

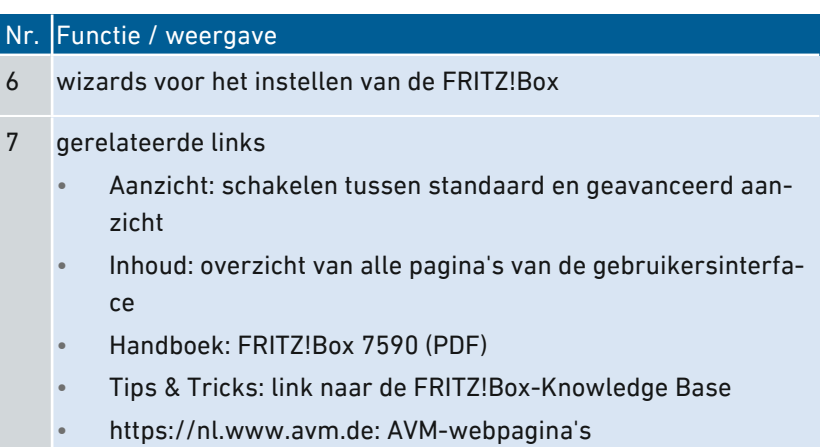

• • • • • • • • • • • • • • • • • • • • • • • • • • • • • • • • • • • • • • • • • • • • • • • • • • • • • • • • • • • • • • • • • • • • • • • • • • • • • • • • • • • • • • • • • • • • • • •

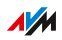

## Wizard voor de eerste installatie gebruiken

### Overzicht

Als de gebruikersinterface voor het eerst wordt geopend, wordt de wizard voor de eerste installatie van de FRITZ!Box geopend. Deze wizard ondersteunt u bij het invoeren van uw toegangsgegevens voor internet en telefonie.

<span id="page-67-0"></span>• • • • • • • • • • • • • • • • • • • • • • • • • • • • • • • • • • • • • • • • • • • • • • • • • • • • • • • • • • • • • • • • • • • • • • • • • • • • • • • • • • • • • • • • • • • • • • •

#### Voorwaarden

- U beschikt over het FRITZ!Box-wachtwoord. U vindt het standaardwachtwoord op het typeplaatje aan de onderzijde van het apparaat.
- U beschikt over de toegangsgegevens van uw internetaanbieder.
- U beschikt over de telefoonnummers van uw telefoonaanbieder.

### Instructies: Wizard voor de eerste installatie gebruiken

Ter beveiliging van uw persoonlijke gegevens, instellingen en toegangsgegevens, begint de wizard met het toekennen van een wachtwoord voor toegang tot de gebruikersinterface.

U kunt ook kiezen of u de AVM-diensten voor diagnose en onderhoud van uw FRITZ!Box wilt gebruiken, [zie pagina 104](#page-103-0).

- 1. Voer het standaard FRITZ!Box-wachtwoord in en klik op 'Aanmelden'. Het standaardwachtwoord staat op het typeplaatje aan de onderzijde van het apparaat.
- 2. Kies of u de AVM-diensten voor diagnose en onderhoud wilt gebruiken. Wij raden aan deze optie geactiveerd te laten. U kunt de instelling later altijd wijzigen.
- 3. Klik op 'Volgende'.
- 4. Volg de instructies van de wizard.

Na voltooiing van de wizard is de eerste installatie van de FRITZ!Box voltooid. De FRITZ!Box is klaar voor internet en telefonie.

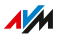

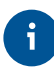

De wizard kan altijd opnieuw worden gestart via de gebruikersinterface van de FRITZ!Box.

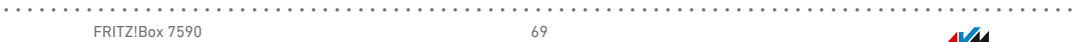

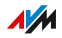

## Afmelden bij de gebruikersinterface

### Overzicht

Voor toegang tot de FRITZ!Box-gebruikersinterface worden sessienummers (sessie-id´s) gebruikt. Het gebruik van sessie-id's biedt effectieve bescherming tegen aanvallen vanaf internet, waarbij aanvallers ongeautoriseerd gegevens in een toepassing wijzigen. Om veiligheidsredenen raden wij u daarom aan om u af te melden bij de gebruikersinterface voordat u gaat surfen op internet.

<span id="page-69-0"></span>• • • • • • • • • • • • • • • • • • • • • • • • • • • • • • • • • • • • • • • • • • • • • • • • • • • • • • • • • • • • • • • • • • • • • • • • • • • • • • • • • • • • • • • • • • • • • • •

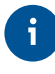

Laat u met behulp van de push service op de hoogte stellen van alle aan- en afmeldingen bij uw FRITZ!Box, zie Push service [instellen,](#page-198-0) [pagina](#page-198-0) 199.

### Automatisch afmelden bij inactiviteit

Als u zich niet hebt afgemeld bij de FRITZ!Box-gebruikersinterface en 20 minuten lang niet in de browser actief bent, dan wordt u automatisch afgemeld. Om opnieuw toegang te krijgen tot de FRITZ!Boxgebruikersinterface moet u zich weer aanmelden.

## **AVM**

### Instructies: Handmatig afmelden

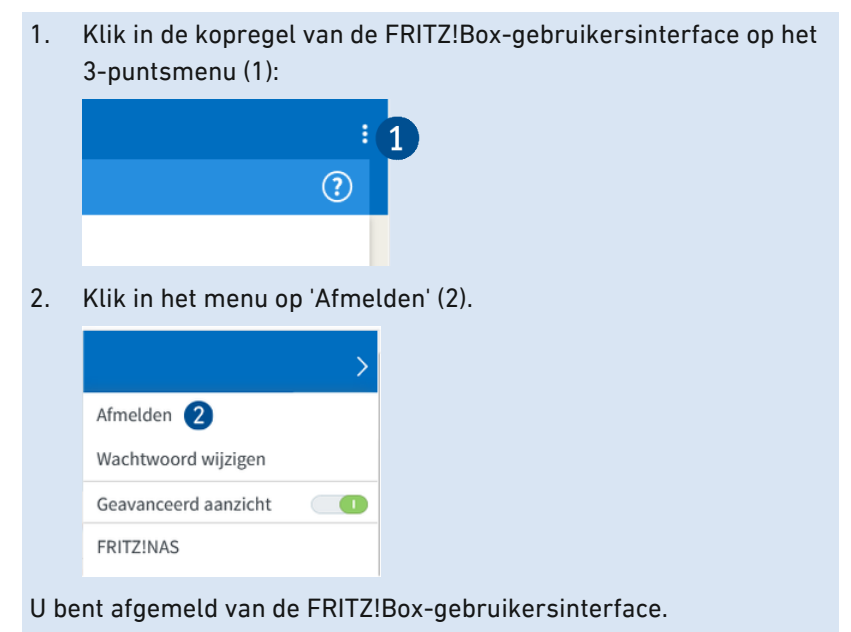

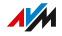

## Standaardaanzicht en geavanceerd aanzicht gebruiken

### Overzicht

De gebruikersinterface van de FRITZ!Box heeft twee aanzichten: het standaardaanzicht en het geavanceerde aanzicht.

<span id="page-71-0"></span>• • • • • • • • • • • • • • • • • • • • • • • • • • • • • • • • • • • • • • • • • • • • • • • • • • • • • • • • • • • • • • • • • • • • • • • • • • • • • • • • • • • • • • • • • • • • • • •

In het standaardaanzicht van de FRITZ!Box-gebruikersinterface zijn alle instellingen en functies beschikbaar, die u nodig hebt voor een normale werking van de FRITZ!Box.

Het geavanceerde aanzicht biedt extra instelmogelijkheden voor gevorderde gebruikers. Deze instellingen zijn niet nodig voor de dagelijkse werking van de FRITZ!Box.

### Instructies: Schakelen tussen de aanzichten

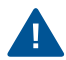

Gebruik het geavanceerde aanzicht in de menu's 'Internet' en 'Thuisnetwerk' alleen als u goede kennis van netwerken hebt. Een combinatie van verschillende instellingen in deze menu's kan er toe leiden dat de gebruikersinterface van de FRITZ!Box niet meer kan worden geopend.

1. Klik linksonder, onder het menu, op 'Aanzicht' (1), om tussen de aanzichten 'standaard' en 'geavanceerd' heen-en-weer te schakelen.

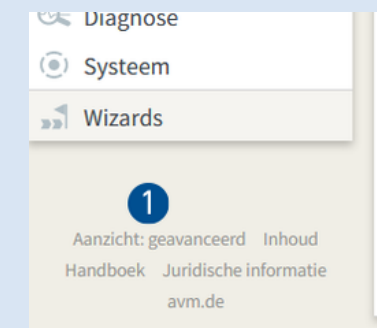

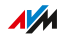
# **Instellen**

. . . . . . . . . .

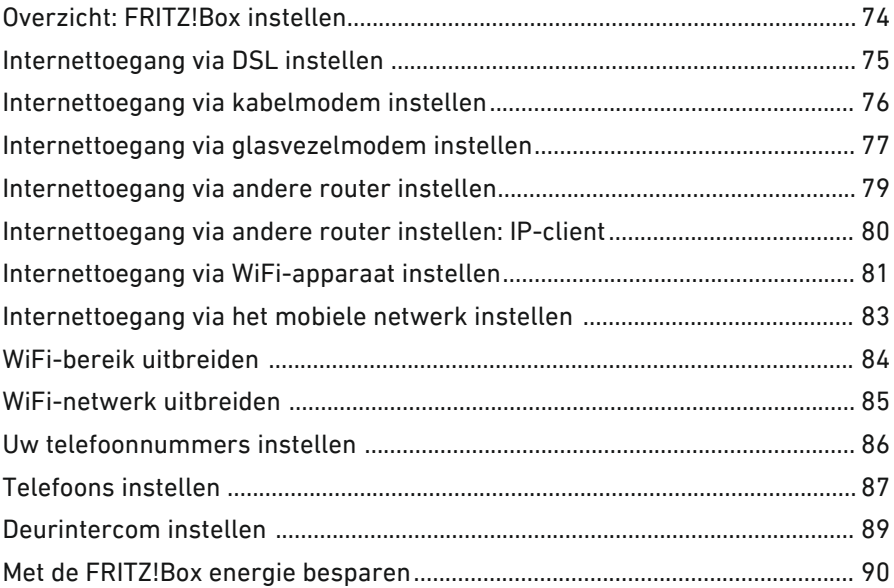

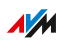

. . . . . . .

. . . . . . .

 $\overline{\phantom{a}}$ 

# Overzicht: FRITZ!Box instellen

# Overzicht

Het instellen van de FRITZ!Box omvat de volgende deelstappen:

<span id="page-73-0"></span>• • • • • • • • • • • • • • • • • • • • • • • • • • • • • • • • • • • • • • • • • • • • • • • • • • • • • • • • • • • • • • • • • • • • • • • • • • • • • • • • • • • • • • • • • • • • • • •

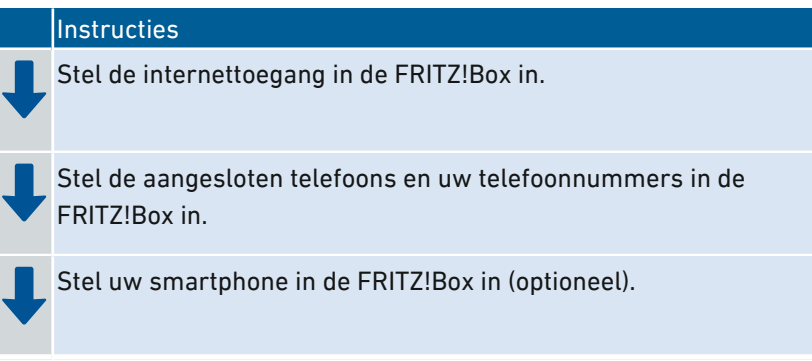

# Voorwaarden

- De FRITZ!Box is verbonden met de internetaansluiting.
- Alle telefoons die u wilt gebruiken hebt u aangesloten op de FRITZ!Box.

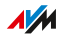

# Internettoegang via DSL instellen

### Overzicht

De internettoegang stelt u in de gebruikersinterface van de FRITZ!Box in. Een wizard ondersteunt u bij het invoeren van de toegangsgegevens van uw internetaanbieder. Wanneer u de gebruikersinterface voor het eerst opent, wordt de wizard automatisch geopend.

<span id="page-74-0"></span>• • • • • • • • • • • • • • • • • • • • • • • • • • • • • • • • • • • • • • • • • • • • • • • • • • • • • • • • • • • • • • • • • • • • • • • • • • • • • • • • • • • • • • • • • • • • • • •

#### Voorwaarden

• U beschikt over de toegangsgegevens van uw internetaanbieder.

#### Instructies: Internettoegang instellen

- 1. Open de gebruikersinterface, [zie pagina 65](#page-64-0).
- 2. Als de wizard niet automatisch opstart, selecteer dan het menu 'Wizards'.
- 3. Klik op de wizard 'Internettoegang instellen' en volg de aanwijzingen.

Nadat de internettoegang is ingesteld, kunt u de internettoegang laten controleren.

# Internettoegang via kabelmodem instellen

# Overzicht

U kunt de FRITZ!Box aansluiten op een kabelmodem die de internettoegang levert.

<span id="page-75-0"></span>• • • • • • • • • • • • • • • • • • • • • • • • • • • • • • • • • • • • • • • • • • • • • • • • • • • • • • • • • • • • • • • • • • • • • • • • • • • • • • • • • • • • • • • • • • • • • • •

### Bedrijfsmodus van de FRITZ!Box

Als de FRITZ!Box via een kabelmodem is verbonden met de internettoegang, geldt het volgende:

- De FRITZ!Box krijgt het publieke IP-adres via DHCP van de internetprovider.
- De FRITZ!Box brengt de internetverbinding zelf tot stand.
- De FRITZ!Box werkt als router.
- De FRITZ!Box zet een eigen IP-netwerk op.
- De firewall van de FRITZ!Box is actief.

#### Voorwaarden

• De FRITZ!Box is aangesloten op een kabelmodem die is verbonden met de kabelaansluiting, zie Met [internetaansluiting](#page-43-0) verbinden: [kabelaansluiting,](#page-43-0) [pagina](#page-43-0) 44.

### Instructies: Internettoegang op de kabelaansluiting instellen

- 1. Open de gebruikersinterface, [zie pagina 65](#page-64-0).
- 2. Selecteer het menu 'Internet / Account Information' en het tabblad 'Internet Connection'.
- 3. Selecteer bij 'Internetprovider' de instellingen 'Andere internetprovider' en 'Andere internetprovider'.
- 4. Selecteer bij 'Aansluiting' de optie 'Aansluiting op een kabelmodem (kabelaansluiting)'.
- 5. Gebruik voor verdere instellingen de online-helpfunctie van de FRITZ!Box.

# Internettoegang via glasvezelmodem instellen

# Overzicht

U kunt de FRITZ!Box aansluiten op een glasvezelmodem die de internettoegang levert.

<span id="page-76-0"></span>• • • • • • • • • • • • • • • • • • • • • • • • • • • • • • • • • • • • • • • • • • • • • • • • • • • • • • • • • • • • • • • • • • • • • • • • • • • • • • • • • • • • • • • • • • • • • • •

### Bedrijfsmodus van de FRITZ!Box

Als de FRITZ!Box via een glasvezelmodem is verbonden met de internettoegang, geldt het volgende:

- De FRITZ!Box krijgt het publieke IP-adres van de internetaanbieder via DHCP of PPPoE.
- De FRITZ!Box brengt de internetverbinding zelf tot stand.
- De FRITZ!Box werkt als router.
- De FRITZ!Box zet een eigen IP-netwerk op.
- De firewall van de FRITZ!Box is actief.

#### Voorwaarden

• De FRITZ!Box is aangesloten op een glasvezelmodem die is verbonden met de glasvezelaansluiting, [zie pagina 46](#page-45-0).

### Instructies: Internettoegang voor glasvezelaansluiting instellen

- 1. Open de gebruikersinterface, [zie pagina 65](#page-64-0).
- 2. Selecteer het menu 'Internet / Account Information' en het tabblad 'Internet Connection'.
- 3. Selecteer bij 'Internetprovider' uw glasvezelaanbieder. Als uw glasvezelaanbieder niet in de lijst staat, selecteer dan de instellingen 'More internet service providers' en 'Other internet service provider'.

**AVM** 

4. Als u bij 'Internetprovider' uw glasvezelaanbieder hebt geselecteerd, selecteer dan onder 'Verbindingsinstellingen wijzigen' de optie 'Via een externe modem'. Als u 'andere internetprovider' en 'andere internetprovider' hebt geselecteerd, selecteer dan bij 'Aansluiting' de optie 'Aansluiting op externe modem of router'.

• • • • • • • • • • • • • • • • • • • • • • • • • • • • • • • • • • • • • • • • • • • • • • • • • • • • • • • • • • • • • • • • • • • • • • • • • • • • • • • • • • • • • • • • • • • • • • •

5. Gebruik voor verdere instellingen de online-helpfunctie van de FRITZ!Box.

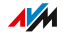

# Internettoegang via andere router instellen

# Overzicht

U kunt de FRITZ!Box aansluiten op een router die de internettoegang levert.

<span id="page-78-0"></span>• • • • • • • • • • • • • • • • • • • • • • • • • • • • • • • • • • • • • • • • • • • • • • • • • • • • • • • • • • • • • • • • • • • • • • • • • • • • • • • • • • • • • • • • • • • • • • •

### Bedrijfsmodus van de FRITZ!Box

Bij dit type internettoegang geldt het volgende:

- De FRITZ!Box krijgt van het upstream-apparaat via DHCP een IPadres (fabrieksinstelling).
- De FRITZ!Box werkt zelf als router.
- De FRITZ!Box zet een eigen IP-netwerk op.
- De firewall van de FRITZ!Box is actief.

#### Voorwaarden

• De FRITZ!Box is verbonden met een router die de internettoegang levert, zie Met [internetaansluiting](#page-46-0) verbinden: aanwezige router, [pagina](#page-46-0) 47.

#### Instructies: Internettoegang via WAN instellen (als router)

- 1. Open de gebruikersinterface, [zie pagina 65](#page-64-0).
- 2. Selecteer het menu 'Internet / Account Information' en het tabblad 'Internet Connection'.
- 3. Selecteer bij 'Internetprovider' de instellingen 'Andere internetprovider' en 'Andere internetprovider'.
- 4. Selecteer bij 'Aansluiting' de optie 'Aansluiting op externe modem of router'.
- 5. Gebruik voor verdere instellingen de online-helpfunctie van de FRITZ!Box.

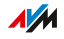

# Internettoegang via andere router instellen: IP-client

# Overzicht

U kunt de FRITZ!Box als IP-client aansluiten op een router die de internettoegang levert.

<span id="page-79-0"></span>• • • • • • • • • • • • • • • • • • • • • • • • • • • • • • • • • • • • • • • • • • • • • • • • • • • • • • • • • • • • • • • • • • • • • • • • • • • • • • • • • • • • • • • • • • • • • • •

### Bedrijfsmodus van de FRITZ!Box

Bij de IP-clientmodus geldt het volgende:

- De FRITZ!Box krijgt van de upstream-router via DHCP een IPadres (fabrieksinstelling).
- De FRITZ!Box wordt onderdeel van het IP-netwerk van de router.
- De netwerkapparaten die zijn verbonden met de FRITZ!Box, ontvangen hun IP-adressen van de upstream-router.
- De firewall van de FRITZ!Box is uitgeschakeld.

### Voorwaarden

• De FRITZ!Box is verbonden met een router die de internettoegang levert, zie Met [internetaansluiting](#page-46-0) verbinden: aanwezige router, [pagina](#page-46-0) 47.

### Instructies: Internettoegang via LAN instellen (IP-client)

- 1. Open de gebruikersinterface, [zie pagina 65](#page-64-0).
- 2. Selecteer het menu 'Internet / Account Information' en het tabblad 'Internet Connection'.
- 3. Selecteer bij 'Internetprovider' de instellingen 'Andere internetprovider' en 'Andere internetprovider'.
- 4. Selecteer bij 'Aansluiting' de optie 'Aansluiting op externe modem of router'.
- 5. Selecteer in het menu 'Bedrijfsmodus' de instelling 'Bestaande internetverbinding mee gebruiken (IP-client-modus)'.
- 6. Gebruik voor verdere instellingen de online-helpfunctie van de FRITZ!Box.

• • • • • • • • • • • • • • • • • • • • • • • • • • • • • • • • • • • • • • • • • • • • • • • • • • • • • • • • • • • • • • • • • • • • • • • • • • • • • • • • • • • • • • • • • • • • • • •

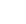

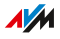

# Internettoegang via WiFi-apparaat instellen

# Overzicht

U kunt de FRITZ!Box via een WiFi-verbinding gebruiken op een internettoegang die al voorhanden is. De FRITZ!Box kan via een WiFi-verbinding de internetverbinding van een ander apparaat meegebruiken. Het andere apparaat kan bijvoorbeeld een router zijn, maar ook een smartphone die is ingesteld als hotspot.

<span id="page-80-0"></span>• • • • • • • • • • • • • • • • • • • • • • • • • • • • • • • • • • • • • • • • • • • • • • • • • • • • • • • • • • • • • • • • • • • • • • • • • • • • • • • • • • • • • • • • • • • • • • •

De FRITZ!Box wordt verbonden met het draadloze netwerk van het andere apparaat. Bij dit toegangstype werkt de FRITZ!Box als een zelfstandige router en biedt een netwerk met een eigen netwerkadresbereik.

### Voorwaarden

- Het draadloze netwerk zendt uit in het 2,4GHz-frequentiebereik.
- De versleuteling vindt plaats met WPA2.
- Het draadloze netwerk staat de FRITZ!Box toe om een WiFi-verbinding tot stand te brengen.

# Instructies:Internettoegang via WiFi instellen

- 1. Open de gebruikersinterface, [zie pagina 65](#page-64-0).
- 2. Selecteer het menu 'Internet / Toegangsgegevens'.
- 3. Selecteer in de lijst 'Internetprovider' de vermelding 'bestaande toegang via WiFi'.

Er wordt een lijst weergegeven met beschikbare draadloze netwerken in de omgeving.

- 4. Selecteer het netwerk waarmee u de FRITZ!Box wilt verbinden.
- 5. Voer bij 'Veiligheid' in het veld 'WiFi-netwerksleutel' de WiFi-netwerksleutel van het draadloze netwerk in.
- 6. Klik op 'Toepassen'.

De FRITZ!Box wordt ingesteld als router en het netwerkadresbereik wordt automatisch gewijzigd. De FRITZ!Box vormt samen met de

verbonden netwerkapparaten een eigen, opzichzelfstaand gesloten netwerk.

• • • • • • • • • • • • • • • • • • • • • • • • • • • • • • • • • • • • • • • • • • • • • • • • • • • • • • • • • • • • • • • • • • • • • • • • • • • • • • • • • • • • • • • • • • • • • • •

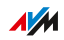

# Internettoegang via het mobiele netwerk instellen

### Overzicht

U kunt in de FRITZ!Box internettoegang via het mobiele netwerk instellen.

<span id="page-82-0"></span>• • • • • • • • • • • • • • • • • • • • • • • • • • • • • • • • • • • • • • • • • • • • • • • • • • • • • • • • • • • • • • • • • • • • • • • • • • • • • • • • • • • • • • • • • • • • • • •

#### Voorwaarden

• Op de USB-poort van de FRITZ!Box moet een dongel voor mobiel internet zijn aangesloten, of een Androidsmartphone met geactiveerd USB-tethering, zie Met de [internetaansluiting](#page-47-0) verbinden: mobiele [netwerk,](#page-47-0) [pagina](#page-47-0) 48.

Instructies: Internettoegang via het mobiele netwerk instellen

- 1. Open de gebruikersinterface, [zie pagina 65](#page-64-0).
- 2. Selecteer 'Internet / Mobiel netwerk'.
- 3. Voor instructies kunt u de online-helpfunctie openen  $\bigcirc$ .

# WiFi-bereik uitbreiden

# Overzicht

In grote appartementen of eengezinswoningen kan het WiFi-signaal soms niet elke hoek bereiken. Vaak kunt u het WiFi-bereik echter uitbreiden door uw FRITZ!Box op een betere plaats te plaatsen.

<span id="page-83-0"></span>• • • • • • • • • • • • • • • • • • • • • • • • • • • • • • • • • • • • • • • • • • • • • • • • • • • • • • • • • • • • • • • • • • • • • • • • • • • • • • • • • • • • • • • • • • • • • • •

### WiFi-bereik uitbreiden door keuze van de locatie

Houd bij de keuze van de locatie van uw FRITZ!Box rekening met de volgende omstandigheden. Dit heeft een positief effect op de uitbreiding van het WiFi-signaal van uw FRITZ!Box:

- Plaats de FRITZ!Box in een centraal gelegen ruimte.
- Plaats de FRITZ!Box op een hogere positie.
- Zorg dat de FRITZ!Box vrij staat en dus bijvoorbeeld niet in een kast of achter een groot voorwerp staat.
- Houd rekening met bouwkundige omstandigheden zoals dikke betonmuren en -plafonds.
- Verwijder storingsbronnen in de omgeving van uw wifi-netwerk, bijvoorbeeld magnetron, koelkast of babyfoon.
- Zorg ervoor dat de FRITZ!Box gebruikmaakt van frequentiebereiken die mogelijk door weinig andere apparaten worden gebruikt. Open daarvoor de gebruikersinterface van de FRITZ!Box en selecteer het menu 'WiFi / Draadloos kanaal'.

Als deze maatregelen niet voldoende zijn, dan kunt u het bereik van uw draadloze netwerk uitbreiden met een WiFi-repeater, zie [WiFi-netwerk](#page-92-0) [uitbreiden](#page-92-0) met Mesh, [pagina](#page-92-0) 93.

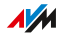

# WiFi-netwerk uitbreiden

### Overzicht

Als het WiFi-netwerk ondanks een geschikte locatie van de FRITZ!Box niet alle kamers bereikt, kunt u het bereik van het WiFi-netwerk uitbreiden met een WiFi-repeater, powerline-apparaat met WiFi-functie of met nog een FRITZ!Box. In combinatie met de FRITZ!Box zijn FRITZ! producten bijzonder geschikt.

<span id="page-84-0"></span>• • • • • • • • • • • • • • • • • • • • • • • • • • • • • • • • • • • • • • • • • • • • • • • • • • • • • • • • • • • • • • • • • • • • • • • • • • • • • • • • • • • • • • • • • • • • • • •

#### Voorbeeldconfiguratie: Gebruik van een FRITZ!Repeater

#### Werking van een WiFi-repeater

Een WiFi-repeater breidt het bereik van uw draadloze netwerk uit. Daarvoor wordt de WiFi-repeater verbonden met de FRITZ!Box. Daar waar het WiFi-netwerk van de FRITZ!Box slecht of zelfs helemaal niet is te ontvangen, kunnen smartphones, tablets en andere WiFi-apparaten verbinding maken met de WiFi-repeater. De WiFi-repeater brengt de verbinding met het thuisnetwerk en internet van de FRITZ!Box tot stand.

U kunt gebruikmaken van FRITZ!-apparaten en van WiFi-repeaters van andere fabrikanten. U kunt ook meerdere WiFi-repeaters gebruiken.

#### WiFi-netwerk met FRITZ!-producten uitbreiden

Met de volgende FRITZ!-producten kunt u het WiFi-netwerk van een FRITZ!Box uitbreiden:

- FRITZ!Repeater (meer informatie op [nl.avm.de/producten/fritzwlan](https://nl.avm.de/producten/fritzwlan))
- FRITZ!Powerline met WiFi-functie (meer informatie op [nl.avm.de/producten/fritzpowerline](https://nl.avm.de/producten/fritzpowerline))
- met een extra FRITZ!Box ([zie](#page-96-0) FRITZ!Box als Mesh Repeater gebruiken, [pagina](#page-96-0) 97)

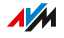

# Uw telefoonnummers instellen

# Overzicht

Stel in de FRITZ!Box alle telefoonnummers in die niet automatisch worden ingesteld.

<span id="page-85-0"></span>• • • • • • • • • • • • • • • • • • • • • • • • • • • • • • • • • • • • • • • • • • • • • • • • • • • • • • • • • • • • • • • • • • • • • • • • • • • • • • • • • • • • • • • • • • • • • • •

Bij sommige telefoonaanbieders worden uw telefoonnummers automatisch ingesteld. Het instellen gaat óf meteen van start nadat de FRITZ!Box is aangesloten op het internet óf pas na het openen van de FRITZ!Box-gebruikersinterface.

### Instructies: Uw telefoonnummers instellen

- 1. Open de gebruikersinterface, [zie pagina 65](#page-64-0).
- 2. Selecteer 'Wizards / Eigen telefoonnummers beheren'.
- 3. Klik op 'Telefoonnummer toevoegen' en volg de wizard.

# $\overline{AM}$

# Telefoons instellen

# Overzicht

Nadat u uw telefoons, antwoordapparaten en faxapparaten hebt aangesloten op de FRITZ!Box, stelt u de apparaten in de FRITZ!Box in. Stel voor elk toestel het volgende in:

<span id="page-86-0"></span>• • • • • • • • • • • • • • • • • • • • • • • • • • • • • • • • • • • • • • • • • • • • • • • • • • • • • • • • • • • • • • • • • • • • • • • • • • • • • • • • • • • • • • • • • • • • • • •

- Telefoonnummer voor uitgaande gesprekken naar het openbare telefoonnetwerk
- Behandeling van inkomende oproepen: moet het apparaat bij elke oproep rinkelen (telefoon) of opnemen (antwoordapparaat, fax) of alleen bij oproepen voor bepaalde telefoonnummers?
- Interne naam van het apparaat, die bijvoorbeeld in de oproepenlijst van de FRITZ!Box verschijnt
- Meer instellingen die afhankelijk zijn van het type apparaat. Bij analoge en DECT-telefoons kunt u bijvoorbeeld de functie 'Aankloppen' activeren.

### Voorwaarden

• Uw eigen telefoonnummers zijn ingesteld in de FRITZ!Box (zie vorige paragraaf).

# Instructies: Telefoons en andere apparaten instellen

- 1. Open de gebruikersinterface, [zie pagina 65](#page-64-0).
- 2. Selecteer 'Telefonie / Randapparatuur'.

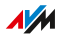

3. Als het in te stellen apparaat nog niet in de lijst met randapparatuur staat, klikt u op 'Nieuw apparaat inrichten'. Volg de wizard.

• • • • • • • • • • • • • • • • • • • • • • • • • • • • • • • • • • • • • • • • • • • • • • • • • • • • • • • • • • • • • • • • • • • • • • • • • • • • • • • • • • • • • • • • • • • • • • •

De wizard leidt u door het toewijzen van de telefoonnummers en zet het apparaat op de lijst.

4. Om voor een apparaat op de lijst extra instellingen uit te voeren, klikt u bij het apparaat op de knop 'Bewerken' / Welke instellingen beschikbaar zijn, hangt af van het type apparaat.

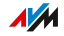

# Deurintercom instellen

### Overzicht

Nadat u uw deurintercom hebt aangesloten op de FRITZ!Box, stelt u de deurintercom in de FRITZ!Box in. Daarbij bepaalt u naar welke telefoons of telefoonnummers deuroproepen worden doorgeschakeld. Daarnaast kunt u aanvullende instellingen uitvoeren, bijvoorbeeld het camerabeeld van de deurintercom op uw FRITZ!Fon laten weergeven.

<span id="page-88-0"></span>• • • • • • • • • • • • • • • • • • • • • • • • • • • • • • • • • • • • • • • • • • • • • • • • • • • • • • • • • • • • • • • • • • • • • • • • • • • • • • • • • • • • • • • • • • • • • • •

#### Voorwaarden

• Uw telefoons zijn ingesteld in de FRITZ!Box (zie vorige paragraaf).

#### Instructies: Deurintercom instellen

- 1. Open de gebruikersinterface, [zie pagina 65](#page-64-0).
- 2. Selecteer 'Telefonie / Randapparatuur'.
- 3. Klik op 'Nieuw apparaat inrichten'. Via de knop 'Bewerken' ∕ kunt u ook de instellingen van een al ingestelde deurintercom wijzigen.

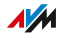

# Met de FRITZ!Box energie besparen

# Overzicht

De FRITZ!Box biedt verschillende instellingen voor een energiezuinig gebruik. In de volgende paragraaf wordt beschreven hoe u deze instellingen kunt uitvoeren en welk energiebesparingspotentieel u kunt verwachten.

<span id="page-89-0"></span>• • • • • • • • • • • • • • • • • • • • • • • • • • • • • • • • • • • • • • • • • • • • • • • • • • • • • • • • • • • • • • • • • • • • • • • • • • • • • • • • • • • • • • • • • • • • • • •

# Informatie over het energieverbruik bekijken

Het huidige energieverbruik van het volledige FRITZ!Box-systeem wordt weergegeven op de pagina 'Overzicht' van de gebruikersinterface.

Informatie over het energieverbruik van de afzonderlijke onderdelen en het 24-uursgemiddelde van het energieverbruik vindt u in de gebruikersinterface van de FRITZ!Box onder 'Systeem / Energiemonitor / Energieverbruik'.

### Besparingspotentieel gebruiken

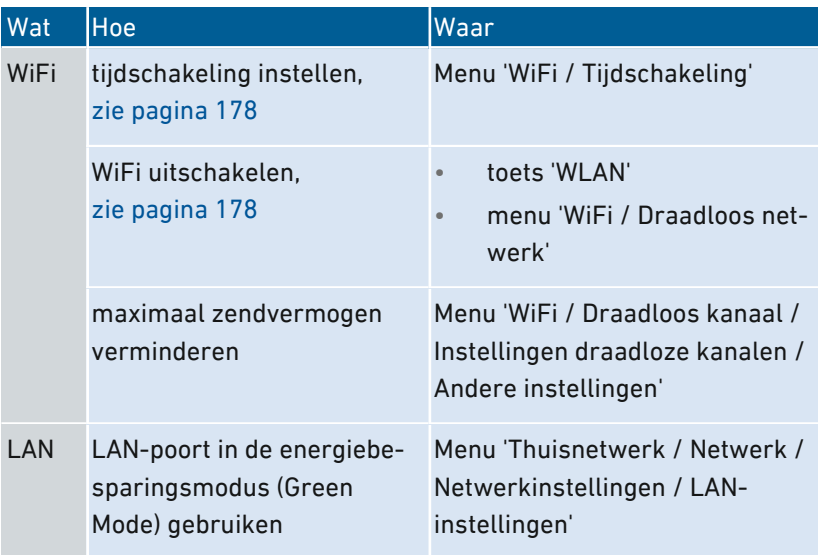

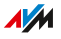

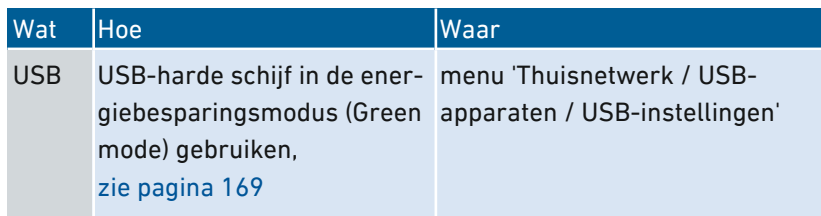

• • • • • • • • • • • • • • • • • • • • • • • • • • • • • • • • • • • • • • • • • • • • • • • • • • • • • • • • • • • • • • • • • • • • • • • • • • • • • • • • • • • • • • • • • • • • • • •

### Energie besparen met smarthome

Met slimme smarthome-apparaten zoals FRITZ!DECT kunt u elektrische apparaten integreren in het thuisnetwerk. Deze apparaten kunnen zo via een tijdschakeling worden in- en uitgeschakeld. Tegelijkertijd informeert de FRITZ!Box u over het verbruik, de gemaakte elektriciteitskosten en de CO2-balans.

Instructies: Tijdschakeling voor elektrische apparaten in het thuisnetwerk instellen

- 1. Open de gebruikersinterface, [zie pagina 65](#page-64-0).
- 2. Selecteer 'Thuisnetwerk / Smarthome'.
- 3. Voor instructies kunt u de online-helpfunctie openen  $\Omega$ .

# Mesh met FRITZ!

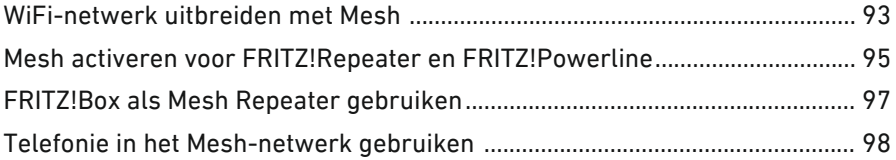

• • • • • • • • • • • • • • • • • • • • • • • • • • • • • • • • • • • • • • • • • • • • • • • • • • • • • • • • • • • • • • • • • • • • • • • • • • • • • • • • • • • • • • • • • • • • • • •

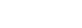

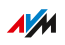

# WiFi-netwerk uitbreiden met Mesh

# Overzicht

Als het draadloze netwerk van de FRITZ!Box niet alle kamers bereikt, kunt u het draadloze netwerk uitbreiden met een FRITZ!Repeater, een FRITZ!Powerline met WiFi-functie of met nog een FRITZ!Box. Mesh voegt afzonderlijke draadloze netwerken van FRITZ!-apparaten samen tot één krachtig WiFi-netwerk.

<span id="page-92-0"></span>• • • • • • • • • • • • • • • • • • • • • • • • • • • • • • • • • • • • • • • • • • • • • • • • • • • • • • • • • • • • • • • • • • • • • • • • • • • • • • • • • • • • • • • • • • • • • • •

Mesh is beschikbaar vanaf FRITZ!OS-versie 7.00.

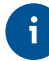

In het Mesh-netwerk van de FRITZ!Box kunnen alleen FRITZ!-apparaten worden geïntegreerd. Als u het WiFi-netwerk uitbreidt met een WiFi-repeater van een andere fabrikant, zijn de Mesh-functies niet beschikbaar

### FRITZ!-apparaten met Mesh

Het draadloze netwerk van de FRITZ!Box kunt u uitbreiden met de volgende FRITZ!-apparaten:

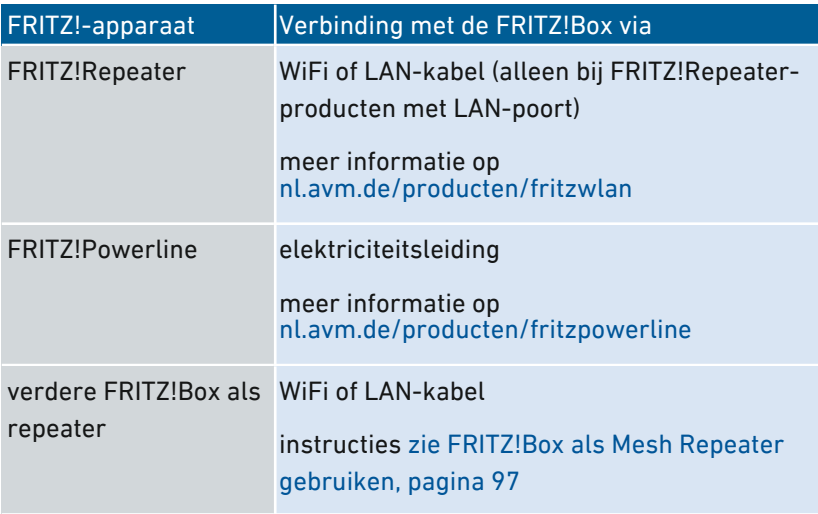

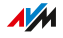

### Functies in het Mesh-netwerk

De FRITZ!Box is de centrale in het Mesh-netwerk, de Mesh Master. Andere FRITZ!-apparaten in het Mesh-netwerk zijn Mesh Repeaters. De volgende functies zorgen voor krachtige verbindingen tussen de apparaten en voor gemak in het Mesh-netwerk:

• • • • • • • • • • • • • • • • • • • • • • • • • • • • • • • • • • • • • • • • • • • • • • • • • • • • • • • • • • • • • • • • • • • • • • • • • • • • • • • • • • • • • • • • • • • • • • •

- Uniforme WiFi-instellingen: Mesh Repeaters nemen van de Mesh Master de WiFi-naam (SSID), netwerksleutel, WiFi-toegang voor gasten en de WiFi-tijdschakeling over.
- Mesh overzicht in de gebruikersinterface van de Mesh Master: Hier kunt u updates uitvoeren voor alle FRITZ!-apparaten in het Mesh-netwerk
- Betere informatie-uitwisseling tussen de FRITZ!-apparaten maakt snellere WiFi-verbindingen mogelijk.
- Mesh WiFi steering (Access Point steering, vanaf FRITZ!OS 7.10): De Mesh Master kan voor WiFi-apparaten het meest geschikte FRITZ!-apparaat uitkiezen als toegangspunt tot het thuisnetwerk.

# Mesh activeren voor FRITZ!Repeater en FRITZ!Powerline

<span id="page-94-0"></span>• • • • • • • • • • • • • • • • • • • • • • • • • • • • • • • • • • • • • • • • • • • • • • • • • • • • • • • • • • • • • • • • • • • • • • • • • • • • • • • • • • • • • • • • • • • • • • •

### Overzicht

Om de voordelen van Mesh te kunnen gebruiken, activeert u Mesh voor alle FRITZ!Repeaters en FRITZ!Powerline-apparaten die zich in het thuisnetwerk van uw FRITZ!Box bevinden.

#### Voorwaarden

- Op de FRITZ!Box is FRITZ!OS vanaf versie 7.00 geïnstalleerd.
- Op de FRITZ!Repeater of FRITZ!Powerline is FRITZ!OS vanaf versie 7.00 geïnstalleerd.
- De FRITZ!Repeater of FRITZ!Powerline bevindt zich in het thuisnetwerk van de FRITZ!Box.

### Instructies: Mesh voor FRITZ!Repeater activeren

- 1. Open de gebruikersinterface van de FRITZ!Box, zie [Instructies:](#page-64-0) [Gebruikersinterface](#page-64-0) openen, [pagina](#page-64-0) 65.
- 2. Selecteer 'Thuisnetwerk / Mesh'.
- 3. De FRITZ!Box is in het overzicht gekenmerkt met het pictogram 'Mesh actief'  $\triangleright$ . Als het pictogram  $\triangleright$  ook wordt weergegeven bij de FRITZ!Repeater, dan is Mesh al geactiveerd voor de FRITZ!Repeater.

Als het pictogram bij de FRITZ!Repeater ontbreekt, ga dan verder met de volgende stap.

4. Druk bij de FRITZ!Repeater op de toets.

Na loslaten van de toets knippert op de FRITZ!Repeater de WiFiled of de Connect-led.

Mesh wordt geactiveerd en de FRITZ!Repeater wordt in het overzicht gekenmerkt met het pictogram 'Mesh actief' **D**.

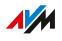

### Instructies: Mesh voor FRITZ!Powerline activeren

1. Open de gebruikersinterface van de FRITZ!Box, zie [Instructies:](#page-64-0) [Gebruikersinterface](#page-64-0) openen, [pagina](#page-64-0) 65.

• • • • • • • • • • • • • • • • • • • • • • • • • • • • • • • • • • • • • • • • • • • • • • • • • • • • • • • • • • • • • • • • • • • • • • • • • • • • • • • • • • • • • • • • • • • • • • •

- 2. Selecteer 'Thuisnetwerk / Mesh'.
- 3. De FRITZ!Box is in het overzicht gekenmerkt met het pictogram 'Mesh actief'  $\triangleright$ . Als het pictogram  $\triangleright$  ook wordt weergegeven bij de FRITZ!Powerline, dan is Mesh al geactiveerd voor de FRITZ!Powerline.

Als het pictogram bij de FRITZ!Powerline ontbreekt, ga dan verder met de volgende stap.

4. Druk bij FRITZ!Powerline op de verbindingstoets:

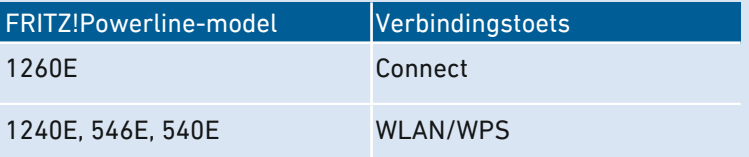

Na het loslaten van de toets knipperen alle leds van de FRITZ!Powerline.

Mesh wordt geactiveerd en de FRITZ!Powerline wordt in het overzicht gekenmerkt met het pictogram 'Mesh actief'  $\triangleright$ .

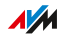

# FRITZ!Box als Mesh Repeater gebruiken

# Overzicht

U kunt de FRITZ!Box gebruiken in een thuisnetwerk waarin al een andere FRITZ!Box de router is. Daarvoor stelt u de FRITZ!Box in als Mesh Repeater. De FRITZ!Box breidt dan het draadloze netwerk uit van de andere FRITZ!Box, die de Mesh Master is. WiFi-apparaten zoals computers en smartphones krijgen via de FRITZ!Box (Mesh Repeater) ook dáár toegang tot internet, waar het WiFi-signaal van de andere FRITZ!Box slecht of helemaal niet te ontvangen is.

<span id="page-96-0"></span>• • • • • • • • • • • • • • • • • • • • • • • • • • • • • • • • • • • • • • • • • • • • • • • • • • • • • • • • • • • • • • • • • • • • • • • • • • • • • • • • • • • • • • • • • • • • • • •

#### Voorwaarden

De als Mesh Repeater geplande FRITZ!Box moet voldoen aan de volgende voorwaarde:

- FRITZ!OS vanaf versie 7.00
- Ondersteuning van de WiFi-repeaterfunctie

#### Instructies: FRITZ!Box als Mesh Repeater instellen

- 1. Open de gebruikersinterface, [zie pagina 65](#page-64-0).
- 2. Selecteer 'Thuisnetwerk / Mesh / Mesh instellingen'.
- 3. Voor instructies kunt u de online-helpfunctie openen ?.

#### Instructies: Telefoonboek van de Mesh Master gebruiken

U kunt op de Mesh Repeater gebruikmaken van de telefoonboeken van de Mesh Master. Telefoonboeken die zijn opgeslagen op de Mesh Repeater zelf, kunt u dan niet meer gebruiken.

- 1. Bij de Mesh Repeater: Open de gebruikersinterface, [zie pagina 65.](#page-64-0)
- 2. Selecteer 'Thuisnetwerk / Mesh / Mesh instellingen'.
- 3. Activeer het selectievakje 'Gebruik van het telefoonboek van de Mesh Master'.
- 4. Klik op 'Toepassen'.

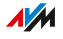

# Telefonie in het Mesh-netwerk gebruiken

# Overzicht

In een Mesh-netwerk met meer dan een FRITZ!Box kunt u uw telefoonnummer instellen in een FRITZ!Box (Mesh Master) en automatisch laten overnemen door elke andere FRITZ!Box in het Mesh-netwerk.

<span id="page-97-0"></span>• • • • • • • • • • • • • • • • • • • • • • • • • • • • • • • • • • • • • • • • • • • • • • • • • • • • • • • • • • • • • • • • • • • • • • • • • • • • • • • • • • • • • • • • • • • • • • •

Als u in de Mesh Master telefoonnummers toevoegt of wijzigt, worden de wijzigingen automatisch doorgegeven aan de andere FRITZ!Boxen.

#### Voorwaarden

- Uw telefoonnummers zijn ingevoerd in de FRITZ!Box die is ingesteld als Mesh Master.
- Alle FRITZ!Boxen waarop u de telefoonnummers wilt overnemen zijn ingesteld als Mesh Repeater.

#### Instructies: Telefonie in het Mesh-netwerk instellen

- 1. Open de gebruikersinterface, [zie pagina 65](#page-64-0).
- 2. Selecteer 'Thuisnetwerk / Mesh / Mesh instellingen'.
- 3. Voor instructies kunt u de online-helpfunctie openen  $\Omega$ .

# Gebruikersinterface: Menu Overzicht

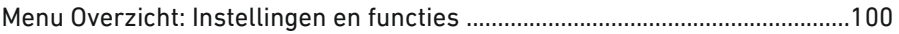

• • • • • • • • • • • • • • • • • • • • • • • • • • • • • • • • • • • • • • • • • • • • • • • • • • • • • • • • • • • • • • • • • • • • • • • • • • • • • • • • • • • • • • • • • • • • • • •

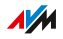

# Menu Overzicht: Instellingen en functies

# Overzicht

Het menu 'Overzicht' is de startpagina van de FRITZ!Box-gebruikersinterface. Op deze pagina vindt u een overzicht van alle FRITZ!Box-functies en -componenten: energieverbruik, verbindingen, interfaces, oproepen, berichten van het antwoordapparaat, comfortfuncties (kinderslot, wekker, enz.) en alle apparaten in het thuisnetwerk.

<span id="page-99-0"></span>• • • • • • • • • • • • • • • • • • • • • • • • • • • • • • • • • • • • • • • • • • • • • • • • • • • • • • • • • • • • • • • • • • • • • • • • • • • • • • • • • • • • • • • • • • • • • • •

Naast het overzicht worden op de startpagina naast de huidig geïnstalleerde versie van FRITZ!OS ook belangrijke meldingen voor een veilige en betrouwbare werking van uw FRITZ!Box weergegeven.

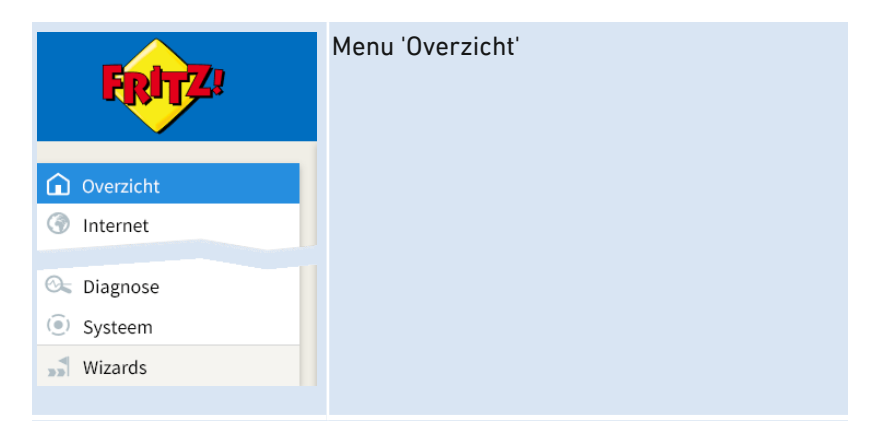

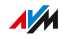

# Statusinformatie van de FRITZ!Box in een oogopslag

De volgende afbeelding toont u de onderdelen van de gebruikersinterface met statusinformatie:

• • • • • • • • • • • • • • • • • • • • • • • • • • • • • • • • • • • • • • • • • • • • • • • • • • • • • • • • • • • • • • • • • • • • • • • • • • • • • • • • • • • • • • • • • • • • • • •

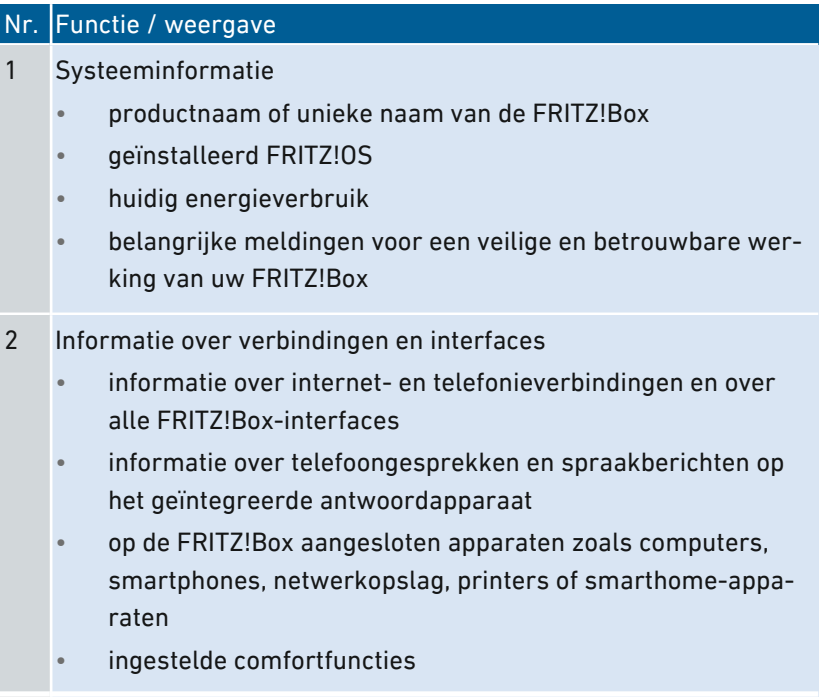

Voor een uitgebreide beschrijving van de FRITZ!Box-gebruikersinterface zie Onderdelen van de [gebruikersinterface,](#page-65-0) [pagina](#page-65-0) 66.

• • • • • • • • • • • • • • • • • • • • • • • • • • • • • • • • • • • • • • • • • • • • • • • • • • • • • • • • • • • • • • • • • • • • • • • • • • • • • • • • • • • • • • • • • • • • • • •

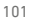

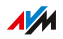

# **Gebruikersinterface: Menu Internet**

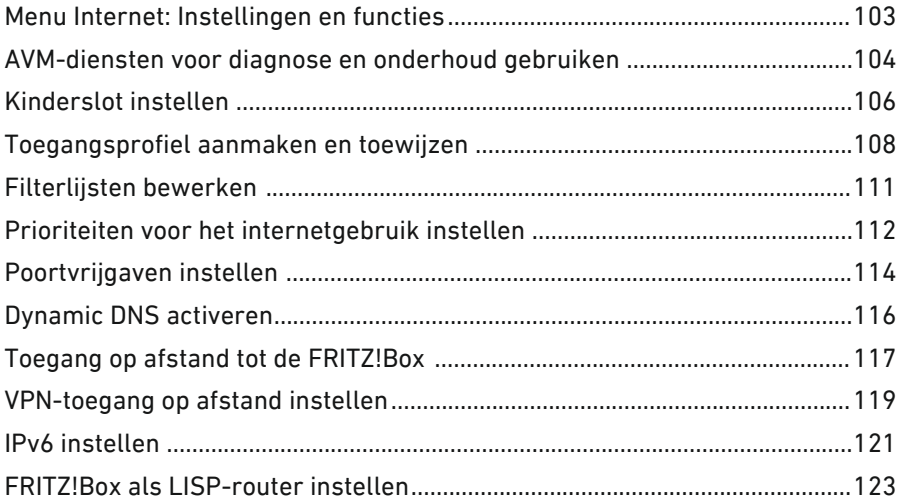

a dia a dia a dia a

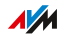

. . . . . .

# Menu Internet: Instellingen en functies

# Overzicht

In het menu 'Internet' zijn alle functies voor de internetverbinding ondergebracht.

<span id="page-102-0"></span>• • • • • • • • • • • • • • • • • • • • • • • • • • • • • • • • • • • • • • • • • • • • • • • • • • • • • • • • • • • • • • • • • • • • • • • • • • • • • • • • • • • • • • • • • • • • • • •

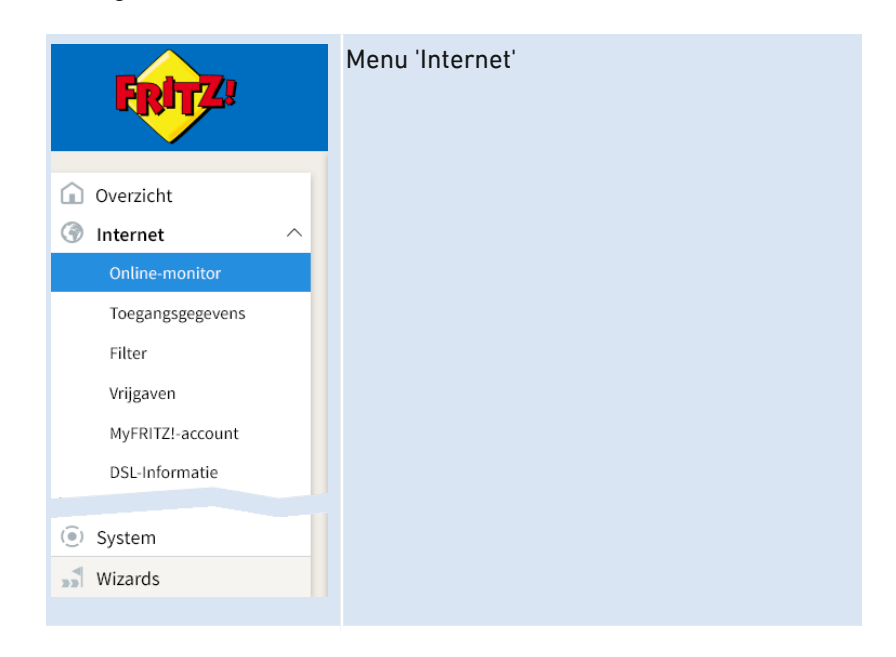

### Beschrijving van de submenu's

Een uitgebreide beschrijving van de submenu's vindt u in de onlinehelpfunctie van de gebruikersinterface.

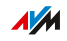

# AVM-diensten voor diagnose en onderhoud gebruiken

# Overzicht

De diagnose- en onderhoudsdiensten van AVM houden uw FRITZ!Box en het besturingssysteem FRITZ!OS up-to-date en ondersteunen de beveiliging en de verdere ontwikkeling van uw FRITZ!Box.

<span id="page-103-0"></span>• • • • • • • • • • • • • • • • • • • • • • • • • • • • • • • • • • • • • • • • • • • • • • • • • • • • • • • • • • • • • • • • • • • • • • • • • • • • • • • • • • • • • • • • • • • • • • •

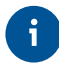

Wij raden u aan om het gebruik van alle AVM-diensten voor uw FRITZ! apparaat geactiveerd te laten.

### AVM-diensten

Uw AVM biedt de volgende FRITZ!Box-diensten:

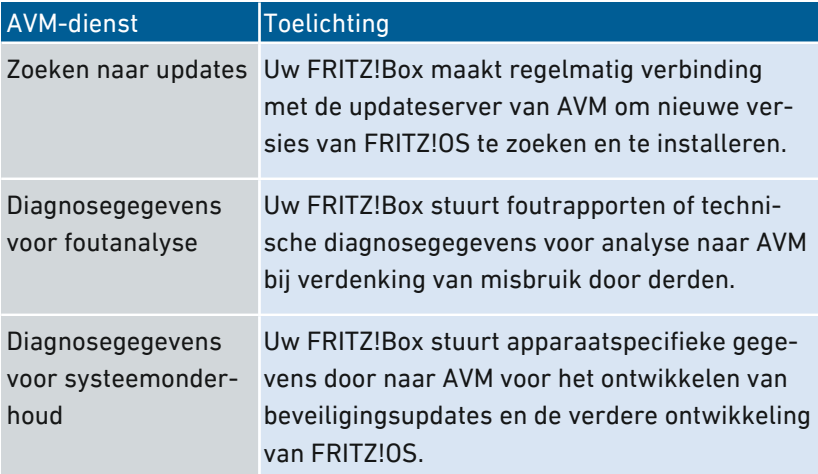

### Privacybescherming

De diagnosegegevens en de apparaatspecifieke gegevens die uw FRITZ!Box doorstuurt naar AVM, bevatten geen persoonsgegevens. De doorgestuurde gegevens worden uitsluitend gebruikt voor technische aanpassingen en optimalisaties van uw FRITZ!Box. Ook geeft AVM de apparaatspecifieke gegevens niet door aan derden. De exacte inhoud van het privacybeleid vindt u in de online-helpfunctie onder 'Juridische informatie / Privacybeleid'.

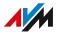

# Instructies: AVM-diensten instellen

- 1. Open de gebruikersinterface, [zie pagina 65](#page-64-0).
- 2. Selecteer 'Internet / Toegangsgegevens / AVM-diensten'.

• • • • • • • • • • • • • • • • • • • • • • • • • • • • • • • • • • • • • • • • • • • • • • • • • • • • • • • • • • • • • • • • • • • • • • • • • • • • • • • • • • • • • • • • • • • • • • •

3. Voor instructies kunt u de online-helpfunctie openen  $\bigodot$ .

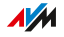

# Kinderslot instellen

# Overzicht

Het kinderslot is een functie waarmee u het internetgebruik van de netwerkapparaten kunt reguleren. U kunt voor elk netwerkapparaat afzonderlijk het internetgebruik qua tijd en inhoud beperken.

<span id="page-105-0"></span>• • • • • • • • • • • • • • • • • • • • • • • • • • • • • • • • • • • • • • • • • • • • • • • • • • • • • • • • • • • • • • • • • • • • • • • • • • • • • • • • • • • • • • • • • • • • • • •

### Voorbeeld

U hebt drie kinderen die alle drie met meerdere apparaten via de FRITZ!Box gebruikmaken van het internet. U wilt het internetgebruik van de kinderen als volgt beperken:

- De dagelijkse internettijd moet worden beperkt tot enkele uren.
- Toegang tot websites met inhoud die schadelijk is voor minderjarigen moet worden geblokkeerd.

Met het kinderslot kunt u voor elk kind afzonderlijk het internetgebruik beperken.

### Profielen voor internetgebruik

De gegevens om het internetgebruik qua tijd en inhoud te beperken, worden als profiel aangemaakt en opgeslagen. Deze profielen worden toegangsprofielen genoemd. U kunt meerdere verschillende toegangsprofielen aanmaken, zie [Toegangsprofiel](#page-107-0) aanmaken en toewijzen, [pagina](#page-107-0) 108. De toegangsprofielen kunt u toewijzen aan de netwerkapparaten.

### Voorwaarden

• De FRITZ!Box brengt de internetverbinding zelf tot stand, het apparaat is dus niet ingesteld als IP-client.

#### Instructies: Kinderslot voor een netwerkapparaat instellen

1. Open de gebruikersinterface, [zie pagina 65](#page-64-0).

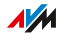

- 2. Selecteer 'Internet / Filter / Toegangsprofielen'.
- 3. Als er nog geen toegangsprofiel met uw gewenste beperkingen voorhanden is, maakt u een toegangsprofiel aan:

• • • • • • • • • • • • • • • • • • • • • • • • • • • • • • • • • • • • • • • • • • • • • • • • • • • • • • • • • • • • • • • • • • • • • • • • • • • • • • • • • • • • • • • • • • • • • • •

- Voor instructies kunt u de online-helpfunctie openen  $\Omega$ .
- 4. Selecteer 'Internet / Filter / Kinderslot'.
- 5. Wijs het netwerkapparaat het toegangsprofiel met de gewenste beperkingen toe:
	- Voor instructies kunt u de online-helpfunctie openen  $\bullet$ .

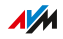

# Toegangsprofiel aanmaken en toewijzen

# Overzicht

In een toegangsprofiel kunt u tijds- en inhoudsbeperkingen instellen voor het internetgebruik. U kunt verschillende toegangsprofielen aanmaken voor de netwerkapparaten in het thuisnetwerk. Een toegangsprofiel kunt toewijzen u aan een of meerdere netwerkapparaten. Een netwerkapparaat gedraagt zich bij toegang tot internet precies zoals gespecificeerd in het toegangsprofiel.

<span id="page-107-0"></span>• • • • • • • • • • • • • • • • • • • • • • • • • • • • • • • • • • • • • • • • • • • • • • • • • • • • • • • • • • • • • • • • • • • • • • • • • • • • • • • • • • • • • • • • • • • • • • •

# Toegangsprofiel: Definitie

Een toegangsprofiel is een regel die precies beschrijft wat er bij gebruik van internet is toegestaan. Een toegangsprofiel houdt rekening met drie aspecten van internetgebruik:

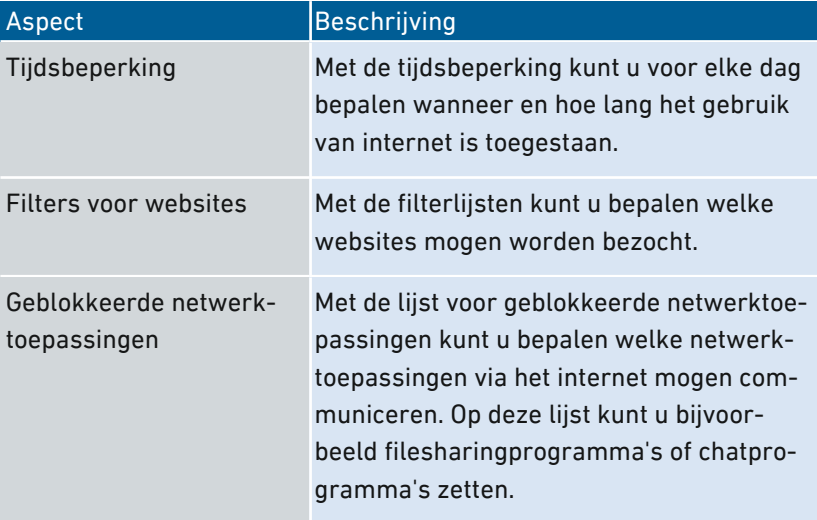

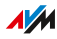
## Voorbeeld

U hebt drie kinderen en wilt voor elk kind afzonderlijk het internetgebruik regelen:

• • • • • • • • • • • • • • • • • • • • • • • • • • • • • • • • • • • • • • • • • • • • • • • • • • • • • • • • • • • • • • • • • • • • • • • • • • • • • • • • • • • • • • • • • • • • • • •

- Voor elk kind maakt u een apart toegangsprofiel aan.
- In elk toegangsprofiel voert u de tijds- en inhoudsbeperkingen in die u aan het kind wilt opleggen.

#### Standaardtoegangsprofielen

Er zijn in de FRITZ!Box vier standaardtoegangsprofielen:

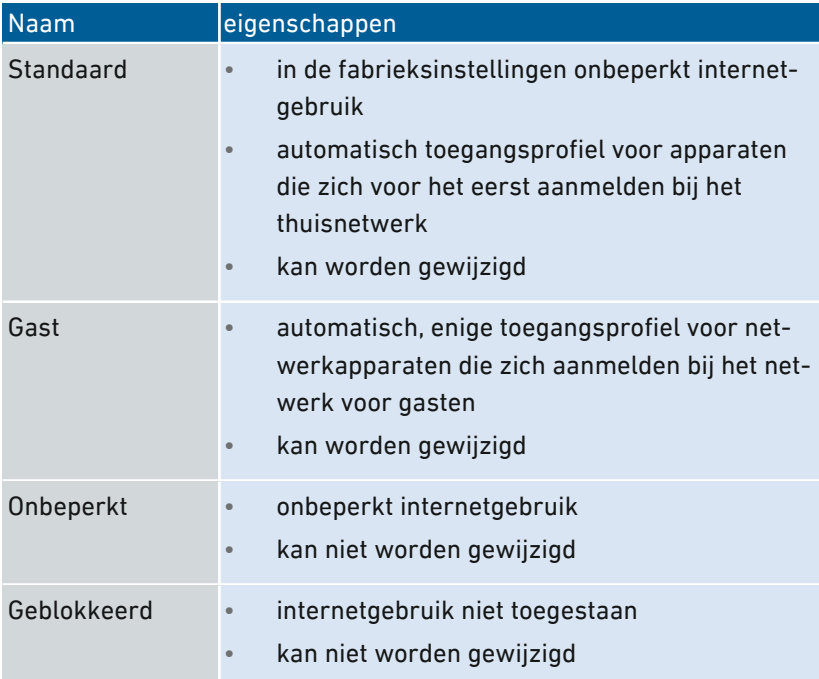

### Toegangsprofiel aanmaken

- 1. Open de gebruikersinterface, [zie pagina 65](#page-64-0).
- 2. Selecteer 'Internet / Filter / Toegangsprofielen'.
- 3. Voor instructies kunt u de online-helpfunctie openen  $\bullet$ .

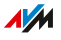

### Toegangsprofiel toewijzen

- 1. Open de gebruikersinterface, [zie pagina 65](#page-64-0).
- 2. Selecteer 'Internet / Filter / Kinderslot'.
- 3. Voor instructies kunt u de online-helpfunctie openen  $\bigodot$ .

• • • • • • • • • • • • • • • • • • • • • • • • • • • • • • • • • • • • • • • • • • • • • • • • • • • • • • • • • • • • • • • • • • • • • • • • • • • • • • • • • • • • • • • • • • • • • • •

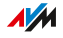

# Filterlijsten bewerken

### Overzicht

U kunt toegang tot websites met ongewenste inhoud blokkeren met een filterlijst. In de FRITZ!Box zijn er standaard twee lege lijsten. Op de lijsten kunt u websites zetten. De lijsten kunt u in de toegangsprofielen gebruiken als filter.

• • • • • • • • • • • • • • • • • • • • • • • • • • • • • • • • • • • • • • • • • • • • • • • • • • • • • • • • • • • • • • • • • • • • • • • • • • • • • • • • • • • • • • • • • • • • • • •

#### Soorten lijsten

Toegang tot websites met ongewenste inhoud kan worden geblokkeerd met de blacklist of de whitelist:

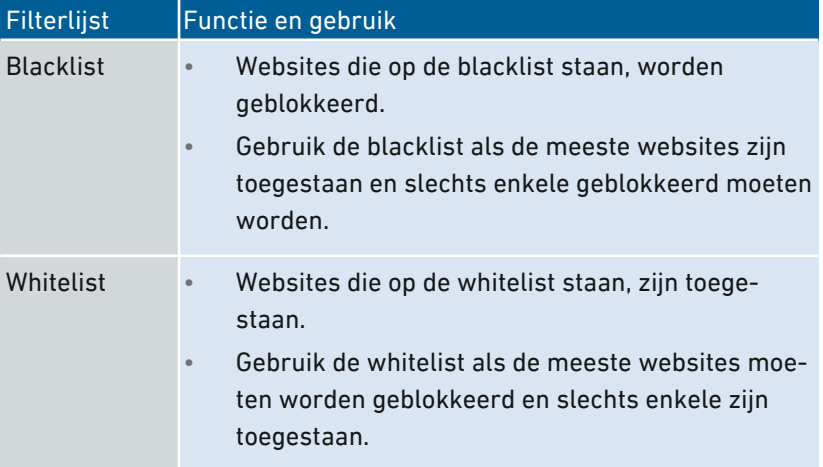

#### Voorwaarden

• De FRITZ!Box brengt de verbinding zelf tot stand, het apparaat is dus niet ingesteld als IP-client.

#### Instructies: Filterlijsten bewerken

- 1. Open de gebruikersinterface, [zie pagina 65](#page-64-0).
- 2. Selecteer 'Internet / Filter / Lijsten'.
- 3. Voor instructies kunt u de online-helpfunctie openen  $\Omega$ .

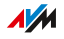

# Prioriteiten voor het internetgebruik instellen

#### Overzicht

Voor netwerkapparaten of netwerktoepassingen kunt u verschillende prioriteiten stellen voor toegang tot de internetverbinding.

• • • • • • • • • • • • • • • • • • • • • • • • • • • • • • • • • • • • • • • • • • • • • • • • • • • • • • • • • • • • • • • • • • • • • • • • • • • • • • • • • • • • • • • • • • • • • • •

Voor het thuisnetwerk kunt u bandbreedte reserveren als u het gastnetwerk van de FRITZ!Box gebruikt.

#### Prioriteitscategorieën

Voor netwerktoepassingen zijn er drie prioriteitscategorieën:

- Realtime-toepassingen hebben de hoogste prioriteit. Deze categorie is geschikt voor toepassingen met zeer hoge eisen aan de overdrachtssnelheid en de reactiesnelheid (bijvoorbeeld internettelefonie, IPTV, video on demand). Als een toepassing uit deze categorie de capaciteit van de internetverbinding volledig gebruikt, worden er geen andere gegevens verzonden.
- Prioritaire toepassingen hebben gemiddelde prioriteit. Deze categorie is bedoeld voor toepassingen die een snelle reactietijd vereisen (bijvoorbeeld bedrijfstoegang, terminaltoepassingen, games). De toepassingen worden met voorrang behandeld. Zodra een toepassing van deze categorie de capaciteit van de internetverbinding volledig gebruikt, worden gegevens van toepassingen met een lagere inschaling met lagere prioriteit verzonden.
- Achtergrondtoepassingen hebben de laagste prioriteit. Deze categorie is voor toepassingen die op de achtergrond worden uitgevoerd en die bij volledig gebruik van de capaciteit van de internetverbinding met lage prioriteit worden behandeld (bijvoorbeeld automatische updates, peer-to-peerdiensten). Als er geen andere netwerktoepassingen actief zijn, krijgen de achtergrondtoepassingen de volledige bandbreedte tot hun beschikking.

**AM** 

#### Bandbreedte voor het thuisnetwerk reserveren

Alle met de FRITZ!Box verbonden netwerkapparaten delen de op de aansluiting beschikbare bandbreedte. Dat betekent dat de apparaten in het thuisnetwerk en in het gastnetwerk de bandbreedte delen. Voor het thuisnetwerk kunt u bandbreedte reserveren. Als de gereserveerde bandbreedte niet nodig is in het thuisnetwerk, dan kunnen apparaten in het netwerk voor gasten de bandbreedte gebruiken.

• • • • • • • • • • • • • • • • • • • • • • • • • • • • • • • • • • • • • • • • • • • • • • • • • • • • • • • • • • • • • • • • • • • • • • • • • • • • • • • • • • • • • • • • • • • • • • •

#### Instructies: Prioriteiten instellen

- 1. Open de gebruikersinterface, [zie pagina 65](#page-64-0).
- 2. Selecteer 'Internet / Filter / Prioriteren'.
- 3. Voor instructies kunt u de online-helpfunctie openen  $\Omega$ .

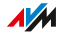

# Poortvrijgaven instellen

### Overzicht

Met de FRITZ!Box zijn toepassingen op uw computer en in uw lokale netwerk standaard niet toegankelijk vanaf het internet. Voor toepassingen zoals onlinegames, filesharingprogramma's of serverdiensten zoals HTTP-, FTP-, VPN-, terminalservers en servers voor onderhoud op afstand, moet uw computer bereikbaar zijn voor andere internetdeelnemers.

• • • • • • • • • • • • • • • • • • • • • • • • • • • • • • • • • • • • • • • • • • • • • • • • • • • • • • • • • • • • • • • • • • • • • • • • • • • • • • • • • • • • • • • • • • • • • • •

#### Poortvrijgaven

Inkomende verbindingen vanaf internet worden mogelijk gemaakt door poorten vrij te geven. Door bepaalde poorten vrij te geven voor inkomende verbindingen, geeft u andere internetdeelnemers gecontroleerde toegang tot de computers in uw netwerk.

#### Poortvrijgaven op protocollen

In de FRITZ!Box zijn poortvrijgaven op de volgende protocollen mogelijk:

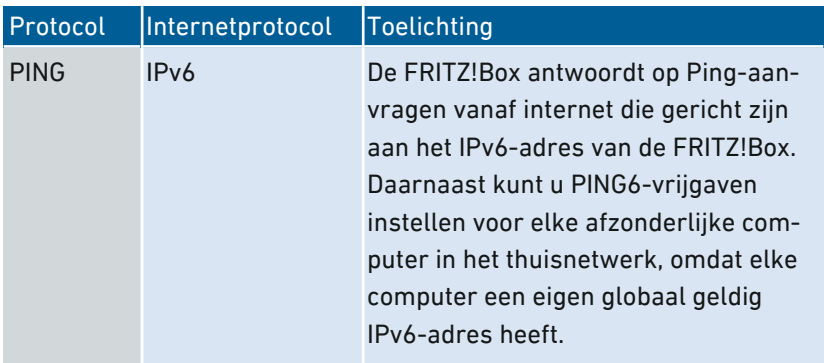

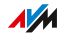

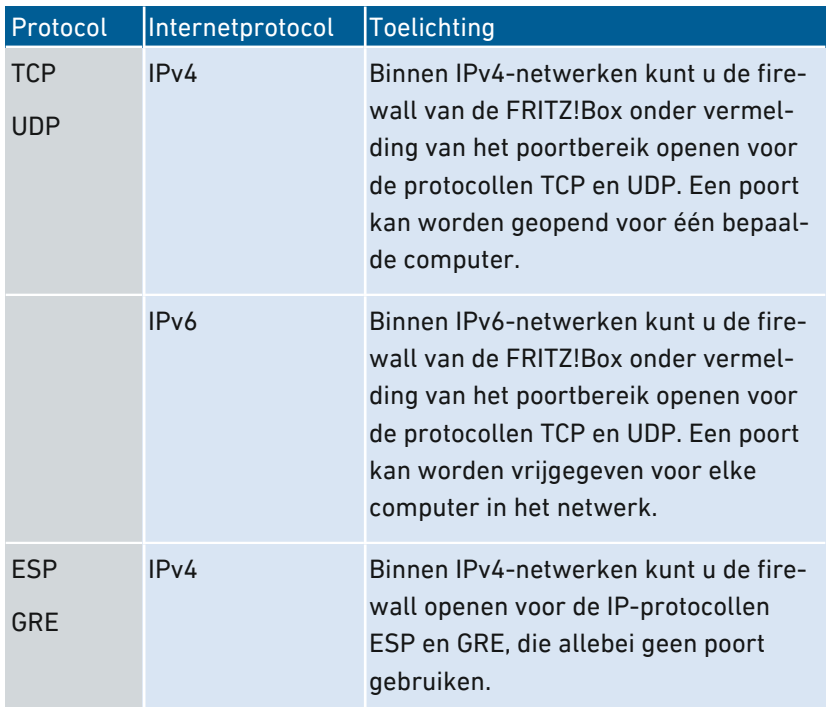

• • • • • • • • • • • • • • • • • • • • • • • • • • • • • • • • • • • • • • • • • • • • • • • • • • • • • • • • • • • • • • • • • • • • • • • • • • • • • • • • • • • • • • • • • • • • • • •

## Instructies: Poortvrijgave instellen

- 1. Open de gebruikersinterface, [zie pagina 65](#page-64-0).
- 2. Selecteer 'Internet / Toegang verlenen / Poortvrijgaven'.
- 3. Voor instructies kunt u de online-helpfunctie openen  $\bigodot$ .

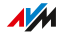

# Dynamic DNS activeren

#### Overzicht

Na elke onderbreking van de internetverbinding wijst de internetaanbieder het IP-adres opnieuw toe. Dat kan dan een ander IP-adres zijn. Dynamic DNS is een internetdienst die ervoor zorgt dat de FRITZ!Box vanaf het internet altijd toegankelijk is onder een vaste naam, de domeinnaam, zelfs als het publieke IP-adres verandert.

• • • • • • • • • • • • • • • • • • • • • • • • • • • • • • • • • • • • • • • • • • • • • • • • • • • • • • • • • • • • • • • • • • • • • • • • • • • • • • • • • • • • • • • • • • • • • • •

Om de dienst te kunnen gebruiken moet u zich registreren bij een dynamic DNS-aanbieder. Telkens als het IP-adres verandert, stuurt de FRITZ!Box het nieuwe IP-adres in de vorm van een updateaanvraag naar de dynamic DNS-aanbieder. De dynamic DNS-aanbieder wijst vervolgens de domeinnaam toe aan het huidige IP-adres.

#### Dynamic DNS en MyFRITZ!

MyFRITZ! kan worden gebruikt als alternatief voor Dynamic DNS. Beide diensten kunnen ook parallel worden gebruikt. Meer informatie over MyFRITZ! [zie pagina 234.](#page-233-0)

#### Voorwaarden

- U bent geregistreerd bij een dynamic-DNS-aanbieder en hebt een domeinnaam ingesteld.
- In de gebruikersinterface van de FRITZ!Box is het geavanceerde aanzicht geactiveerd, [zie pagina 72.](#page-71-0)

#### Instructies: Dynamic DNS activeren

- 1. Open de gebruikersinterface, [zie pagina 65](#page-64-0).
- 2. Selecteer 'Internet / Toegang verlenen / DynDNS'.
- 3. Voor instructies kunt u de online-helpfunctie openen  $\Omega$ .

**AM** 

# Toegang op afstand tot de FRITZ!Box

### Overzicht

Via het internet is het mogelijk om ook buiten het thuisnetwerk toegang te krijgen tot de gebruikersinterface van de FRITZ!Box. Met uw laptop, smartphone of tablet kunt u onderweg instellingen uitvoeren in de gebruikersinterface van de FRITZ!Box.

• • • • • • • • • • • • • • • • • • • • • • • • • • • • • • • • • • • • • • • • • • • • • • • • • • • • • • • • • • • • • • • • • • • • • • • • • • • • • • • • • • • • • • • • • • • • • • •

### HTTPS, FTP en FTPS

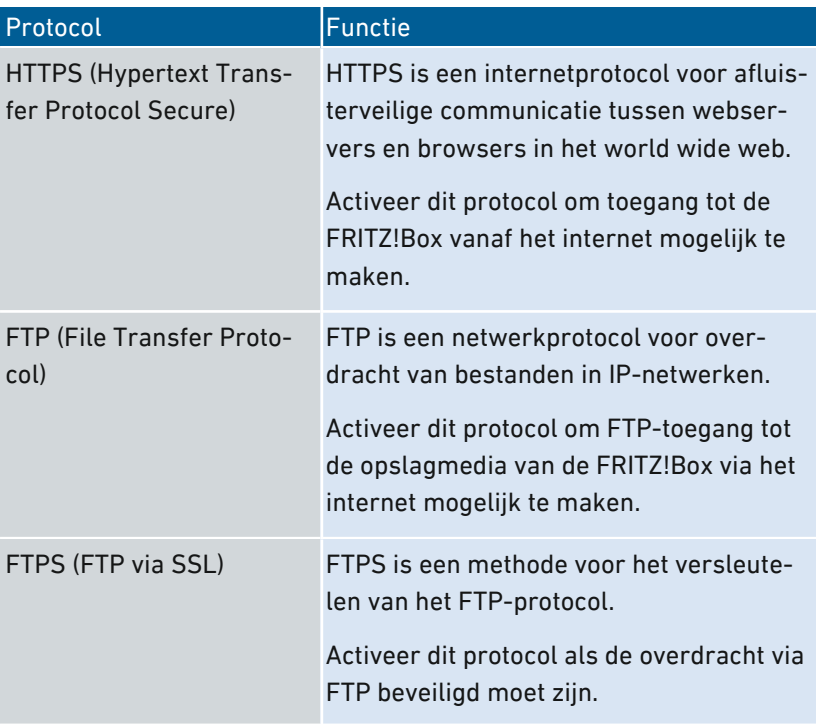

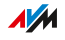

### Voorwaarden

• Toegang tot de gebruikersinterface: elke gebruiker die van buitenaf via het internet toegang wil krijgen tot de FRITZ!Box, heeft een FRITZ!Box-gebruikersaccount nodig met rechten voor toegang vanaf het internet.

• • • • • • • • • • • • • • • • • • • • • • • • • • • • • • • • • • • • • • • • • • • • • • • • • • • • • • • • • • • • • • • • • • • • • • • • • • • • • • • • • • • • • • • • • • • • • • •

- Toegang tot opslag: elke gebruiker die van buitenaf via het internet toegang wil krijgen tot de opslag van de FRITZ!Box, heeft een FRITZ!Box-gebruikersaccount nodig met rechten voor toegang vanaf het internet en voor toegang tot de inhoud van opslagmedia.
- De protocollen voor de gewenste toegang moeten worden geactiveerd in de FRITZ!Box.

#### Instructies: HTTPS, FTP en FTPS in de FRITZ!Box activeren

- 1. Open de gebruikersinterface, [zie pagina 65](#page-64-0).
- 2. Selecteer 'Internet / Permit Access / FRITZ!Box-services'.
- 3. Voor instructies kunt u de online-helpfunctie openen  $\Omega$ .

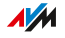

# VPN-toegang op afstand instellen

#### Overzicht

VPN staat voor Virtual Private Network. Via VPN kan een veilige toegang op afstand tot het netwerk van de FRITZ!Box tot stand worden gebracht. De verbinding komt tot stand via internet. De gegevens worden daarbij versleuteld verzonden via een zogenaamde tunnel. Ongeautoriseerde toegang tot de gegevens is dan niet mogelijk. Op deze manier kunnen bijvoorbeeld buitendienstmedewerkers via VPN verbinding maken met het bedrijfsnetwerk – bijvoorbeeld via de laptop.

<span id="page-118-0"></span>• • • • • • • • • • • • • • • • • • • • • • • • • • • • • • • • • • • • • • • • • • • • • • • • • • • • • • • • • • • • • • • • • • • • • • • • • • • • • • • • • • • • • • • • • • • • • • •

Deze paragraaf is bestemd voor systeembeheerders.

Daarom zijn instellingen voor deze functie in de gebruikersinterface van de FRITZ!Box ook alleen mogelijk in het geavanceerde aanzicht.

### Voorbeeldconfiguratie

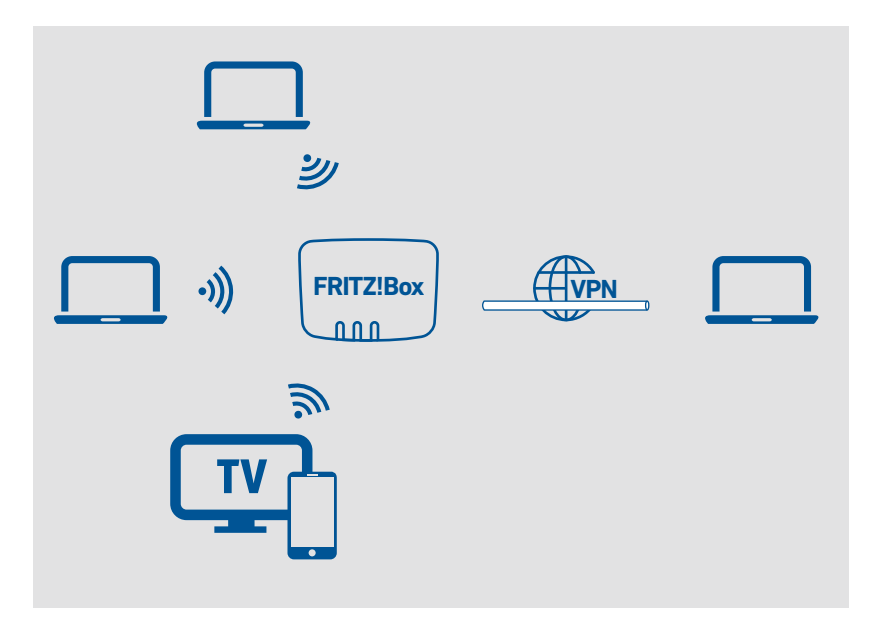

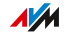

#### **Alternatief**

Het instellen van een VPN-toegang op afstand kan overweldigend zijn voor leken. Het is gemakkelijker om toegang van buitenaf tot stand te brengen via MyFRITZ!. Meer informatie zie [MyFRITZ!,](#page-233-0) [pagina](#page-233-0) 234.

• • • • • • • • • • • • • • • • • • • • • • • • • • • • • • • • • • • • • • • • • • • • • • • • • • • • • • • • • • • • • • • • • • • • • • • • • • • • • • • • • • • • • • • • • • • • • • •

#### VPN-serviceportaal

Op de website van AVM bevindt zich het VPN-serviceportaal waar u uitgebreide informatie vindt over VPN in het algemeen en in samenhang met de FRITZ!Box. Als u meer wilt weten over dit onderwerp, bezoek dan het Engelstalige portaal op:

https://en.avm.de/service/vpn/overview

Op het VPN-serviceportaal vindt u ook het programma 'FRITZ!VPN' (in het Engels) om gratis te downloaden. Het programma 'FRITZ!VPN' is een VPN-client. Installeer het programma op de computers en laptops waarvandaan u de FRITZ!Box wilt bereiken via een VPN-verbinding.

#### Instructies: VPN in de FRITZ!Box instellen

- 1. Open de gebruikersinterface, [zie pagina 65](#page-64-0).
- 2. Selecteer 'Internet / Toegang verlenen / VPN'.
- 3. Voor instructies kunt u de online-helpfunctie openen  $\Omega$ .

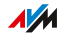

# IPv6 instellen

### Overzicht

IPv6 staat voor internetprotocol versie 6. Het is de opvolger van IPv4 dat de komende jaren zal worden vervangen door IPv6. IPv6 is effectiever, heeft meer adressen en betere beveiligingsfuncties dan IPv4.

De FRITZ!Box ondersteunt het nieuwe internetprotocol IPv6 en kan IPv6-verbindingen tot stand brengen.

• • • • • • • • • • • • • • • • • • • • • • • • • • • • • • • • • • • • • • • • • • • • • • • • • • • • • • • • • • • • • • • • • • • • • • • • • • • • • • • • • • • • • • • • • • • • • • •

#### Diensten met IPv6-ondersteuning

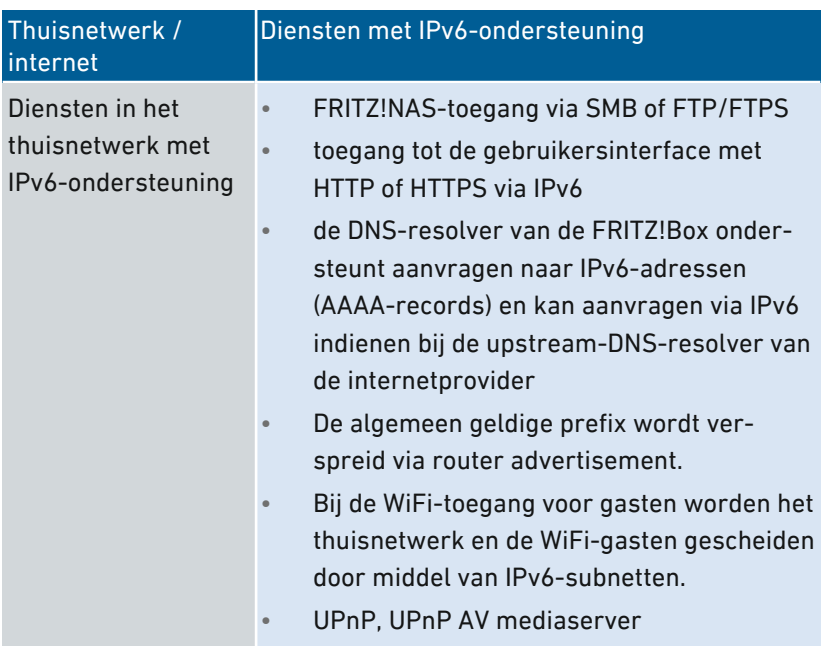

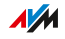

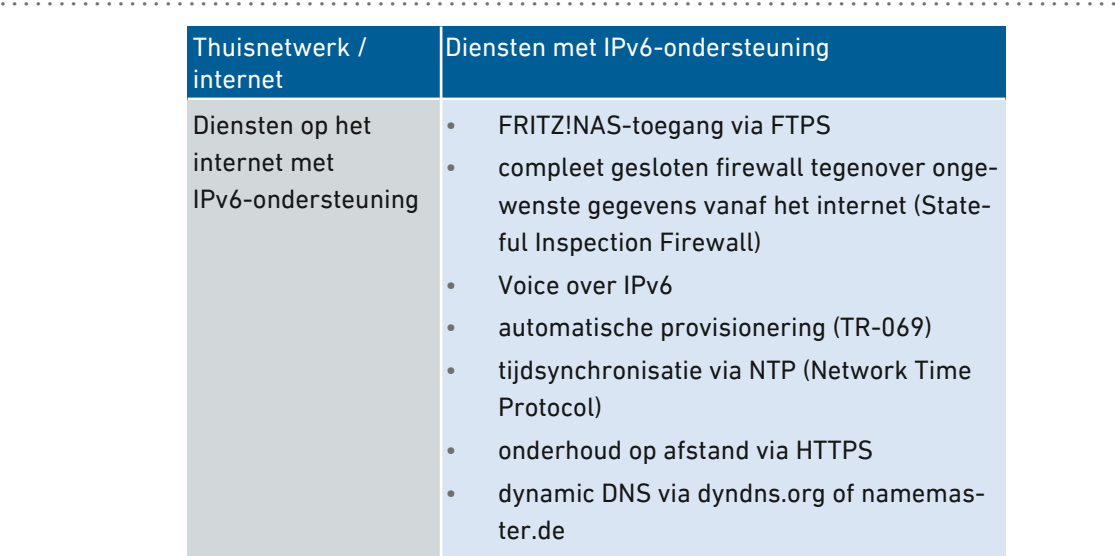

#### Voorwaarden

- IPv6 moet worden geïnstalleerd en ingeschakeld op de computers in uw thuisnetwerk (standaard in Windows sinds Windows Vista en Windows 7, in MAC OS X sinds MAC OS 10).
- In de gebruikersinterface van de FRITZ!Box moet het geavanceerde aanzicht zijn ingeschakeld, zie [Standaardaanzicht](#page-71-0) en [geavanceerd](#page-71-0) aanzicht gebruiken, [pagina](#page-71-0) 72.

#### Instructies: IPv6 in de FRITZ!Box instellen

- 1. Open de gebruikersinterface, [zie pagina 65](#page-64-0).
- 2. Selecteer 'Internet / Toegangsgegevens / IPv6'.
- 3. Voor instructies kunt u de online-helpfunctie openen  $\bigcirc$ .

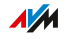

# FRITZ!Box als LISP-router instellen

### Overzicht

LISP staat voor "Locator/Identifier Separation Protocol". LISP is een routing-architectuur waarin informatie over locatie en identiteit zijn gescheiden: er is één IP-adres voor de locatie en één voor de identiteit. De FRITZ!Box kan worden ingesteld als LISP-router.

• • • • • • • • • • • • • • • • • • • • • • • • • • • • • • • • • • • • • • • • • • • • • • • • • • • • • • • • • • • • • • • • • • • • • • • • • • • • • • • • • • • • • • • • • • • • • • •

LISP is geschikt wanneer u om technische of organisatorische redenen steeds dezelfde IP-adressen wilt hebben, zelfs wanneer u overstapt naar een andere internetaanbieder. Met LISP verliezen apparaten hun identiteit niet wanneer zij van locatie veranderen (hostapparaten, VM).

#### Voorwaarden

- U bent geregistreerd bij een LISP-provider.
- In de gebruikersinterface van de FRITZ!Box moet het geavanceerde aanzicht zijn ingeschakeld, zie [Gebruikersinterface,](#page-63-0) [pagina](#page-63-0) 64.

#### Instructies: FRITZ!Box als LISP-router instellen

- 1. Open de gebruikersinterface, [zie pagina 65](#page-64-0).
- 2. Selecteer 'Internet / Toegangsgegevens / LISP'.
- 3. Voor instructies kunt u de online-helpfunctie openen  $\Omega$ .

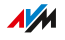

# **Gebruikersinterface: Menu Telefonie**

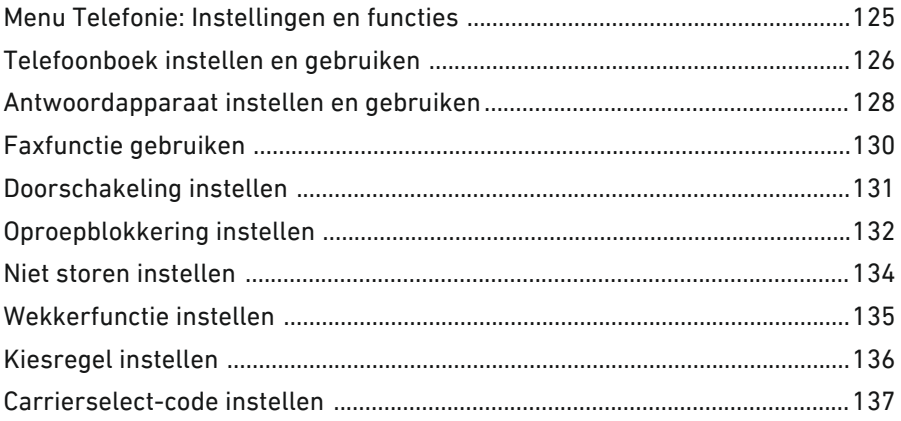

. . . . . . . . . . . . . .

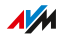

 $\alpha$  ,  $\alpha$  ,  $\alpha$ 

# Menu Telefonie: Instellingen en functies

#### Overzicht

In het menu 'Telefonie' stelt u uw telefoonnummers, telefoons en andere aangesloten apparaten (bijvoorbeeld fax, deurintercom) in. Daarnaast kunt u de FRITZ!Box-antwoordapparaten, de interne faxfunctie en diverse andere functies instellen: telefoonboek, wekkerfunctie, oproepblokkering, doorschakelen, callthrough en kiesregels.

<span id="page-124-0"></span>• • • • • • • • • • • • • • • • • • • • • • • • • • • • • • • • • • • • • • • • • • • • • • • • • • • • • • • • • • • • • • • • • • • • • • • • • • • • • • • • • • • • • • • • • • • • • • •

In een oproeplijst worden alle oproepen weergegeven die u tot stand gebracht, geaccepteerd of gemist hebt.

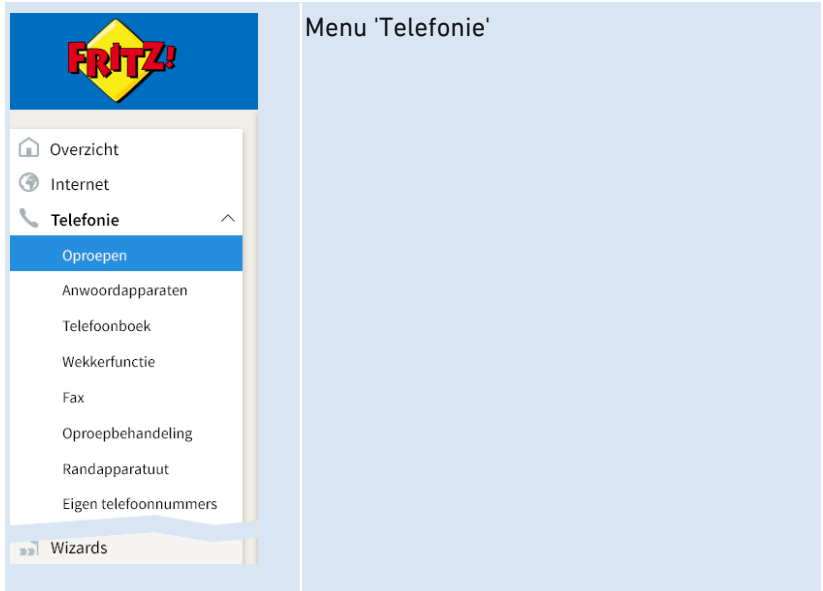

#### Beschrijving van de submenu's

Een uitgebreide beschrijving van de submenu's vindt u in de onlinehelpfunctie van de gebruikersinterface.

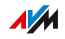

# Telefoonboek instellen en gebruiken

### Overzicht

Hoe u het telefoonboek van de FRITZ!Box kunt gebruiken, hangt af van de gebruikte telefoon:

<span id="page-125-0"></span>• • • • • • • • • • • • • • • • • • • • • • • • • • • • • • • • • • • • • • • • • • • • • • • • • • • • • • • • • • • • • • • • • • • • • • • • • • • • • • • • • • • • • • • • • • • • • • •

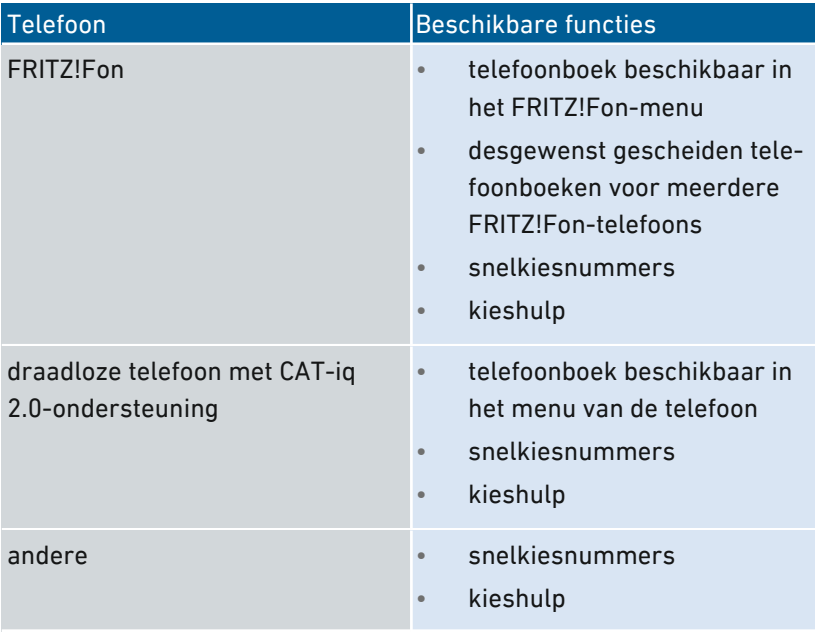

### Soorten telefoonboeken

• • • • • • • • • • • • • • • • • • • • • • • • • • • • • • • • • • • • • • • • • • • • • • • • • • • • • • • • • • • • • • • • • • • • • • • • • • • • • • • • • • • • • • • • • • • • • • •

In de FRITZ!Box kunt u verschillende soorten telefoonboeken instellen:

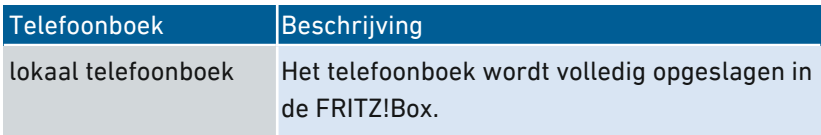

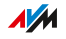

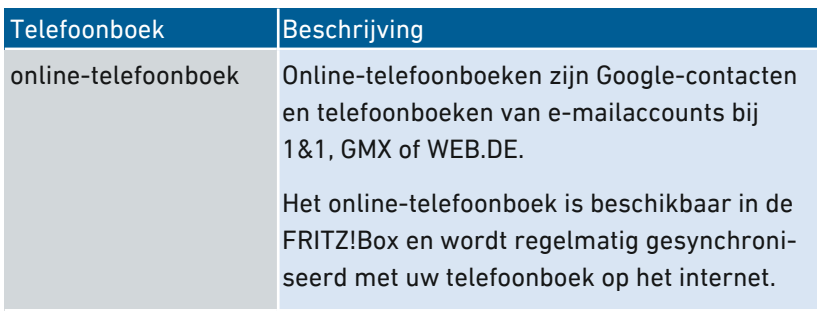

• • • • • • • • • • • • • • • • • • • • • • • • • • • • • • • • • • • • • • • • • • • • • • • • • • • • • • • • • • • • • • • • • • • • • • • • • • • • • • • • • • • • • • • • • • • • • • •

U kunt meerdere lokale en meerdere online-telefoonboeken instellen, bijvoorbeeld afzonderlijke telefoonboeken voor verschillende FRITZ!Fon-telefoons. Snelkiesnummers kunt u alleen opgeven in het eerste lokale telefoonboek.

#### Instructies: Een nieuw telefoonboek in FRITZ!Box aanmaken

- 1. Open de gebruikersinterface, [zie pagina 65](#page-64-0).
- 2. Selecteer 'Telefonie / Telefoonboek / Nieuw telefoonboek'.
- 3. Voor instructies kunt u de online-helpfunctie openen  $\bigcirc$ .

#### Instructies: Nieuwe telefoonboekvermelding aanmaken

- 1. Open de gebruikersinterface, [zie pagina 65](#page-64-0).
- 2. Selecteer 'Telefonie / Telefoonboek'.
- 3. Voor instructies kunt u de online-helpfunctie openen  $\bigcirc$ .

#### Instructies: Kieshulp activeren en gebruiken

- 1. Open de gebruikersinterface, [zie pagina 65](#page-64-0).
- 2. Selecteer 'Telefonie / Telefoonboek / Kieshulp'.
- 3. Voor instructies kunt u de online-helpfunctie openen  $\Omega$ .

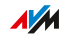

# Antwoordapparaat instellen en gebruiken

### Overzicht

U kunt in de FRITZ!Box een antwoordapparaat instellen waardoor een extra apparaat overbodig is. Als u meer dan een telefoonnummer hebt, kunt u ook meerdere antwoordapparaten instellen (maximaal 5).

<span id="page-127-0"></span>• • • • • • • • • • • • • • • • • • • • • • • • • • • • • • • • • • • • • • • • • • • • • • • • • • • • • • • • • • • • • • • • • • • • • • • • • • • • • • • • • • • • • • • • • • • • • • •

#### Functies

- Berichten per e-mail: nieuwe berichten ontvangt u desgewenst automatisch per e-mail.
- Tijdbesturing: u kunt voor elke dag van de week in- en uitschakeltijden instellen.
- Beluisteren op afstand: u kunt het antwoordapparaat onderweg beluisteren.

#### Voorwaarden

• Voor elk antwoordapparaat dat u instelt, hebt u een telefoonnummer nodig.

#### Voorbeeld

U hebt twee telefoons met verschillende telefoonnummers (bijvoorbeeld een telefoon voor privéoproepen en een telefoon voor zakelijke oproepen). Dan kunt u voor elke telefoon een eigen antwoordapparaat instellen. Aan het eerste antwoordapparaat wijst u uw privételefoonnummer toe en aan het tweede uw telefoonnummer voor zakelijke contacten.

#### Instructies: Antwoordapparaat instellen

- 1. Open de gebruikersinterface, [zie pagina 65](#page-64-0).
- 2. Selecteer 'Telefonie / Antwoordapparaat'.
- 3. Voor instructies kunt u de online-helpfunctie openen ?.

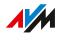

#### Antwoordapparaat op de telefoon bedienen

Via een spraakmenu kunt u het antwoordapparaat bedienen op elke telefoon die is verbonden met de FRITZ!Box. U kunt op de telefoon bijvoorbeeld nieuwe berichten beluisteren of het antwoordapparaat inen uitschakelen. Een handleiding vindt u in dit handboek, [zie pagina 257](#page-256-0).

• • • • • • • • • • • • • • • • • • • • • • • • • • • • • • • • • • • • • • • • • • • • • • • • • • • • • • • • • • • • • • • • • • • • • • • • • • • • • • • • • • • • • • • • • • • • • • •

#### Oproep van het antwoordapparaat naar de telefoon halen

Oproepen die al zijn aangenomen door het antwoordapparaat, kunt u nog naar uw telefoon halen. Een handleiding vindt u in dit handboek, [zie pagina 259](#page-258-0).

#### Instructies: Antwoordapparaat op afstand beluisteren

Als u tijdens het instellen van een antwoordapparaat het beluisteren op afstand hebt geactiveerd, dan kunt u onderweg het ingeschakelde antwoordapparaat beluisteren:

- 1. Bel uw telefoonaansluiting op.
- 2. Wanneer het antwoordapparaat reageert: druk op de telefoon op de toets met het sterretje  $\bm{\Theta}$  en voer de pincode voor beluisteren op afstand in.
- 3. Volg het spraakmenu.

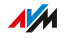

# Faxfunctie gebruiken

### Overzicht

Met de FRITZ!Box kunt u faxberichten ontvangen en verzenden. Ontvangen faxberichten worden door de FRITZ!Box per e‑mail doorgestuurd of opgeslagen op een USB-opslagmedium. Een faxbericht verzendt u in de gebruikersinterface. Aan elk faxbericht kunt u een afbeelding in JPG- of PNG-indeling toevoegen.

<span id="page-129-0"></span>• • • • • • • • • • • • • • • • • • • • • • • • • • • • • • • • • • • • • • • • • • • • • • • • • • • • • • • • • • • • • • • • • • • • • • • • • • • • • • • • • • • • • • • • • • • • • • •

#### Maximale lengte faxberichten

Bij het verzenden van een faxbericht kunnen maximaal twee A4-pagina's worden verzonden. Bij het verzenden van faxberichten met een toegevoegde afbeelding, is de tweede pagina gereserveerd voor de afbeelding.

Bij het versturen van een fax is niet altijd te zien of de tekst volledig is verzonden. U kunt faxen echter achteraf controleren op volledigheid. Activeer daarvoor tijdens het instellen van de faxfunctie het doorsturen per e-mail. Dan stuurt de FRITZ!Box verzonden faxen ook automatisch door naar uw e-mailadres.

#### Instructies: Faxfunctie instellen

- 1. Open de gebruikersinterface, [zie pagina 65](#page-64-0).
- 2. Selecteer 'Telefonie / Randapparatuur'.
- 3. Voor instructies kunt u de online-helpfunctie openen  $\bigcirc$ .

#### Instructies: Faxberichten verzenden

- 1. Open de gebruikersinterface, [zie pagina 65](#page-64-0).
- 2. Selecteer 'Telefonie / Fax'.
- 3. Voor instructies kunt u de online-helpfunctie openen  $\Omega$ .

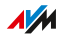

# Doorschakeling instellen

#### Overzicht

U kunt in de FRITZ!Box doorschakelingen voor inkomende oproepen instellen.

<span id="page-130-0"></span>• • • • • • • • • • • • • • • • • • • • • • • • • • • • • • • • • • • • • • • • • • • • • • • • • • • • • • • • • • • • • • • • • • • • • • • • • • • • • • • • • • • • • • • • • • • • • • •

#### inkomende oproepen

Voor de volgende oproepen kunt u doorschakelingen instellen:

- alle inkomende oproepen
- alle oproepen van een bepaald telefoonnummer of een bepaalde persoon uit het telefoonboek
- alle oproepen zonder telefoonnummer (anonieme oproepen)
- als u meerdere eigen telefoonnummers hebt: alle oproepen voor een bepaald telefoonnummer of een bepaalde telefoon

#### Bestemmingsnummers

U kunt de oproepen doorschakelen naar:

- een ander telefoonnummer (andere telefoonaansluiting of ander mobiel nummer)
- een intern antwoordapparaat van de FRITZ!Box

#### Voorbeeld

Terwijl u onderweg bent, moeten oproepen van kantoor worden doorgeschakeld naar uw mobiele telefoon.

#### Instructies: Doorschakeling instellen

- 1. Open de gebruikersinterface, [zie pagina 65](#page-64-0).
- 2. Selecteer het menu 'Telefonie / Oproepbehandeling / Doorschakeling'.
- 3. Voor instructies kunt u de online-helpfunctie openen  $\bullet$ .

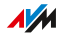

# Oproepblokkering instellen

#### Overzicht

In de FRITZ!Box kunt u telefoonnummers voor uitgaande en inkomende oproepen blokkeren.

<span id="page-131-0"></span>• • • • • • • • • • • • • • • • • • • • • • • • • • • • • • • • • • • • • • • • • • • • • • • • • • • • • • • • • • • • • • • • • • • • • • • • • • • • • • • • • • • • • • • • • • • • • • •

#### Soorten oproepblokkeringen

U kunt verschillende soorten oproepblokkeringen instellen:

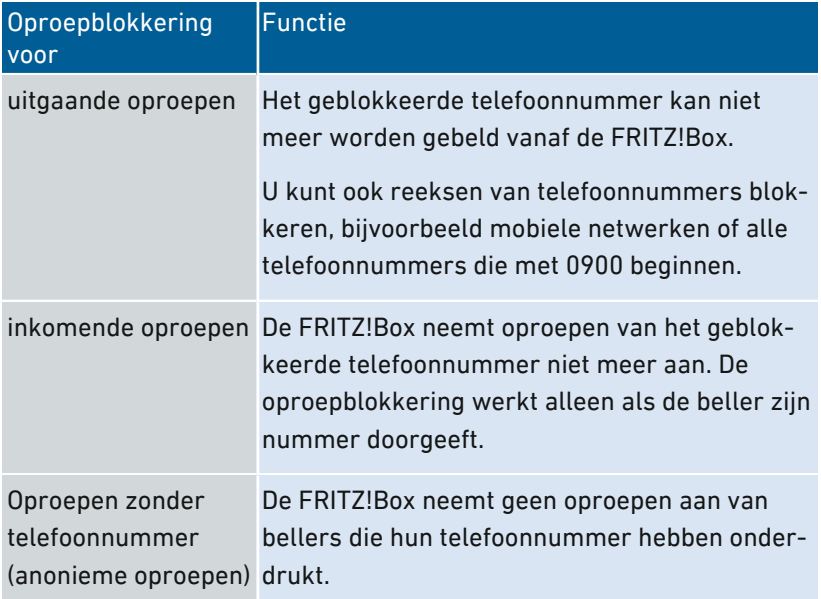

#### Voorbeeld 1

U wilt voorkomen dat er een duur 0900-nummer wordt gebeld. Daarvoor kunt u een oproepblokkering instellen voor uitgaande oproepen naar alle telefoonnummers die beginnen met 0900.

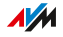

## Voorbeeld 2

U wilt oproepen van telemarketeers vanaf een bepaald telefoonnummer blokkeren. Daarvoor kunt u voor dit telefoonnummer een oproepblokkering voor inkomende oproepen instellen.

• • • • • • • • • • • • • • • • • • • • • • • • • • • • • • • • • • • • • • • • • • • • • • • • • • • • • • • • • • • • • • • • • • • • • • • • • • • • • • • • • • • • • • • • • • • • • • •

### Instructies: Oproepblokkering instellen

- 1. Open de gebruikersinterface, [zie pagina 65](#page-64-0).
- 2. Selecteer 'Telefonie / Oproepbehandeling / Oproepblokkering'.
- 3. Voor instructies kunt u de online-helpfunctie openen  $\bigodot$ .

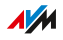

# Niet storen instellen

#### Overzicht

De functie 'Niet storen' zorgt ervoor dat een telefoon op vooraf bepaalde tijdstippen niet rinkelt. Oproepen die u mist verschijnen echter wel in de oproeplijst van de FRITZ!Box. Voor IP-telefoons (verbonden via LAN/WiFi) kan de functie 'Niet storen' niet worden ingesteld.

<span id="page-133-0"></span>• • • • • • • • • • • • • • • • • • • • • • • • • • • • • • • • • • • • • • • • • • • • • • • • • • • • • • • • • • • • • • • • • • • • • • • • • • • • • • • • • • • • • • • • • • • • • • •

#### Voorbeeld

Uw telefoon mag niet rinkelen tussen 23 en 6 uur.

#### Instructies: Niet storen instellen

- 1. Open de gebruikersinterface, [zie pagina 65](#page-64-0).
- 2. Selecteer 'Telefonie / Randapparatuur / Telefoon bewerken / Niet storen'.
- 3. Voor instructies kunt u de online-helpfunctie openen  $\Omega$ .

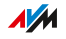

# Wekkerfunctie instellen

#### Overzicht

Een wekkerfunctie laat uw telefoon op de ingestelde tijd rinkelen.

<span id="page-134-0"></span>• • • • • • • • • • • • • • • • • • • • • • • • • • • • • • • • • • • • • • • • • • • • • • • • • • • • • • • • • • • • • • • • • • • • • • • • • • • • • • • • • • • • • • • • • • • • • • •

#### Voorbeeld

U wilt elke morgen om 6:30 uur worden gewekt door uw telefoon.

#### Instructies: Wekkerfunctie instellen

- 1. Open de gebruikersinterface, [zie pagina 65](#page-64-0).
- 2. Selecteer 'Telefonie / Wekkerfunctie'.
- 3. Voor instructies kunt u de online-helpfunctie openen  $\bigcirc$ .

• • • • • • • • • • • • • • • • • • • • • • • • • • • • • • • • • • • • • • • • • • • • • • • • • • • • • • • • • • • • • • • • • • • • • • • • • • • • • • • • • • • • • • • • • • • • • • •

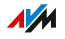

# Kiesregel instellen

### Overzicht

Als u meerdere telefoonnummers hebt, kunt u kiesregels instellen. Een kiesregel bepaalt welk telefoonnummer de FRITZ!Box gebruikt voor gesprekken naar een bepaalde reeks van telefoonnummers, bijvoorbeeld naar mobiele netwerken of het buitenland.

<span id="page-135-0"></span>• • • • • • • • • • • • • • • • • • • • • • • • • • • • • • • • • • • • • • • • • • • • • • • • • • • • • • • • • • • • • • • • • • • • • • • • • • • • • • • • • • • • • • • • • • • • • • •

#### Voorbeeld

U hebt een telefoonnummer waarmee u goedkoop naar het buitenland kunt bellen. Dan stelt u een kiesregel in voor gesprekken naar het buitenland.

#### Instructies: Kiesregel instellen

- 1. Open de gebruikersinterface, [zie pagina 65](#page-64-0).
- 2. Selecteer 'Telefonie / Oproepbehandeling / Kiesregels'.
- 3. Voor instructies kunt u de online-helpfunctie openen  $\Omega$ .

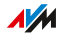

# Carrierselect-code instellen

### Overzicht

U kunt carrierselect-codes (providercodes) in de FRITZ!Box instellen. Een carrierselect-code wordt bij uitgaande gesprekken nog vóór het eigenlijke telefoonnummer ingetoetst. Door de carrierselect-code kunt u het gesprek goedkoper voeren via de provider van deze code en niet via uw telefoonaanbieder.

<span id="page-136-0"></span>• • • • • • • • • • • • • • • • • • • • • • • • • • • • • • • • • • • • • • • • • • • • • • • • • • • • • • • • • • • • • • • • • • • • • • • • • • • • • • • • • • • • • • • • • • • • • • •

#### Voorbeeld

U wilt een goedkope carrierselect-code gebruiken voor oproepen naar het buitenland.

#### Voorwaarden

• Uw telefoonaanbieder moet het gebruik van carrierselect-codes toestaan.

#### Instructies: Carrierselectcodes instellen

- 1. Open de gebruikersinterface, [zie pagina 65](#page-64-0).
- 2. Selecteer 'Telefonie / Oproepbehandeling / Aanbiedervoorkeuzes'.
- 3. Voor instructies kunt u de online-helpfunctie openen  $\Omega$ .

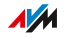

# **Gebruikersinterface: Menu Thuisnetwerk**

a a a a a a a a a

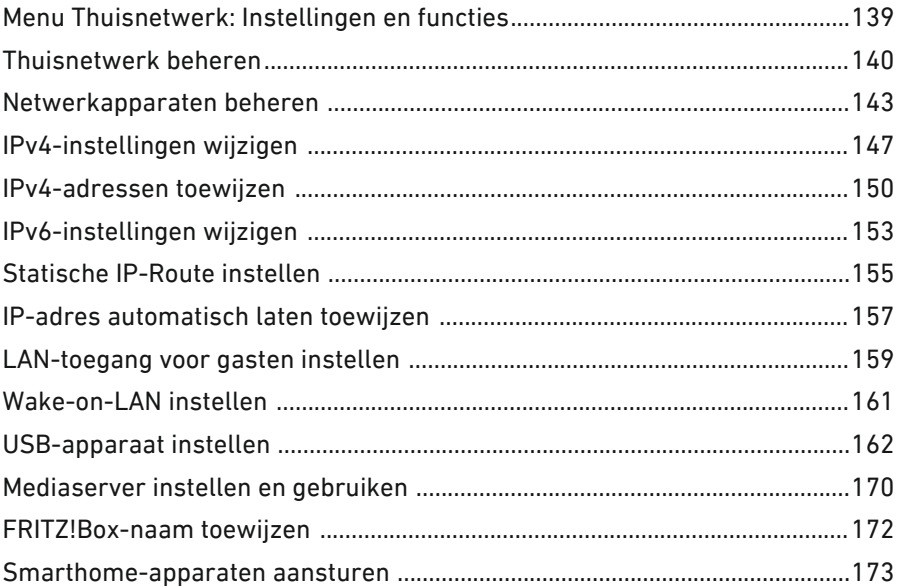

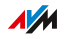

 $\alpha$  ,  $\alpha$  ,  $\alpha$ 

# Menu Thuisnetwerk: Instellingen en functies

#### Overzicht

Uw thuisnetwerk – dat is de FRITZ!Box met alle daarop aangesloten apparaten. De FRITZ!Box is de centrale in uw thuisnetwerk. In het menu 'Thuisnetwerk' kunt u alle relevante instellingen voor uw thuisnetwerk uitvoeren.

<span id="page-138-0"></span>• • • • • • • • • • • • • • • • • • • • • • • • • • • • • • • • • • • • • • • • • • • • • • • • • • • • • • • • • • • • • • • • • • • • • • • • • • • • • • • • • • • • • • • • • • • • • • •

Een grafisch overzicht van uw thuisnetwerk met alle verbonden apparaten krijgt u in het menu 'Thuisnetwerk / Mesh':

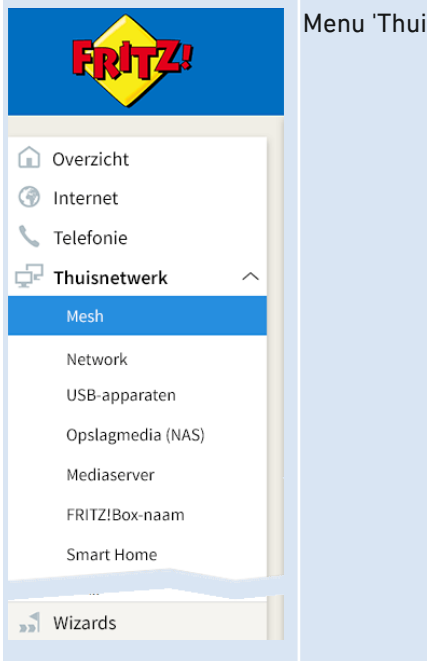

Menu 'Thuisnetwerk'

#### Beschrijving van de submenu's

Een uitgebreide beschrijving van de submenu's vindt u in de onlinehelpfunctie van de gebruikersinterface.

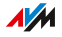

# Thuisnetwerk beheren

#### Overzicht

In het overzicht van uw FRITZ!Box-thuisnetwerk in het menu 'Meshoverzicht' kunt u zien welke apparaten actief zijn in het thuisnetwerk en het netwerk voor gasten, hoe deze apparaten met elkaar zijn verbonden en welke overdrachtssnelheden beschikbaar zijn via de afzonderlijke verbindingen. Daarnaast kunt u hiervandaan alle FRITZ!-producten in uw thuisnetwerk bijwerken en integreren in het Mesh-netwerk van de FRITZ!Box.

<span id="page-139-0"></span>• • • • • • • • • • • • • • • • • • • • • • • • • • • • • • • • • • • • • • • • • • • • • • • • • • • • • • • • • • • • • • • • • • • • • • • • • • • • • • • • • • • • • • • • • • • • • • •

#### Thuisnetwerk en Mesh

Een overzichtsschema toont alle met de FRITZ!Box verbonden apparaten samen met alle Mesh Repeaters.

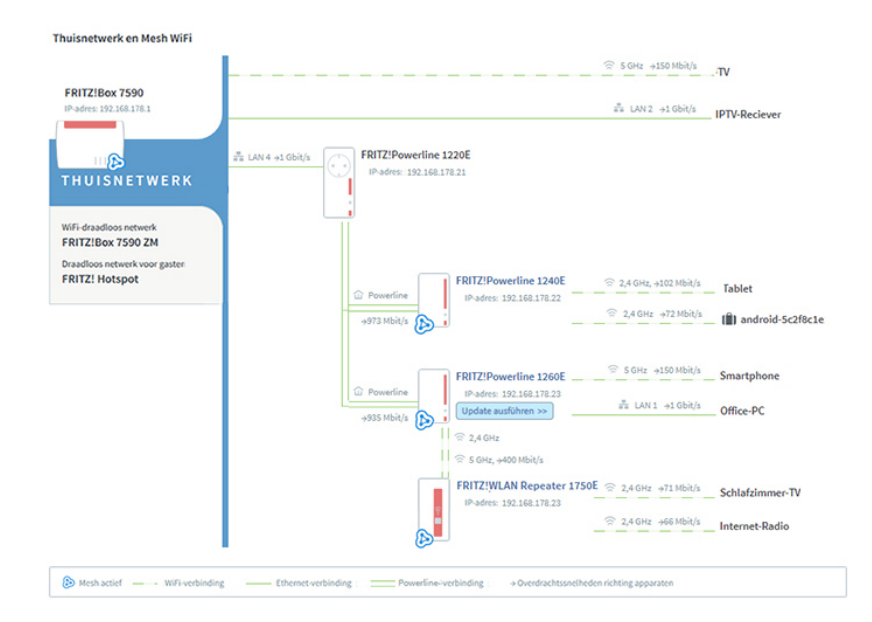

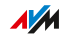

Het overzichtsschema toont de volgende informatie:

• De FRITZ!Box: het IP-adres van de FRITZ!Box in het thuisnetwerk, de SSID van het WiFi-netwerk en de SSID van het WiFi-netwerk voor gasten, als dit is geactiveerd.

• • • • • • • • • • • • • • • • • • • • • • • • • • • • • • • • • • • • • • • • • • • • • • • • • • • • • • • • • • • • • • • • • • • • • • • • • • • • • • • • • • • • • • • • • • • • • • •

- Alle apparaten die zijn verbonden met de FRITZ!Box.
- Mesh actief: het pictogram 'Mesh actief' kenmerkt apparaten die repeater in het Mesh-netwerk zijn.

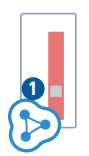

• Update: de knop geeft aan of er een nieuw FRITZ!OS beschikbaar is (alleen bij FRITZ!-producten).

Update uitvoeren  $>$ 

- Verbindingstechniek: WiFi, ethernetkabel, DECT, powerline, USB
- Verbindingspad van de apparaten naar de FRITZ!Box: rechtstreekse verbinding of via een repeater of via een accesspoint
- Overdrachtssnelheden richting apparaten
- Toegang voor gasten: apparaten die via de toegang voor gasten zijn verbonden met de FRITZ!Box

### Actieve verbindingen en actualiteit van de software

Alle apparaten die zijn verbonden met de FRITZ!Box worden weergegeven in de tabel 'Actieve verbindingen in het thuisnetwerk en software-actualiteit':

• FRITZ!Box: de FRITZ!Box zelf

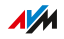

• netwerkapparaten: alle met een netwerkkabel of via WiFi verbonden netwerkapparaten, bijvoorbeeld computers (pc's, laptops), mobiele eindapparaten (tablets, smartphones), WiFi-repeaters, tvtoestellen met netwerkcompatibiliteit

• • • • • • • • • • • • • • • • • • • • • • • • • • • • • • • • • • • • • • • • • • • • • • • • • • • • • • • • • • • • • • • • • • • • • • • • • • • • • • • • • • • • • • • • • • • • • • •

- telefoons: alle met de FRITZ!Box verbonden telefoons
- USB-apparaten: alle aangesloten USB-apparaten, bijvoorbeeld USB-opslagmedia, USB-printers, USB-dongels voor mobiel internet
- smarthome-apparaten: smarthome-apparaten die zijn verbonden met de FRITZ!Box, bijvoorbeeld slimme stopcontacten of radiatorthermostaten

In de kolommen 'Verbinding', 'Eigenschappen' en 'Update' kunt u via de links bij de verbindingsinstellingen of de apparaatinstellingen komen en u kunt updates uitvoeren:

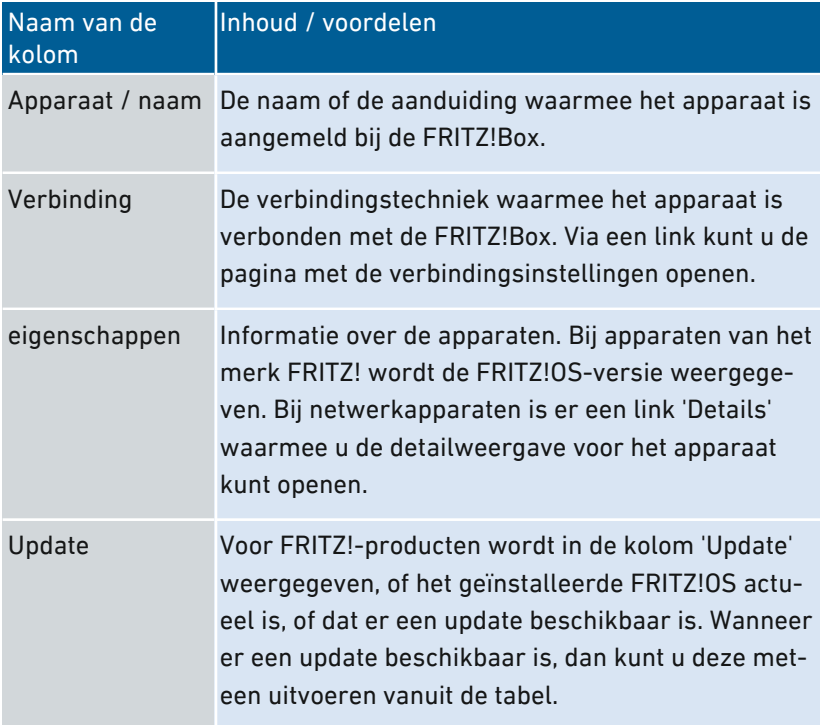

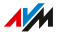

# Netwerkapparaten beheren

### Overzicht

In de gebruikersinterface van de FRITZ!Box onder 'Thuisnetwerk / Netwerk / Netwerkverbindingen' worden in een tabel alle netwerkverbindingen weergegeven. Een netwerkverbinding is een IP-verbinding tussen een netwerkapparaat en de FRITZ!Box. Met behulp van de tabel behoudt u het overzicht over de netwerkverbindingen en alle netwerkapparaten. U kunt de verbindingseigenschappen bewerken en u kunt netwerkapparaten toevoegen en verwijderen.

<span id="page-142-0"></span>• • • • • • • • • • • • • • • • • • • • • • • • • • • • • • • • • • • • • • • • • • • • • • • • • • • • • • • • • • • • • • • • • • • • • • • • • • • • • • • • • • • • • • • • • • • • • • •

### Uitleg van de terminologie: netwerk en andere termen

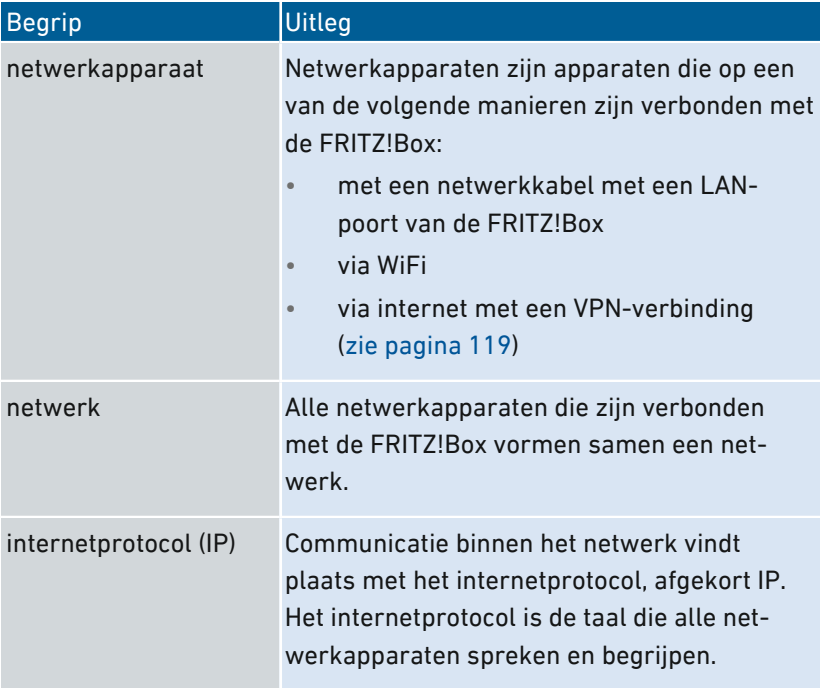

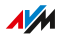

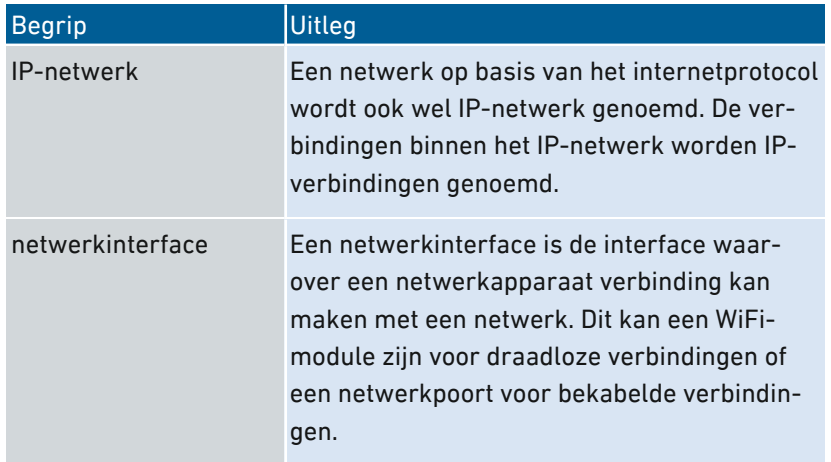

• • • • • • • • • • • • • • • • • • • • • • • • • • • • • • • • • • • • • • • • • • • • • • • • • • • • • • • • • • • • • • • • • • • • • • • • • • • • • • • • • • • • • • • • • • • • • • •

#### Eigenschappen en voordelen

De tabel met netwerkverbindingen heeft de volgende eigenschappen die handig zijn om het netwerk te organiseren en het overzicht te houden:

- Overzicht: De tabel biedt een overzicht van het hele IP-netwerk van de FRITZ!Box.
- Alle verbindingen: Elke verbinding die een netwerkapparaat met de FRITZ!Box heeft, wordt weergegeven. Een verbinding kan tot stand zijn gebracht met een netwerkkabel, via WiFi of via VPN. Een netwerkapparaat dat soms is verbonden met een netwerkkabel en soms via een WiFi-verbinding, heeft twee vermeldingen in de tabel: één voor elke verbinding.
- Inactieve verbindingen: verbindingen die momenteel niet actief zijn, worden hier ook weergegeven.
- Alleen hier zichtbaar: VPN-verbindingen worden alleen weergegeven in deze tabel.
- Overzicht netwerk voor gasten: verbindingen met het netwerk voor gasten worden weergegeven.
- Verbindingseigenschappen: voor elke verbinding worden eigenschappen weergegeven.

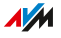
• Apparaten snel vinden: Tabelkolommen kunnen worden weergegeven of verborgen met de knop Apparaten snel vinden: tabelkolommen kunnen worden weergegeven of verborgen met de knop  $\mathcal{L}$  en tabelkolommen kunnen worden gesorteerd in oplopende of aflopende volgorde . en tabelkolommen kunnen worden gesorteerd in oplopende  $\stackrel{\frown}{\smile}$  of aflopende volgorde  $\stackrel{\frown}{\smile}$ .

• • • • • • • • • • • • • • • • • • • • • • • • • • • • • • • • • • • • • • • • • • • • • • • • • • • • • • • • • • • • • • • • • • • • • • • • • • • • • • • • • • • • • • • • • • • • • • •

• Verbindingseigenschappen wijzigen: voor elke verbinding kan een detailweergave worden geopend. In de detailweergave kunnen verbindingseigenschappen worden gewijzigd.

#### Apparaat toevoegen

Netwerkapparaten die fysiek niet zijn verbonden met de FRITZ!Box kunt u invoeren in de tabel.

Zodra in de tabel een vermelding voor een apparaat staat, kunnen verschillende eigenschappen worden ingesteld, bijvoorbeeld poortvrijgaven. Het verbindingstype wordt pas in de tabel weergegeven zodra het apparaat fysiek is verbonden met de FRITZ!Box.

#### Voorbeeld

De functie 'Apparaat toevoegen' is nuttig voor speciaalzaken. Als een klant een nieuwe FRITZ!Box bestelt, kan hij de speciaalzaak de opdracht geven het netwerk in de FRITZ!Box in te stellen. Met de functie 'Apparaat toevoegen' is dit mogelijk zonder dat de netwerkapparaten moeten worden aangesloten of verbonden.

#### Apparaten verwijderen

Niet-gebruikte verbindingen kunnen afzonderlijk of allemaal tegelijk worden verwijderd, als deze geen individuele instellingen hebben. Als een afzonderlijke niet-gebruikte verbinding wordt verwijderd, worden ook alle instellingen verwijderd die zijn uitgevoerd voor dit apparaat.

**AVM** 

Een klik op de knop 'Verwijderen' wist alle inactieve verbindingen waaraan geen eigenschappen zijn toegewezen. De functie is nuttig in de volgende omgevingen:

• • • • • • • • • • • • • • • • • • • • • • • • • • • • • • • • • • • • • • • • • • • • • • • • • • • • • • • • • • • • • • • • • • • • • • • • • • • • • • • • • • • • • • • • • • • • • • •

- in omgevingen met veel wisselende klanten (bijv. hotels, cafés, restaurants)
- in huishoudens met kinderen die vaak vrienden uitnodigen die gebruikmaken van WiFi

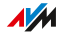

# IPv4-instellingen wijzigen

# Overzicht

De IPv4-instellingen definiëren het IPv4-netwerk van de FRITZ!Box. Zonder deze instellingen is er geen IPv4-netwerk. In de FRITZ!Box is standaard een IPv4-netwerk ingesteld. U kunt de IPv4-instellingen wijzigen.

• • • • • • • • • • • • • • • • • • • • • • • • • • • • • • • • • • • • • • • • • • • • • • • • • • • • • • • • • • • • • • • • • • • • • • • • • • • • • • • • • • • • • • • • • • • • • • •

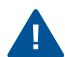

Wijzigingen aan de IPv4-instellingen kunnen ertoe leiden dat de FRITZ!Box niet meer bereikbaar is voor de netwerkapparaten. Breng alleen wijzigingen aan in dit menu als u kennis hebt van netwerktechnologie.

#### Toepassingsscenario

In de volgende gevallen is het noodzakelijk het IPv4-adres van de FRITZ!Box te wijzigen:

- VPN-verbinding: Het thuisnetwerk van de FRITZ!Box wordt verbonden met een ander FRITZ!Box-netwerk per LAN-LAN-koppeling.
- De FRITZ!Box wordt geïntegreerd in een bestaand FRITZ!Box-netwerk en beide FRITZ!Boxen werken in de router-modus (cascadeopstelling).

In beide gevallen mogen de deelnemende FRITZ!Boxen geen identieke IPv4-netwerken hebben. In ten minste één FRITZ!Box moet het IPv4-adres worden gewijzigd.

#### Voorwaarden

• De IPv4-instellingen kunt u alléén wijzigen als in de FRITZ!Box het geavanceerde aanzicht is ingeschakeld, [zie pagina 72.](#page-71-0)

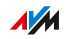

# Fabrieksinstellingen IPv4

In de FRITZ!Box zijn de volgende waarden standaard ingesteld:

• • • • • • • • • • • • • • • • • • • • • • • • • • • • • • • • • • • • • • • • • • • • • • • • • • • • • • • • • • • • • • • • • • • • • • • • • • • • • • • • • • • • • • • • • • • • • • •

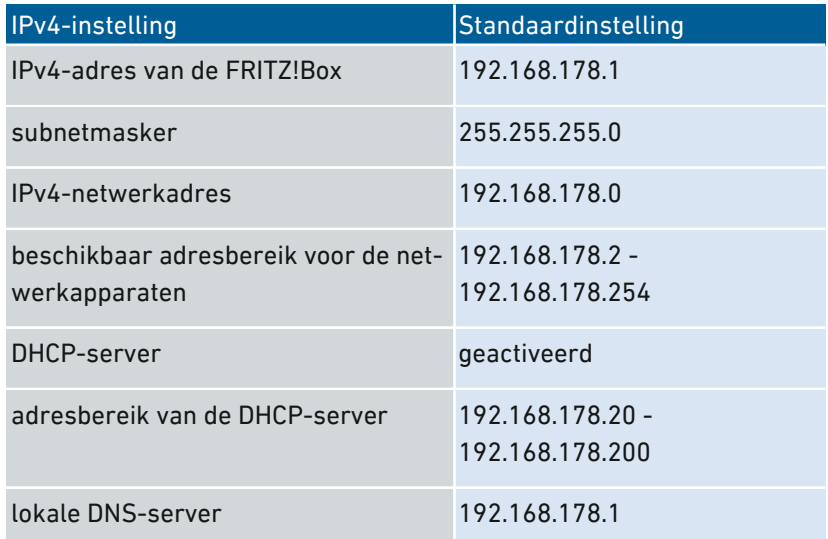

#### Gereserveerde IPv4-adressen

De volgende IPv4-adressen zijn bedoeld voor bepaalde taken en mogen daarom niet worden toegewezen voor een ander doel:

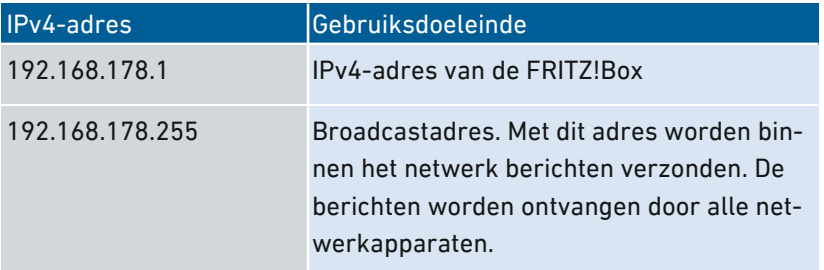

# IPv4-adres in geval van nood

De FRITZ!Box heeft bovendien een vast IPv4-adres dat niet kan worden gewijzigd. Via dit IPv4-adres is de FRITZ!Box altijd bereikbaar.

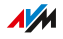

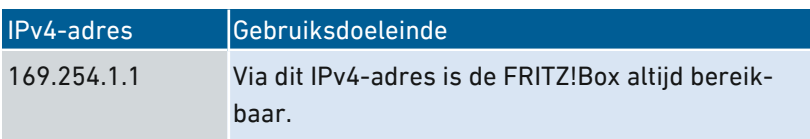

• • • • • • • • • • • • • • • • • • • • • • • • • • • • • • • • • • • • • • • • • • • • • • • • • • • • • • • • • • • • • • • • • • • • • • • • • • • • • • • • • • • • • • • • • • • • • • •

Een handleiding voor gebruik van het nood-IPv4-adres [zie](#page-278-0) [Gebruikersinterface](#page-278-0) met nood-IP-adres openen, [pagina](#page-278-0) 279.

#### IPv4-netwerk

IPv4: IPv4 staat voor Internetprotocol versie 4. Het IPv4-adres van de FRITZ!Box en het subnetmasker specificeren samen het IPv4-netwerk van de FRITZ!Box. Dit resulteert in het IPv4-adresbereik dat beschikbaar is voor de netwerkapparaten. Als een van de twee waarden wordt gewijzigd, resulteert dit in een ander netwerk.

#### Instructies: IPv4-instellingen wijzigen

- 1. Open de gebruikersinterface, [zie pagina 65](#page-64-0).
- 2. Selecteer 'Thuisnetwerk / Netwerk / Netwerkinstellingen'.
- 3. Voor instructies kunt u de online-helpfunctie openen  $\bigcirc$ .

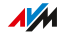

# IPv4-adressen toewijzen

# Overzicht

Elk netwerkapparaat in het IPv4-thuisnetwerk van de FRITZ!Box heeft een adres uit het IPv4-adresbereik van de FRITZ!Box. Een netwerkapparaat ontvangt zijn IPv4-adres automatisch van de DHCP-server van de FRITZ!Box, of u voert het IP-adres handmatig in de netwerkinstellingen van het netwerkapparaat in.

• • • • • • • • • • • • • • • • • • • • • • • • • • • • • • • • • • • • • • • • • • • • • • • • • • • • • • • • • • • • • • • • • • • • • • • • • • • • • • • • • • • • • • • • • • • • • • •

# DHCP-server IPv4

DHCP staat voor Dynamic Host Configuration Protocol. Een DHCP-server in het IPv4-netwerk wijst automatisch IPv4-adressen toe aan de netwerkapparaten. Het toewijzen van de IP-adressen door de DHCPserver garandeert dat alle met de FRITZ!Box verbonden netwerkapparaten zich in hetzelfde IP-netwerk bevinden.

Af fabriek is de DHCP-server van de FRITZ!Box geactiveerd.

Een deel van het IPv4-adresbereik van de FRITZ!Box is gereserveerd voor de DHCP-server. De DHCP-server wijst IP-adressen uit dit bereik toe aan de netwerkapparaten.

# IPv4-adressen die standaard zijn gereserveerd voor de DHCP-server 192.168.178.20 - 192.168.178.200

U kunt het adresbereik voor de DHCP-server desgewenst wijzigen:

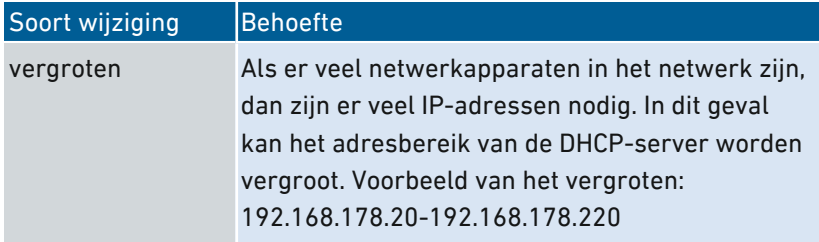

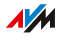

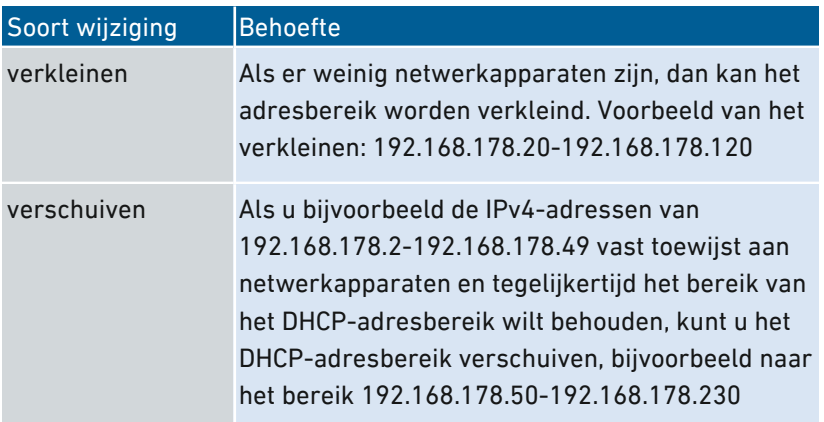

• • • • • • • • • • • • • • • • • • • • • • • • • • • • • • • • • • • • • • • • • • • • • • • • • • • • • • • • • • • • • • • • • • • • • • • • • • • • • • • • • • • • • • • • • • • • • • •

#### Regels

In een netwerk mag altijd slechts één DHCP-server actief zijn.

#### Netwerkapparaten voor DHCP voorbereiden

Om het IP-adres bij de DHCP-server op te kunnen halen, moet in de IPv4-instellingen van de netwerkapparaten de instelling 'Automatisch een IP-adres laten toewijzen' zijn geactiveerd, zie [IP-adres](#page-156-0) [automatisch](#page-156-0) laten toewijzen, [pagina](#page-156-0) 157.

Als een netwerkapparaat zich aanmeldt bij de FRITZ!Box, dan ontvangt het netwerkapparaat een IPv4-adres van de DHCP-server. Telkens wanneer het netwerkapparaat opnieuw wordt opgestart, wijst de DHCP-server opnieuw een IP-adres toe.

#### Altijd hetzelfde IPv4-adres toewijzen

U kunt voor netwerkapparaten instellen dat de DHCP-server altijd hetzelfde IPv4-adres toewijst. Deze optie kunt u onder 'Thuisnetwerk / Netwerk / Netwerkverbindingen' activeren in de detailinstellingen van de netwerkapparaten.

#### Gedeactiveerde DHCP-server

U kunt de DHCP-server van de FRITZ!Box deactiveren.

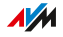

In de volgende gevallen is het nodig om de DHCP-server van de FRITZ!Box te deactiveren:

• • • • • • • • • • • • • • • • • • • • • • • • • • • • • • • • • • • • • • • • • • • • • • • • • • • • • • • • • • • • • • • • • • • • • • • • • • • • • • • • • • • • • • • • • • • • • • •

- U gebruikt in uw thuisnetwerk een andere DHCP-server.
- U wilt handmatig adressen toewijzen aan alle apparaten in het thuisnetwerk.

• • • • • • • • • • • • • • • • • • • • • • • • • • • • • • • • • • • • • • • • • • • • • • • • • • • • • • • • • • • • • • • • • • • • • • • • • • • • • • • • • • • • • • • • • • • • • • •

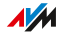

# IPv6-instellingen wijzigen

#### Overzicht

De FRITZ!Box wordt af fabriek geleverd met standaard IPv6-instellingen. U kunt deze instellingen wijzigen.

• • • • • • • • • • • • • • • • • • • • • • • • • • • • • • • • • • • • • • • • • • • • • • • • • • • • • • • • • • • • • • • • • • • • • • • • • • • • • • • • • • • • • • • • • • • • • • •

#### Voorwaarden

- In de gebruikersinterface van de FRITZ!Box is het geavanceerde aanzicht ingesteld, ([zie pagina 72\)](#page-71-0).
- In de gebruikersinterface van de FRITZ!Box is onder 'Internet / Toegangsgegevens / IPv6' de instelling 'IPv6-ondersteuning actief' geactiveerd.

#### Fabrieksinstellingen

Voor het IPv6-netwerk van de FRITZ!Box zijn de fabrieksinstellingen als volgt:

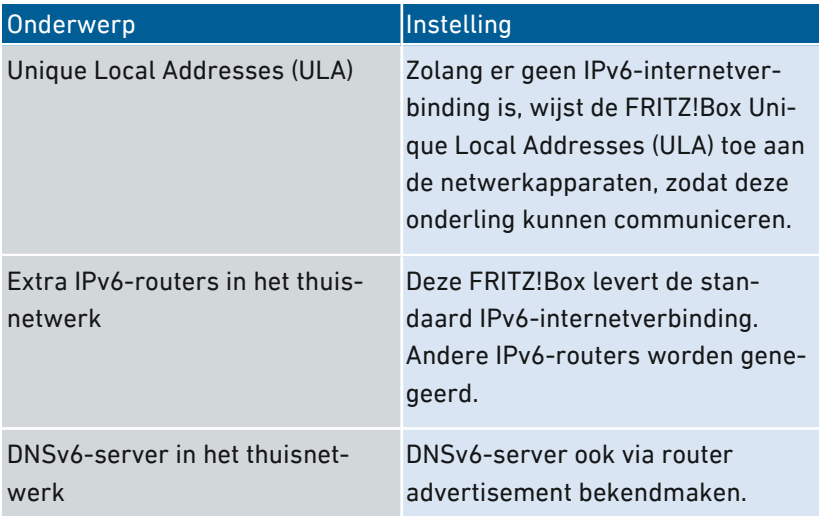

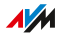

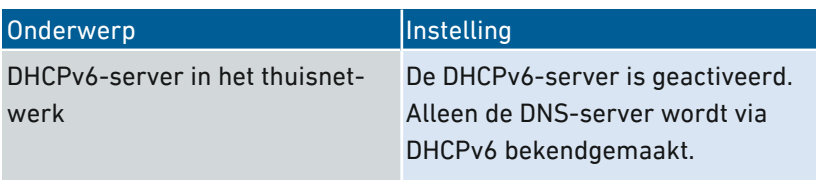

• • • • • • • • • • • • • • • • • • • • • • • • • • • • • • • • • • • • • • • • • • • • • • • • • • • • • • • • • • • • • • • • • • • • • • • • • • • • • • • • • • • • • • • • • • • • • • •

U kunt de instellingen wijzigen. Voor dit onderwerp kunt u ook de online-helpfunctie van de FRITZ!Box gebruiken.

# Instructies: IPv6-instellingen wijzigen

- 1. Open de gebruikersinterface, [zie pagina 65](#page-64-0).
- 2. Selecteer 'Thuisnetwerk / Netwerk / Netwerkinstellingen'.
- 3. Voor instructies kunt u de online-helpfunctie openen  $\bigodot$ .

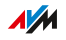

# Statische IP-Route instellen

## Overzicht

Een statische IP-route is een routebeschrijving naar een IP-subnet waarvan het netwerkadres onbekend is bij de FRITZ!Box.

• • • • • • • • • • • • • • • • • • • • • • • • • • • • • • • • • • • • • • • • • • • • • • • • • • • • • • • • • • • • • • • • • • • • • • • • • • • • • • • • • • • • • • • • • • • • • • •

#### Toepassingsscenario

Statische IP-routes zijn bedoeld voor de volgende situatie:

- In het netwerk van de FRITZ!Box is een subnet waarvan het netwerkadres onbekend is bij de FRITZ!Box.
- De netwerkapparaten in het subnet moeten communiceren met de netwerkapparaten van de FRITZ!Box of via de FRITZ!Box internettoegang krijgen.
- Alleen relevant voor IPv4: De router die het subnet overspant, voert geen NAT (Network Address Translation) uit.

#### Werking van statische IP-routes

IP-pakketten waarvan de IP-bestemmingsadressen onbekend zijn, worden standaard gerouteerd naar het internet. In het hierboven beschreven toepassingsscenario kent de FRITZ!Box de bestemmingsadressen die bij het subnet horen niet en stuurt de pakketten door naar het internet. Om ervoor te zorgen dat dit niet gebeurt en de pakketten naar het subnet worden geleid, moet de FRITZ!Box het netwerkadres van het subnet en het IP-adres van de interface met het subnet kennen. Deze twee adressen zijn nodig om een statische IP-route in te stellen. Statische IP-routes worden ingevoerd in de routing-tabel.

#### Voorwaarden

U kunt alleen statische IP-routes instellen, als het geavanceerde aanzicht is ingeschakeld, zie [Standaardaanzicht](#page-71-0) en geavanceerd aanzicht [gebruiken,](#page-71-0) [pagina](#page-71-0) 72.

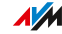

# Instructies: Statische IPv4-route instellen

- 1. Open de gebruikersinterface, [zie pagina 65](#page-64-0).
- 2. Selecteer 'Thuisnetwerk / Netwerk / Netwerkinstellingen'.

• • • • • • • • • • • • • • • • • • • • • • • • • • • • • • • • • • • • • • • • • • • • • • • • • • • • • • • • • • • • • • • • • • • • • • • • • • • • • • • • • • • • • • • • • • • • • • •

3. Voor instructies kunt u de online-helpfunctie openen  $\bigodot$ .

#### Instructies: Statische IPv6-route instellen

- 1. Open de gebruikersinterface, [zie pagina 65](#page-64-0).
- 2. Selecteer 'Thuisnetwerk / Netwerk / Netwerkinstellingen'.
- 3. Voor instructies kunt u de online-helpfunctie openen  $\Omega$ .

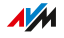

# IP-adres automatisch laten toewijzen

# Overzicht

Netwerkapparaten die automatisch hun IP-adres per DHCP krijgen toegewezen, moeten daarvoor zijn ingesteld. Het instellen doet u op het niveau van het besturingssysteem in de IP-instellingen van de netwerkapparaten.

<span id="page-156-0"></span>• • • • • • • • • • • • • • • • • • • • • • • • • • • • • • • • • • • • • • • • • • • • • • • • • • • • • • • • • • • • • • • • • • • • • • • • • • • • • • • • • • • • • • • • • • • • • • •

## IP-adres automatisch laten toewijzen in Windows

- 1. In Windows 10 en 7 klikt u op 'Start'. In Windows 8 drukt u tegelijkertijd op de Windows-toets en de Q-toets.
- 2. Voer in het zoekveld 'ncpa.cpl' in en druk op de entertoets.
- 3. Klik met de rechtermuisknop op de netwerkverbinding tussen computer en FRITZ!Box en selecteer 'Eigenschappen'.
- 4. Onder 'Deze verbinding heeft de volgende onderdelen nodig' selecteert u 'Internet Protocol versie 4 (TCP/IPv4)'.
- 5. Klik op de knop 'Eigenschappen'.
- 6. Activeer de opties 'Automatisch een IP-adres laten toewijzen' en 'Automatisch een DNS-serveradres laten toewijzen'.

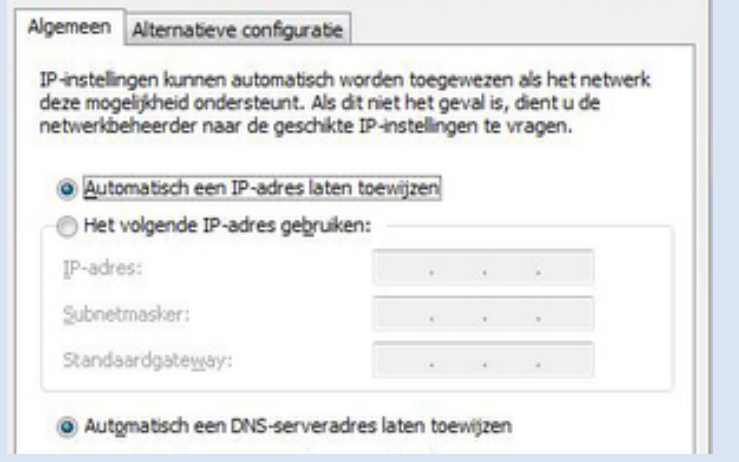

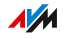

- 7. Klik op 'OK' om de instellingen op te slaan.
- 8. Activeer de opties 'IP-adres automatisch laten toewijzen' en 'DNS-serveradres automatisch laten toewijzen' ook voor het internetprotocol versie 6 (TCP/IPv6).

• • • • • • • • • • • • • • • • • • • • • • • • • • • • • • • • • • • • • • • • • • • • • • • • • • • • • • • • • • • • • • • • • • • • • • • • • • • • • • • • • • • • • • • • • • • • • • •

Het netwerkapparaat krijgt een IP-adres van de FRITZ!Box.

#### IP-adres automatisch laten toewijzen in MAC OS X

- 1. Kies in het Apple-menu 'Systeemvoorkeuren'.
- 2. Klik in het venster 'Systeemvoorkeuren' op 'Netwerk'.
- 3. Selecteer in het venster 'Netwerk' in het menu 'Toon' de optie 'Ingebouwd Ethernet'.
- 4. Ga naar het tabblad 'TCP/IP' en selecteer in het menu 'Configureer IPv4' de optie 'Via DHCP'.
- 5. Klik op 'Pas nu toe'.

Het netwerkapparaat krijgt nu automatisch een IP-adres van de FRITZ!Box.

#### IP-adres automatisch laten toewijzen in Linux

Uitgebreide informatie en tips over netwerkinstellingen in Linux vindt u bijvoorbeeld op:

<http://www.tldp.org/HOWTO/NET3-4-HOWTO-5.html>

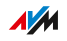

# LAN-toegang voor gasten instellen

# Overzicht

Met een LAN-toegang voor gasten kunt u uw gasten een eigen toegang tot internet bieden via een netwerkkabel (LAN-kabel). Een toegang voor gasten is een gebruikersaccount voor tijdelijke gebruikers. Een toegang voor gasten kan ook draadloos worden verleend via WiFi.

• • • • • • • • • • • • • • • • • • • • • • • • • • • • • • • • • • • • • • • • • • • • • • • • • • • • • • • • • • • • • • • • • • • • • • • • • • • • • • • • • • • • • • • • • • • • • • •

## Criteria

Op de LAN-toegang voor gasten kan uitsluitend het toegangsprofiel 'Gast' worden ingesteld. U kunt het toegangsprofiel 'Gast' wijzigen in het menu 'Internet / Filter / Toegangsprofielen'.

Door het toegangsprofiel zijn de volgende activiteiten op de toegang voor gasten mogelijk, respectievelijk niet mogelijk:

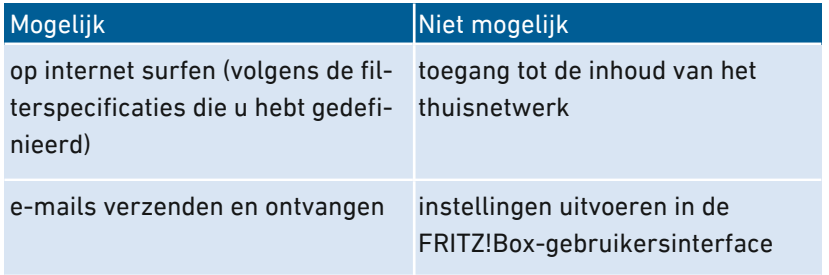

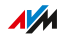

# Voorbeeldconfiguratie

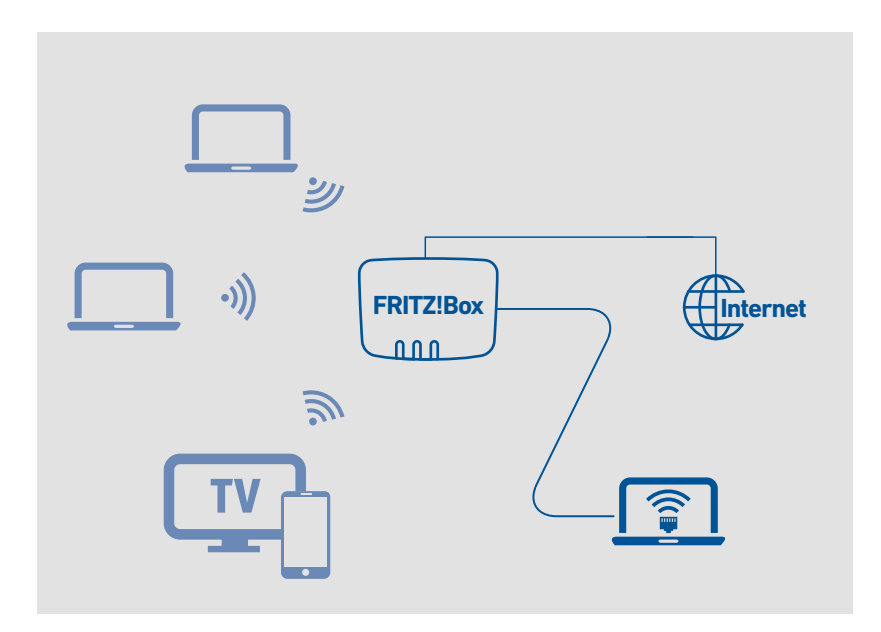

• • • • • • • • • • • • • • • • • • • • • • • • • • • • • • • • • • • • • • • • • • • • • • • • • • • • • • • • • • • • • • • • • • • • • • • • • • • • • • • • • • • • • • • • • • • • • • •

#### Voorwaarden

- De FRITZ!Box brengt de internetverbinding zelf tot stand, het apparaat is dus niet ingesteld als IP-client.
- U hebt een netwerkkabel bij de hand.

#### Instructies: LAN-toegang voor gasten instellen

- 1. Open de gebruikersinterface, [zie pagina 65](#page-64-0).
- 2. Selecteer 'Thuisnetwerk / Netwerk / Netwerkinstellingen'.
- 3. Voor instructies kunt u de online-helpfunctie openen  $\bigcirc$ .

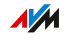

# Wake-on-LAN instellen

## Overzicht

Wake-on-LAN is een functie die het mogelijk maakt om een computer vanaf internet op te starten via de netwerkkaart. Wake-on-LAN kunt u gebruiken met een programma voor onderhoud op afstand, zonder dat de computer permanent aan moet staan. De FRITZ!Box ondersteunt Wake-on-LAN voor zowel IPv4- als IPv6-verbindingen.

• • • • • • • • • • • • • • • • • • • • • • • • • • • • • • • • • • • • • • • • • • • • • • • • • • • • • • • • • • • • • • • • • • • • • • • • • • • • • • • • • • • • • • • • • • • • • • •

#### Voorwaarden

- De netwerkkaart van de computer ondersteunt wake-on-LAN.
- De computer is verbonden met de FRITZ!Box:
	- via een FRITZ!Powerline-apparaat of
	- met een netwerkkabel
- Voor toegang vanaf internet moet de computer zich in standbymodus bevinden.

#### Instructies: Wake-on-LAN instellen

- 1. Open de gebruikersinterface, [zie pagina 65](#page-64-0).
- 2. Selecteer 'Thuisnetwerk / Netwerk / Netwerkverbindingen / Apparaatdetails bewerken '.
- 3. Voor instructies kunt u de online-helpfunctie openen  $\Omega$ .

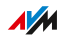

# USB-apparaat instellen

## Overzicht

De FRITZ!Box heeft twee USB-poorten waarop u verschillende USBapparaten kunt aansluiten. Alle apparaten in het FRITZ!Box-thuisnetwerk kunnen deze USB-apparaten gezamenlijk en tegelijkertijd gebruiken.

#### Geschikte USB-apparaten

De volgende USB-apparaten kunt u aansluiten op de FRITZ!Box:

• • • • • • • • • • • • • • • • • • • • • • • • • • • • • • • • • • • • • • • • • • • • • • • • • • • • • • • • • • • • • • • • • • • • • • • • • • • • • • • • • • • • • • • • • • • • • • •

- USB-opslagmedia compatibel met EXT2/3/4, FAT, FAT32 of NTFS
	- geheugensticks
	- externe harde schijven
	- kaartlezers
- USB-printers
- all-in-one USB-printers
- USB-scanners
- USB-modems
	- UMTS-/HSDPA-sticks
	- LTE-sticks
- USB-hubs

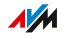

# Voorbeeldconfiguratie

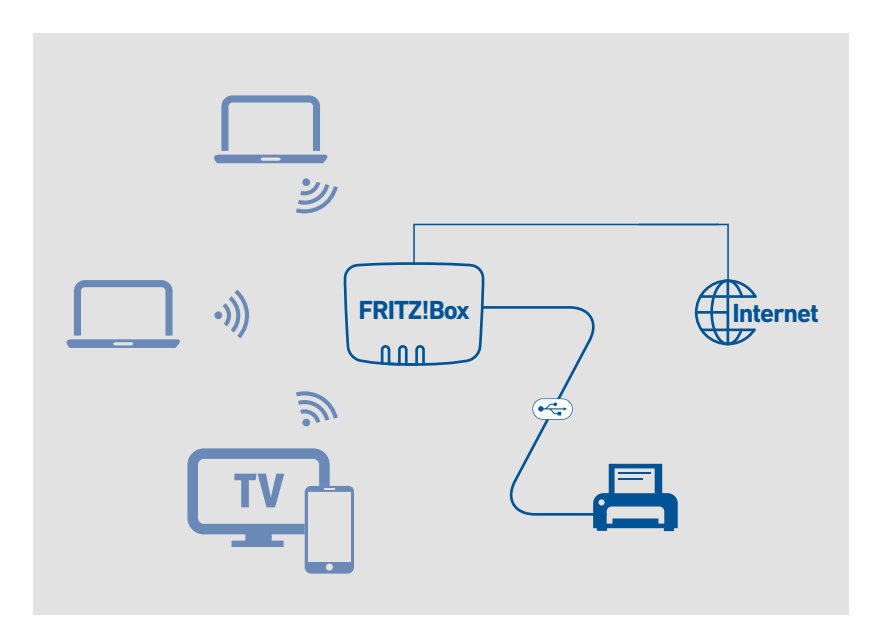

• • • • • • • • • • • • • • • • • • • • • • • • • • • • • • • • • • • • • • • • • • • • • • • • • • • • • • • • • • • • • • • • • • • • • • • • • • • • • • • • • • • • • • • • • • • • • • •

#### Regels

Let op de volgende regels wanneer u USB-apparaten aansluit op de FRITZ!Box:

- Als u meer dan één USB-apparaat zonder eigen voeding aansluit, mag het totale opgenomen vermogen niet hoger zijn dan 900 mA. Anders kan dit leiden tot fouten bij de USB-apparaten of schade aan de FRITZ!Box.
- UMTS-Modems kunnen een zeer hoog stroomverbruik hebben. Gebruik een UMTS-Modem daarom niet rechtstreeks op de FRITZ!Box, maar op een actieve hub met een eigen voeding.
- Voer geen firmware-updates uit voor USB-apparaten die via de USB Remote Connection van de FRITZ!Box zijn verbonden met een computer.

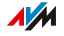

• De FRITZ!Box kan invloeden van buitenaf op aangesloten USBopslagmedia niet voorkomen. Spanningspieken of spanningsdalingen tijdens onweer kunnen leiden tot gegevensverlies. Maak daarom regelmatig back-ups van de inhoud van het USB-opslagmedium.

• • • • • • • • • • • • • • • • • • • • • • • • • • • • • • • • • • • • • • • • • • • • • • • • • • • • • • • • • • • • • • • • • • • • • • • • • • • • • • • • • • • • • • • • • • • • • • •

• Plaats indien mogelijk USB-harde schijven zo ver mogelijk bij de FRITZ!Box vandaan om storing met het WiFi-netwerk te voorkomen.

#### Instructies: USB-opslagmedium aansluiten en instellen

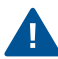

Klik op 'Veilig verwijderen' voordat u het USB-opslagmedium loskoppelt van de FRITZ!Box. Dit zorgt ervoor dat de gegevensoverdracht volledig is voltooid.

1. Verbind het USB-opslagmedium met de USB-poort van de FRITZ!Box.

Het USB-opslagmedium wordt opnieuw geïndexeerd en u heeft toegang tot de inhoud van het opslagmedium.

#### Toegangsrechten voor USB-opslagmedium instellen

In de FRITZ!Box-gebruikersinterface onder 'Systeem / FRITZ!Boxgebruiker' kunt u voor elke gebruikersaccount bepalen welke inhoud van aangesloten USB-opslagmedia toegankelijk is.

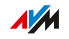

# Instructies: USB-printer als netwerkprinter instellen (Windows 7)

Een op de FRITZ!Box aangesloten USB-printer kunt u in Windows 7 instellen als netwerkprinter:

• • • • • • • • • • • • • • • • • • • • • • • • • • • • • • • • • • • • • • • • • • • • • • • • • • • • • • • • • • • • • • • • • • • • • • • • • • • • • • • • • • • • • • • • • • • • • • •

- 1. Klik op 'Start / Configuratiescherm' en selecteer de printercategorie van uw besturingssysteem.
- 2. Klik met de rechtermuisknop op het printerpictogram en selecteer 'Eigenschappen' of 'Eigenschappen van printer'.
- 3. Ga naar het tabblad 'Poorten' en klik op 'Poort toevoegen'.
- 4. Dubbelklik op de vermelding 'Standaard TCP/IP-poort'.
- 5. Klik op 'Volgende' en voer dan 'fritz.box' in het veld 'Printernaam of IP-adres' in.
- 6. Voer in het veld 'Poortnaam' een willekeurige naam in en klik op 'Volgende'.
- 7. Activeer de optie 'Aangepast' en klik op de knop 'Instellingen'.
- 8. Activeer de optie 'Raw' en voer '9100' in het veld 'Poortnummer' in.
- 9. Klik op 'OK', klik op 'Volgende' en bevestig met 'Voltooien' en 'Sluiten'.
- 10. Ga in het venster 'Eigenschappen van <printernaam>' naar het tabblad 'Poorten'.
- 11. Deactiveer de optie 'Ondersteuning in twee richtingen inschakelen' en klik op 'Toepassen'.

De USB-printer is ingesteld en kan worden gebruikt als netwerkprinter.

**AVM** 

## Instructies: USB-printer als netwerkprinter instellen (Windows 8)

Een op de FRITZ!Box aangesloten USB-printer kunt u in Windows 8 instellen als netwerkprinter:

• • • • • • • • • • • • • • • • • • • • • • • • • • • • • • • • • • • • • • • • • • • • • • • • • • • • • • • • • • • • • • • • • • • • • • • • • • • • • • • • • • • • • • • • • • • • • • •

- 1. Druk de toetscombinatie Windows-toets + X in en klik in het contextmenu op 'Configuratiescherm'.
- 2. Klik op 'Hardware en geluiden' en selecteer 'Apparaten en printers'.
- 3. Klik in de menubalk op 'Een printer toevoegen'.
- 4. Klik in het venster 'Printer toevoegen' op 'De printer die ik wil gebruiken, staat niet in de lijst' en op 'Volgende'.
- 5. Activeer de optie 'Een printer met behulp van een TCP/IP-adres of hostnaam toevoegen' en klik op 'Volgende'.
- 6. Voer in het invoerveld 'Hostnaam of IP-adres:' fritz.box in. Als de FRITZ!Box is ingesteld als WiFi-repeater of IP-client, voert u hier het IP-adres in waarop de FRITZ!Box in het netwerk bereikbaar is.
- 7. Klik op 'Volgende'.
- 8. Klik op 'Volgende' en bevestig met 'Voltooien'.

De USB-printer is ingesteld en kan worden gebruikt als netwerkprinter.

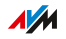

## Instructies: USB-printer als netwerkprinter instellen (Windows 10)

Een op de FRITZ!Box aangesloten USB-printer kunt u in Windows 10 instellen als netwerkprinter:

• • • • • • • • • • • • • • • • • • • • • • • • • • • • • • • • • • • • • • • • • • • • • • • • • • • • • • • • • • • • • • • • • • • • • • • • • • • • • • • • • • • • • • • • • • • • • • •

- 1. Druk de toetscombinatie Windows-toets + X in en klik in het contextmenu op 'Configuratiescherm'.
- 2. Klik op 'Hardware en geluiden' en selecteer 'Apparaten en printers'.
- 3. Klik in de menubalk op 'Een printer toevoegen'.
- 4. Klik in het venster 'Printer toevoegen' op 'De printer die ik wil gebruiken, staat niet in de lijst'.
- 5. Activeer de optie 'Een printer met behulp van een TCP/IP-adres of hostnaam toevoegen' en klik op 'Volgende'.
- 6. Voer in het invoerveld 'Hostnaam of IP-adres:' fritz.box in. Als de FRITZ!Box is ingesteld als WiFi-repeater of IP-client, voert u hier het IP-adres in waarop de FRITZ!Box in het netwerk bereikbaar is.
- 7. Klik op 'Volgende'.
- 8. Kies een printerfabrikant en het model en klik op 'Volgende'.
- 9. Als het venster 'Printer delen' wordt weergegeven, selecteert u 'Deze printer niet delen' en klikt u op 'Volgende'.
- 10. Klik op 'Voltooien'.

De USB-printer is ingesteld en kan worden gebruikt als netwerkprinter.

**AVM** 

#### Instructies: USB-printer als netwerkprinter instellen (Mac OS X vanaf 10.5) • • • • • • • • • • • • • • • • • • • • • • • • • • • • • • • • • • • • • • • • • • • • • • • • • • • • • • • • • • • • • • • • • • • • • • • • • • • • • • • • • • • • • • • • • • • • • • •

Een op de FRITZ!Box aangesloten USB-printer kunt u in Mac OS X vanaf 10.5 instellen als netwerkprinter:

- 1. Klik in de dock op 'Systeemvoorkeuren'.
- 2. Klik op 'Afdrukken & faxen'.
- 3. Klik op '+'.
- 4. Klik op 'IP'.
- 5. Selecteer in de lijst 'Protocol' de vermelding 'HP Jetdirect Socket'.
- 6. Voer in het invoerveld 'Adres' fritz.box in. Als de FRITZ!Box is ingesteld als WiFi-repeater of IP-client, voert u hier het IP-adres in waarop de FRITZ!Box in het netwerk bereikbaar is.
- 7. Selecteer in de lijst 'Druk af via:' de printer die is aangesloten op de USB-poort van uw FRITZ!Box.

Als de printer niet wordt weergegeven, installeer dan eerst de juiste driver voor de printer. Neem daarvoor de aanwijzingen in de documentatie van uw printer in acht.

8. Klik op 'Toevoegen'.

De USB-printer is ingesteld en kan worden gebruikt als netwerkprinter.

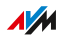

# Instructies: USB-printer in andere besturingssystemen instellen

Voer in andere besturingssystemen dan Windows of Mac OS X de volgende instellingen uit om een aangesloten USB-printer in te stellen als netwerkprinter:

• • • • • • • • • • • • • • • • • • • • • • • • • • • • • • • • • • • • • • • • • • • • • • • • • • • • • • • • • • • • • • • • • • • • • • • • • • • • • • • • • • • • • • • • • • • • • • •

- 1. Selecteer als aansluittype 'Raw TCP'.
- 2. Voer als poort 9100 in.
- 3. Voer als printernaam fritz.box in. Als de FRITZ!Box is ingesteld als WiFi-repeater of IP-client, voert u hier het IP-adres in waarop deze in het netwerk bereikbaar is.

# USB 2.0 en USB 3.0 instellen

Voor een energiebesparende werking van de FRITZ!Box vindt u in de gebruikersinterface onder 'Thuisnetwerk / USB-apparaten / USBinstellingen' de volgende instellingen voor de USB-poorten:

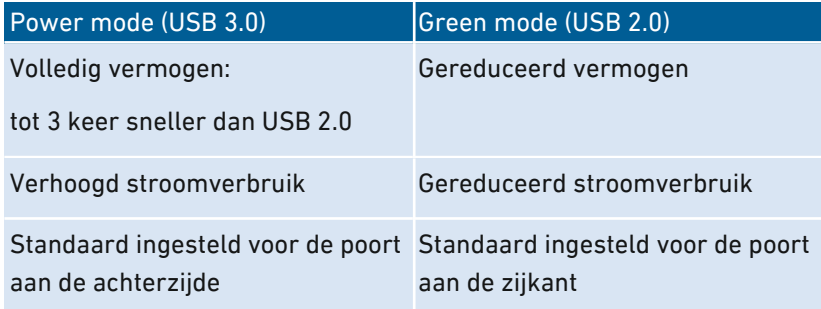

Gebruik van USB-apparaten op een USB-poort in de 'Power Mode' kan leiden tot trage gegevensoverdracht in het 2,4GHz-WiFi-netwerk en slechte gesprekskwaliteit tijdens telefoongesprekken met draadloze DECT-telefoons.

Het optreden van interferentie hangt af van de kwaliteit van de gebruikte USB-kabels. Om interferentie te verhelpen, stelt u de 'Green Mode' in en/of schakelt u over naar WiFi in de 5GHz-band.

# Mediaserver instellen en gebruiken

#### Overzicht

Met de mediaserver van de FRITZ!Box kunt u foto's, video's en muziek delen met compatibele afspeelapparaten. De mediaserver kan worden uitgebreid met een USB-opslagmedium. Daarnaast kunt u via de mediaserver van de FRITZ!Box naar internetradio luisteren.

• • • • • • • • • • • • • • • • • • • • • • • • • • • • • • • • • • • • • • • • • • • • • • • • • • • • • • • • • • • • • • • • • • • • • • • • • • • • • • • • • • • • • • • • • • • • • • •

#### Criteria

De FRITZ!Box detecteert automatisch mediabestanden en stelt deze op overzichtelijke wijze beschikbaar aan de afspeelapparaten. U kunt zelf bepalen welke mediabronnen de mediaserver beschikbaar moet stellen voor gebruikers in het thuisnetwerk of vanaf internet.

Het kan enige tijd in beslag nemen om grote hoeveelheden gegevens naar een opslagmedium te schrijven dat is aangesloten op de FRITZ!Box. U kunt het proces versnellen door eerst de gegevens vanaf uw computer naar het opslagmedium te kopiëren en vervolgens het opslagmedium aan te sluiten op de FRITZ!Box.

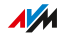

# Voorbeeldconfiguratie

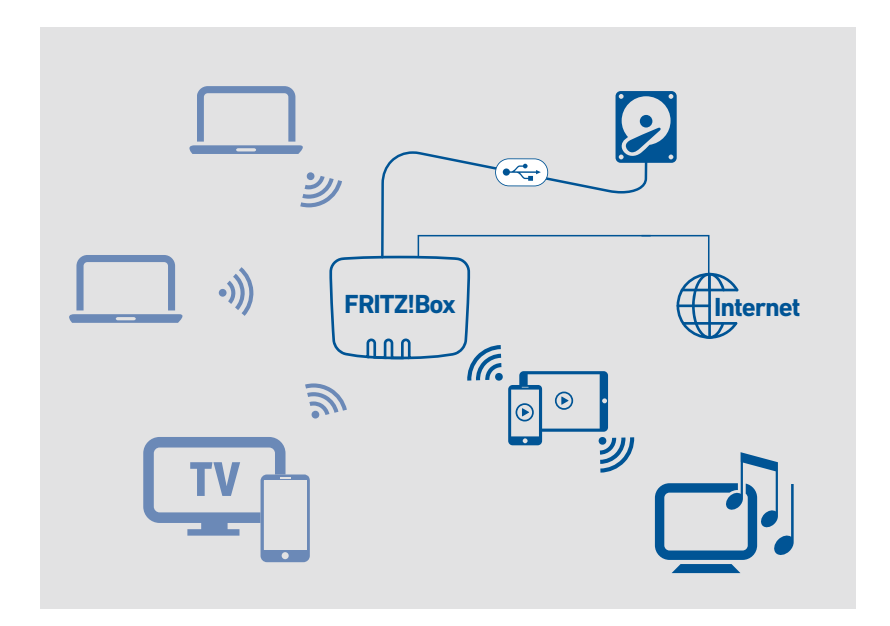

• • • • • • • • • • • • • • • • • • • • • • • • • • • • • • • • • • • • • • • • • • • • • • • • • • • • • • • • • • • • • • • • • • • • • • • • • • • • • • • • • • • • • • • • • • • • • • •

#### Voorwaarden

• De afspeelapparaten moeten de standaard UPnP-AV ondersteunen.

## Instructies: Mediaserver instellen en gebruiken

- 1. Open de gebruikersinterface, [zie pagina 65](#page-64-0).
- 2. Selecteer 'Thuisnetwerk / Mediaserver / Instellingen', 'Thuisnetwerk / Mediaserver / Internetradio' of 'Thuisnetwerk / Mediaserver / Podcast'.
- 3. Voor instructies kunt u de online-helpfunctie openen  $\bigcirc$ .

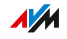

# FRITZ!Box-naam toewijzen

## Overzicht

In de FRITZ!Box-gebruikersinterface kunt u uw FRITZ!Box een unieke naam geven. Deze naam wordt dan onder andere overgenomen als naam voor het draadloze netwerk (SSID).

• • • • • • • • • • • • • • • • • • • • • • • • • • • • • • • • • • • • • • • • • • • • • • • • • • • • • • • • • • • • • • • • • • • • • • • • • • • • • • • • • • • • • • • • • • • • • • •

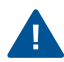

Na een wijziging van de naam moet u mogelijk uw WiFi-verbindingen en netwerkkoppelingen opnieuw instellen.

#### Gevolgen van het toewijzen van een naam

De naam wordt overgenomen in de volgende onderdelen van uw thuisnetwerk:

- naam van het draadloze netwerk (SSID)
- naam van de WiFi-toegang voor gasten (SSID)
- naam van de werkgroep van de thuisnetwerkvrijgave
- naam van de mediaserver
- naam van het DECT-basisstation
- afzendernaam van de push service
- naam van uw FRITZ!Box in het apparatenoverzicht in MyFRITZ!

#### Instructies: FRITZ!Box-Naam toewijzen

- 1. Open de gebruikersinterface, [zie pagina 65](#page-64-0).
- 2. Selecteer 'Thuisnetwerk / FRITZ!Box-naam'.
- 3. Voor instructies kunt u de online-helpfunctie openen  $\Omega$ .

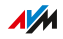

# Smarthome-apparaten aansturen

# Overzicht

Met smarthome-apparaten kunt u huishoudelijke apparaten en installaties in huis integreren in het thuisnetwerk van uw FRITZ!Box. Hierdoor kunt u automatisch lampen schakelen en de kamertemperatuur reguleren. Via uw computer, tablet of smartphone kunnen alle smarthome-apparaten in de FRITZ!Box worden ingesteld en aangestuurd.

• • • • • • • • • • • • • • • • • • • • • • • • • • • • • • • • • • • • • • • • • • • • • • • • • • • • • • • • • • • • • • • • • • • • • • • • • • • • • • • • • • • • • • • • • • • • • • •

## Geschikte smarthome-apparaten

De volgende smarthome-apparaten kunt u tegelijkertijd aanmelden bij de FRITZ!Box en via de FRITZ!Box instellen en aansturen:

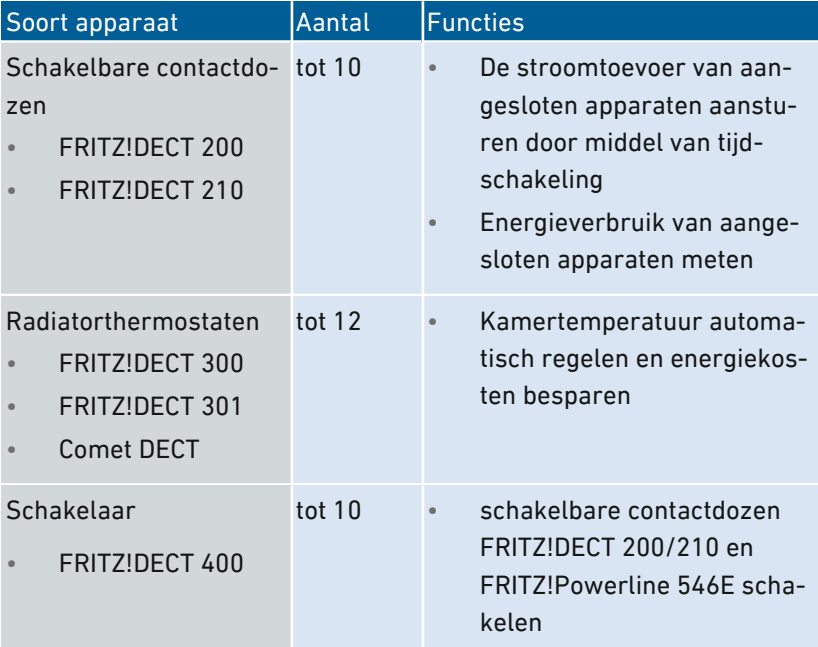

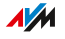

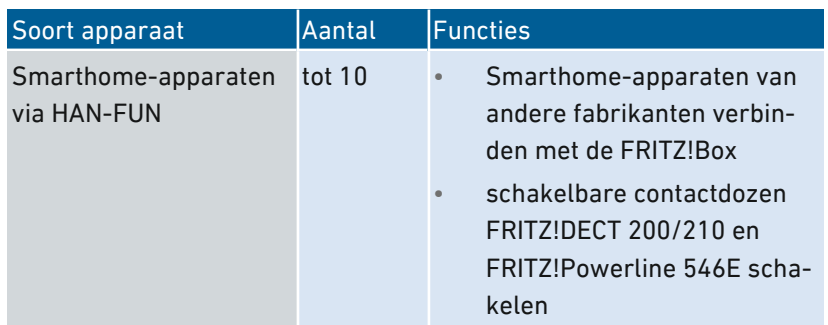

• • • • • • • • • • • • • • • • • • • • • • • • • • • • • • • • • • • • • • • • • • • • • • • • • • • • • • • • • • • • • • • • • • • • • • • • • • • • • • • • • • • • • • • • • • • • • • •

#### Voorbeeldconfiguratie

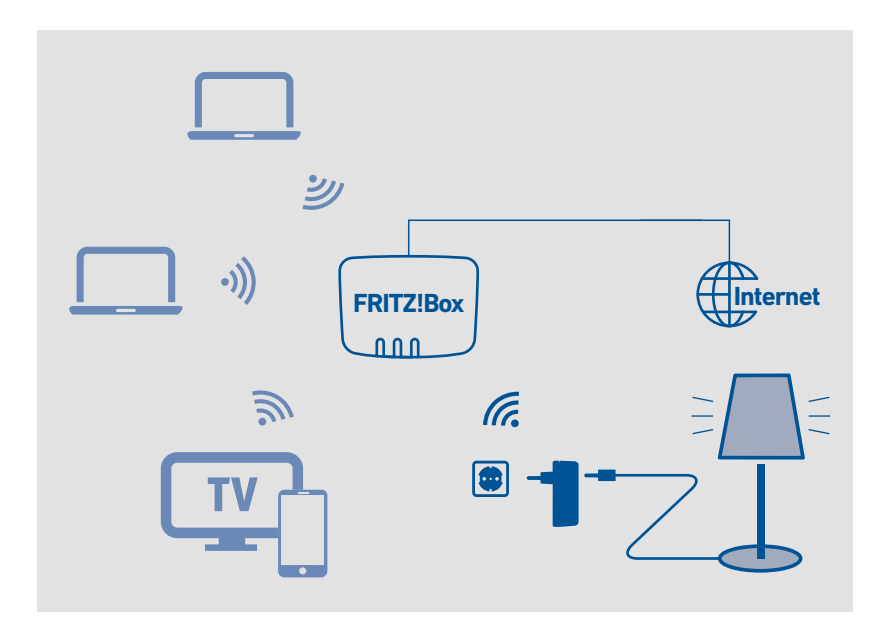

#### Templates gebruiken

Met templates kunt u alle instellingen van uw smarthome-apparaten opslaan en desgewenst toepassen.

Voor dagelijks gebruik maakt u een template met tijdschakelingen aan. Voor afwezigheid, bijvoorbeeld vakantie, maakt u een template zonder tijdschakelingen aan. Dan kunt u, voordat u op vakantie gaat, alle

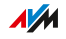

smarthome-apparaten met één klik op de instellingen voor afwezigheid zetten. Als u weer terug bent, herstelt u met één klik de instellingen voor dagelijks gebruik.

• • • • • • • • • • • • • • • • • • • • • • • • • • • • • • • • • • • • • • • • • • • • • • • • • • • • • • • • • • • • • • • • • • • • • • • • • • • • • • • • • • • • • • • • • • • • • • •

#### Voorwaarden

• Bij de FRITZ!Box is ten minste één smarthome-apparaat aangemeld.

#### Instructies: Automatische schakeling instellen

- 1. Open de gebruikersinterface, [zie pagina 65](#page-64-0).
- 2. Selecteer 'Thuisnetwerk / Smarthome / Smarthome-apparaat bewerken / Automatisch schakelen'.
- 3. Voor instructies kunt u de online-helpfunctie openen  $\bigcirc$ .

#### Instructies: Groep instellen

- 1. Open de gebruikersinterface, [zie pagina 65](#page-64-0).
- 2. Selecteer 'Thuisnetwerk / Smarthome'.
- 3. Voor instructies kunt u de online-helpfunctie openen  $\Omega$ .

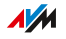

# **Gebruikersinterface: Menu WiFi**

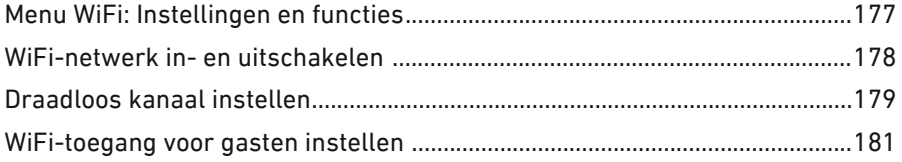

. . . . . . . . . . . . . . . . . .

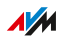

. . . . . . .

# Menu WiFi: Instellingen en functies

#### Overzicht

In het menu 'WiFi' kunt u een WiFi-netwerk en een afzonderlijke WiFitoegang voor gasten instellen en beveiligen. Daarnaast kunt u in dit menu een tijdschakeling instellen voor uw WiFi-netwerken en de bedrijfsmodus van de FRITZ!Box wijzigen, om deze desgewenst als WiFi-repeater te gebruiken.

<span id="page-176-0"></span>• • • • • • • • • • • • • • • • • • • • • • • • • • • • • • • • • • • • • • • • • • • • • • • • • • • • • • • • • • • • • • • • • • • • • • • • • • • • • • • • • • • • • • • • • • • • • • •

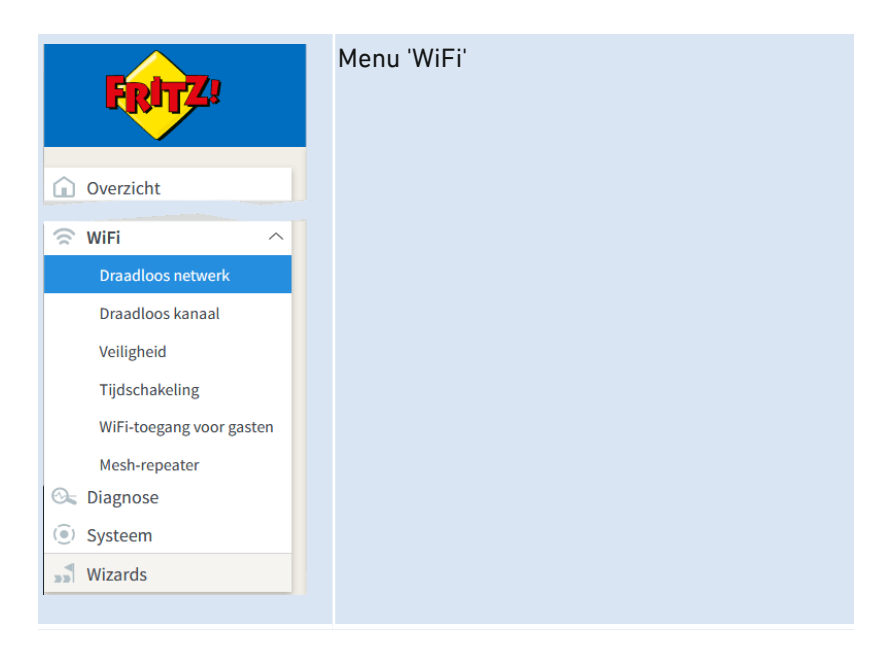

#### Beschrijving van de submenu's

Een uitgebreide beschrijving van de submenu's vindt u in de onlinehelpfunctie van de gebruikersinterface.

**AVM** 

# WiFi-netwerk in- en uitschakelen

## Overzicht

Als het WiFi-netwerk niet wordt gebruikt, kunt u dit uitschakelen. Zo vermindert u het energieverbruik en de WiFi-straling.

<span id="page-177-0"></span>• • • • • • • • • • • • • • • • • • • • • • • • • • • • • • • • • • • • • • • • • • • • • • • • • • • • • • • • • • • • • • • • • • • • • • • • • • • • • • • • • • • • • • • • • • • • • • •

U kunt het WiFi-netwerk handmatig in- of uitschakelen en een tijdschakeling instellen die het WiFi-netwerk op bepaalde tijden automatisch in- en uitschakelt.

#### Instructies: WiFi-handmatig in- en uitschakelen

U kunt het WiFi-netwerk op de volgende manieren in- en uitschakelen:

- met de toets 'WLAN'
- in het menu 'Thuisnetwerk / WiFi' van een aangesloten FRITZ!Fon draadloze telefoon
- in het menu 'Convenience Features / Wireless' van de MyFRITZ!App
- per toetscode met een aangesloten telefoon, zie [Instructies:](#page-254-0) WiFi [inschakelen,](#page-254-0) [pagina](#page-254-0) 255 en zie Instructies: WiFi [uitschakelen,](#page-255-0) [pagina](#page-255-0) 256

#### Instructies: WiFi per tijdschakeling in- en uitschakelen

- 1. Open de gebruikersinterface, [zie pagina 65](#page-64-0).
- 2. Selecteer 'WiFi / Tijdschakeling'.
- 3. Voor instructies kunt u de online-helpfunctie openen  $\bigcirc$ .

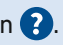

**AVM** 

De FRITZ!Box-tijdschakeling kan worden overgedragen op andere verbonden AVM-apparaten, bijvoorbeeld FRITZ!Repeater en FRITZ!Powerline. AVM-apparaten nemen standaard de instellingen van de WiFi-tijdschakeling van de FRITZ!Box over. U kunt voor de verbonden AVMapparaten ook een eigen WiFi-tijdschakeling instellen.

# Draadloos kanaal instellen

#### Overzicht

WiFi gebruikt voor transmissie de frequentiebereiken bij 2,4 en 5 GHz. In de standaardinstelling controleert de FRITZ!Box automatisch de WiFi-omgeving en gebruikt automatisch de meest geschikte instellingen voor het WiFi-kanaal. In een enkel geval kan het noodzakelijk zijn dat u de instellingen voor het draadloze kanaal aanpast.

<span id="page-178-0"></span>• • • • • • • • • • • • • • • • • • • • • • • • • • • • • • • • • • • • • • • • • • • • • • • • • • • • • • • • • • • • • • • • • • • • • • • • • • • • • • • • • • • • • • • • • • • • • • •

## Vergelijking van de frequentiebereiken 2,4 en 5 GHz

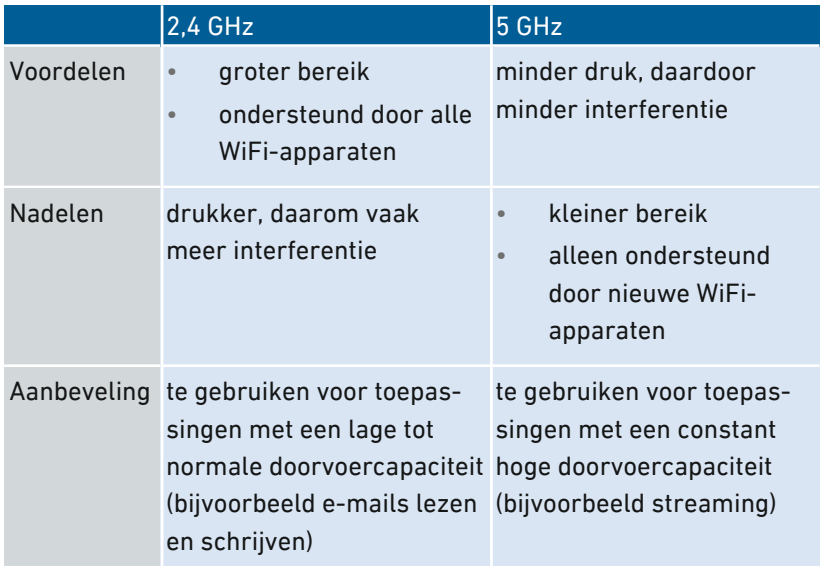

#### Instellingen van draadloos kanaal automatisch laten selecteren door FRITZ!Box

Met de instelling 'Instellingen draadloze kanalen automatisch uitvoeren' (Autokanaal) zoekt de FRITZ!Box automatisch naar een zo interferentievrij mogelijk kanaal. Daarbij wordt rekening gehouden met aangrenzende WiFi-netwerken en andere interferentiebronnen (bijvoorbeeld babyfoon, magnetron). Als er ondanks deze instelling

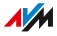

blijvende interferentie in het WiFi-netwerk voorkomt, probeer dan eerst om de interferentiebron te identificeren en uit te schakelen.

• • • • • • • • • • • • • • • • • • • • • • • • • • • • • • • • • • • • • • • • • • • • • • • • • • • • • • • • • • • • • • • • • • • • • • • • • • • • • • • • • • • • • • • • • • • • • • •

## WiFi-apparaten automatisch aansturen ter verbetering van de gegevensoverdracht (Mesh WiFi steering)

Mesh WiFi steering is beschikbaar vanaf FRITZ!OS 7.10 en omvat twee functies ter verbetering van de gegevensoverdracht:

Band steering: De FRITZ!Box kan voor een dualband WiFi-apparaat het frequentiebereik uitkiezen dat momenteel het meest geschikt is. Dualband WiFi-apparaten ondersteunen de 2,4- en de 5GHz-frequentieband.

AP-steering (Access Point steering): De FRITZ!Box kan voor een WiFiapparaat in het Mesh-netwerk het FRITZ!-apparaat uitkiezen dat momenteel het meest geschikt is als toegangspunt voor de Mesh WiFi.

Deactiveer Mesh WiFi steering alleen als er bij een WiFi-apparaat problemen optreden met WiFi-verbindingen. Enkele WiFi-apparaten zijn niet compatibel met Mesh WiFi steering.

Instructies: Instellingen voor draadloos kanaal aanpassen

- 1. Open de gebruikersinterface, [zie pagina 65](#page-64-0).
- 2. Selecteer 'WiFi / Draadloos kanaal'.
- 3. Voor instructies kunt u de online-helpfunctie openen  $\Omega$ .

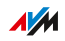
### WiFi-toegang voor gasten instellen

### Overzicht

De FRITZ!Box kan naast het WiFi-netwerk een tweede, onafhankelijk draadloos netwerk voor gasten beschikbaar stellen. Deze WiFi-toegang voor gasten kunt u uw gasten aanbieden. Uw gasten kunnen zich dan met hun eigen smartphones, tablets of laptops aanmelden bij de WiFi-toegang voor gasten en hebben geen toegang tot het FRITZ!Boxthuisnetwerk.

• • • • • • • • • • • • • • • • • • • • • • • • • • • • • • • • • • • • • • • • • • • • • • • • • • • • • • • • • • • • • • • • • • • • • • • • • • • • • • • • • • • • • • • • • • • • • • •

### WiFi-toegang voor gasten als privéhotspot of openbare hotspot

De WiFi-toegang voor gasten kan worden ingesteld als privéhotspot of openbare hotspot.

Met een privé-WiFi-toegang voor gasten – de privéhotspot – kunt u uw gasten een eigen internettoegang bieden. U wijst de privéhotspot dan een eigen WiFi-netwerksleutel toe en geeft het WiFi-netwerk voor gasten een eigen naam (SSID). De toegangsgegevens kunt u aan uw gasten verstrekken via een QR-code of als uitdraai.

Als u een horecagelegenheid, praktijk of andere openbare instelling runt, kunt u uw gasten de WiFi-toegang voor gasten aanbieden als openbare hotspot. U kunt een eigen naam (SSID) toewijzen aan het WiFi-netwerk voor gasten van de openbare hotspot. De toegang is niet versleuteld en heeft dus geen WiFi-netwerksleutel nodig.

### Toegangsprofiel 'Gast'

Aan WiFi-apparaten die zich aanmelden bij de WiFi-toegang voor gasten wordt automatisch het toegangsprofiel 'Gast' toegewezen.

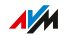

Met het standaardtoegangsprofiel 'Gast' zijn de volgende activiteiten mogelijk, respectievelijk niet mogelijk:

• • • • • • • • • • • • • • • • • • • • • • • • • • • • • • • • • • • • • • • • • • • • • • • • • • • • • • • • • • • • • • • • • • • • • • • • • • • • • • • • • • • • • • • • • • • • • • •

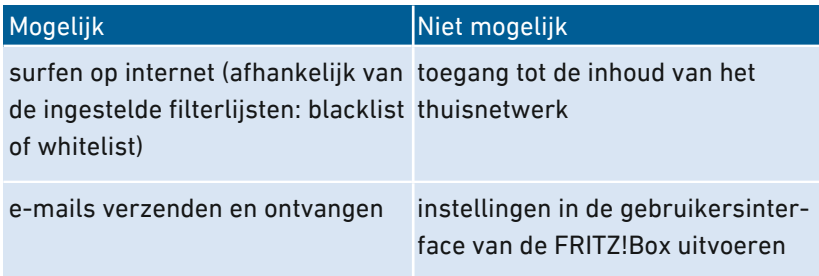

Het toegangsprofiel 'Gast' kunt u wijzigen in het menu 'Internet / Filter / Toegangsprofielen', [zie pagina 108](#page-107-0).

De filters die zijn ingesteld in het toegangsprofiel 'Gast', bepalen welke websites de gasten mogen bezoeken. De filters kunt u wijzigen in het menu 'Internet / Filter / Lijsten', [zie pagina 111.](#page-110-0)

#### Instellingen voor de WiFi-toegang voor gasten

De volgende instellingen voor de WiFi-toegang voor gasten kunt u voor zowel de privéhotspot als de openbare hotspot instellen:

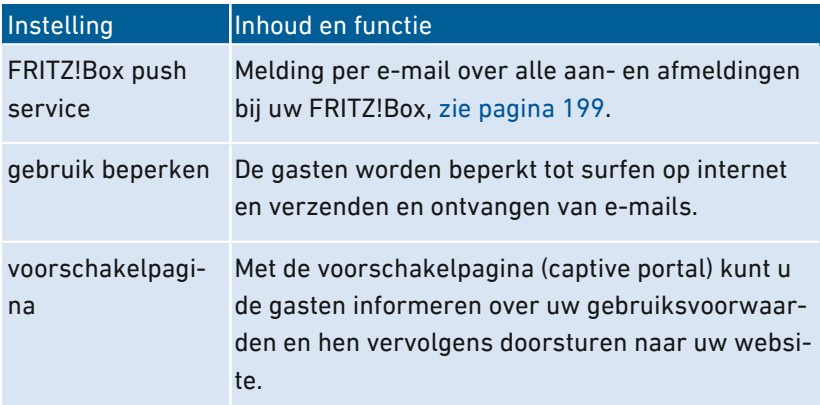

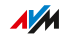

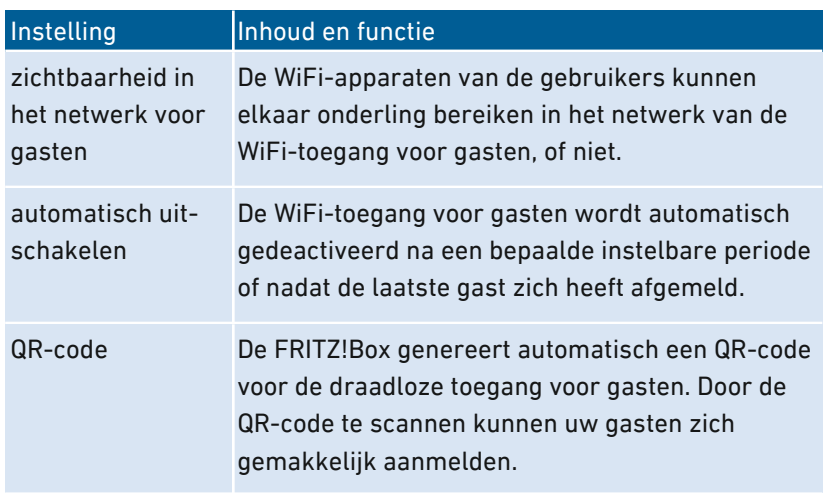

• • • • • • • • • • • • • • • • • • • • • • • • • • • • • • • • • • • • • • • • • • • • • • • • • • • • • • • • • • • • • • • • • • • • • • • • • • • • • • • • • • • • • • • • • • • • • • •

### WiFi-toegang voor gasten in- en uitschakelen

Voor het in- en uitschakelen van de WiFi-toegang voor gasten hebt u de volgende mogelijkheden:

- Smartphone of tablet: MyFRITZ!App (Android en iOS)
- FRITZ!Fon: Menu 'Thuisnetwerk / Smarthome / WiFi'
- FRITZ!Box-gebruikersinterface
	- http://myfritz.box: 'Comfortfuncties'
	- http://fritz.box: Menu 'WiFi / WiFi-toegang voor gasten' en tijdbesturing in het toegangsprofiel 'Gast'

• • • • • • • • • • • • • • • • • • • • • • • • • • • • • • • • • • • • • • • • • • • • • • • • • • • • • • • • • • • • • • • • • • • • • • • • • • • • • • • • • • • • • • • • • • • • • • •

 $\overline{AM}$ 

### Voorbeeldconfiguratie

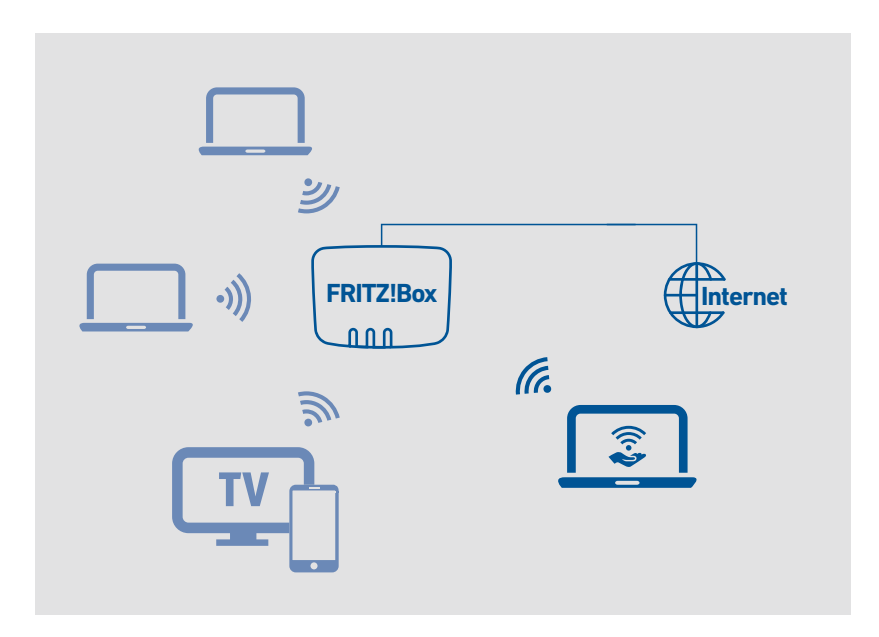

• • • • • • • • • • • • • • • • • • • • • • • • • • • • • • • • • • • • • • • • • • • • • • • • • • • • • • • • • • • • • • • • • • • • • • • • • • • • • • • • • • • • • • • • • • • • • • •

### Voorwaarden

De FRITZ!Box is niet ingesteld als IP-client.

### Instructies: WiFi-toegang voor gasten instellen

- 1. Open de gebruikersinterface, [zie pagina 65](#page-64-0).
- 2. Selecteer 'WiFi / WiFi -toegang voor gasten'.
- 3. Voor instructies kunt u de online-helpfunctie openen  $\bullet$ .

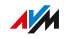

## Gebruikersinterface: Menü DECT

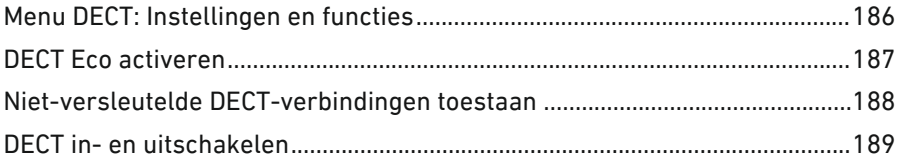

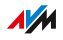

. . . . . . . .

### Menu DECT: Instellingen en functies

### Overzicht

In het menu 'DECT' kan het in de FRITZ!Box geïntegreerde DECT-basisstation worden ingesteld.

<span id="page-185-0"></span>• • • • • • • • • • • • • • • • • • • • • • • • • • • • • • • • • • • • • • • • • • • • • • • • • • • • • • • • • • • • • • • • • • • • • • • • • • • • • • • • • • • • • • • • • • • • • • •

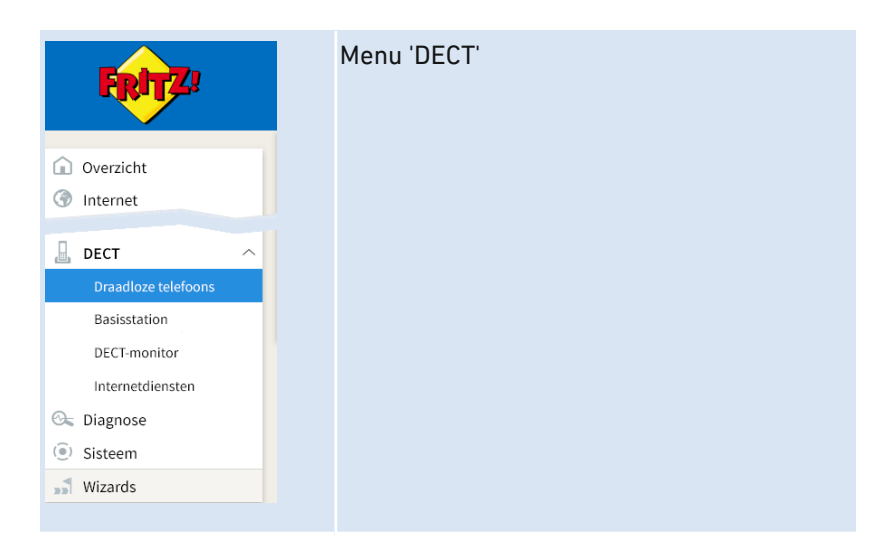

#### Beschrijving van de submenu's

Een uitgebreide beschrijving van de submenu's vindt u in de onlinehelpfunctie van de gebruikersinterface.

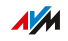

### DECT Eco activeren

### Overzicht

DECT Eco maakt het mogelijk om het DECT-signaal uit te schakelen tijdens stand-by-bedrijf. DECT Eco reduceert de DECT-straling, maar bespaart geen stroom.

<span id="page-186-0"></span>• • • • • • • • • • • • • • • • • • • • • • • • • • • • • • • • • • • • • • • • • • • • • • • • • • • • • • • • • • • • • • • • • • • • • • • • • • • • • • • • • • • • • • • • • • • • • • •

#### **Werking**

Een telefoon is in stand-bymodus als u niet telefoneert, geen andere functie gebruikt en geen toets indrukt. Als alle aangemelde draadloze telefoons in stand-bymodus zijn, wordt het DECT-radionetwerk van de FRITZ!Box en de telefoons uitgeschakeld. Zodra er een oproep binnenkomt of als u op een draadloze telefoon op een toets drukt, wordt het DECT-radionetwerk weer ingeschakeld.

#### Voorwaarden

- In de gebruikersinterface onder 'DECT / DECT-monitor' moet bij elke telefoon 'DECT Eco ondersteund' staan.
- De volgende apparaten mogen niet zijn aangemeld bij de FRITZ!Box: FRITZ!DECT-apparaat, FRITZ!Box in de DECT-repeatermodus

### Instructies: DECT Eco activeren

- 1. Open de gebruikersinterface, [zie pagina 65](#page-64-0).
- 2. Selecteer 'DECT / Basisstation'.
- 3. Voor instructies kunt u de online-helpfunctie openen  $\bigcirc$ .

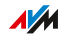

### Niet-versleutelde DECT-verbindingen toestaan

### Overzicht

De FRITZ!Box is standaard zo ingesteld dat alleen geauthenticeerde en versleutelde DECT-verbindingen mogelijk zijn. Om van een andere fabrikant een DECT-repeater te gebruiken die geen versleutelde verbindingen ondersteunt, kunt u niet-versleutelde verbindingen toestaan.

<span id="page-187-0"></span>• • • • • • • • • • • • • • • • • • • • • • • • • • • • • • • • • • • • • • • • • • • • • • • • • • • • • • • • • • • • • • • • • • • • • • • • • • • • • • • • • • • • • • • • • • • • • • •

### Gevolgen van niet-versleutelde verbindingen

De volgende FRITZ!Box-functies kunt u niet meer gebruiken als u nietversleutelde verbindingen toestaat:

- FRITZ!DECT Repeater of FRITZ!Box in de DECT-repeater-modus aanmelden
- DECT Eco
- HD-telefonie
- Eigen beltonen voor FRITZ!Fon
- Internetradio of podcast afspelen met FRITZ!Fon
- Achtergrondafbeelding of foto's van bellers weergeven op de FRITZ!Fon
- Audiobestanden van de FRITZ!Box-mediaserver afspelen met FRITZ!Fon

#### Voorwaarden

Het wijzigen van DECT-instellingen is alleen mogelijk als is voldaan aan de volgende voorwaarde:

• Bij de FRITZ!Box is ten minste een draadloze DECT-telefoon aangemeld.

#### Instructies: Niet-versleutelde DECT-verbindingen toestaan

- 1. Open de gebruikersinterface, [zie pagina 65](#page-64-0).
- 2. Selecteer 'DECT / Basisstation'.
- 3. Voor instructies kunt u de online-helpfunctie openen  $\bigcirc$ .

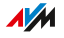

### DECT in- en uitschakelen

### Overzicht

DECT wordt automatisch ingeschakeld wanneer u een DECT-apparaat aanmeldt bij de FRITZ!Box, en automatisch uitgeschakeld wanneer u alle DECT-apparaten afmeldt. U kunt DECT ook uitschakelen in de gebruikersinterface. Dan verliezen de aangemelde DECT-apparaten de verbindingen met de FRITZ!Box, maar blijven aangemeld. Wanneer u DECT weer inschakelt, worden de verbindingen weer tot stand gebracht.

<span id="page-188-0"></span>• • • • • • • • • • • • • • • • • • • • • • • • • • • • • • • • • • • • • • • • • • • • • • • • • • • • • • • • • • • • • • • • • • • • • • • • • • • • • • • • • • • • • • • • • • • • • • •

#### Instructies: DECT in- en uitschakelen

- 1. Open de gebruikersinterface, [zie pagina 65](#page-64-0).
- 2. Selecteer 'DECT / Basisstation'.
- 3. Activeer of deactiveer het selectievakje 'DECT-basisstation actief'.
- 4. Klik op 'Toepassen'.

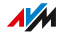

# Gebruikersinterface: Menu Diagnose

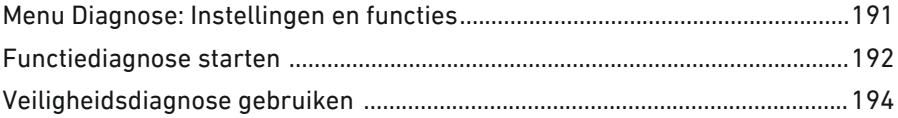

a a a a a a

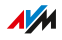

 $1.1.1.1$ 

### Menu Diagnose: Instellingen en functies

### Overzicht

Het menu 'Diagnose' geeft u een overzicht van de functionele status van uw FRITZ!Box, uw thuisnetwerk en de internetverbinding. Het geeft u ook een overzicht van alle beveiligingsrelevante instellingen van uw FRITZ!Box. In één oogopslag kunt u zien welke poorten zijn geopend, welke gebruikers zijn aangemeld of welke WiFi-apparaten zijn verbonden.

<span id="page-190-0"></span>• • • • • • • • • • • • • • • • • • • • • • • • • • • • • • • • • • • • • • • • • • • • • • • • • • • • • • • • • • • • • • • • • • • • • • • • • • • • • • • • • • • • • • • • • • • • • • •

De resultaten van de functionele diagnose en veiligheidsdiagnose kunt u opslaan en in het geval van een fout naar het AVM-supportteam sturen.

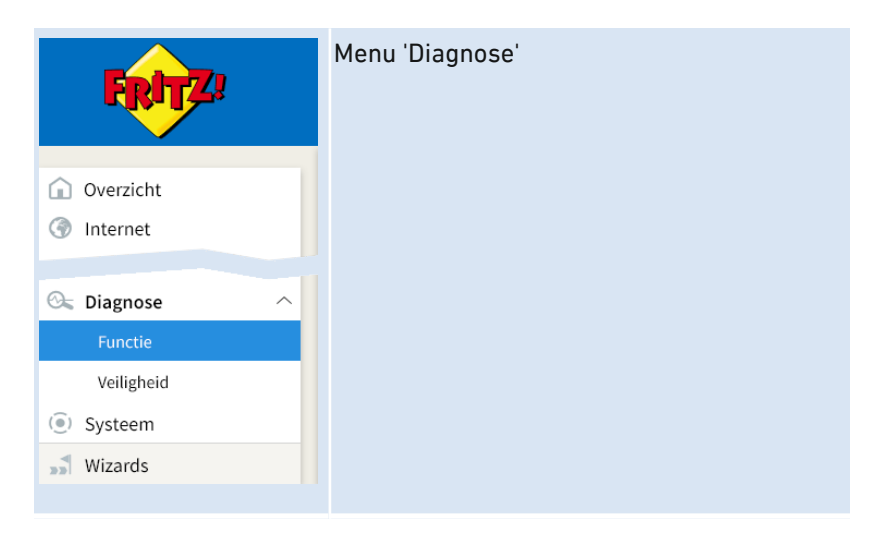

### Beschrijving van de submenu's

Een uitgebreide beschrijving van de submenu's vindt u in de onlinehelpfunctie van de gebruikersinterface.

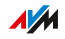

### Functiediagnose starten

### Overzicht

Met behulp van de functiediagnose krijgt u een overzicht van de functionele toestand van uw FRITZ!Box, de internetverbinding ervan en van uw thuisnetwerk. In geval van storingen kan het resultaat van de diagnose u helpen om een fout op te sporen en te verhelpen.

<span id="page-191-0"></span>• • • • • • • • • • • • • • • • • • • • • • • • • • • • • • • • • • • • • • • • • • • • • • • • • • • • • • • • • • • • • • • • • • • • • • • • • • • • • • • • • • • • • • • • • • • • • • •

### Diagnoseonderdelen

De volgende onderdelen worden gecontroleerd:

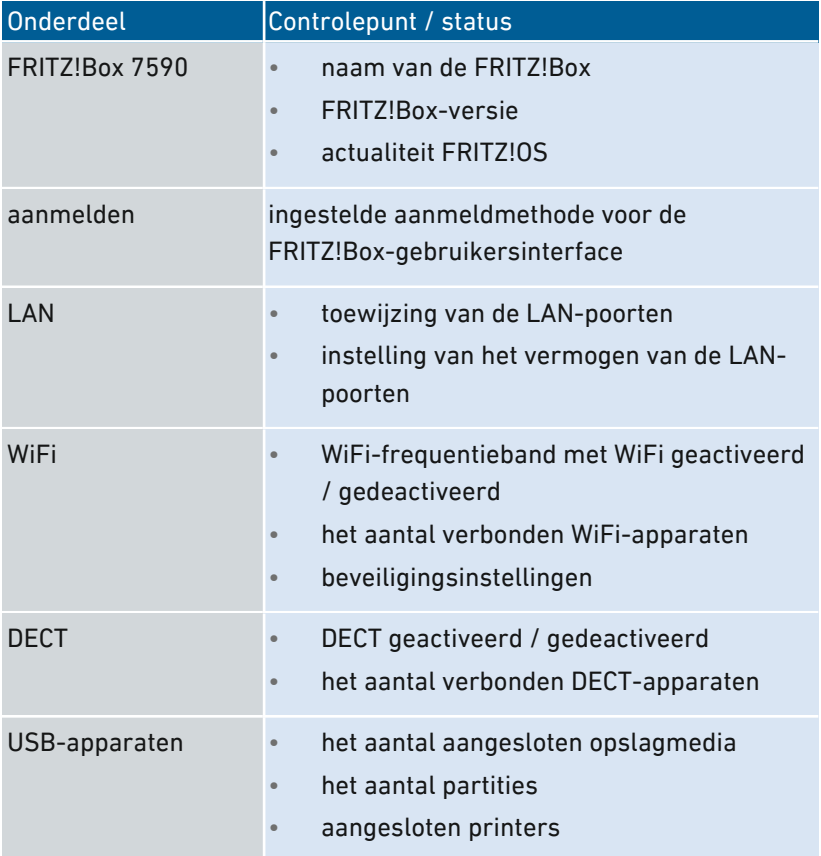

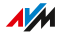

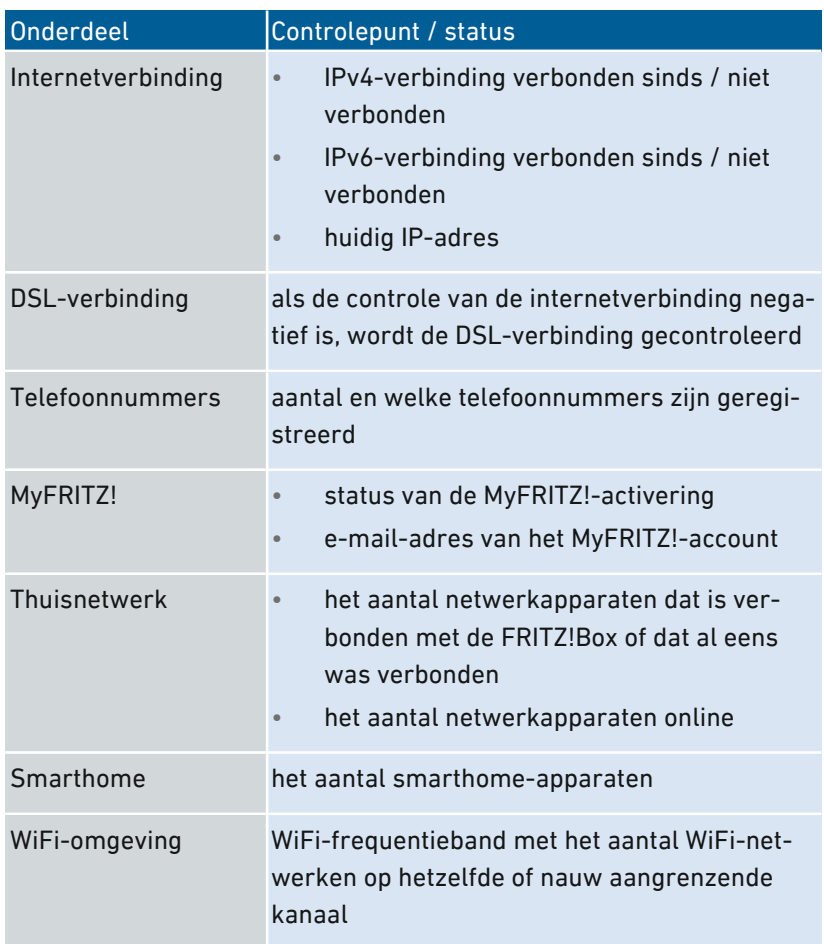

• • • • • • • • • • • • • • • • • • • • • • • • • • • • • • • • • • • • • • • • • • • • • • • • • • • • • • • • • • • • • • • • • • • • • • • • • • • • • • • • • • • • • • • • • • • • • • •

### Instructies: Functiediagnose starten

- 1. Open de gebruikersinterface, [zie pagina 65](#page-64-0).
- 2. Selecteer 'Diagnose / Functie'.
- 3. Voor instructies kunt u de online-helpfunctie openen  $\bigodot$ .

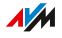

### Veiligheidsdiagnose gebruiken

### Overzicht

Met behulp van de veiligheidsdiagnose krijgt u ook een overzicht van alle beveiligingsrelevante instellingen van uw FRITZ!Box. U kunt in één oogopslag zien of het huidige FRITZ!OS is geïnstalleerd, welke poorten er zijn geopend, welke gebruiker zich heeft aan- of afgemeld bij de FRITZ!Box, welke WiFi-apparaten met welke eigenschappen zijn verbonden met de FRITZ!Box en nog meer.

<span id="page-193-0"></span>• • • • • • • • • • • • • • • • • • • • • • • • • • • • • • • • • • • • • • • • • • • • • • • • • • • • • • • • • • • • • • • • • • • • • • • • • • • • • • • • • • • • • • • • • • • • • • •

### Controlepunten van de veiligheidsdiagnose

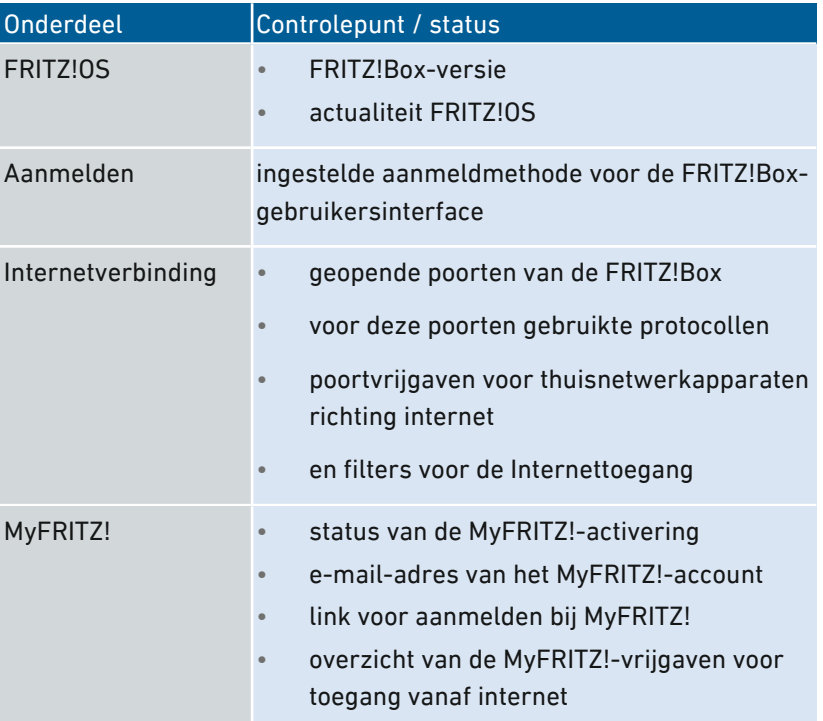

De volgende onderdelen worden gecontroleerd:

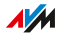

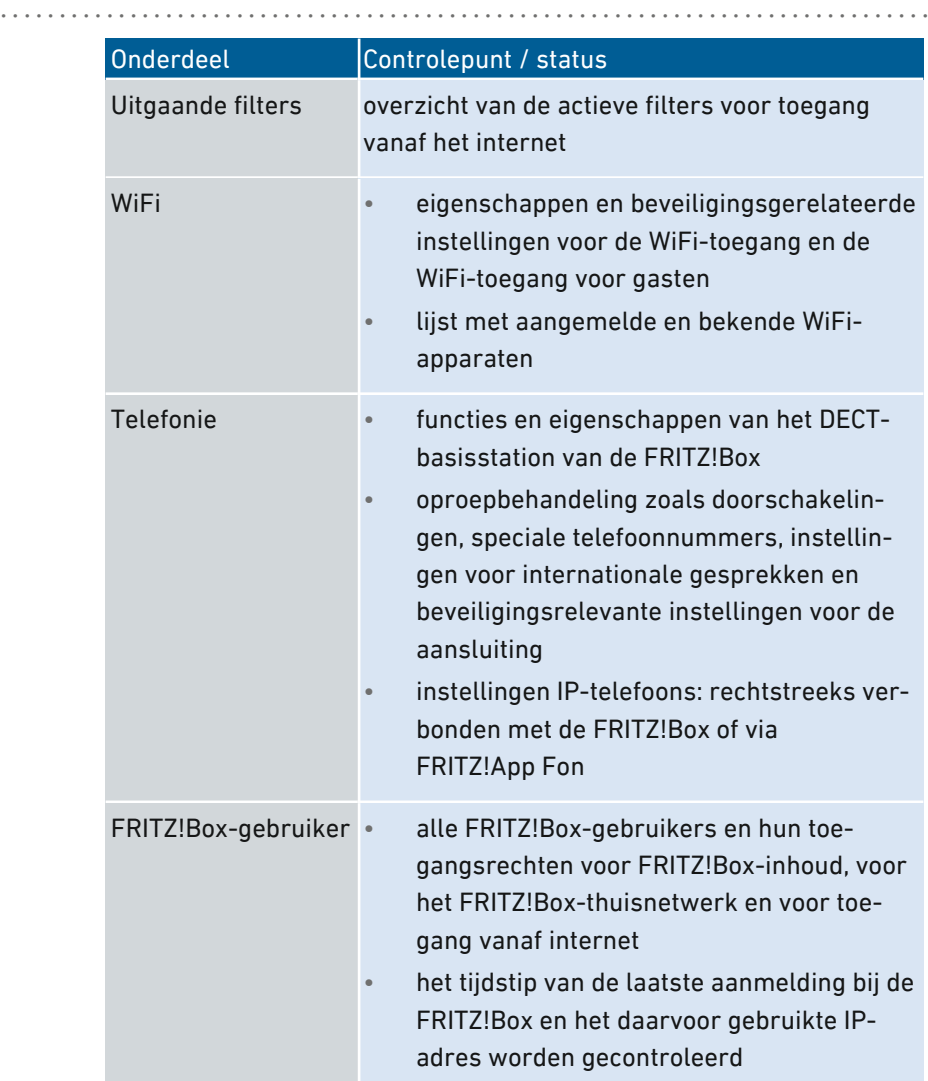

• • • • • • • • • • • • • • • • • • • • • • • • • • • • • • • • • • • • • • • • • • • • • • • • • • • • • • • • • • • • • • • • • • • • • • • • • • • • • • • • • • • • • • • • • • • • • • •

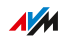

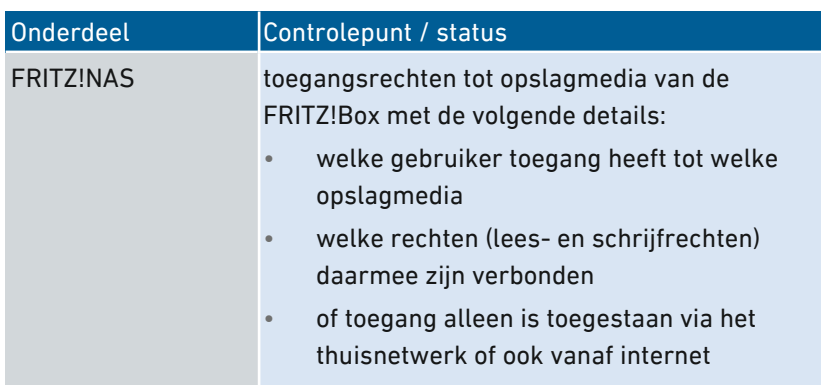

• • • • • • • • • • • • • • • • • • • • • • • • • • • • • • • • • • • • • • • • • • • • • • • • • • • • • • • • • • • • • • • • • • • • • • • • • • • • • • • • • • • • • • • • • • • • • • •

### Instructies: Veiligheidsdiagnose gebruiken

- 1. Open de gebruikersinterface, [zie pagina 65](#page-64-0).
- 2. Selecteer 'Diagnose / Veiligheid'.
- 3. Voor instructies kunt u de online-helpfunctie openen ?.

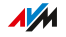

# Gebruikersinterface: Menu Systeem

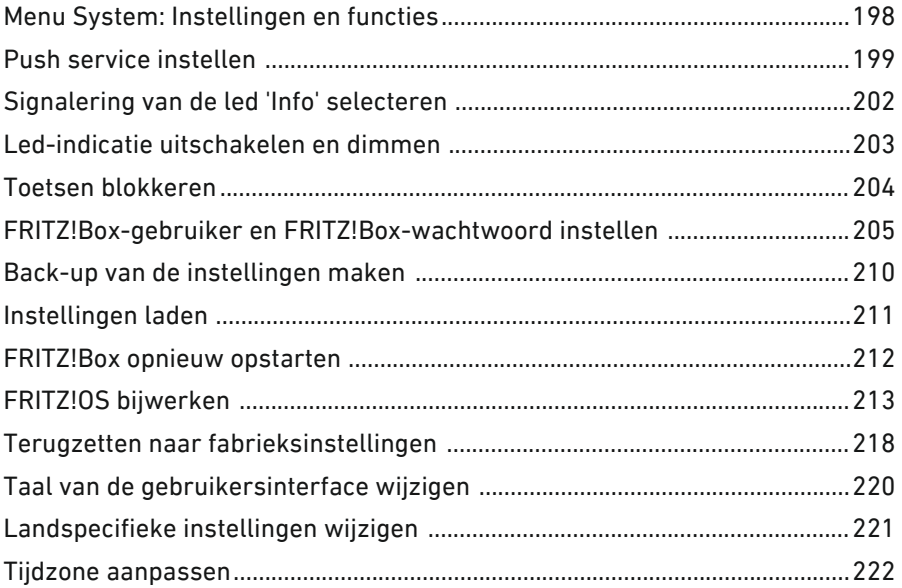

a a a a a a

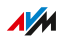

 $1.1.1.1$ 

### Menu System: Instellingen en functies

### Overzicht

Het menu 'Systeem' toont u alle systeemrelevante gebeurtenissen en geeft u in de 'Energiemonitor' informatie over het energieverbruik van uw FRITZ!Box. Diverse meldingsdiensten informeren u over activiteiten van de FRITZ!Box en ondersteunen u bij het maken van back-ups van uw wachtwoorden en FRITZ!Box-instellingen. Naast het toewijzen van bevoegdheden in het gebruikersbeheer kan in het menu 'Systeem' een back-up van de instellingen van de FRITZ!Box worden gemaakt en kunnen de instellingen worden hersteld. In het menu 'Update' kan bovendien worden ingesteld hoe het besturingssysteem FRITZ!OS wordt bijgewerkt.

<span id="page-197-0"></span>• • • • • • • • • • • • • • • • • • • • • • • • • • • • • • • • • • • • • • • • • • • • • • • • • • • • • • • • • • • • • • • • • • • • • • • • • • • • • • • • • • • • • • • • • • • • • • •

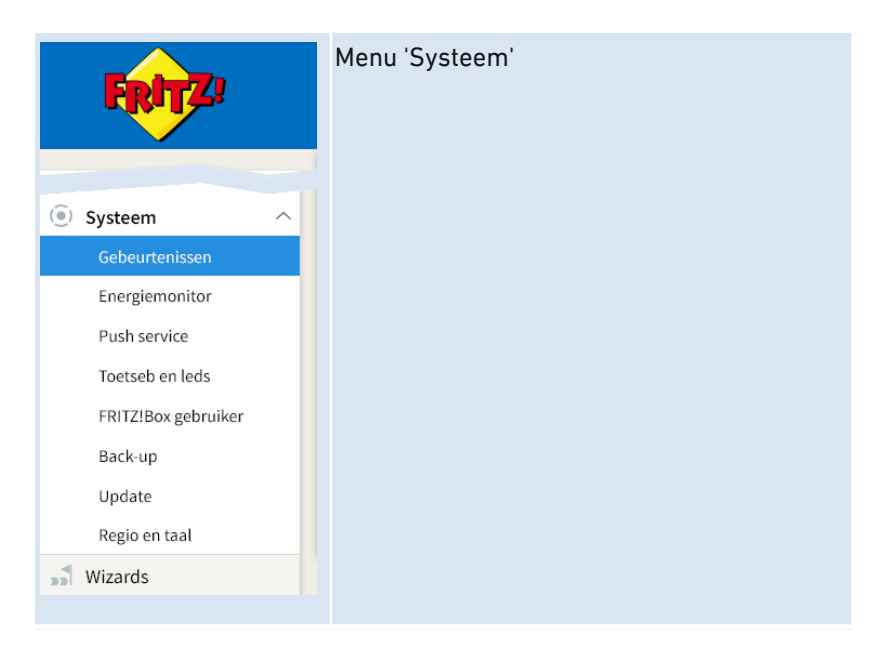

### Beschrijving van de submenu's

Een uitgebreide beschrijving van de submenu's vindt u in de onlinehelpfunctie van de gebruikersinterface.

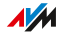

### Push service instellen

### Overzicht

In de gebruikersinterface zijn onder 'Systeem / Push service' verschillende push services beschikbaar. Push services zijn meldingsdiensten die u informeren over de activiteiten van uw FRITZ!Box en u ondersteunen bij het maken van back-ups van uw wachtwoorden en FRITZ!Boxinstellingen. Met de push services kunt zich u regelmatig per e-mail recente verbindings-, gebruiks- en instelgegevens van uw FRITZ!Box laten toesturen.

<span id="page-198-0"></span>• • • • • • • • • • • • • • • • • • • • • • • • • • • • • • • • • • • • • • • • • • • • • • • • • • • • • • • • • • • • • • • • • • • • • • • • • • • • • • • • • • • • • • • • • • • • • • •

### Beschikbare push services

Over de volgende activiteiten van de FRITZ!Box kunt u zich per push service op de hoogte laten stellen:

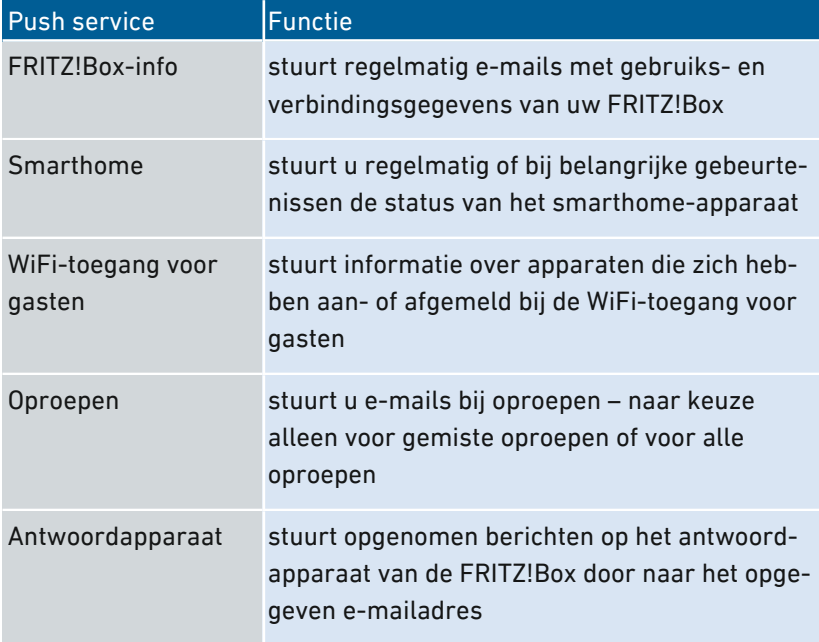

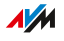

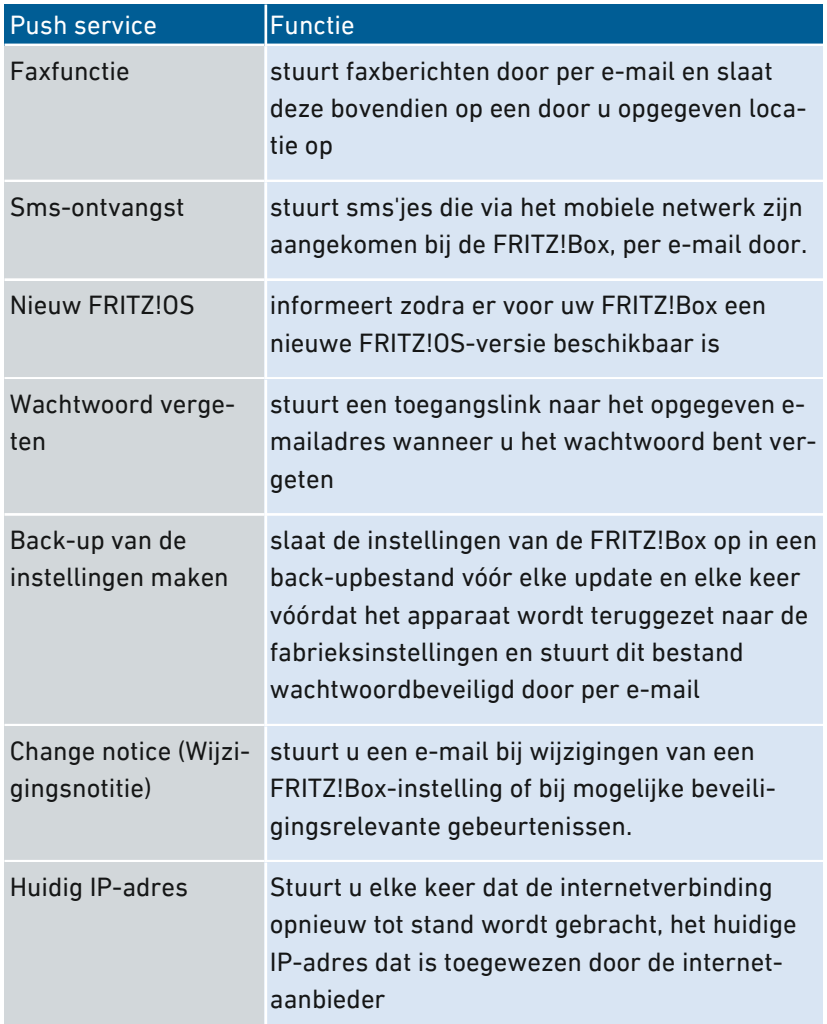

• • • • • • • • • • • • • • • • • • • • • • • • • • • • • • • • • • • • • • • • • • • • • • • • • • • • • • • • • • • • • • • • • • • • • • • • • • • • • • • • • • • • • • • • • • • • • • •

### Instructies: Push-service activeren

- 1. Open de gebruikersinterface, [zie pagina 65](#page-64-0).
- 2. Selecteer 'Overzicht / Wizards'.
- 3. Voor instructies kunt u de online-helpfunctie openen  $\bullet$ .

• • • • • • • • • • • • • • • • • • • • • • • • • • • • • • • • • • • • • • • • • • • • • • • • • • • • • • • • • • • • • • • • • • • • • • • • • • • • • • • • • • • • • • • • • • • • • • •

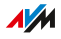

### Instructies: Push service instellen

- 1. Open de gebruikersinterface, [zie pagina 65](#page-64-0).
- 2. Selecteer 'System / Push Service'.
- 3. Voor instructies kunt u de online-helpfunctie openen  $\bullet$ .

• • • • • • • • • • • • • • • • • • • • • • • • • • • • • • • • • • • • • • • • • • • • • • • • • • • • • • • • • • • • • • • • • • • • • • • • • • • • • • • • • • • • • • • • • • • • • • •

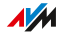

### Signalering van de led 'Info' selecteren

### Overzicht

De led 'Info' signaleert verschillende gebeurtenissen. Sommige gebeurtenissen zijn standaard en permanent ingesteld, zie [Leds,](#page-27-0) [pagina](#page-27-0) 28. Daarnaast kan aan de led 'Info' het signaleren van een verdere gebeurtenis naar keuze worden toegewezen.

<span id="page-201-0"></span>• • • • • • • • • • • • • • • • • • • • • • • • • • • • • • • • • • • • • • • • • • • • • • • • • • • • • • • • • • • • • • • • • • • • • • • • • • • • • • • • • • • • • • • • • • • • • • •

### Voorbeeld 1

U wilt worden geïnformeerd over nieuwe berichten op uw antwoordapparaat. De led 'Info' knippert zodra er nieuwe berichten op het antwoordapparaat van de FRITZ!Box staan. De led stopt met knipperen zodra u alle nieuwe berichten hebt beluisterd.

### Voorbeeld 2

U wilt worden geïnformeerd, wanneer het data- of tijdsvolume van uw bundel is verbruikt, dat u hebt ingevoerd in het menu 'Internet / Online-monitor / Online-teller'. De led 'Info' knippert zodra het ingestelde volume wordt overschreden.

### Instructies: Signalering van de led 'Info' selecteren

- 1. Open de gebruikersinterface, [zie pagina 65](#page-64-0).
- 2. Selecteer 'Systeem / Toetsen en leds / Info-weergave'.
- 3. Voor instructies kunt u de online-helpfunctie openen  $\Omega$ .

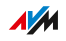

### Led-indicatie uitschakelen en dimmen

### Overzicht

Met de lichtdioden (leds) informeert de FRITZ!Box u over de huidige verbindingsstatus en signaleert gebeurtenissen in het thuisnetwerk. In het menu 'Systeem / Toetsen en leds / Led-indicatie' kunt u de helderheid van de leds aanpassen of volledig uitschakelen. Fouttoestanden worden nog steeds gesignaleerd en ook tijdelijk inschakelen is mogelijk zonder de led-indicatie permanent te wijzigen.

<span id="page-202-0"></span>• • • • • • • • • • • • • • • • • • • • • • • • • • • • • • • • • • • • • • • • • • • • • • • • • • • • • • • • • • • • • • • • • • • • • • • • • • • • • • • • • • • • • • • • • • • • • • •

### Voorbeeld

Uw FRITZ!Box staat in de slaapkamer en u vindt het licht van de leds te fel of storend.

### Instructies: Led-indicatie uitschakelen en dimmen

- 1. Open de gebruikersinterface, [zie pagina 65](#page-64-0).
- 2. Selecteer 'Systeem / Toetsen en leds / Led-indicatie'.
- 3. Voor instructies kunt u de online-helpfunctie openen  $\Omega$ .

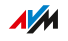

### Toetsen blokkeren

### Overzicht

De toetsen van de FRITZ!Box kunt u blokkeren. Met geblokkeerde toetsen voorkomt u dat er onopzettelijk of opzettelijk instellingen worden gewijzigd voor uw FRITZ!Box of uw thuisnetwerk.

<span id="page-203-0"></span>• • • • • • • • • • • • • • • • • • • • • • • • • • • • • • • • • • • • • • • • • • • • • • • • • • • • • • • • • • • • • • • • • • • • • • • • • • • • • • • • • • • • • • • • • • • • • • •

### Voorbeeld

Met de toets 'WLAN' kan met een druk op de toets het WiFi-netwerk van de FRITZ!Box worden uitgeschakeld. Als dit per ongeluk gebeurt, kan het in sommige gevallen even duren voordat de oorzaak gevonden is en de WiFi weer beschikbaar is voor alle FRITZ!Box-gebruikers in het thuisnetwerk.

### Instructies: Toetsen van de FRITZ!Box blokkeren

- 1. Open de gebruikersinterface, [zie pagina 65](#page-64-0).
- 2. Selecteer 'Systeem / Toetsen en leds / Toetsenblokkering'.
- 3. Voor instructies kunt u de online-helpfunctie openen  $\Omega$ .

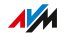

### FRITZ!Box-gebruiker en FRITZ!Box-wachtwoord instellen

<span id="page-204-0"></span>• • • • • • • • • • • • • • • • • • • • • • • • • • • • • • • • • • • • • • • • • • • • • • • • • • • • • • • • • • • • • • • • • • • • • • • • • • • • • • • • • • • • • • • • • • • • • • •

### Overzicht

Als u de gebruikersinterface van uw FRITZ!Box opent, wordt u gevraagd om u aan te melden. Het aanmelden is ter beveiliging van uw FRITZ!Box en beveiligt de toegang tot de gebruikersinterface. U hebt twee mogelijkheden om u aan te melden bij uw FRITZ!Box:

- Aanmelden met alleen een algemeen FRITZ!Box-wachtwoord dat over het algemeen toegang toestaat tot alle onderdelen van de FRITZ!Box. Dit aanmeldtype is standaard in de FRITZ!Box ingesteld.
- Aanmelden met een persoonlijk FRITZ!Box-gebruikersaccount waarmee toegang tot de FRITZ!Box individueel kan worden ingesteld.

### FRITZ!Box-wachtwoord

Voor uw FRITZ!Box is standaard een algemeen FRITZ!Box-wachtwoord ingesteld. Het standaard FRITZ!Box-wachtwoord voor uw FRITZ!Box vindt u op de FRITZ!Box-servicekaart 'FRITZ!Notes' of op het typeplaatje aan de onderzijde van uw FRITZ!Box.

Met het FRITZ!Box-wachtwoord hebt u de volgende mogelijkheden:

- U kunt het standaardwachtwoord vervangen door een zelf gekozen FRITZ!Box-wachtwoord.
- Elke gebruiker die zich aanmeldt met het algemene FRITZ!Boxwachtwoord heeft toegangsrechten voor alle inhoud en instellingen van de FRITZ!Box.
- Aanmelden via het FRITZ!Box-wachtwoord is alleen mogelijk binnen het FRITZ!Box-thuisnetwerk.

### FRITZ!Box-gebruiker

Om de toegang tot uw FRITZ!Box per persoon te regelen, kunt u FRITZ!Box-gebruikers instellen. FRITZ!Box-gebruikers zijn bevoegdhe-

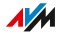

den voor toegang tot en gebruik van de FRITZ!Box, die zijn gekoppeld aan een persoonlijk gebruikersaccount.

• • • • • • • • • • • • • • • • • • • • • • • • • • • • • • • • • • • • • • • • • • • • • • • • • • • • • • • • • • • • • • • • • • • • • • • • • • • • • • • • • • • • • • • • • • • • • • •

Een FRITZ!Box-gebruikersaccount maakt u aan met een gebruikersnaam en een wachtwoord. Een e-mail adres is voor een FRITZ!Boxgebruikersaccount niet noodzakelijk, maar wordt aanbevolen voor berichten.

Met FRITZ!Box-gebruikersaccounts hebt u de volgende mogelijkheden:

- Als u voor iemand een FRITZ!Box-gebruikersaccount aanmaakt, dan krijgt deze persoon bevoegdheden voor alle geselecteerde onderdelen en functies van de FRITZ!Box.
- Elke gebruiker van de FRITZ!Box meldt zich aan met een eigen gebruikersnaam en een eigen wachtwoord.
- Het aanmelden via de FRITZ!Box-gebruikersaccount is mogelijk vanuit het thuisnetwerk van de FRITZ!Box en met de juiste bevoegdheid ook vanaf internet.
- U kunt maximaal 18 FRITZ!Box-gebruikersaccounts aanmaken.

U kunt de volgende bevoegdheden instellen voor elke FRITZ!Boxgebruiker:

- vanaf internet toegang tot de FRITZ!Box
- FRITZ!Box-instellingen bekijken en wijzigen
- spraakberichten, faxberichten, FRITZ!App Fon en oproeplijsten bekijken en beluisteren
- smarthome-apparaten aansturen
- toegang tot geselecteerde netwerkopslag (NAS)
- VPN-verbinding met de FRITZ!Box tot stand brengen

**AVM** 

### FRITZ!Box-wachtwoord of FRITZ!Box-gebruiker?

U kunt u met een FRITZ!Box-wachtwoord of via een FRITZ!Box-gebruikersaccount aanmelden bij de gebruikersinterface van uw FRITZ!Box. Een overzicht van de verschillen:

• • • • • • • • • • • • • • • • • • • • • • • • • • • • • • • • • • • • • • • • • • • • • • • • • • • • • • • • • • • • • • • • • • • • • • • • • • • • • • • • • • • • • • • • • • • • • • •

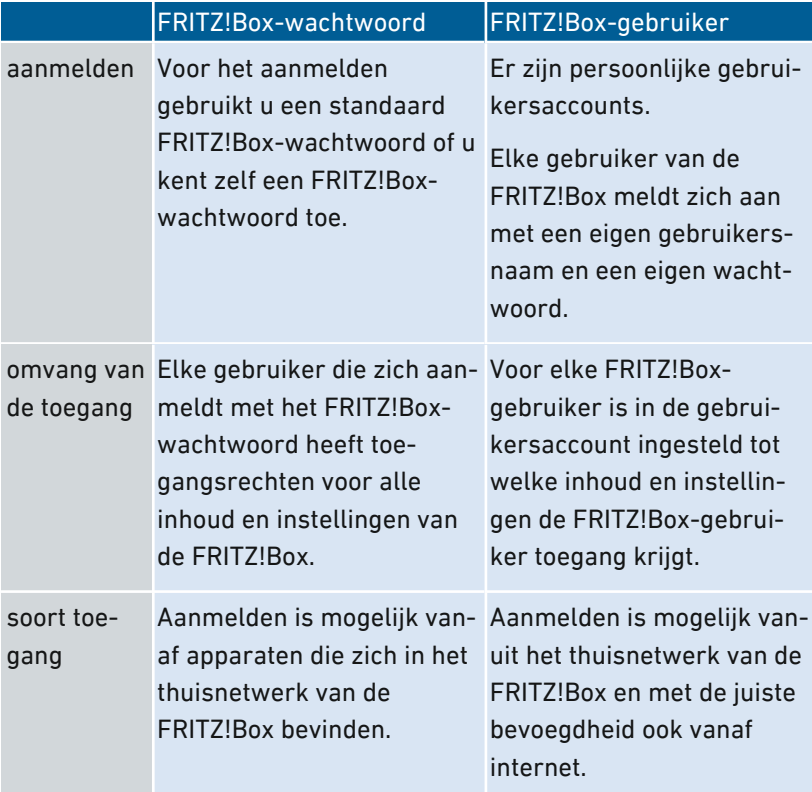

#### Regels voor gebruikersnamen en wachtwoorden

Neem bij het toekennen van gebruikersnamen en wachtwoorden de volgende regels in acht:

• Kies voor FRITZ!Box-gebruikers een gebruikersnaam die begint met een letter van a tot en met z in hoofdletters of kleine letters en met een maximale lengte van 32 tekens, zie [Toegestane](#page-207-0) tekens voor wachtwoorden en [gebruikersnamen,](#page-207-0) [pagina](#page-207-0) 208.

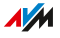

• Kies een wachtwoord van ten minste 12 tekens, dat kleine letters en hoofdletters, cijfers en speciale tekens bevat, zie Toegestane tekens voor wachtwoorden en gebruikersnamen, pagina 208.

<span id="page-207-0"></span>• • • • • • • • • • • • • • • • • • • • • • • • • • • • • • • • • • • • • • • • • • • • • • • • • • • • • • • • • • • • • • • • • • • • • • • • • • • • • • • • • • • • • • • • • • • • • • •

• Stel de push service 'Forgot password' (wachtwoord vergeten) in. Als u het wachtwoord bent vergeten, stuurt de FRITZ!Box u dan een toegangslink naar het opgegeven e-mailadres. Via deze link kunt u een nieuw wachtwoord toekennen.

Als u uw FRITZ!Box-wachtwoord kwijtraakt en de push service 'Wachtwoord vergeten' is niet ingesteld, dan moet u de FRITZ!Box terugzetten naar fabrieksinstellingen en uw instellingen voor internettoegang, telefooncentrale en thuisnetwerk opnieuw uitvoeren.

### Toegestane tekens voor wachtwoorden en gebruikersnamen

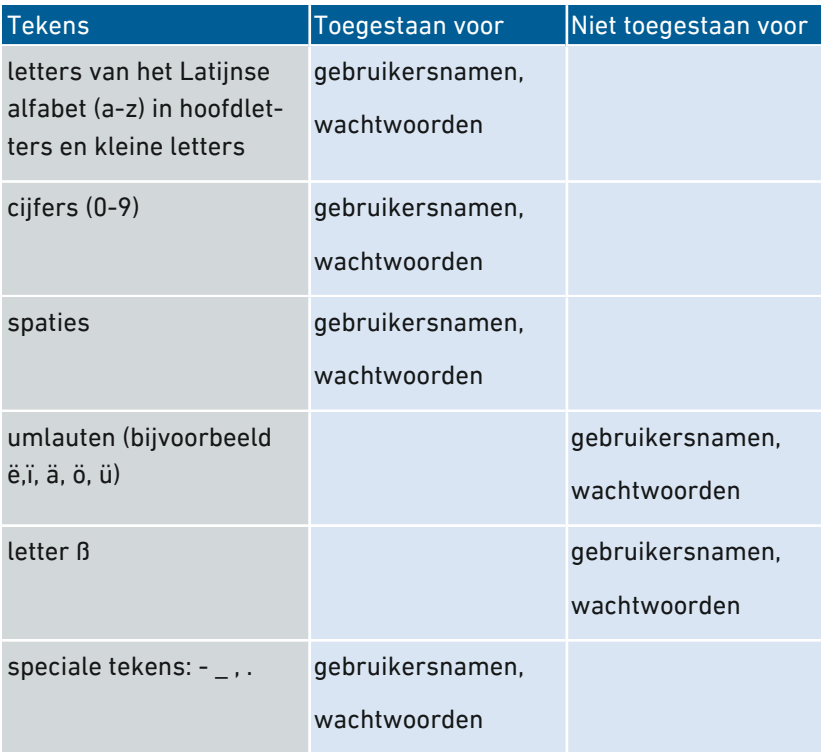

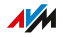

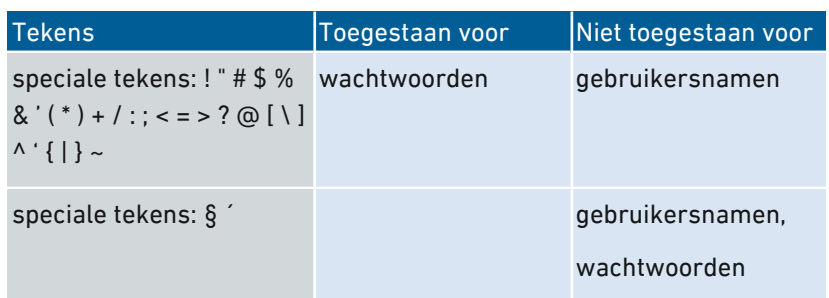

• • • • • • • • • • • • • • • • • • • • • • • • • • • • • • • • • • • • • • • • • • • • • • • • • • • • • • • • • • • • • • • • • • • • • • • • • • • • • • • • • • • • • • • • • • • • • • •

#### Instructies: FRITZ!Box-wachtwoord instellen

- 1. Open de gebruikersinterface, [zie pagina 65](#page-64-0).
- 2. Selecteer 'Systeem / FRITZ!Box- gebruiker / Aanmelding bij het thuisnetwerk'.
- 3. Voor instructies kunt u de online-helpfunctie openen ?.

#### Instructies: FRITZ!Box-gebruikers instellen

- 1. Open de gebruikersinterface, [zie pagina 65](#page-64-0).
- 2. Selecteer 'Systeem / FRITZ!Box-gebruiker / Gebruiker'.
- 3. Voor instructies kunt u de online-helpfunctie openen  $\bigcirc$ .

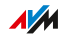

### Back-up van de instellingen maken

### Overzicht

Instellingen die u hebt uitgevoerd in de FRITZ!Box, kunnen worden opgeslagen in een back-up bestand. Met behulp van dit bestand is het in de toekomst makkelijker om instellingen uit te voeren:

<span id="page-209-0"></span>• • • • • • • • • • • • • • • • • • • • • • • • • • • • • • • • • • • • • • • • • • • • • • • • • • • • • • • • • • • • • • • • • • • • • • • • • • • • • • • • • • • • • • • • • • • • • • •

- U kunt de opgeslagen instellingen in uw huidige FRITZ!Box herstellen.
- U kunt de opgeslagen instellingen in een andere FRITZ!Box van hetzelfde model laden.
- U kunt de opgeslagen instellingen in een andere FRITZ!Box van een ander model laden.
- Als u gegevens hebt opgeslagen op het interne geheugen van uw FRITZ!Box, dan moet u hier ook een back-up van maken. Een handleiding vindt u in dit handboek, zie Een back-up van de [FRITZ!NAS-opslag](#page-232-0) [maken,](#page-232-0) [pagina](#page-232-0) 233.

### Instructies: Automatisch een back-up van de instellingen maken

- 1. Open de gebruikersinterface, [zie pagina 65](#page-64-0).
- 2. Selecteer 'Systeem / Push service / Push services'.
- 3. Voor instructies kunt u de online-helpfunctie openen  $\bullet$ .

### Instructies: Handmatig een back-up van de instellingen maken

- 1. Open de gebruikersinterface, [zie pagina 65](#page-64-0).
- 2. Selecteer 'Systeem / Back-up / Opslaan'.
- 3. Voor instructies kunt u de online-helpfunctie openen ?.

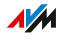

### Instellingen laden

### Overzicht

FRITZ!Box-instellingen waarvan u eerder een back-up hebt gemaakt, kunt u herstellen:

<span id="page-210-0"></span>• • • • • • • • • • • • • • • • • • • • • • • • • • • • • • • • • • • • • • • • • • • • • • • • • • • • • • • • • • • • • • • • • • • • • • • • • • • • • • • • • • • • • • • • • • • • • • •

- U kunt met de back-up de instellingen in uw huidige FRITZ!Box herstellen.
- U kunt met de back-up de instellingen in een andere FRITZ!Box van hetzelfde model laden.
- U kunt met de back-up de instellingen in een andere FRITZ!Box van een ander model laden.

Bij het herstellen van uw FRITZ!Box-instellingen kunt u kiezen of u alle of alleen geselecteerde instellingen wilt herstellen.

### Instructies: Instellingen laden

- 1. Open de gebruikersinterface, [zie pagina 65](#page-64-0).
- 2. Selecteer 'Systeem / Back-up / Herstellen'.
- 3. Voor instructies kunt u de online-helpfunctie openen  $\Omega$ .

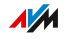

### FRITZ!Box opnieuw opstarten

### Overzicht

Opnieuw opstarten van de FRITZ!Box kan nodig zijn als de FRITZ!Box niet meer goed reageert of internetverbindingen zonder duidelijke reden niet meer tot stand kunnen worden gebracht. Opnieuw opstarten kunt u rechtstreeks bij de FRITZ!Box uitvoeren of via de gebruikersinterface van de FRITZ!Box.

<span id="page-211-0"></span>• • • • • • • • • • • • • • • • • • • • • • • • • • • • • • • • • • • • • • • • • • • • • • • • • • • • • • • • • • • • • • • • • • • • • • • • • • • • • • • • • • • • • • • • • • • • • • •

### Gevolgen van opnieuw opstarten

Het opnieuw opstarten van de FRITZ!Box heeft het volgende effect:

- De FRITZ!Box wordt opnieuw geïnitialiseerd.
- Gebeurtenissen in het menu 'Systeem / Gebeurtenissen' worden verwijderd.
- Instellingen die u hebt uitgevoerd in de FRITZ!Box, blijven behouden.

### Instructies: FRITZ!Box opnieuw opstarten bij het apparaat

- 1. Trek de netvoeding van de FRITZ!Box uit het stopcontact.
- 2. Wacht 5 seconden.
- 3. Steek de netvoeding weer in het stopcontact.

Het opnieuw opstarten van de FRITZ!Box duurt ongeveer 2 minuten.

### Instructies: FRITZ!Box opnieuw opstarten via de gebruikersinterface

- 1. Open de gebruikersinterface, [zie pagina 65](#page-64-0).
- 2. Selecteer 'Systeem / Back-up / Herstart'.
- 3. Voor instructies kunt u de online-helpfunctie openen  $\bigodot$ .

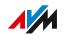

### FRITZ!OS bijwerken

### Overzicht

FRITZ!OS is het besturingssysteem van de FRITZ!Box. AVM stelt met nieuwe FRITZ!OS-versies regelmatig kosteloos updates beschikbaar voor uw FRITZ!Box. Updates bevatten verbeteringen en ook nieuwe functies.

<span id="page-212-0"></span>• • • • • • • • • • • • • • • • • • • • • • • • • • • • • • • • • • • • • • • • • • • • • • • • • • • • • • • • • • • • • • • • • • • • • • • • • • • • • • • • • • • • • • • • • • • • • • •

U kunt het FRITZ!OS bijwerken in de gebruikersinterface van uw FRITZ!Box; in het Mesh-overzicht, met de wizard of handmatig zonder internetverbinding. Met de functie 'Auto-update' kunt u bepalen of belangrijke updates automatisch worden geïnstalleerd.

Installeer op alle FRITZ!-producten in uw FRITZ!Box-thuisnetwerk altijd de nieuwste FRITZ!OS-versie. Zo houdt u uw FRITZ!-producten up-to-date en zorgt u voor een optimaal samenspel van alle apparaten in uw thuisnetwerk en is uw thuisnetwerk beveiligd.

### Instructies: FRITZ!OS met de wizard bijwerken

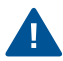

Door onderbreking van de FRITZ!OS-update kan uw FRITZ!Box beschadigd raken. Verbreek tijdens de FRITZ!OS-update niet de verbinding tussen de FRITZ!Box en de computer en trek geen stekker uit het stopcontact.

Voer de update als volgt uit:

- 1. Open de gebruikersinterface, [zie pagina 65](#page-64-0).
- 2. Selecteer op de pagina 'Overzicht' het menu 'Wizards'.

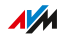

- 3. Start de wizard 'Update'.
	- De pagina 'Systeem / Update / FRITZ!OS-versie' wordt geopend.
- 4. Klik op de knop 'Nieuw FRITZ!OS zoeken.'

De wizard controleert of er een FRITZ!OS-update voor uw FRITZ!Box beschikbaar is.

• • • • • • • • • • • • • • • • • • • • • • • • • • • • • • • • • • • • • • • • • • • • • • • • • • • • • • • • • • • • • • • • • • • • • • • • • • • • • • • • • • • • • • • • • • • • • • •

Als de wizard een update vindt, dan wordt de versie van het nieuwe FRITZ!OS weergegeven. Via de link onder de FRITZ!OSversie krijgt u informatie over verbeteringen en nieuwe functies die de FRITZ!OS-update bevat.

### Instructies: FRITZ!OS handmatig bijwerken

In sommige gevallen is een automatische update niet mogelijk. U kunt dan een handmatige update uitvoeren.

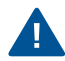

Door onderbreking van de FRITZ!OS-update kan uw FRITZ!Box beschadigd raken. Verbreek tijdens de FRITZ!OS-update niet de verbinding tussen de FRITZ!Box en de computer en trek geen stekker uit het stopcontact.

Voer de handmatige update als volgt uit:

- 1. Open in de webbrowser het volgende adres: [ftp.avm.de/fritzbox](ftp://ftp.avm.de/fritzbox/)
- 2. Ga naar de map van uw FRITZ!Box-model, vervolgens naar de submap 'firmware' en dan naar de map met de door u gewenste taal. De volledige benaming van het model van uw FRITZ!Box vindt u in de gebruikersinterface op de pagina 'Overzicht' en aan de onderzijde van het apparaat.
- 3. Download het actuele FRITZ!OS-bestand voor uw FRITZ!Box met de bestandsextensie '.image' naar de computer.
- 4. Open de gebruikersinterface, [zie pagina 65](#page-64-0).
- 5. Schakel het geavanceerde aanzicht in, [zie pagina 72.](#page-71-0)
- 6. Selecteer 'Systeem / Update / FRITZ!OS-bestand'.

**AM** 

7. Klik op de knop 'Een back-up van de instellingen maken' om uw FRITZ!Box-instellingen op te slaan en sla het exportbestand op uw computer op. Met dit bestand kunt u indien nodig de instellingen van uw FRITZ!Box herstellen.

• • • • • • • • • • • • • • • • • • • • • • • • • • • • • • • • • • • • • • • • • • • • • • • • • • • • • • • • • • • • • • • • • • • • • • • • • • • • • • • • • • • • • • • • • • • • • • •

- 8. Klik op de knop 'Bladeren' en selecteer in het bestandsselectievenster het bestand met het nieuwe FRITZ!OS dat u eerder hebt opgeslagen op uw computer.
- 9. Klik op 'Start Update'.

### Informatie over de automatische update-functie

FRITZ!Box zoekt periodiek naar updates. Een nieuwe versie van FRITZ!OS kan verbeteringen, oplossingen voor fouten en belangrijke beveiligingsupdates en nieuwe functies bevatten.

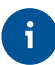

Voor veilig en betrouwbaar gebruik van uw FRITZ!Box raden wij aan om het FRITZ!OS regelmatig bij te werken.

Met de automatische updatefunctie mist u nooit meer een update van de software voor uw FRITZ!Box en kunt u nieuwe functies meteen gebruiken. In het menu 'Systeem / Update / Auto-update' kunt u instellen of elke nieuwe FRITZ!OS-versie moet worden geïnstalleerd, of alleen noodzakelijke updates, zoals bijvoorbeeld beveilingsupdates, automatisch moeten worden geïnstalleerd of dat u alleen geïnformeerd wilt worden over een nieuwe FRITZ!OS-versie.

De functie 'Auto-update' biedt u de volgende opties:

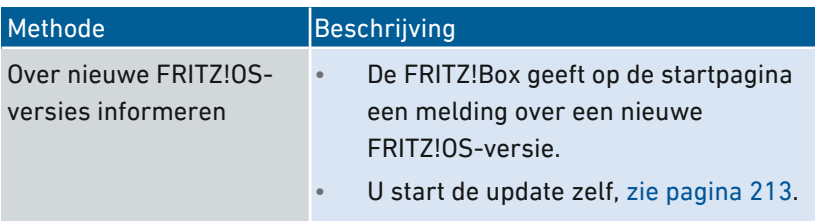

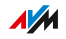

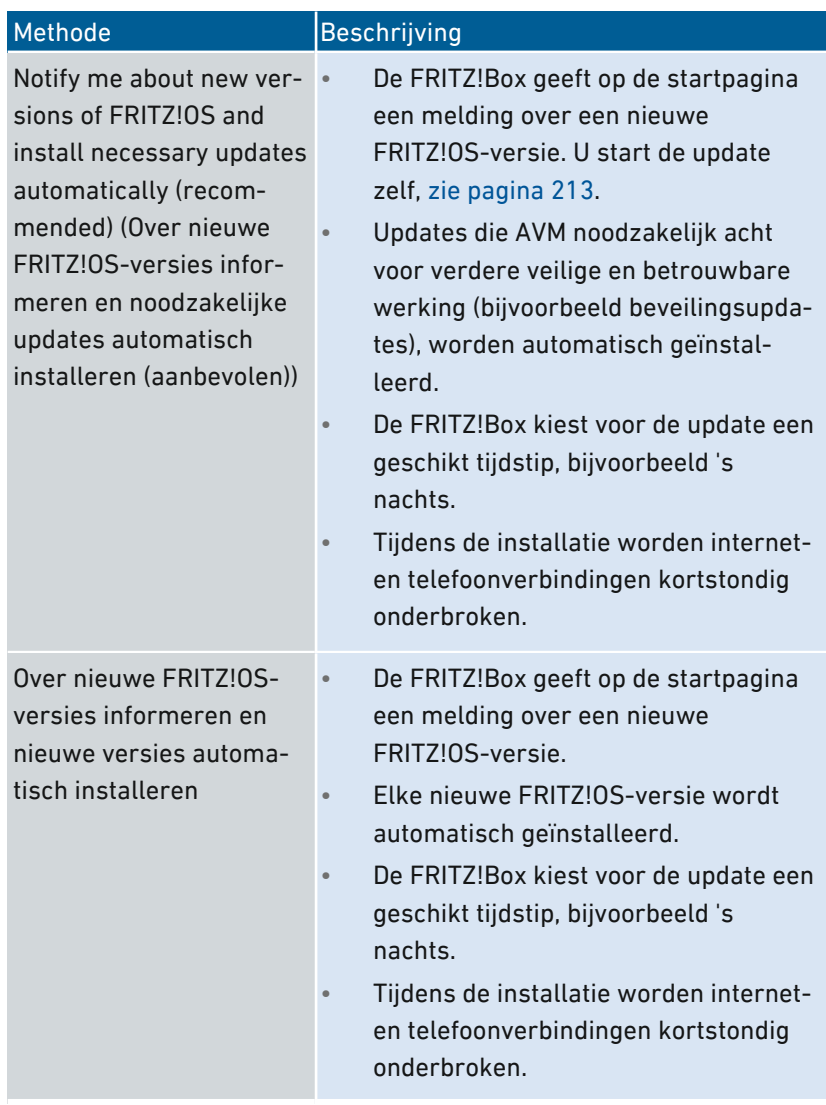

• • • • • • • • • • • • • • • • • • • • • • • • • • • • • • • • • • • • • • • • • • • • • • • • • • • • • • • • • • • • • • • • • • • • • • • • • • • • • • • • • • • • • • • • • • • • • • •

### Instructies: Auto-update instellen

- 1. Open de gebruikersinterface, [zie pagina 65](#page-64-0).
- 2. Selecteer 'Systeem / Update / Auto-update'.
- 3. Voor instructies kunt u de online-helpfunctie openen  $\bullet$ .

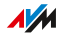
### Auto-update deactiveren

- 1. Open de gebruikersinterface, [zie pagina 65](#page-64-0).
- 2. Selecteer 'Internet / Toegangsgegevens / AVM-diensten'.

• • • • • • • • • • • • • • • • • • • • • • • • • • • • • • • • • • • • • • • • • • • • • • • • • • • • • • • • • • • • • • • • • • • • • • • • • • • • • • • • • • • • • • • • • • • • • • •

3. Voor instructies kunt u de online-helpfunctie openen  $\bigodot$ .

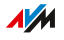

# Terugzetten naar fabrieksinstellingen

### Overzicht

U kunt de FRITZ!Box terugzetten naar de fabrieksinstellingen.

• • • • • • • • • • • • • • • • • • • • • • • • • • • • • • • • • • • • • • • • • • • • • • • • • • • • • • • • • • • • • • • • • • • • • • • • • • • • • • • • • • • • • • • • • • • • • • •

#### Toepassingsscenario

In de volgenden gevallen is terugzetten zinvol:

- U bent uw wachtwoord vergeten en hebt geen toegang meer tot de gebruikersinterface van uw FRITZ!Box
- De FRITZ!Box werkt niet meer (bijvoorbeeld door ongeschikte instellingen)
- De FRITZ!Box moet ter reparatie aan derden worden gegeven
- De FRITZ!Box moet worden doorverkocht aan een andere gebruiker
- De FRITZ!Box moet worden afgevoerd.

### Gevolgen van het terugzetten

Het terugzetten van de FRITZ!Box heeft het volgende effect:

- Alle instellingen die u hebt uitgevoerd in de FRITZ!Box, worden gewist.
- Het interne geheugen van de FRITZ!Box wordt gewist. Hierbij gaan naast inhoud op FRITZ!NAS ook berichten op het antwoordapparaat en ontvangen faxberichten verloren.
- De WiFi-netwerksleutel van de fabrieksinstellingen wordt weer geactiveerd.
- De naam van het WiFi-netwerk (SSID) wordt weer teruggezet.
- De IP-configuratie van de fabrieksinstellingen wordt weer hersteld.

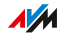

### Voorbereidingen

Als u uw FRITZ!Box weer in gebruik wilt nemen nadat de fabrieksinstellingen zijn hersteld, treft u de volgende voorbereidingen:

• • • • • • • • • • • • • • • • • • • • • • • • • • • • • • • • • • • • • • • • • • • • • • • • • • • • • • • • • • • • • • • • • • • • • • • • • • • • • • • • • • • • • • • • • • • • • • •

- Maak een back-up van uw FRITZ!Box-instellingen, zie [Back-up](#page-209-0) van de [instellingen](#page-209-0) maken, [pagina](#page-209-0) 210.
- Maak een back-up van uw gegevens in het interne geheugen, bijvoorbeeld met behulp van de download-functie in FRITZ!NAS, [zie](#page-232-0) Een back-up van de [FRITZ!NAS-opslag](#page-232-0) maken, [pagina](#page-232-0) 233.

### Instructies: Terugzetten naar fabrieksinstellingen

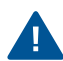

Als de fabrieksinstellingen worden teruggezet, worden alle instellingen gewist die u hebt uitgevoerd in de FRITZ!Box.

- 1. Open de gebruikersinterface, [zie pagina 65](#page-64-0).
- 2. Selecteer in de gebruikersinterface van de FRITZ!Box het menu 'Systeem / Back-up'.
- 3. Selecteer het tabblad 'Fabrieksinstellingen'.
- 4. Klik op de knop 'Load Factory Settings'.

De FRITZ!Box wordt teruggezet naar de fabrieksinstellingen. Alle gegevens zijn gewist.

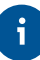

Als u de FRITZ!Box vervolgens weer in gebruik wilt nemen, dan raden wij u aan het FRITZ!OS van de FRITZ!Box bij te werken, [zie pagina 213](#page-212-0).

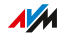

# Taal van de gebruikersinterface wijzigen

### Overzicht

Het is mogelijk om de taal van de gebruikersinterface te wijzigen. U kunt kiezen uit Duits, Engels, Spaans, Frans, Italiaans en Pools.

• • • • • • • • • • • • • • • • • • • • • • • • • • • • • • • • • • • • • • • • • • • • • • • • • • • • • • • • • • • • • • • • • • • • • • • • • • • • • • • • • • • • • • • • • • • • • • •

#### Instructies: Taalinstelling wijzigen

- 1. Voor instructies kunt u de online-helpfunctie openen  $\bigcirc$ .
- 2. Selecteer 'Systeem / Regio en taal / Taal'.
- 3. Voor instructies kunt u de online-helpfunctie openen  $\bigcirc$ .

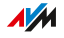

# Landspecifieke instellingen wijzigen

### Overzicht

De FRITZ!Box is geoptimaliseerd om in diverse landen te telefoneren. Met behulp van de landinstellingen geeft u aan in welk land u uw FRITZ!Box gebruikt om te telefoneren. Dit zorgt ervoor dat de FRITZ!Box de functionaliteit van telefonie optimaal aanpast aan het land waarin de FRITZ!Box wordt gebruikt.

• • • • • • • • • • • • • • • • • • • • • • • • • • • • • • • • • • • • • • • • • • • • • • • • • • • • • • • • • • • • • • • • • • • • • • • • • • • • • • • • • • • • • • • • • • • • • • •

### Instructies: Landspecifieke instellingen wijzigen

- 1. Open de gebruikersinterface, [zie pagina 65](#page-64-0).
- 2. Selecteer 'Systeem / Regio en taal / Landspecifieke instellingen'.
- 3. Voor instructies kunt u de online-helpfunctie openen  $\bigodot$ .

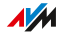

# Tijdzone aanpassen

### Overzicht

Standaard stelt de FRITZ!Box de tijdzone automatisch in als de internetverbinding tot stand wordt gebracht. U kunt de tijdzone waarin u de FRITZ!Box gebruikt echter ook handmatig instellen.

• • • • • • • • • • • • • • • • • • • • • • • • • • • • • • • • • • • • • • • • • • • • • • • • • • • • • • • • • • • • • • • • • • • • • • • • • • • • • • • • • • • • • • • • • • • • • • •

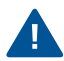

Om ervoor te zorgen dat alle functies van de FRITZ!Box foutloos werken, is het noodzakelijk dat de lokale tijdzone waarin de FRITZ!Box zich bevindt, altijd is ingesteld.

#### Instructies:Tijdzone aanpassen

- 1. Open de gebruikersinterface, [zie pagina 65](#page-64-0).
- 2. Selecteer 'Systeem / Regio en taal / Tijdzone'.
- 3. Voor instructies kunt u de online-helpfunctie openen

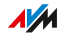

# **Gebruikersinterface: Menu Wizards**

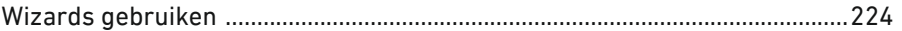

distribution de la constitución

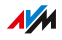

. . . . . . .

# Wizards gebruiken

### Overzicht

Wizards leiden u stap voor stap door de configuratie van de belangrijkste FRITZ!Box-functies. Alle instelopties worden in detail besproken. Volg in elk venster de instructies van de wizard en voer uw instellingen uit.

<span id="page-223-0"></span>• • • • • • • • • • • • • • • • • • • • • • • • • • • • • • • • • • • • • • • • • • • • • • • • • • • • • • • • • • • • • • • • • • • • • • • • • • • • • • • • • • • • • • • • • • • • • • •

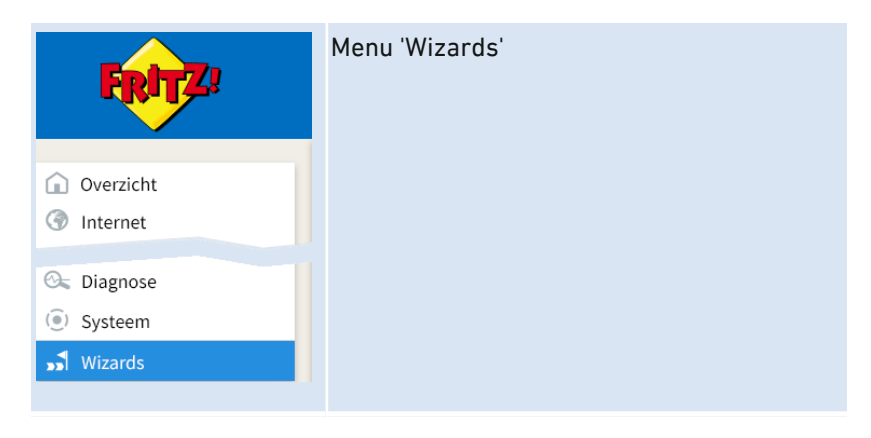

Wanneer u een wizard annuleert, gaan de gegevens verloren die u hebt ingevoerd in de wizard.

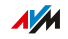

### Functionaliteit

De volgende wizards helpen u bij het stapsgewijs instellen:

• • • • • • • • • • • • • • • • • • • • • • • • • • • • • • • • • • • • • • • • • • • • • • • • • • • • • • • • • • • • • • • • • • • • • • • • • • • • • • • • • • • • • • • • • • • • • • •

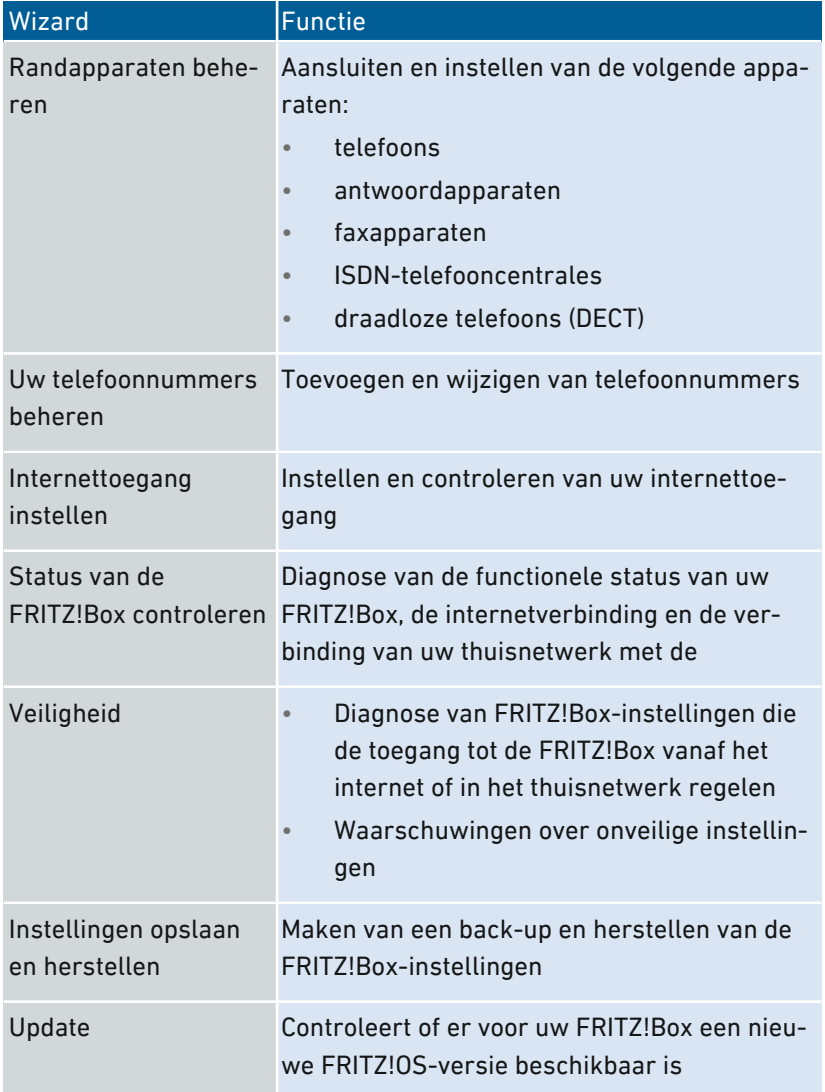

• • • • • • • • • • • • • • • • • • • • • • • • • • • • • • • • • • • • • • • • • • • • • • • • • • • • • • • • • • • • • • • • • • • • • • • • • • • • • • • • • • • • • • • • • • • • • • •

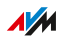

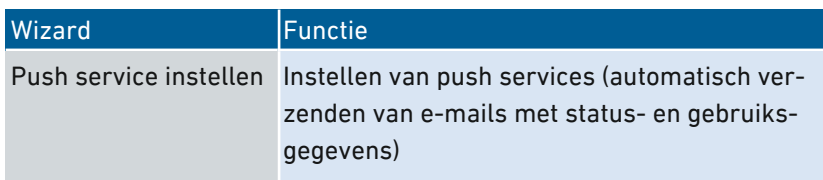

• • • • • • • • • • • • • • • • • • • • • • • • • • • • • • • • • • • • • • • • • • • • • • • • • • • • • • • • • • • • • • • • • • • • • • • • • • • • • • • • • • • • • • • • • • • • • • •

#### Instructies: Wizards starten

- 1. Open een webbrowser.
- 2. Voer in de adresbalk http://fritz.box in.
- 3. Klik op het menu 'Wizards'.
- 4. Start met een muisklik de wizard van uw keuze.
- 5. Volg de aanwijzingen van de wizard op het scherm.

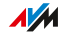

# **FRITZ!NAS**

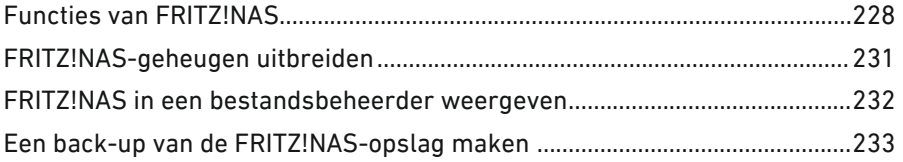

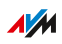

. . . . . . . . .

. . . . . . . . .

# Functies van FRITZ!NAS

#### Overzicht

Met FRITZ!NAS kunt u de gegevens op de opslagmedia van uw FRITZ!Box weergeven in een overzichtelijke interface. Alle deelnemers van het FRITZ!Box-thuisnetwerk kunnen FRITZ!NAS in een webbrowser starten en via dit platform toegang krijgen tot bijvoorbeeld muziek, foto's, video's en documenten van het FRITZ!Box-geheugen.

<span id="page-227-0"></span>• • • • • • • • • • • • • • • • • • • • • • • • • • • • • • • • • • • • • • • • • • • • • • • • • • • • • • • • • • • • • • • • • • • • • • • • • • • • • • • • • • • • • • • • • • • • • • •

Het FRITZ!Box-geheugen bestaat uit:

- intern geheugen
- ingestelde onlineopslag
- aangesloten USB-opslagmedia

#### Onderdelen van de FRITZ!NAS-gebruikersinterface

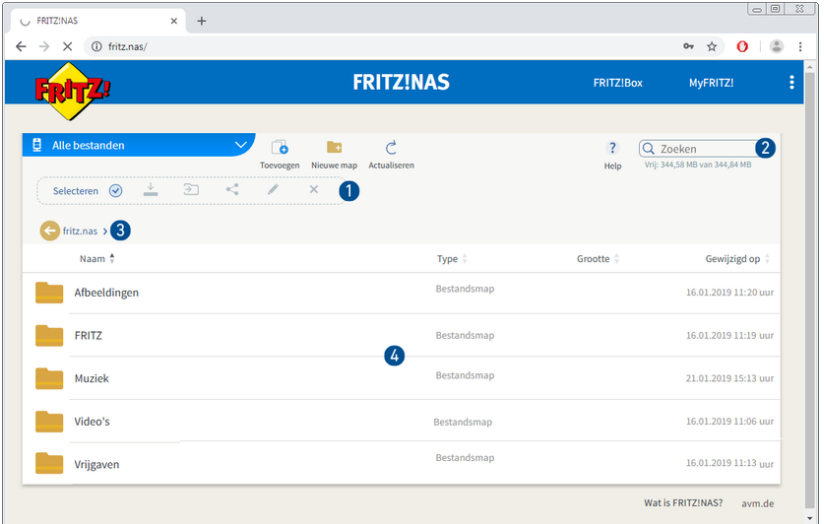

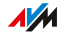

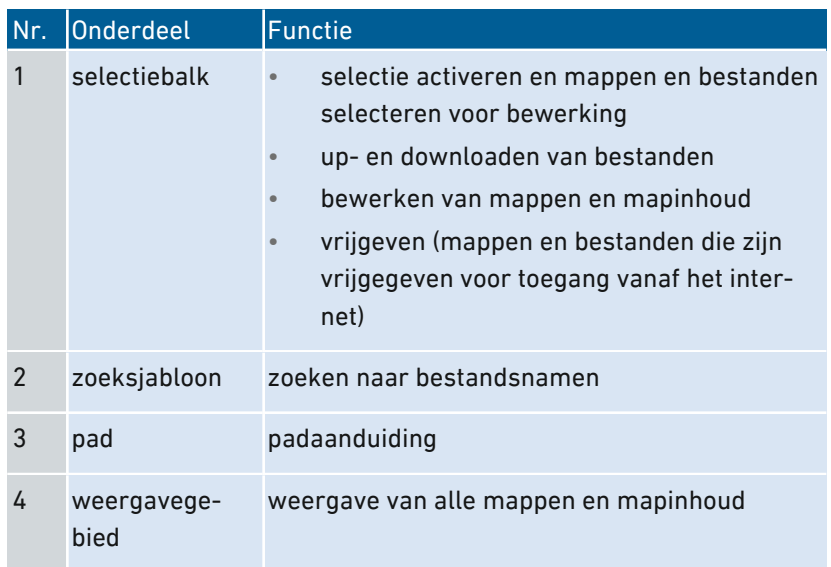

• • • • • • • • • • • • • • • • • • • • • • • • • • • • • • • • • • • • • • • • • • • • • • • • • • • • • • • • • • • • • • • • • • • • • • • • • • • • • • • • • • • • • • • • • • • • • • •

### Voorwaarden

• Een HTML5-compatibele webbrowser, bijvoorbeeld Internet Explorer vanaf versie 9, Firefox vanaf versie 17 of Google Chrome vanaf versie 23.

#### Instructies: FRITZ!NAS in het thuisnetwerk starten

- 1. Open een webbrowser.
- 2. Voer 'fritz.nas' in de adresbalk in.
- 3. Als er een wachtwoordbeveiliging is ingesteld: meld u aan bij uw FRITZ!Box.

FRITZ!NAS wordt geopend geeft de actieve opslagmedia van de FRITZ!Box weer.

#### Instructies: FRITZ!NAS op internet starten

- 1. Open een webbrowser.
- 2. Voer 'myfritz.net' in de adresbalk in.

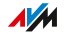

3. Meld u aan met uw e-mailadres en uw MyFRITZ!-wachtwoord.

• • • • • • • • • • • • • • • • • • • • • • • • • • • • • • • • • • • • • • • • • • • • • • • • • • • • • • • • • • • • • • • • • • • • • • • • • • • • • • • • • • • • • • • • • • • • • • •

4. Klik in de gebruikersinterface op 'FRITZ!NAS'.

FRITZ!NAS wordt geopend en geeft de actieve opslagmedia van de FRITZ!Box weer.

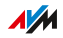

# FRITZ!NAS-geheugen uitbreiden

### Overzicht

Het FRITZ!Box-geheugen bestaat uit:

- intern geheugen
- onlineopslag
- USB-opslagmedia

De onlineopslag kan worden ingesteld bij een aanbieder. USB-opslagmedia kunnen worden aangesloten op de FRITZ!Box. Samen met deze opslagmedia kunt u de FRITZ!Box gebruiken als krachtige NAS-opslag.

<span id="page-230-0"></span>• • • • • • • • • • • • • • • • • • • • • • • • • • • • • • • • • • • • • • • • • • • • • • • • • • • • • • • • • • • • • • • • • • • • • • • • • • • • • • • • • • • • • • • • • • • • • • •

#### Toegangsrechten

Toegang tot FRITZ!NAS en dus tot de opslagmedia van de FRITZ!Box kunt u in de gebruikersinterface beveiligen met een wachtwoord. Voor een gebruikersgeoriënteerd beheer van rechten kunt u verschillende FRITZ!Box-gebruikers instellen. Voor elke FRITZ!Box-gebruiker kunt u een wachtwoord instellen en bepalen in welke mate de gebruiker toegang tot FRITZ!NAS krijgt.

#### Instructies: Onlineopslag instellen

- 1. Open de gebruikersinterface, [zie pagina 65](#page-64-0).
- 2. Selecteer 'Thuisnetwerk / Opslagmedia (NAS)'.
- 3. Voor instructies kunt u de online-helpfunctie openen  $\Omega$ .

#### Instructies: USB-opslagmedia instellen

- 1. Open de gebruikersinterface, [zie pagina 65](#page-64-0).
- 2. Selecteer 'Thuisnetwerk / USB-apparaten / Apparaatoverzicht'.
- 3. Voor instructies kunt u de online-helpfunctie openen  $\Omega$ .

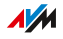

### FRITZ!NAS in een bestandsbeheerder weergeven

#### Overzicht

U kunt de NAS-opslag van uw FRITZ!Box weergeven in het bestandsbeheerprogramma van uw computer. In deze paragraaf wordt uitgelegd hoe u dit kunt doen.

<span id="page-231-0"></span>• • • • • • • • • • • • • • • • • • • • • • • • • • • • • • • • • • • • • • • • • • • • • • • • • • • • • • • • • • • • • • • • • • • • • • • • • • • • • • • • • • • • • • • • • • • • • • •

#### Voorwaarden

• Uw computer is via een netwerkkabel verbonden met de FRITZ!Box.

#### Instructies: FRITZ!NAS-opslag in Windows Verkenner weergeven

- 1. Open de Windows-verkenner.
- 2. Voer \\fritz.nas\\ in de adresbalk in.

De NAS-opslag van uw FRITZ!Box wordt weergegeven in de Windows-verkenner. U kunt bestanden weergeven, hernoemen, kopiëren en verwijderen.

#### Instructies: FRITZ!NAS-opslag in OS X-Finder weergeven

- 1. Open het Finder-contextmenu door met de rechtermuisknop op het Finder-pictogram te klikken.
- 2. Selecteer de optie 'Verbind met Server'.
- 3. Voer het serveradres in: smb://fritz.nas

De NAS-opslag van uw FRITZ!Box wordt weergegeven in de Finder. U kunt bestanden weergeven, hernoemen, kopiëren en verwijderen.

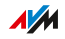

# Een back-up van de FRITZ!NAS-opslag maken

### Overzicht

Van uw gegevens die zijn opgeslagen in het interne FRITZ!NAS-geheugen kunt u een een back-upbestand maken.

<span id="page-232-0"></span>• • • • • • • • • • • • • • • • • • • • • • • • • • • • • • • • • • • • • • • • • • • • • • • • • • • • • • • • • • • • • • • • • • • • • • • • • • • • • • • • • • • • • • • • • • • • • • •

Instructies: Een back-up maken van de gegevens in het interne geheugen

- 1. Open FRITZ!NAS.
- 2. Selecteer de gegevens waarvan u een back-up wilt maken.
- 3. Klik in de taakbalk van FRITZ!NAS op het downloadpictogram, selecteer de opslaglocatie voor de gegevens en sla op met 'OK'.

De geselecteerde gegevens worden in een ZIP-bestand gekopieerd naar de standaardmap. Het maken van een back-up van de gegevens van het interne geheugen van de FRITZ!Box is nu voltooid.

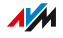

# **MyFRITZ!**

 $\sim$   $\sim$   $\sim$ 

. . . . . . . . . .

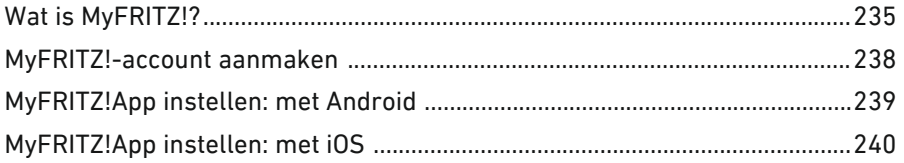

 $\overline{a}$ J.

 $\overline{a}$ 

. . . . . . . . . . . . . . . .

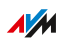

 $\alpha$  ,  $\alpha$  ,  $\alpha$ 

. . . . . . .

# Wat is MyFRITZ!?

### Overzicht

MyFRITZ!biedt meer extra functies voor uw FRITZ!Box, waarmee u via internet, onderweg vanaf uw mobiele apparaat of thuis vanuit het thuisnetwerk toegang hebt tot diverse informatie en functies van uw FRITZ!Box.

<span id="page-234-0"></span>• • • • • • • • • • • • • • • • • • • • • • • • • • • • • • • • • • • • • • • • • • • • • • • • • • • • • • • • • • • • • • • • • • • • • • • • • • • • • • • • • • • • • • • • • • • • • • •

#### MyFRITZ!-componenten

Tot MyFRITZ! behoren de volgende componenten:

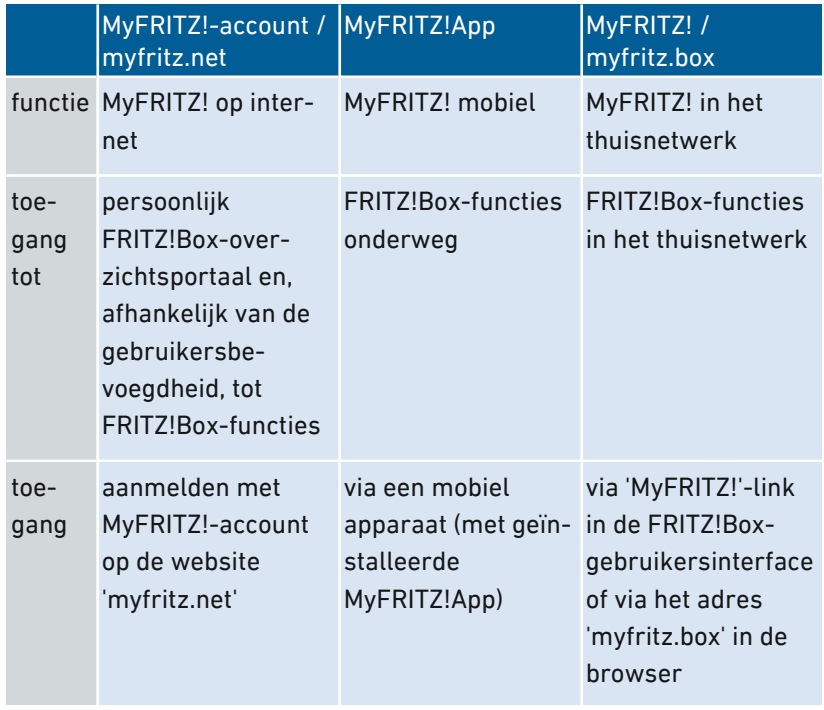

#### MyFRITZ! op internet gebruiken: MyFRITZ!-account / myfritz.net

Met het MyFRITZ!-account kunt u zich via een webbrowser aanmelden bij de FRITZ!Box-overzichtspagina 'myfritz.net' en vandaaruit toegang

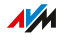

krijgen tot uw FRITZ!Box, bijvoorbeeld om oproepinformatie op te vragen of om toegang te krijgen tot foto- of muziekbestanden in het thuisnetwerk. Belangrijke informatie over het thuisnetwerk stuurt de FRITZ!Box automatisch naar het e-mailadres van de MyFRITZ! account.

Een MyFRITZ!-account maakt u aan met een e-mailadres en een wachtwoord.

• • • • • • • • • • • • • • • • • • • • • • • • • • • • • • • • • • • • • • • • • • • • • • • • • • • • • • • • • • • • • • • • • • • • • • • • • • • • • • • • • • • • • • • • • • • • • • •

#### FRITZ!Box-internetadres

Via de MyFRITZ!-account wordt aan de FRITZ!Box een publiek toegankelijk internetadres toegewezen.

Als internettoegang tot de FRITZ!Box is geactiveerd en er een FRITZ!Box-gebruiker met de bevoegdheid 'Toegang uit het internet toegestaan' is ingesteld, dan hebt u met een webbrowser rechtstreeks toegang tot uw FRITZ!Box, bijvoorbeeld via 'myfritz.net'. U kunt het adres ook gebruiken om VPN-verbindingen met uw FRITZ!Box tot stand te brengen of om toegang te krijgen tot serverdiensten en netwerkapparaten in het thuisnetwerk, waarvoor u in de FRITZ!Box poortvrijgaven hebt ingesteld, zie [Poortvrijgaven](#page-113-0) instellen, [pagina](#page-113-0) 114.

In de volgende gevallen is het toegewezen adres niet bereikbaar vanaf internet:

- Uw FRITZ!Box staat in de IP-clientmodus, dat wil zeggen dat de FRITZ!Box gebruikmaakt van de bestaande internetverbinding van een andere router.
- Uw internetaanbieder heeft aan uw FRITZ!Box geen publiek IPv4-adres toegewezen, bijvoorbeeld bij aansluitingen met het dual-stack-lite-protocol. De FRITZ!Box heeft geen publiek IPv4-adres als in de gebruikersinterface in het menu 'Overzicht' bij 'Verbindingen' de melding 'FRITZ!Box gebruikt een DS-Litetunnel' wordt weergegeven.

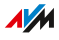

### MyFRITZ! mobiel gebruiken: MyFRITZ!App

Met de gratis MyFRITZ!App krijgt u informatie vanuit het thuisnetwerk rechtstreeks op uw mobiele apparaat. Zo hebt u onderweg altijd toegang tot uw FRITZ!Box.

• • • • • • • • • • • • • • • • • • • • • • • • • • • • • • • • • • • • • • • • • • • • • • • • • • • • • • • • • • • • • • • • • • • • • • • • • • • • • • • • • • • • • • • • • • • • • • •

- Berichten: FRITZ!Box-oproepenlijst bekijken en berichten op het antwoordapparaat beluisteren
- Thuisnetwerk: onderweg veilige toegang tot de gebruikersinterface van de FRITZ!Box en de verbonden thuisnetwerkapparaten
- Smarthome: schakelbare contactdozen en radiatorthermostaten regelen
- FRITZ!NAS: toegang tot aangesloten USB-opslagmedia, bijv. voor foto's, muziek, video's
- Comfortfuncties: antwoordapparaten en doorschakelingen regelen

Om de MyFRITZ!App met iOS te gebruiken, moet een MyFRITZ!-account en een FRITZ!Box-gebruikersaccount zijn ingesteld, [zie pagina 205](#page-204-0).

#### MyFRITZ! in het thuisnetwerk gebruiken: myfritz.box

Via de overzichtspagina 'MyFRITZ!' onder het adres 'myfritz.box' hebt u via uw browser toegang tot veel gebruikte functies in het thuisnetwerk van uw FRITZ!Box:

- Oproeplijst: oproepen en berichten bekijken en beluisteren
- NAS-opslag: toegang tot foto's, muziek, video's
- Comfortfuncties: WiFi, WPS, toegang voor gasten, antwoordapparaten weergeven en regelen
- Smarthome: schakelbare contactdozen, radiatorthermostaten schakelen en regelen

Tot welke functies u toegang hebt, is afhankelijk van de bevoegdheden die zijn ingesteld voor de FRITZ!Box-gebruiker. Als u zich alleen hebt aangemeld met het algemene FRITZ!Box-wachtwoord, dan hebt u toegang tot alle onderdelen, [zie](#page-204-0) FRITZ!Box-gebruiker en FRITZ!Boxwachtwoord instellen, [pagina](#page-204-0) 205.

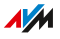

# MyFRITZ!-account aanmaken

### Overzicht

Om MyFRITZ! via de website 'myfritz.net' of via de MyFRITZ!App voor iOS te kunnen gebruiken, hebt u een MyFRITZ!-account nodig. Als de MyFRITZ!-account wordt aangemaakt wordt de FRITZ!Box, vanwaaruit u de account aanmaakt, geregistreerd bij de MyFRITZ!-account.

<span id="page-237-0"></span>• • • • • • • • • • • • • • • • • • • • • • • • • • • • • • • • • • • • • • • • • • • • • • • • • • • • • • • • • • • • • • • • • • • • • • • • • • • • • • • • • • • • • • • • • • • • • • •

Als u MyFRITZ! alleen via de MyFRITZ!App voor Android wilt gebruiken, dan hebt u geen MyFRITZ!-account nodig.

#### MyFRITZ!-account en FRITZ!Box

Een MyFRITZ!-account hoeft u maar een keer aan te maken. De account is niet afhankelijk van de FRITZ!Box vanwaaruit de account werd aangemaakt. Nadat de account is aangemaakt, kunt bij uw MyFRITZ!-account zoveel FRITZ!Box-modellen registreren als u wilt. Als u overstapt op een nieuwe FRITZ!Box, dan kunt u het nieuwe model registreren bij uw bestaande MyFRITZ!-account en desgewenst oude FRITZ!Box-modellen wissen.

Instructies: Nieuwe MyFRITZ!-account aanmaken of bestaande MyFRITZ! account gebruiken

- 1. Open de gebruikersinterface, [zie pagina 65](#page-64-0).
- 2. Selecteer 'Internet / MyFRITZ!-account'.
- 3. Voor instructies kunt u de online-helpfunctie openen  $\Omega$ .

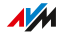

# MyFRITZ!App instellen: met Android

### Overzicht

Met de MyFRITZ!App hebt u onderweg vanaf uw Androidapparaat toegang tot uw FRITZ!Box.

<span id="page-238-0"></span>• • • • • • • • • • • • • • • • • • • • • • • • • • • • • • • • • • • • • • • • • • • • • • • • • • • • • • • • • • • • • • • • • • • • • • • • • • • • • • • • • • • • • • • • • • • • • • •

De MyFRITZ!App van AVM kunt u gratis downloaden in de [Google](https://play.google.com/store/apps/details?id=de.avm.android.myfritz2) Play [Store](https://play.google.com/store/apps/details?id=de.avm.android.myfritz2).

#### Voorwaarden

- Android-smartphone of Android-tablet met Google Android 4 (of nieuwer).
- Uw mobiele Android-apparaat bevindt zich in het WiFi-netwerk van uw FRITZ!Box.
- Voor aanmelding met FRITZ!Box-gebruiker: de gebruiker heeft de bevoegdheid 'FRITZ!Box-instellingen'.
- Voor verbinding met het thuisnetwerk: in het menu 'Thuisnetwerk / Netwerk / Netwerkinstellingen' is bij 'Thuisnetwerkvrijgaven' de optie 'Toegang voor toepassingen toestaan' geactiveerd.

#### Instructies: instellen MyFRITZ!App

- 1. Installeer de MyFRITZ!App uit de Google Play Store op uw mobiele apparaat.
- 2. Open de MyFRITZ!App.
- 3. Als er meer FRITZ!Box-modellen worden weergegeven, dan selecteert u de FRITZ!Box waarmee u verbinding wilt maken.
- 4. Voer de vereiste gegevens in om u aan te melden bij de FRITZ!Box.

De MyFRITZ!App maakt verbinding met de FRITZ!Box.

5. Om veilig toegang te krijgen tot de FRITZ!Box-gebruikersinterface en de aangesloten thuisnetwerkapparaten, tikt u op 'Home Network' en volgt u de aanwijzingen om de thuisnetwerkverbinding in te stellen.

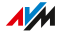

# MyFRITZ!App instellen: met iOS

### Overzicht

Met de MyFRITZ!App hebt u onderweg vanaf uw mobiele Apple-apparaat toegang tot uw FRITZ!Box.

<span id="page-239-0"></span>• • • • • • • • • • • • • • • • • • • • • • • • • • • • • • • • • • • • • • • • • • • • • • • • • • • • • • • • • • • • • • • • • • • • • • • • • • • • • • • • • • • • • • • • • • • • • • •

De MyFRITZ!App van AVM kun u gratis downloaden in de [Apple](https://itunes.apple.com/de/app/myfritz-app/id620435371) App **[Store](https://itunes.apple.com/de/app/myfritz-app/id620435371)** 

#### Voorwaarden

- iPhone (vanaf model 4GS) of iPod touch (vanaf 5e generatie) of iPad met iOS 9.0 (of recenter).
- Uw mobiele Apple-apparaat bevindt zich in het WiFi-netwerk van uw FRITZ!Box.
- U hebt een MyFRITZ!-account ingesteld en uw FRITZ!Box is aangemeld bij deze MyFRITZ!-account.
- In uw FRITZ!Box is een account als FRITZ!Box-gebruiker voor u ingesteld en de FRITZ!Box-gebruiker heeft de bevoegdheden 'Toegang ook uit het internet toegestaan' en 'FRITZ!Boxinstellingen'.

#### Instructies: instellen MyFRITZ!App

- 1. Installeer de MyFRITZ!App op uw mobiele Apple-apparaat.
- 2. Open de MyFRITZ!App.
- 3. Als er meer FRITZ!Box-modellen worden weergegeven, dan selecteert u de FRITZ!Box waarmee u verbinding wilt maken.
- 4. Voer de vereiste gegevens in om u aan te melden bij de FRITZ!Box.

De MyFRITZ!App maakt verbinding met de FRITZ!Box.

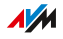

# FRITZ!Box met toetscodes aansturen

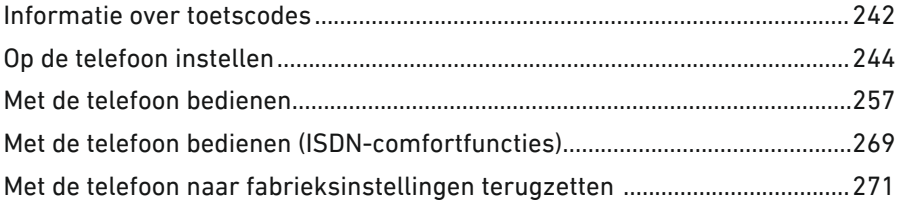

• • • • • • • • • • • • • • • • • • • • • • • • • • • • • • • • • • • • • • • • • • • • • • • • • • • • • • • • • • • • • • • • • • • • • • • • • • • • • • • • • • • • • • • • • • • • • • •

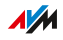

# Informatie over toetscodes

### Overzicht

Verschillende functies van de FRITZ!Box kunt u instellen en bedienen met een aangesloten telefoon, zonder de gebruikersinterface te openen. Deze functies omvatten naast telefoniefuncties zoals wekker, niet storen en doorschakelen ook andere functies. U kunt bijvoorbeeld de WiFi in- en uitschakelen en de FRITZ!Box terugzetten naar de fabrieksinstellingen.

<span id="page-241-0"></span>• • • • • • • • • • • • • • • • • • • • • • • • • • • • • • • • • • • • • • • • • • • • • • • • • • • • • • • • • • • • • • • • • • • • • • • • • • • • • • • • • • • • • • • • • • • • • • •

#### **Werking**

Toetscodes zijn toetscombinaties (bijvoorbeeld  $\mathbf{\oplus} \mathbf{\oplus} \mathbf{\oplus} \mathbf{\oplus} \mathbf{\oplus} \mathbf{\oplus}$ ), die u invoert via het toetsenblok van de telefoon.

#### Voorwaarden

- Gebruik een aangesloten analoge telefoon, ISDN-telefoon of DECTtelefoon om toetscodes in te voeren. (Toetscodes werken niet met smartphones en IP-telefoons.)
- Voor analoge telefoons, ISDN-telefoons en DECT-telefoons met eigen basisstation: de telefoon is zo ingesteld dat speciale tekens  $\circled{c}$  en  $\circled{c}$ ) kunnen worden gekozen, zie hiervoor de gebruiksaanwijzing van uw telefoon.

#### Invoeren van de toetscodes

Een toetscode kan de volgende tekens bevatten:  $\mathbf{\Theta}, \mathbf{\Theta}$ , de cijfers  $\mathbf{\Theta}$  tot 9. Toetscodes kiest u afhankelijk van het type telefoon zo:

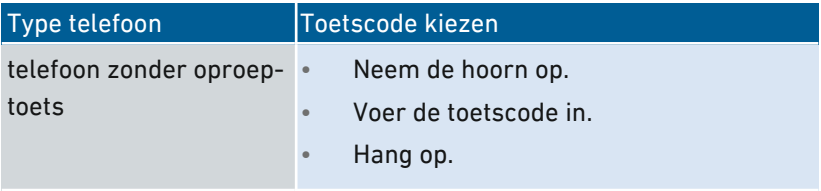

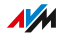

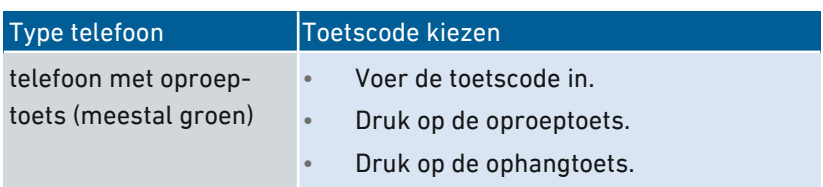

• • • • • • • • • • • • • • • • • • • • • • • • • • • • • • • • • • • • • • • • • • • • • • • • • • • • • • • • • • • • • • • • • • • • • • • • • • • • • • • • • • • • • • • • • • • • • • •

• • • • • • • • • • • • • • • • • • • • • • • • • • • • • • • • • • • • • • • • • • • • • • • • • • • • • • • • • • • • • • • • • • • • • • • • • • • • • • • • • • • • • • • • • • • • • • •

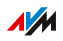

# Op de telefoon instellen

### Instructies: Automatisch kiezen van buitenlijn voor poort FON 1 of FON 2 deactiveren

<span id="page-243-0"></span>• • • • • • • • • • • • • • • • • • • • • • • • • • • • • • • • • • • • • • • • • • • • • • • • • • • • • • • • • • • • • • • • • • • • • • • • • • • • • • • • • • • • • • • • • • • • • • •

Als u veel intern belt, kunt u voor de poorten 'FON 1' en 'FON 2' het automatisch kiezen van een buitenlijn deactiveren. Dan kunt u interne nummers kiezen zonder \*\* (bijvoorbeeld 1 in plaats van \*\*1). Voor externe telefoonnummers kiest u voor de buitenlijn dan een 0 (bijvoorbeeld 0030399760 in plaats van 030399760).

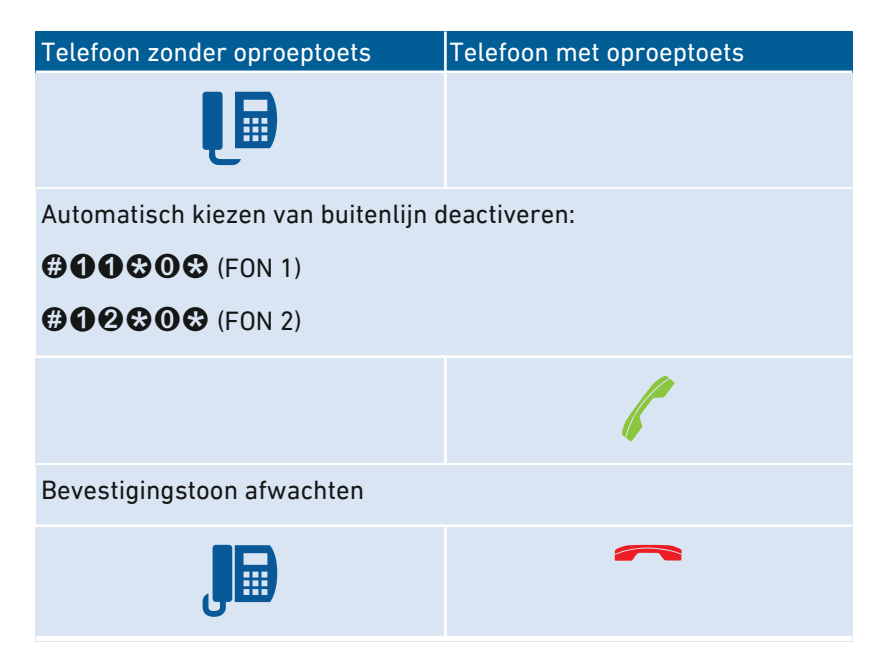

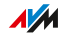

### Instructies: Automatisch kiezen van buitenlijn voor poort FON 1 of FON 2 activeren

• • • • • • • • • • • • • • • • • • • • • • • • • • • • • • • • • • • • • • • • • • • • • • • • • • • • • • • • • • • • • • • • • • • • • • • • • • • • • • • • • • • • • • • • • • • • • • •

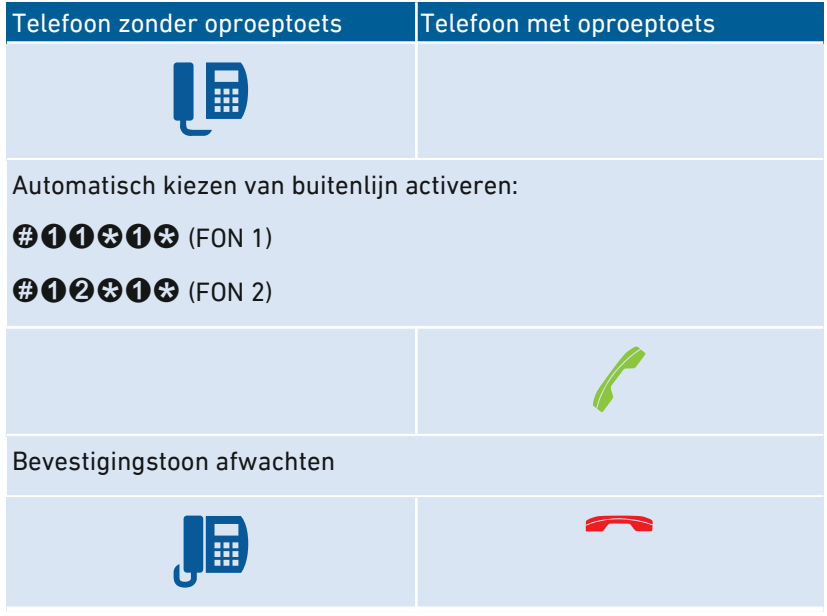

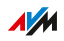

### Instructies: Doorschakeling voor alle oproepen inschakelen

Een doorschakeling stuurt inkomende oproepen automatisch door naar een vooraf ingesteld extern telefoonnummer. Als uw telefoonaanbieder dit ondersteunt, wordt de doorschakeling bij de aanbieder uitgevoerd en uw aansluiting blijft vrij voor andere gesprekken. Anders brengt de FRITZ!Box een tweede verbinding tot stand. In beide gevallen ontstaan kosten op basis van uw beltarief.

• • • • • • • • • • • • • • • • • • • • • • • • • • • • • • • • • • • • • • • • • • • • • • • • • • • • • • • • • • • • • • • • • • • • • • • • • • • • • • • • • • • • • • • • • • • • • • •

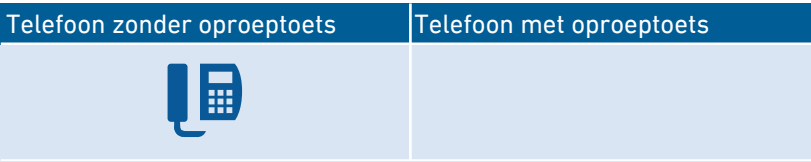

Onmiddellijke doorschakeling naar bestemmingsnummer <BNR> instellen:

## $@90@<sub>RNR>@@</sub>$

Doorschakeling na 20 seconden naar bestemmingsnummer <BNR> instellen:

### $@@@<sub>RNR</sub> \otimes @$

Doorschakeling bij in gesprek (bezet) naar bestemmingsnummer <BNR> instellen:

# $@@@<sub>RNR</sub> \otimes @$

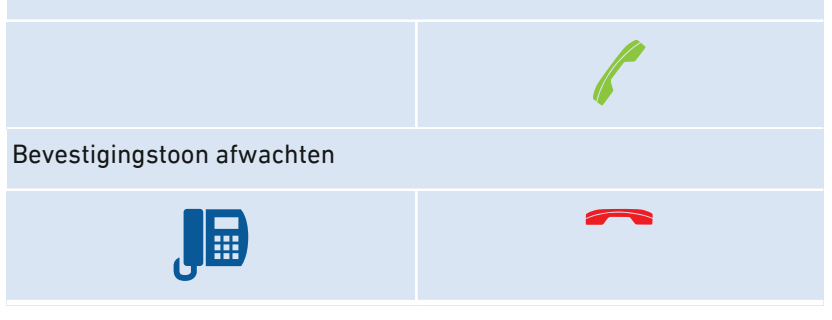

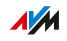

### Instructies: Doorschakeling voor alle oproepen uitschakelen

• • • • • • • • • • • • • • • • • • • • • • • • • • • • • • • • • • • • • • • • • • • • • • • • • • • • • • • • • • • • • • • • • • • • • • • • • • • • • • • • • • • • • • • • • • • • • • •

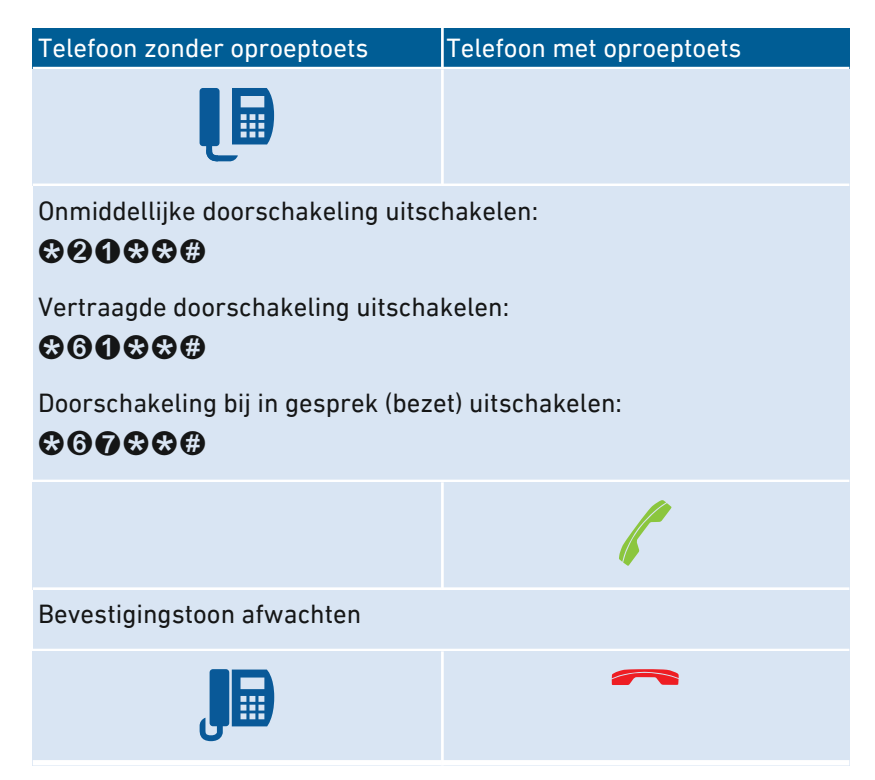

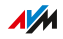

### Instructies: Doorschakeling voor één telefoonnummer inschakelen

Als u meerdere telefoonnummers hebt, kunt u een doorschakeling instellen, die alleen geldt voor één ingesteld telefoonnummer (NR). Oproepen voor andere telefoonnummers worden niet doorgeschakeld.

• • • • • • • • • • • • • • • • • • • • • • • • • • • • • • • • • • • • • • • • • • • • • • • • • • • • • • • • • • • • • • • • • • • • • • • • • • • • • • • • • • • • • • • • • • • • • • •

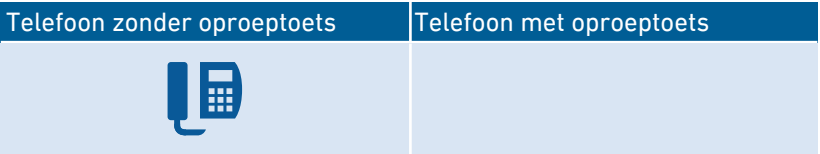

Onmiddellijke doorschakeling naar bestemmingsnummer <BNR> inschakelen:

## $\mathbf{\Omega}$ **@** $\mathbf{\Omega}$ <RNR> $\mathbf{\Omega}$ <NR> $\mathbf{\Omega}$

Doorschakeling na 20 seconden naar bestemmingsnummer <BNR> inschakelen:

### $\odot$  $\odot$  $\odot$  $\odot$  $\leq$ BNR> $\odot$  $\leq$ NR> $\odot$

Doorschakeling bij in gesprek (bezet) naar het bestemmingsnummer <BNR> inschakelen:

## $\odot$   $\odot$   $\odot$   $\sim$   $\odot$   $\times$   $\cdot$   $\sim$   $\odot$

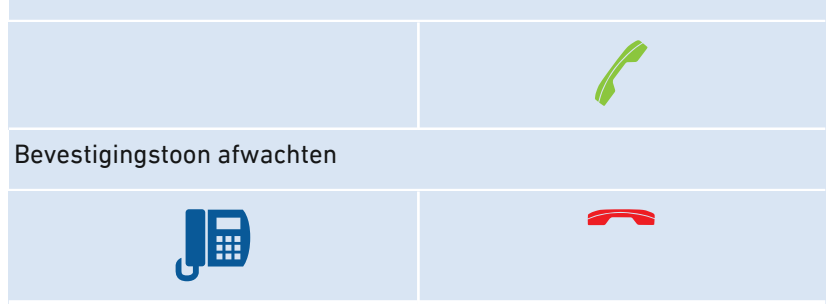

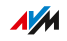

### Instructies: Doorschakeling voor een telefoonnummer uitschakelen

• • • • • • • • • • • • • • • • • • • • • • • • • • • • • • • • • • • • • • • • • • • • • • • • • • • • • • • • • • • • • • • • • • • • • • • • • • • • • • • • • • • • • • • • • • • • • • •

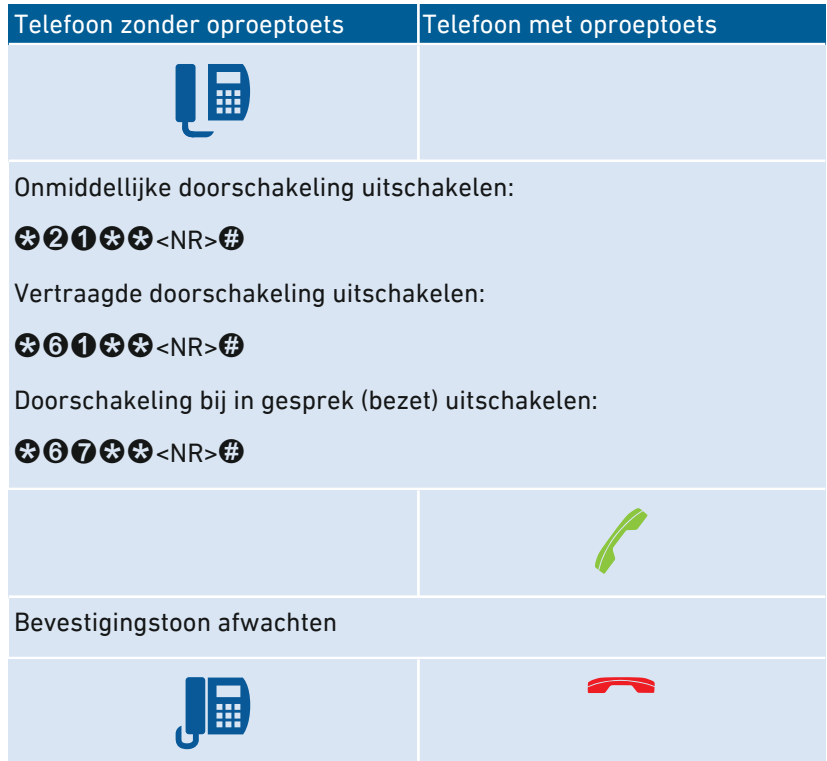

• • • • • • • • • • • • • • • • • • • • • • • • • • • • • • • • • • • • • • • • • • • • • • • • • • • • • • • • • • • • • • • • • • • • • • • • • • • • • • • • • • • • • • • • • • • • • • •

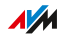

### Instructies: Doorschakeling voor poort FON 1 inschakelen

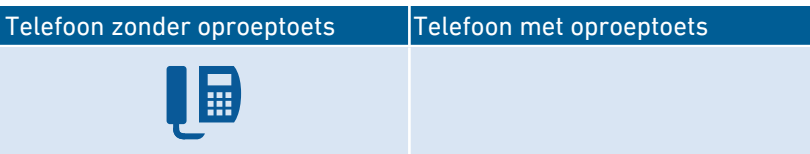

• • • • • • • • • • • • • • • • • • • • • • • • • • • • • • • • • • • • • • • • • • • • • • • • • • • • • • • • • • • • • • • • • • • • • • • • • • • • • • • • • • • • • • • • • • • • • • •

Voor FON 1 een onmiddellijke doorschakeling zonder rinkelen naar het bestemmingsnummer <BNR> inschakelen:

# $@$ **000** $@$ <BNR> $@$

Voor FON 1 een onmiddellijke doorschakeling met rinkelen naar het bestemmingsnummer <BNR> inschakelen:

# **@060&<BNR>&**

Voor FON 1 een doorschakeling na 20 seconden naar bestemmingsnummer <BNR> inschakelen:

# $@999@<sub>5BNR</sub>$

Voor FON 1 een doorschakeling bij in gesprek (bezet) naar het bestemmingsnummer <BNR> inschakelen:

# $@$ **480** $@$  < BNR >  $@$

Voor FON 1 een onmiddellijke doorschakeling bij in gesprek (bezet), anders vertraagd naar het bestemmingsnummer <BNR> inschakelen:

# $@$ **400** $@$  < BNR >  $@$

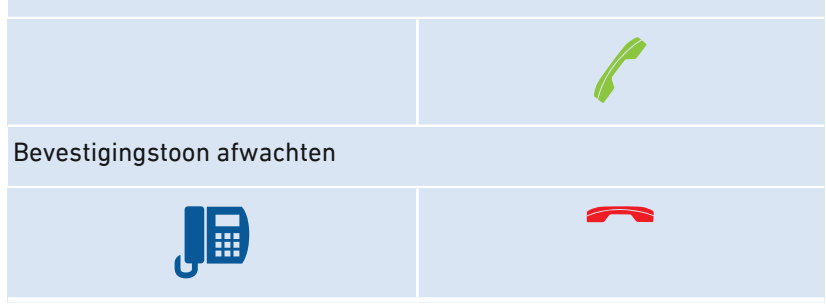

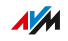

### Instructies:Doorschakeling voor poort FON 1 uitschakelen.

• • • • • • • • • • • • • • • • • • • • • • • • • • • • • • • • • • • • • • • • • • • • • • • • • • • • • • • • • • • • • • • • • • • • • • • • • • • • • • • • • • • • • • • • • • • • • • •

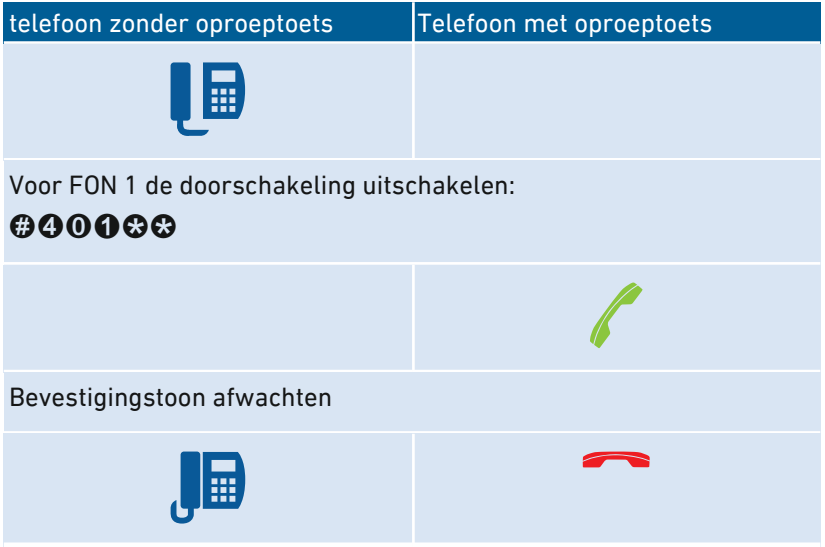

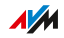

### Instructies: Doorschakeling voor poort FON 2 inschakelen

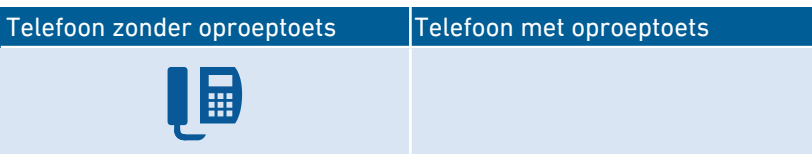

• • • • • • • • • • • • • • • • • • • • • • • • • • • • • • • • • • • • • • • • • • • • • • • • • • • • • • • • • • • • • • • • • • • • • • • • • • • • • • • • • • • • • • • • • • • • • • •

Voor FON 2 een onmiddellijke doorschakeling zonder rinkelen naar het bestemmingsnummer <BNR> inschakelen:

# $@$ **000** $@$ <BNR> $@$

Voor FON 2 een onmiddellijke doorschakeling met rinkelen naar het bestemmingsnummer <BNR> inschakelen:

# **@000@<BNR>&**

Voor FON 2 een doorschakeling na 20 seconden naar bestemmingsnummer <BNR> inschakelen:

# $\boldsymbol{\Theta}$  $\boldsymbol{\Omega}$  $\boldsymbol{\Omega}$   $\boldsymbol{\Theta}$   $\boldsymbol{\Omega}$   $\boldsymbol{\Omega}$

Voor FON 2 een doorschakeling bij in gesprek (bezet) naar het bestemmingsnummer <BNR> inschakelen:

# $@$  $@$  $@$   $the$   $R$

Voor FON 2 een onmiddellijke doorschakeling bij in gesprek (bezet), anders vertraagd naar het bestemmingsnummer <BNR> inschakelen:

# $\Theta$  $\Omega$  $\Omega$  $\Omega$  <BNR> $\Omega$

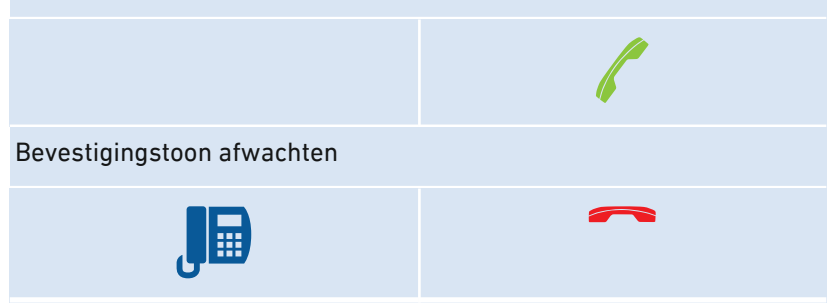

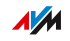
### Instructies:Doorschakeling voor poort FON 2 uitschakelen.

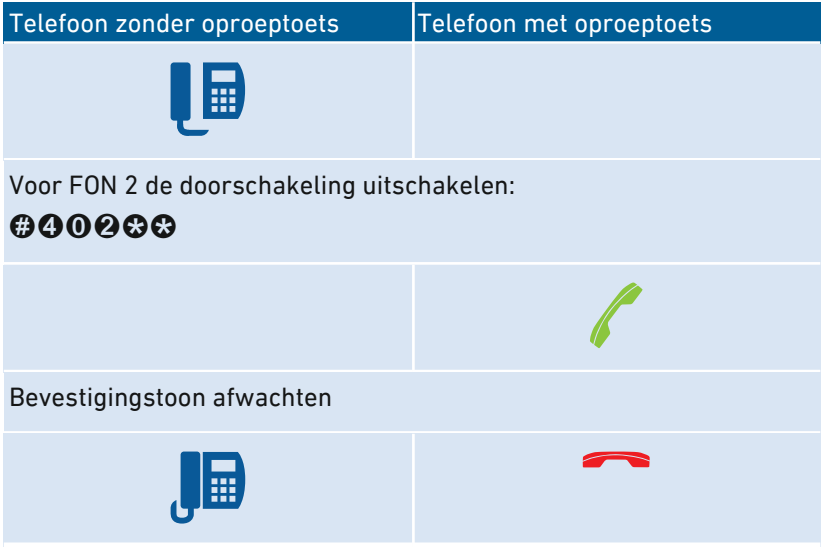

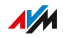

### Instructies: Telefoon als babyfoon instellen

Een telefoon op poort 'FON 1' of 'FON 2' kunt u instellen als babyfoon en gebruiken voor ruimtebewaking. Zodra er een bepaald geluidsniveau wordt bereikt, belt de telefoon automatisch een vooraf ingesteld telefoonnummer, bijvoorbeeld uw mobiele telefoonnummer.

• • • • • • • • • • • • • • • • • • • • • • • • • • • • • • • • • • • • • • • • • • • • • • • • • • • • • • • • • • • • • • • • • • • • • • • • • • • • • • • • • • • • • • • • • • • • • • •

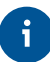

U kunt ook uw FRITZ!Fon draadloze telefoon als babyfoon gebruiken. Een handleiding vindt u in het FRITZ!Fon-handboek.

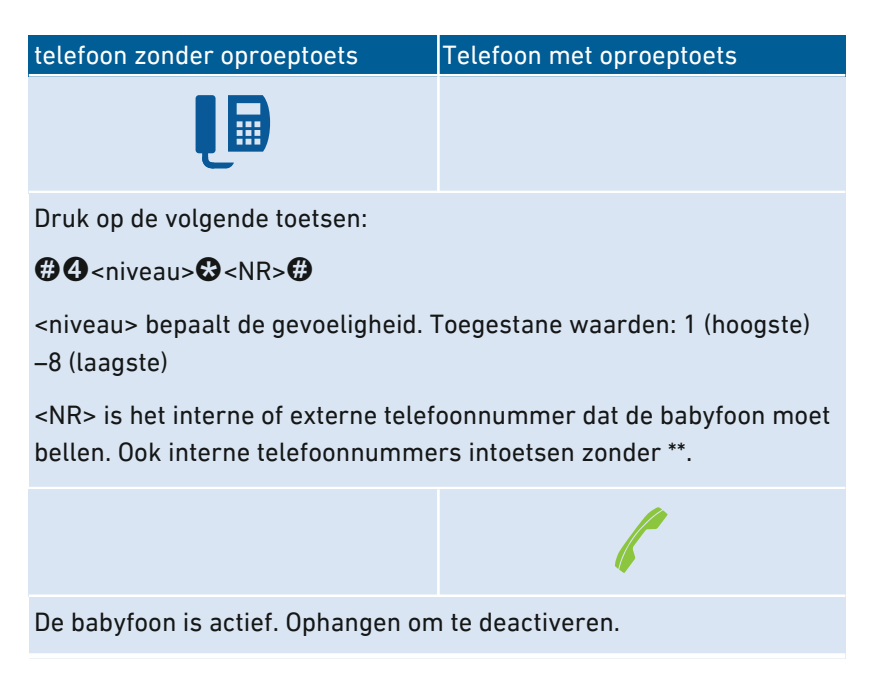

FRITZ!Box 7590 254

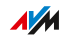

### Instructies: WiFi inschakelen

Het WiFi-netwerk van de FRITZ!Box kunt u in- en uitschakelen met een aangesloten telefoon.

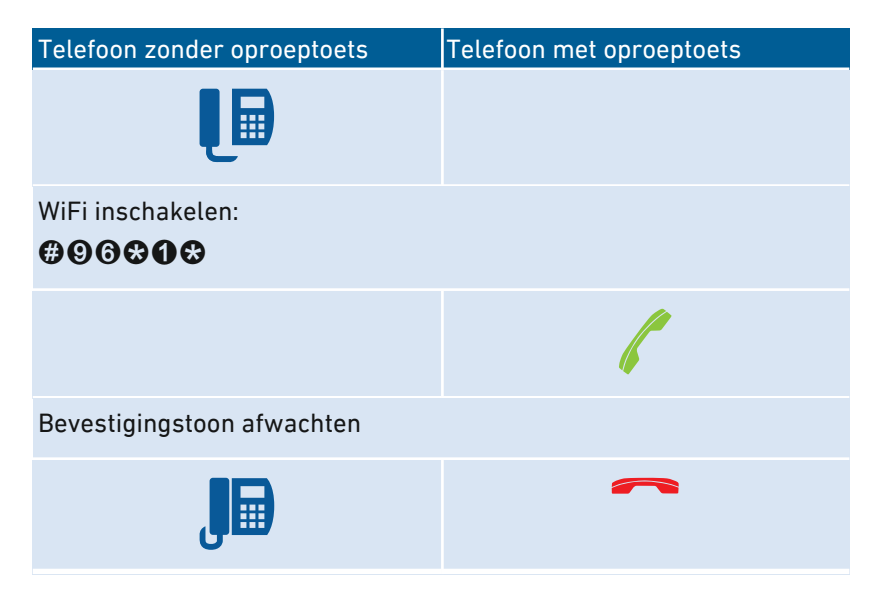

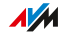

### Instructies: WiFi uitschakelen

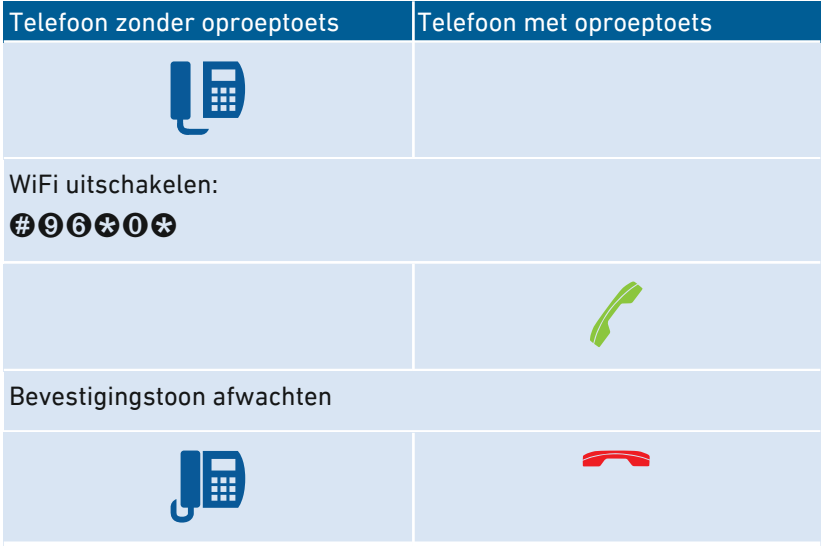

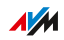

# Met de telefoon bedienen

### Instructies: Antwoordapparaat met de telefoon bedienen

U kunt het antwoordapparaat met de telefoon bedienen via een spraakmenu, bijvoorbeeld in- en uitschakelen en berichten beluisteren.

Zo brengt u een verbinding met het antwoordapparaat tot stand:

• • • • • • • • • • • • • • • • • • • • • • • • • • • • • • • • • • • • • • • • • • • • • • • • • • • • • • • • • • • • • • • • • • • • • • • • • • • • • • • • • • • • • • • • • • • • • • •

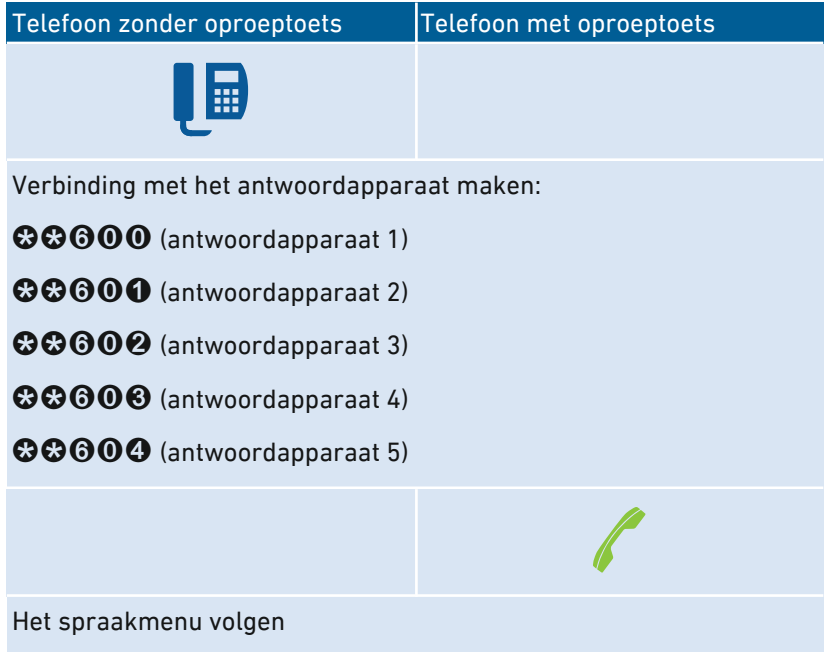

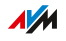

### Spraakmenu van het antwoordapparaat

• • • • • • • • • • • • • • • • • • • • • • • • • • • • • • • • • • • • • • • • • • • • • • • • • • • • • • • • • • • • • • • • • • • • • • • • • • • • • • • • • • • • • • • • • • • • • • •

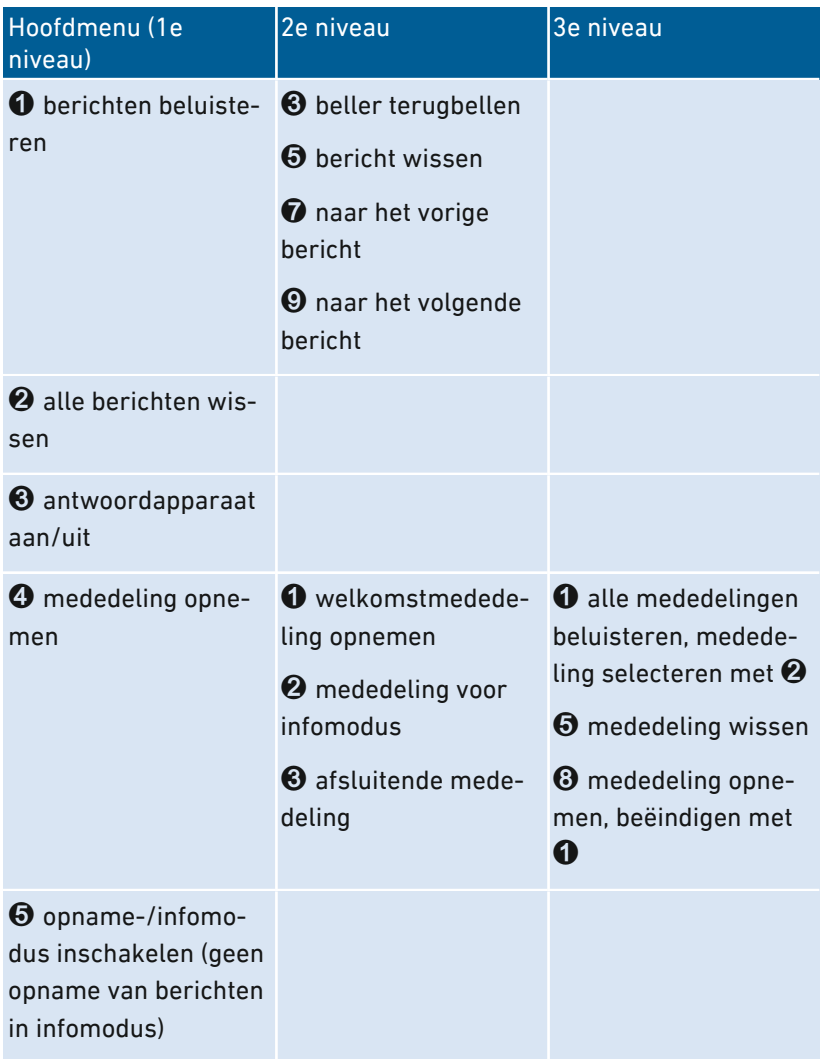

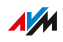

### Instructies: Oproep van antwoordapparaat of telefoon ophalen (pickup)

Op verbonden telefoons kunt u de volgende oproepen aannemen en beantwoorden:

- Oproepen die een antwoordapparaat al heeft aangenomen. Dat kan het FRITZ!Box-antwoordapparaat of een aangesloten antwoordapparaat zijn.
- Oproepen die inkomen op een andere aangesloten telefoon (de andere telefoon rinkelt).

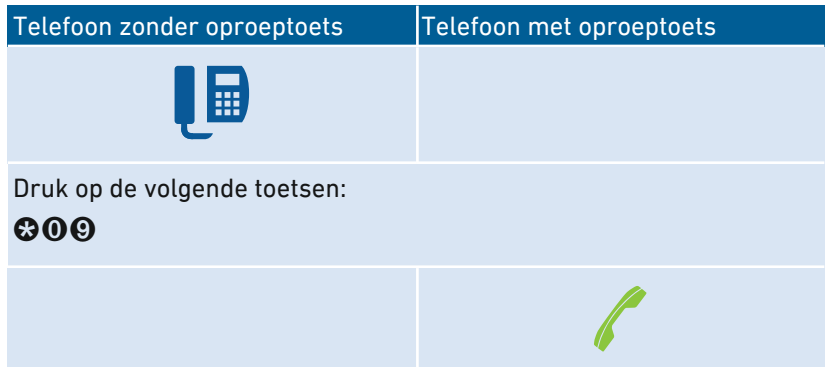

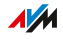

### Instructies: Intern bellen

Tussen aangesloten telefoons kunt u gratis interne gesprekken voeren.

• • • • • • • • • • • • • • • • • • • • • • • • • • • • • • • • • • • • • • • • • • • • • • • • • • • • • • • • • • • • • • • • • • • • • • • • • • • • • • • • • • • • • • • • • • • • • • •

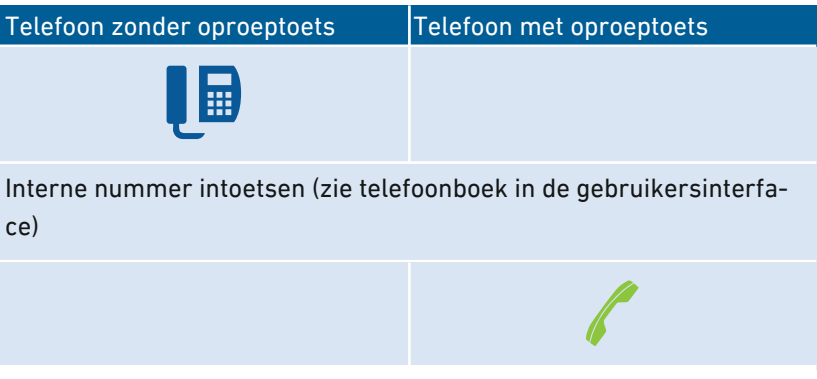

### Instructies: Algemene oproep (broadcast call) starten

Een algemene oproep (broadcast call) is een interne oproep die alle met de FRITZ!Box verbonden telefoons laat rinkelen.

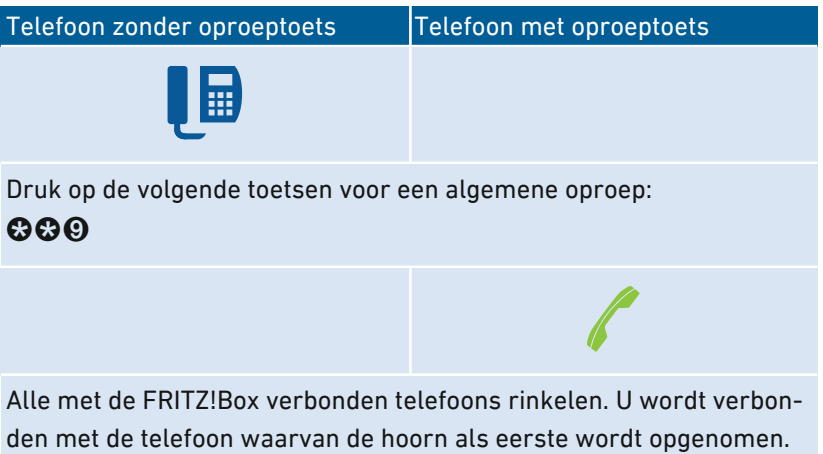

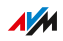

### Instructies: Gesprek doorschakelen

Met de functie 'Doorschakelen' kunt u een gesprek doorverbinden naar een andere aangesloten telefoon of een ander extern telefoonnummer.

• • • • • • • • • • • • • • • • • • • • • • • • • • • • • • • • • • • • • • • • • • • • • • • • • • • • • • • • • • • • • • • • • • • • • • • • • • • • • • • • • • • • • • • • • • • • • • •

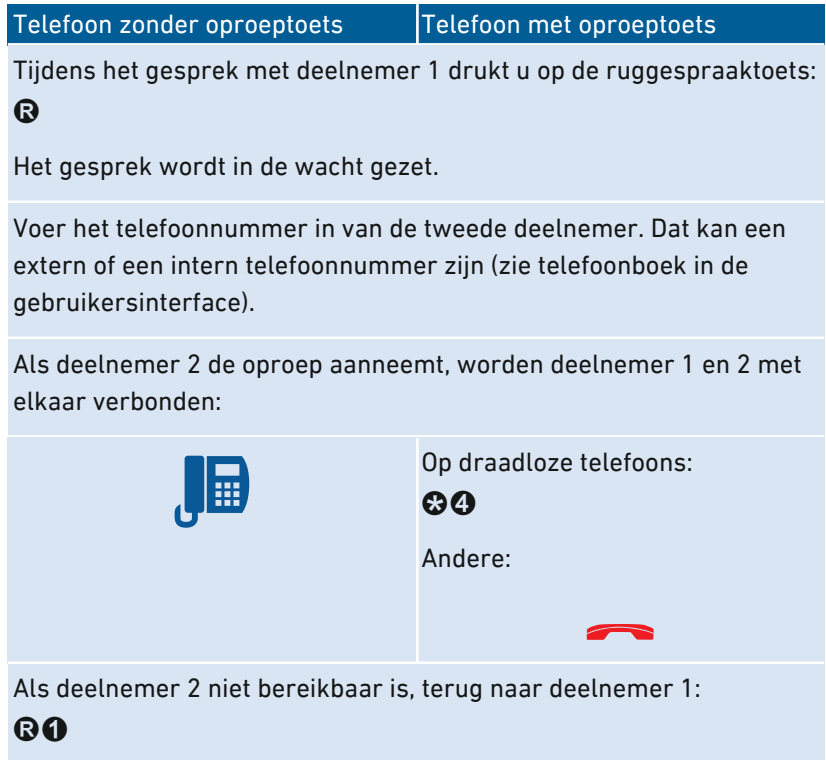

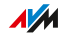

### Instructies: Aankloppende gesprekken aannemen

Als de functie aankloppen is geactiveerd voor een telefoon, wordt u tijdens een telefoongesprek geattendeerd op inkomende oproepen. U hoort dan een geluidssignaal. U kunt aankloppende gesprekken aannemen of afwijzen.

• • • • • • • • • • • • • • • • • • • • • • • • • • • • • • • • • • • • • • • • • • • • • • • • • • • • • • • • • • • • • • • • • • • • • • • • • • • • • • • • • • • • • • • • • • • • • • •

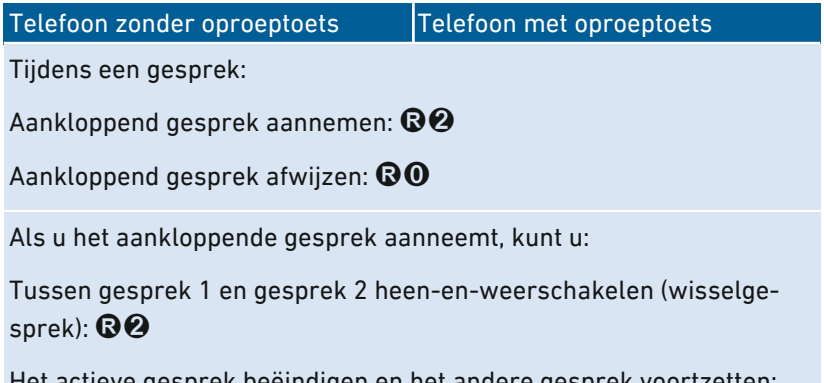

Het actieve gesprek beëindigen en het andere gesprek voortzetten: ophangen, wachten tot uw telefoon rinkelt en opnemen

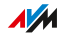

### Instructies: Telefoonnummer eenmalig onderdrukken

Bij een gesprek op de poort 'FON 1' of 'FON 2' kunt u uw eigen telefoonnummer eenmalig (voor één gesprek) onderdrukken. Uw telefoonnummer wordt dan bij dit gesprek niet doorgegeven aan uw gesprekspartner.

• • • • • • • • • • • • • • • • • • • • • • • • • • • • • • • • • • • • • • • • • • • • • • • • • • • • • • • • • • • • • • • • • • • • • • • • • • • • • • • • • • • • • • • • • • • • • • •

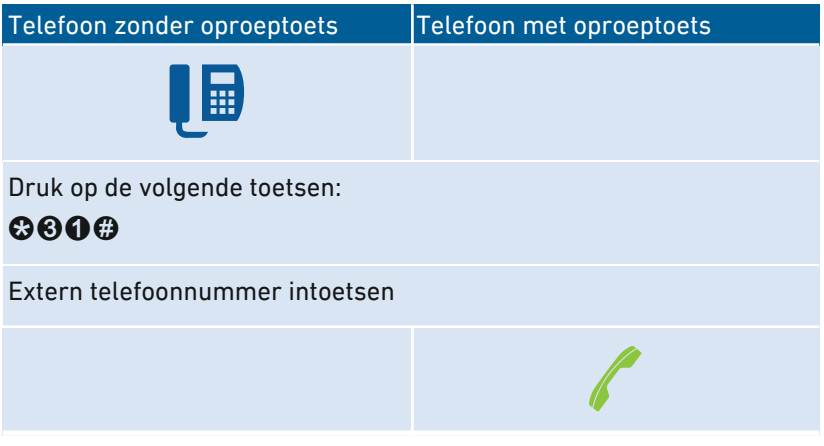

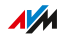

### Instructies: Driegesprek tot stand brengen

Een driegesprek is een gesprek tussen drie deelnemers. U kunt het gesprek voeren met externe of interne deelnemers.

• • • • • • • • • • • • • • • • • • • • • • • • • • • • • • • • • • • • • • • • • • • • • • • • • • • • • • • • • • • • • • • • • • • • • • • • • • • • • • • • • • • • • • • • • • • • • • •

Telefoon zonder oproeptoets Telefoon met oproeptoets

Tijdens het gesprek met deelnemer 1 drukt u op de ruggespraaktoets: R

Gesprek 1 staat in de wacht.

Om het gesprek met deelnemer 2 tot stand brengen, voert u een intern of extern telefoonnummer in.

Als deelnemer 2 de oproep aanneemt, een driegesprek tot stand brengen:

### R<sub>6</sub>

Als deelnemer 2 niet bereikbaar is, terug naar deelnemer 1:

### R

Tijdens het driegesprek kunt u:

Conferentie onderbreken (u spreekt met deelnemer 1, gesprek 2 wordt in de wacht gezet):  $\mathbf{\Omega} \mathbf{\Omega}$ 

Tussen deelnemer 1 en 2 heen-en-weerschakelen (wisselgesprek): R2

Onderbroken conferentie weer tot stand brengen:  $\mathbf{\odot} \mathbf{\odot}$ 

Gesprek 2 beëindigen en gesprek 1 vervolgen:  $\mathbf{\Theta}\mathbf{0}$ 

Het actieve gesprek beëindigen en het andere gesprek voortzetten: ophangen, wachten tot uw telefoon rinkelt en opnemen

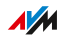

### Instructies: In de wacht zetten/ruggespraak/wisselgesprek

Tijdens een telefoongesprek kunt u een verbinding met een andere deelnemer tot stand brengen (ruggespraak) zonder het eerste gesprek te beëindigen (het gesprek wordt in de wacht gezet). U kunt zo vaak u wilt heen-en-weerschakelen tussen beide deelnemers (wisselgesprek).

• • • • • • • • • • • • • • • • • • • • • • • • • • • • • • • • • • • • • • • • • • • • • • • • • • • • • • • • • • • • • • • • • • • • • • • • • • • • • • • • • • • • • • • • • • • • • • •

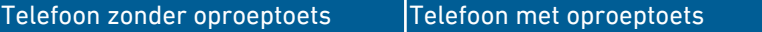

Tijdens het gesprek met deelnemer 1 drukt u op de ruggespraaktoets: R

Het gesprek wordt in de wacht gezet.

Om het gesprek met deelnemer 2 tot stand brengen, voert u een intern of extern telefoonnummer in.

Als deelnemer 2 de oproep aanneemt, kunt u:

Tussen beide gesprekken heen-en-weerschakelen (wisselgesprek): **BQ** 

Het actieve gesprek beëindigen en het andere gesprek voortzetten: ophangen, wachten tot uw telefoon rinkelt en opnemen

Als deelnemer 2 niet bereikbaar is, terug naar deelnemer 1:

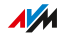

### Instructies: Keypadsequenties gebruiken

Keypadsequenties zijn uit tekens en cijfers bestaande commando's die u invoert op de telefoon. Met keypadsequenties kunt u diensten en functies aansturen in het netwerk van uw telefoonaanbieder (bijvoorbeeld voicemail). Neem contact op met uw telefoonaanbieder om na te gaan welke keypadsequenties u kunt gebruiken.

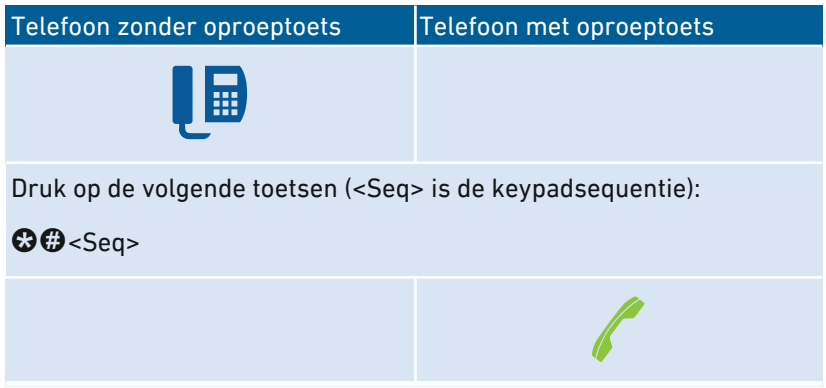

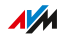

### Instructies: Wekkerfunctie activeren

Verbonden telefoons kunt u als wekker gebruiken. Daarvoor kunt u in de gebruikersinterface onder 'Telefonie / Wekkerfunctie' tot drie wekkers instellen, activeren en deactiveren. De eerst ingestelde wekker kunt u ook activeren en deactiveren met telefoontoetsen.

• • • • • • • • • • • • • • • • • • • • • • • • • • • • • • • • • • • • • • • • • • • • • • • • • • • • • • • • • • • • • • • • • • • • • • • • • • • • • • • • • • • • • • • • • • • • • • •

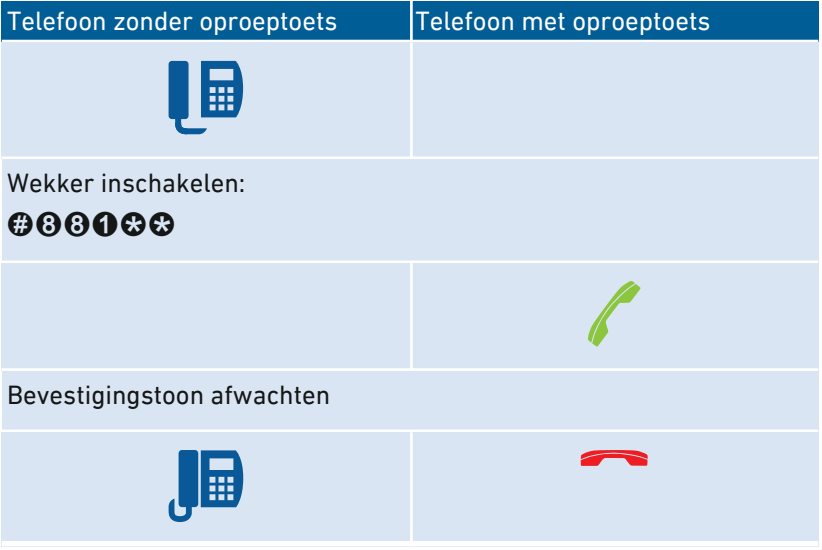

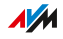

### Instructies: Wekker uitschakelen

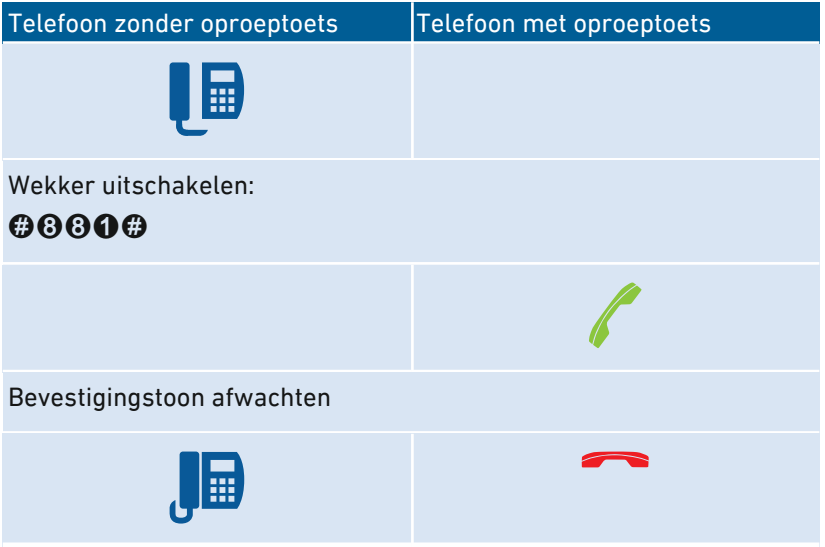

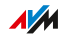

# Met de telefoon bedienen (ISDN-comfortfuncties)

### Overzicht

U kunt de volgende comfortfuncties gebruiken als de FRITZ!Box is verbonden met een ISDN-aansluiting.

• • • • • • • • • • • • • • • • • • • • • • • • • • • • • • • • • • • • • • • • • • • • • • • • • • • • • • • • • • • • • • • • • • • • • • • • • • • • • • • • • • • • • • • • • • • • • • •

### Instructies: Terugbellen bij niet-melden

Terugbellen kunt u bij interne en externe oproepen in de volgende gevallen activeren:

- Het gebelde telefoonnummer is in gesprek. U wordt teruggebeld zodra het telefoonnummer weer vrij is.
- De gebelde deelnemer heeft uw oproep niet aangenomen. U wordt teruggebeld zodra de deelnemer de volgende keer een telefoongesprek beëindigt.

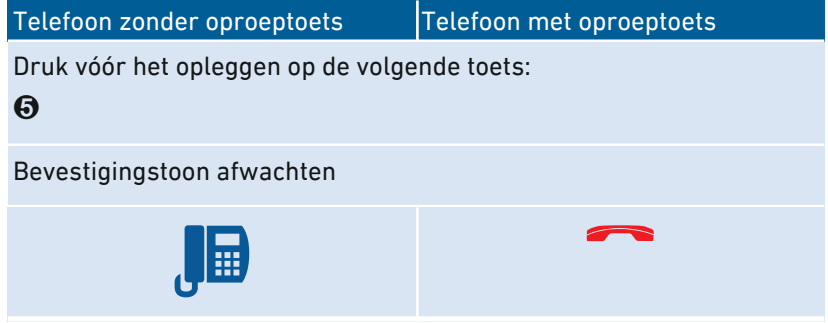

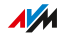

### Instructies: Identificeren (vangen) activeren

Met de functie identificeren (ook MCID, identificeren van hinderlijke bellers) kunt u de belgegevens opnemen van een beller waarvan de nummeronderdrukking actief is. De functie moet zijn ingeschakeld voor uw ISDN-verbinding.

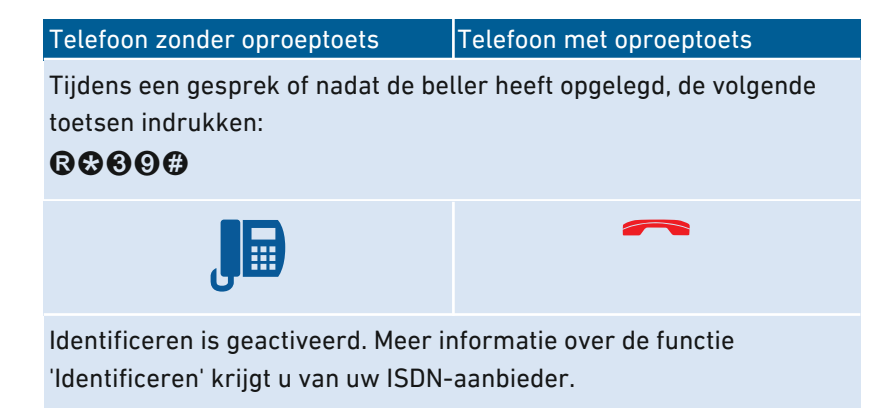

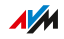

### Met de telefoon naar fabrieksinstellingen terugzetten

• • • • • • • • • • • • • • • • • • • • • • • • • • • • • • • • • • • • • • • • • • • • • • • • • • • • • • • • • • • • • • • • • • • • • • • • • • • • • • • • • • • • • • • • • • • • • • •

### Overzicht

U kunt de FRITZ!Box met de telefoon terugzetten naar de fabrieksinstellingen. Dit is bijvoorbeeld noodzakelijk wanneer u geen toegang meer hebt tot de gebruikersinterface van uw FRITZ!Box, omdat u uw wachtwoord niet meer weet en niet de push service 'Wachtwoord vergeten' hebt ingesteld. Bij het terugzetten wordt de leveringstoestand van de FRITZ!Box weer hersteld.

### Gevolgen van het terugzetten

- Alle instellingen die u hebt uitgevoerd in de FRITZ!Box, worden gewist.
- Het interne geheugen van de FRITZ!Box wordt gewist. Hierbij gaan inhoud op FRITZ!NAS, berichten op het antwoordapparaat en ontvangen faxberichten verloren.
- Het standaard FRITZ!Box-wachtwoord wordt hersteld.
- De standaard WiFi-netwerksleutel en de standaardnaam van het WiFi-netwerk (SSID) worden weer geactiveerd.
- De standaard IP-configuratie wordt hersteld.

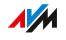

### Instructies: Fabrieksinstellingen laden

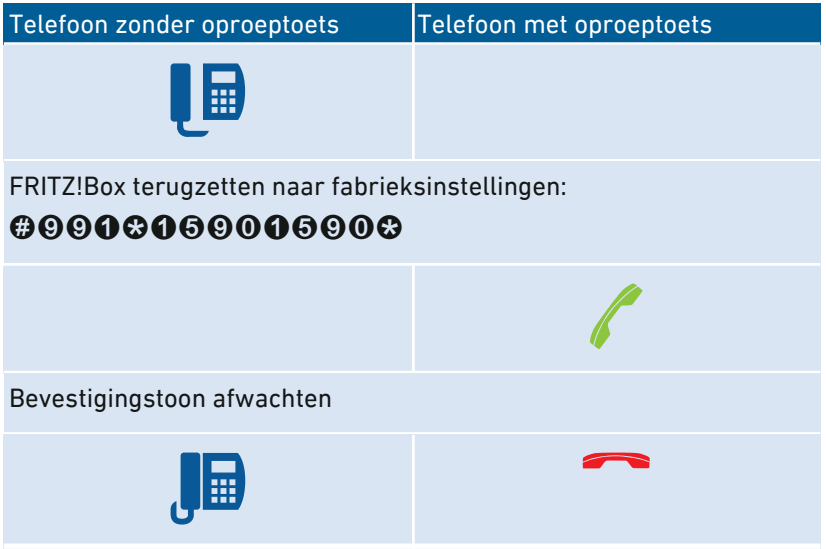

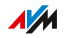

# **Storingen**

. . . . . .

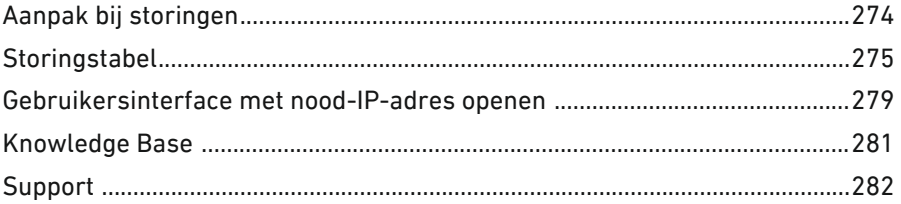

 $\overline{\phantom{a}}$ 

. . . . . . . . . . . . . .

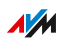

 $1.1.1.1$ 

. . . . . . .

### Aanpak bij storingen

### **Overzicht**

De volgende tabel geeft u advies over hoe u te werk moet gaan in het geval van storingen aan uw FRITZ!Box:

<span id="page-273-0"></span>• • • • • • • • • • • • • • • • • • • • • • • • • • • • • • • • • • • • • • • • • • • • • • • • • • • • • • • • • • • • • • • • • • • • • • • • • • • • • • • • • • • • • • • • • • • • • • •

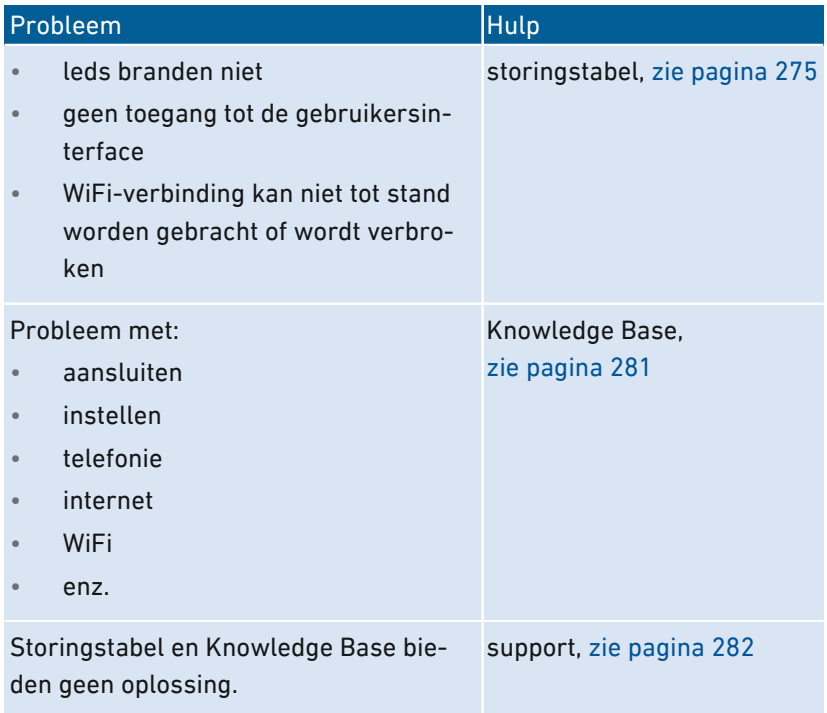

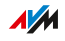

# **Storingstabel**

### Overzicht

Als er storingen optreden en u hebt bijvoorbeeld geen toegang meer tot de gebruikersinterface van de FRITZ!Box, probeer dan eerst de problemen op te lossen met behulp van de onderstaande tabel.

<span id="page-274-0"></span>• • • • • • • • • • • • • • • • • • • • • • • • • • • • • • • • • • • • • • • • • • • • • • • • • • • • • • • • • • • • • • • • • • • • • • • • • • • • • • • • • • • • • • • • • • • • • • •

### **Storingstabel**

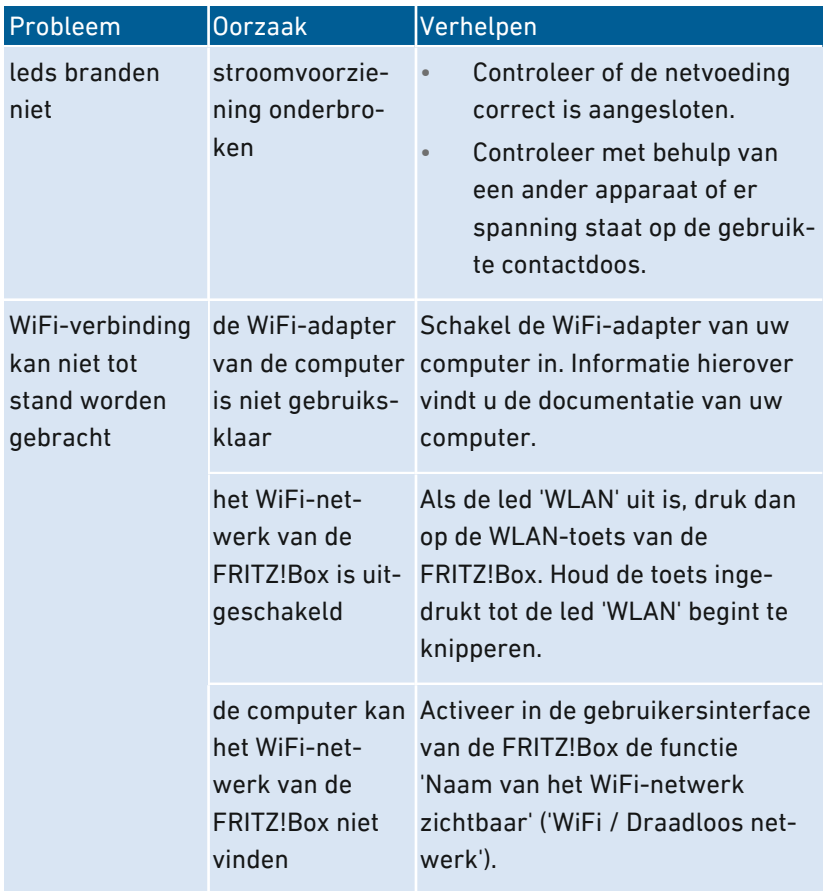

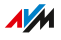

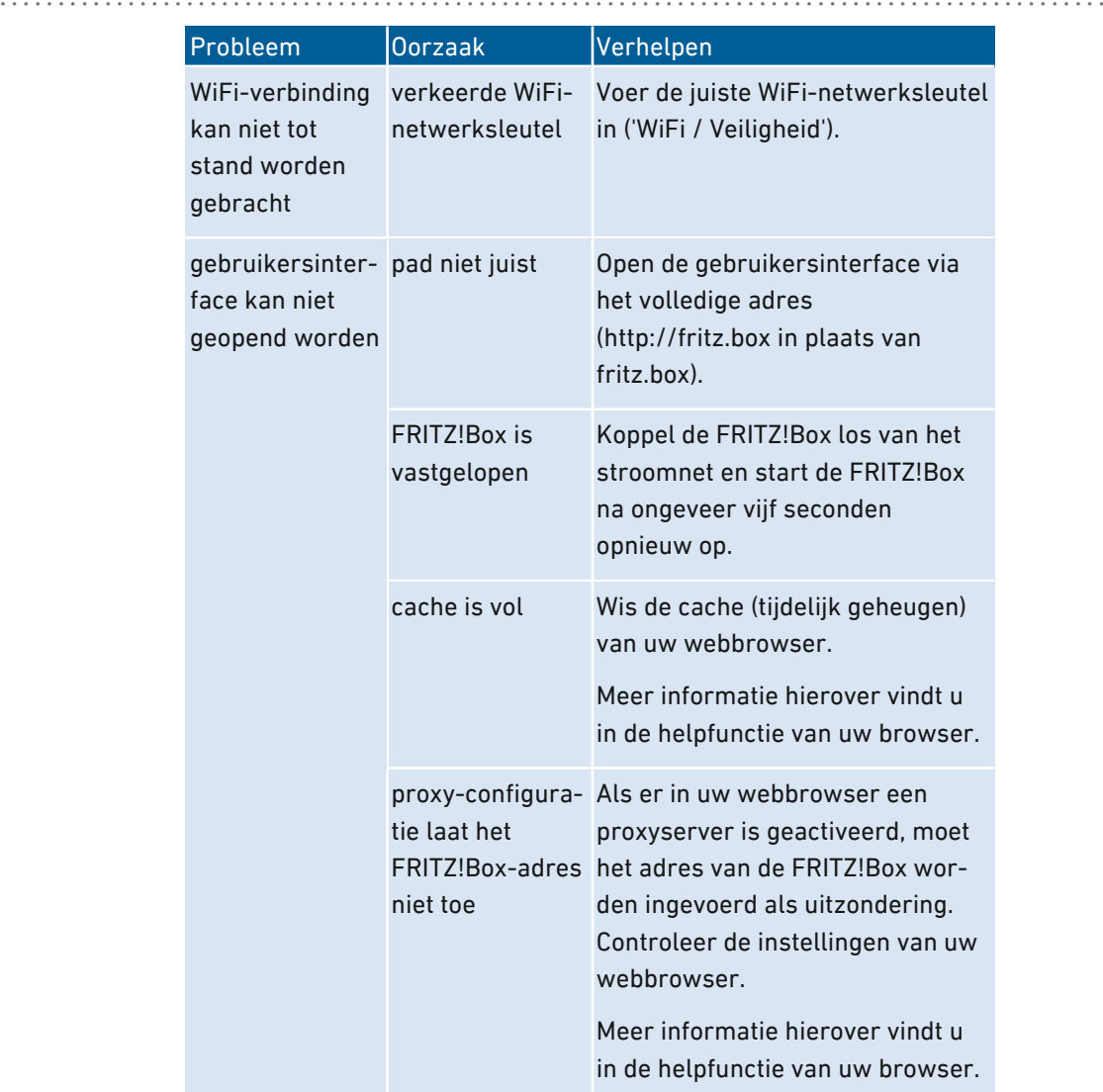

 $A/M$ 

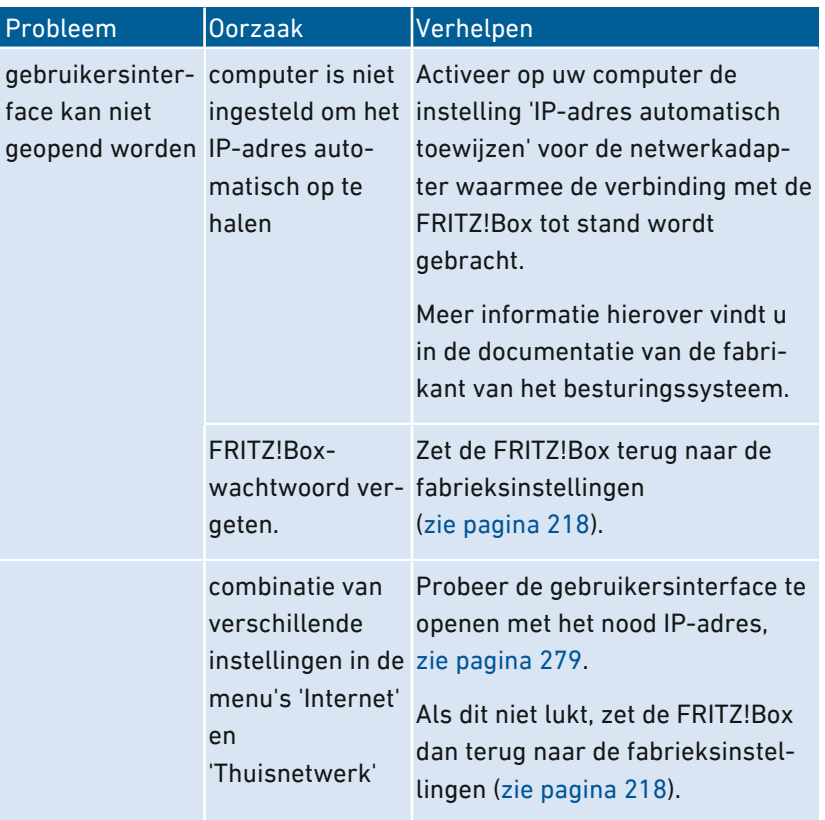

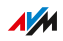

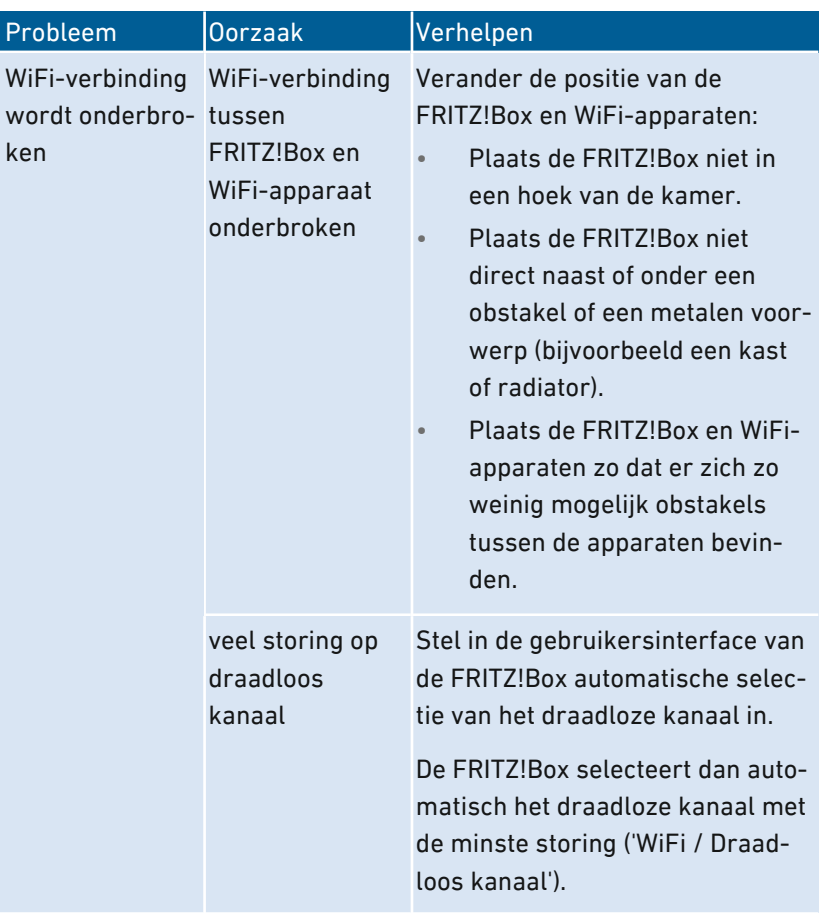

 $A/M$ 

### Gebruikersinterface met nood-IP-adres openen

### Overzicht

De FRITZ!Box heeft een nood-IP-adres waarover de FRITZ!Box altijd bereikbaar is. Het nood-IP-adres helpt u als u niet meer op de gebruikersinterface van de FRITZ!Box kunt komen, bijvoorbeeld door foutieve configuraties.

<span id="page-278-0"></span>• • • • • • • • • • • • • • • • • • • • • • • • • • • • • • • • • • • • • • • • • • • • • • • • • • • • • • • • • • • • • • • • • • • • • • • • • • • • • • • • • • • • • • • • • • • • • • •

#### Informatie over nood-IP

- Het nood-IP-adres is: 169.254.1.1
- Het nood-IP-adres kan niet worden gewijzigd.

#### Voorwaarden

- De computer vanwaaraf u de gebruikersinterface wilt openen met het nood-IP-adres, moet met een netwerkkabel worden aangesloten op een LAN-poort van de FRITZ!Box.
- De computer is niet via de LAN-toegang voor gasten verbonden met de FRITZ!Box.

#### Instructies: Gebruikersinterface met nood-IP openen

- 1. Verbreek alle verbindingen tussen de FRITZ!Box en andere netwerkapparatuur.
- 2. Als uw computer via WiFi is verbonden met de FRITZ!Box, verbreekt u de WiFi-verbinding.
- 3. Sluit uw computer met een netwerkkabel aan op de poort 'LAN 2' van de FRITZ!Box.
- 4. Start de computer opnieuw op.
- 5. Voer op de computer in de webbrowser het nood-IP-adres in: 169.254.1.1

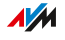

6. Als de gebruikersinterface is beveiligd met een wachtwoord, voert u uw wachtwoord in.

• • • • • • • • • • • • • • • • • • • • • • • • • • • • • • • • • • • • • • • • • • • • • • • • • • • • • • • • • • • • • • • • • • • • • • • • • • • • • • • • • • • • • • • • • • • • • • •

7. Als de FRITZ!Box-gebruikersinterface niet wordt weergegeven, moet u het IP-adres 169.254.1.2 toewijzen aan de netwerkadapter die is verbonden met de FRITZ!Box. Een handleiding uit de AVM-Knowledge Base vindt u door in Google te zoeken naar Netwerkadapter voor het openen van de gebruikersinterface via nood-IP-adres instellen.

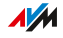

## Knowledge Base

### Overzicht

Hulp bij problemen met de FRITZ!Box krijgt u in de AVM-Knowledge Base. Daar vindt u antwoorden op de meest gestelde vragen aan de support.

<span id="page-280-0"></span>• • • • • • • • • • • • • • • • • • • • • • • • • • • • • • • • • • • • • • • • • • • • • • • • • • • • • • • • • • • • • • • • • • • • • • • • • • • • • • • • • • • • • • • • • • • • • • •

Als de fout niet kan worden verholpen met behulp van de Knowledge Base, neem dan contact op met het support-team, [zie pagina 282](#page-281-0).

#### AVM-Knowledge Base

De AVM-Knowledge Base vindt u op internet onder:

https://nl.avm.de/service

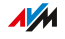

# **Support**

### Overzicht

Het support-team ondersteunt u bij alle problemen met uw FRITZ! producten.

<span id="page-281-0"></span>• • • • • • • • • • • • • • • • • • • • • • • • • • • • • • • • • • • • • • • • • • • • • • • • • • • • • • • • • • • • • • • • • • • • • • • • • • • • • • • • • • • • • • • • • • • • • • •

#### Voorbereidingen

Houd de volgende apparaatgegevens bij de hand:

- model
- serienummer
- FRITZ!OS-versie
- Land
- internetaanbieder
- informatie over het besturingssysteem, netwerk (LAN of WiFi), eventuele foutmelding

#### Instructies: Support per e‑mail

- 1. Open een webbrowser op uw computer, tablet of smartphone.
- 2. Voer het volgende adres in: https://nl.avm.de/service
- 3. Selecteer bij 'Service' het FRITZ!Box-model waarvoor u hulp nodig hebt.
- 4. Voer een trefwoord in het zoekvak van de Knowledge Base in of selecteer een FAQ (veelgestelde vragen).
- 5. Als u meer hulp nodig hebt, klik dan op 'Ondersteuning aanvragen'.
- 6. Vul het formulier in en klik op 'Verzoek om ondersteuning verzenden'.

Ons supportteam zal uw e-mail binnen een werkdag beantwoorden.

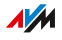

# Buiten bedrijf stellen en afvoeren

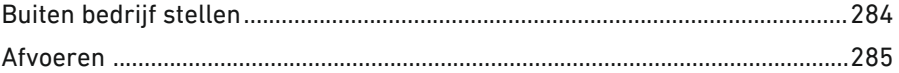

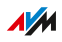

 $\cdots$ 

# Buiten bedrijf stellen

### Persoonlijke gegevens wissen

Voordat u uw FRITZ!Box buiten bedrijf stelt en eventueel wegdoet, moet u uw persoonlijke instellingen en gegevens van de FRITZ!Box verwijderen. Zet daarvoor de FRITZ!Box terug naar de fabrieksinstellingen, zie Terugzetten naar [fabrieksinstellingen,](#page-217-0) [pagina](#page-217-0) 218.

<span id="page-283-0"></span>• • • • • • • • • • • • • • • • • • • • • • • • • • • • • • • • • • • • • • • • • • • • • • • • • • • • • • • • • • • • • • • • • • • • • • • • • • • • • • • • • • • • • • • • • • • • • • •

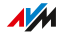

## Afvoeren

#### Afvoer van oude apparaten

FRITZ!Box en alle meegeleverde elektronische onderdelen mogen volgens de Europese voorschriften niet worden afgevoerd als huishoudelijk afval.

<span id="page-284-0"></span>• • • • • • • • • • • • • • • • • • • • • • • • • • • • • • • • • • • • • • • • • • • • • • • • • • • • • • • • • • • • • • • • • • • • • • • • • • • • • • • • • • • • • • • • • • • • • • •

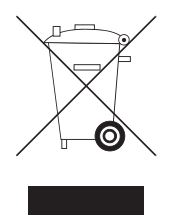

Neem het symbool voor de gescheiden inzameling van elektrische en elektronische apparatuur op het typeplaatje van uw FRITZ!Box (onderzijde van het apparaat) in acht.

Breng de FRITZ!Box en alle bij de leveringsomvang inbegrepen elektronische onderdelen en apparaten na gebruik naar een erkend inzamelpunt voor oude elektrische en elektronische apparatuur,

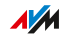

# **Bijlage**

a a a a a

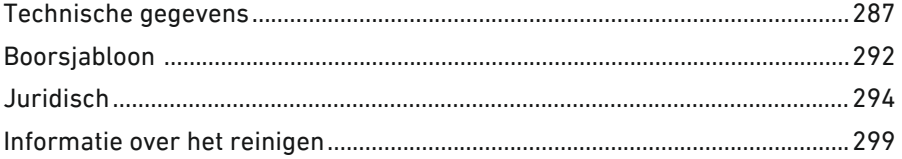

. . . . . . . . . . . . . .

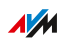

 $1.1.1.1$ 

. . . . . . .

## Technische gegevens

### Apparaateigenschappen

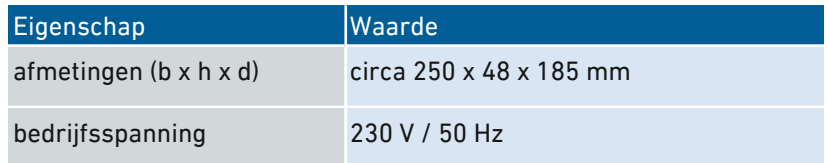

<span id="page-286-0"></span>• • • • • • • • • • • • • • • • • • • • • • • • • • • • • • • • • • • • • • • • • • • • • • • • • • • • • • • • • • • • • • • • • • • • • • • • • • • • • • • • • • • • • • • • • • • • • • •

### Omgevingscondities

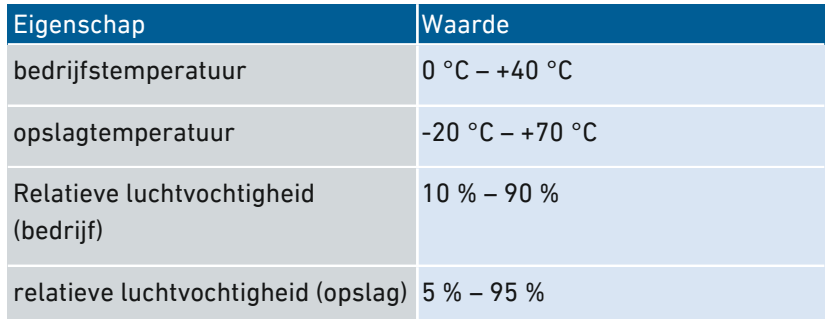

### Werkzaam vermogen

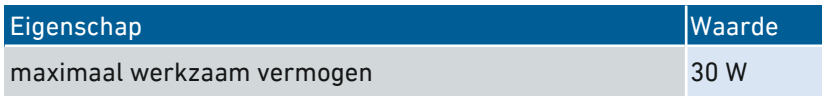

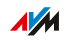

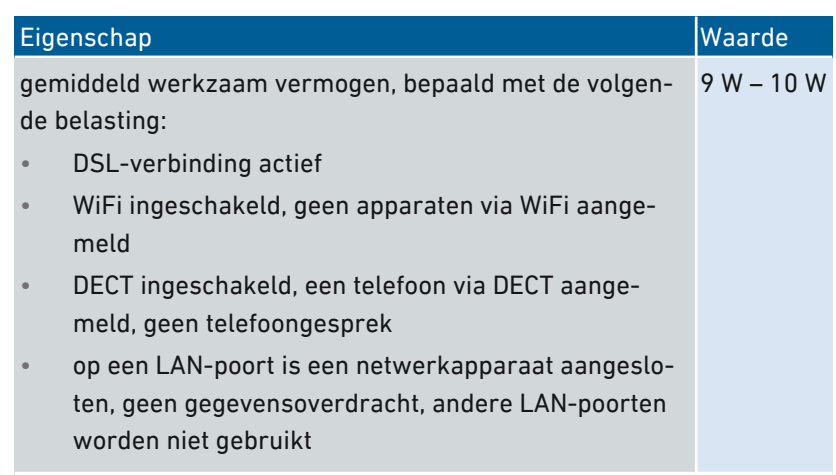

### Poorten en interfaces

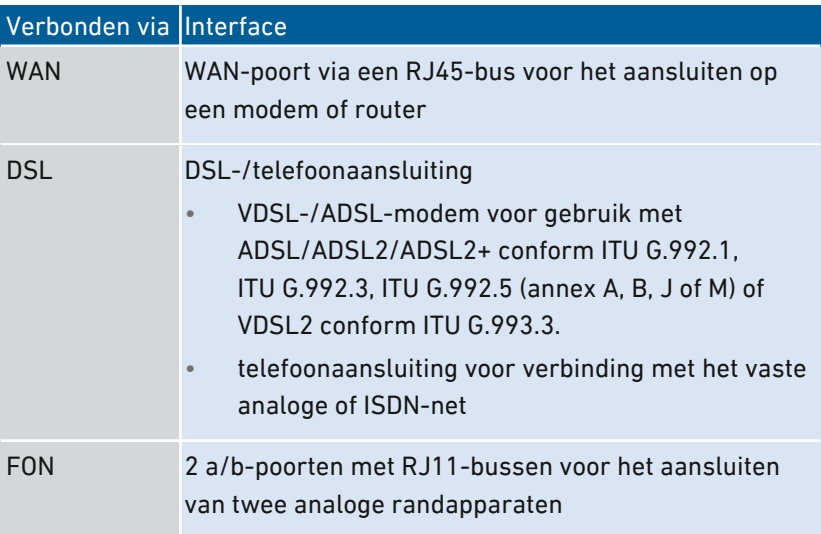

 $\sqrt{\frac{1}{M}}$
<span id="page-288-0"></span>• • • • • • • • • • • • • • • • • • • • • • • • • • • • • • • • • • • • • • • • • • • • • • • • • • • • • • • • • • • • • • • • • • • • • • • • • • • • • • • • • • • • • • • • • • • • • • •

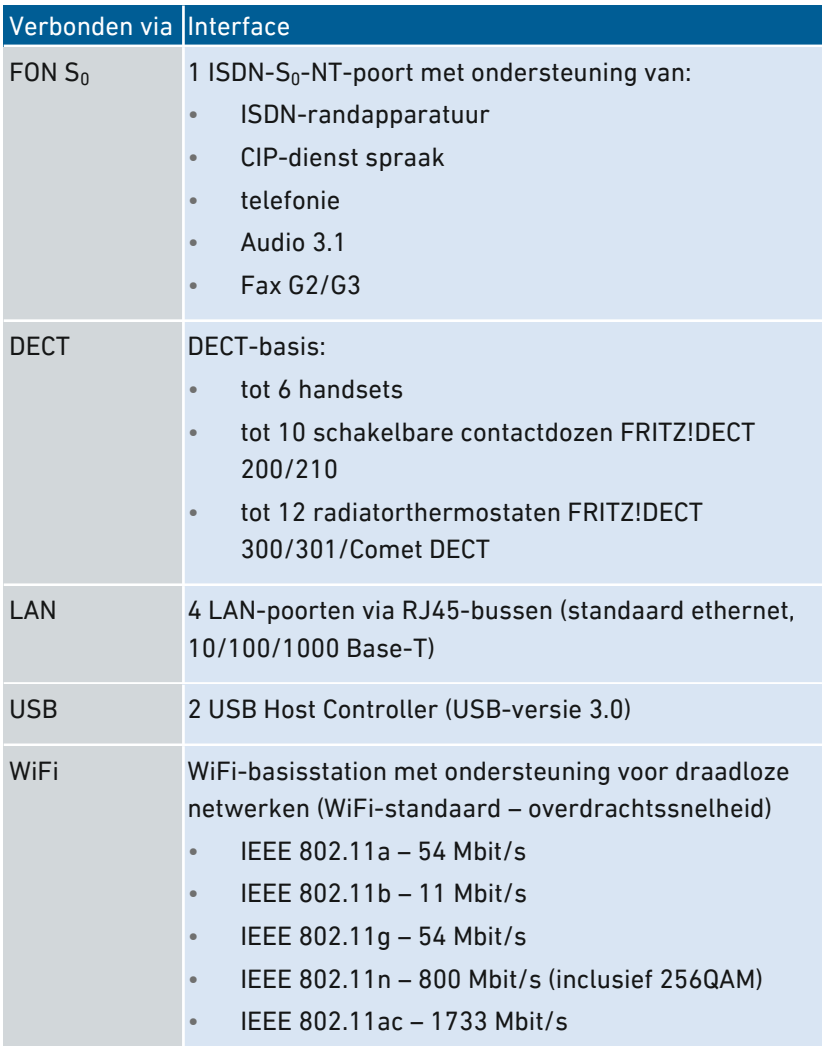

# Radiofrequenties WiFi

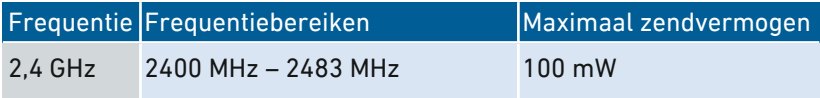

• • • • • • • • • • • • • • • • • • • • • • • • • • • • • • • • • • • • • • • • • • • • • • • • • • • • • • • • • • • • • • • • • • • • • • • • • • • • • • • • • • • • • • • • • • • • • • •

 $\sqrt{M}$ 

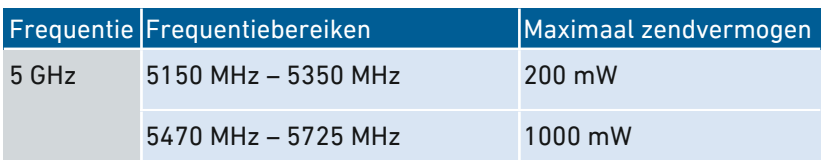

<span id="page-289-0"></span>• • • • • • • • • • • • • • • • • • • • • • • • • • • • • • • • • • • • • • • • • • • • • • • • • • • • • • • • • • • • • • • • • • • • • • • • • • • • • • • • • • • • • • • • • • • • • • •

In de 5GHz-band voor WiFi is het bereik van 5150 MHz tot 5350 MHz uitsluitend bestemd voor gebruik binnenshuis. Deze beperking of vereiste geldt in de EU-lidstaten AT, BE, BG, CY, CZ, DE, DK, EE, EL, ES, FI, FR, HR, HU, IE, IT, LT, LU, LV, MT, NL, PL, PT, RO, SE, SI, SK, UK.

## Radiofrequenties DECT

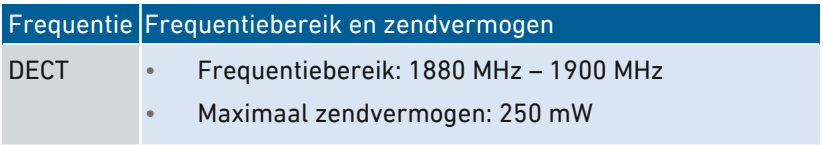

## Elektromagnetische velden

Tijdens bedrijf ontvangt de FRITZ!Box radiogolven zendt deze ook uit.

- De FRITZ!Box is zo ontworpen en gefabriceerd dat deze de door de internationale commissie voor bescherming tegen niet-ioniserende straling (International Commission on Non-Ionizing Radiation Protection, ICNIRP) aanbevolen grenswaarden voor blootstelling aan radiogolven niet overschrijdt.
- Deze richtlijn is opgesteld door onafhankelijke wetenschappelijke organisaties na regelmatige en zorgvuldige evaluatie van wetenschappelijke studies. De richtlijn omvat een grote veiligheidsmarge, om de veiligheid van alle personen, ongeacht leeftijd en gezondheidstoestand, te waarborgen.
- Voor vast gemonteerde apparaten die, zoals de FRITZ!Box, een eigen aansluiting op het stroomnet hebben, wordt het bewijs voor het aanhouden van de in de ICNIRP-richtlijn vastgestelde grenswaarden, geleverd op een afstand van 20 cm. De metingen worden uitgevoerd conform de Europese norm EN 50385.

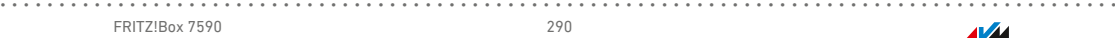

## Telefoontonen

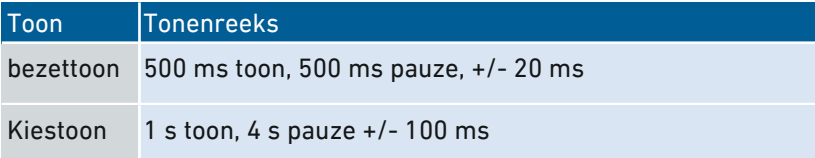

<span id="page-290-0"></span>• • • • • • • • • • • • • • • • • • • • • • • • • • • • • • • • • • • • • • • • • • • • • • • • • • • • • • • • • • • • • • • • • • • • • • • • • • • • • • • • • • • • • • • • • • • • • • •

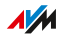

# Boorsjabloon

## Boorsjabloon FRITZ!Box 7590

Hierna vindt u de afbeelding van een boorsjabloon van uw FRITZ!Box. Met de boorsjabloon kunt u gemakkelijker de boorgaten markeren om de FRITZ!Box aan de wand te monteren.

<span id="page-291-0"></span>• • • • • • • • • • • • • • • • • • • • • • • • • • • • • • • • • • • • • • • • • • • • • • • • • • • • • • • • • • • • • • • • • • • • • • • • • • • • • • • • • • • • • • • • • • • • • • •

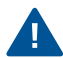

Druk de pagina met de afbeelding van de boorsjabloon beslist af op een grootte van 100%. Wijzig de instellingen van uw printer niet door middel van zoomen, vergroten, aanpassen van het afdrukken of schaalverandering.

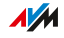

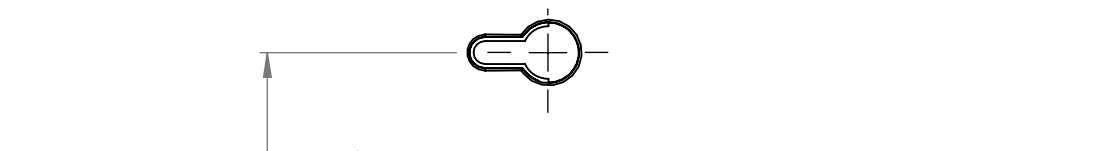

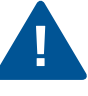

Zorg ervoor dat u de pagina met de afbeelding van de boorsjabloon beslist in een formaat van 100% afdrukt. Wijzig de instellingen van uw printer niet door middel van zoomen, vergroten, aanpassen van het afdrukken of schaalverandering.

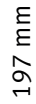

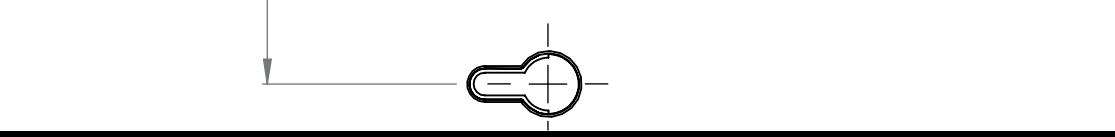

# Juridisch

# **Fabrieksgarantie**

Als fabrikant van het originele product bieden wij 5 jaar garantie op de hardware. De garantieperiode gaat in vanaf de datum dat de eerste eindverbruiker het product heeft aangeschaft. U kunt de garantieperiode aantonen door het overleggen van de originele factuur of vergelijkbare documentatie. Uw garantierechten uit het koopcontract en uw wettelijke rechten worden niet beperkt door deze garantie.

<span id="page-293-0"></span>• • • • • • • • • • • • • • • • • • • • • • • • • • • • • • • • • • • • • • • • • • • • • • • • • • • • • • • • • • • • • • • • • • • • • • • • • • • • • • • • • • • • • • • • • • • • • • •

Wij verhelpen binnen de garantieperiode defecten aan het product die aantoonbaar te wijten zijn aan materiaal- of fabricagefouten. Wij zijn helaas niet aansprakelijk voor gebreken ten gevolge van niet-reglementaire installatie, onvakkundige omgang, niet-naleving van het bedieningshandboek, normale slijtage of defecten in de systeemomgeving (hard- of software van derden). Wij kunnen kiezen tussen reparatie en een vervangend product. Andere claims dan de in deze garantievoorwaarden genoemde rechten op het verhelpen van defecten aan het product maken geen deel uit van deze garantie.

Wij garanderen dat de software in overeenstemming is met de algemene specificaties, maar niet dat de software voldoet aan uw persoonlijke wensen. Wij vergoeden geen verzendkosten. Vervangen producten worden weer ons eigendom. Garantievergoedingen zorgen niet voor een verlenging of hernieuwde ingang van de garantieperiode. Indien wij een garantieclaim afwijzen, verjaart deze claim uiterlijk zes maanden na onze afwijzing.

Op deze garantie is het Duitse recht van toepassing, met uitzondering van het verdrag der Verenigde Naties inzake internationale koopovereenkomsten betreffende roerende zaken (CISG).

## Juridische informatie

Deze documentatie en de bijbehorende programma's (beide hierna 'software' genoemd) zijn auteursrechtelijk beschermd.

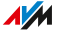

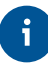

Opmerkingen met betrekking tot onjuiste of verouderde inhoud vernemen wij graag via info@avm.de.

• • • • • • • • • • • • • • • • • • • • • • • • • • • • • • • • • • • • • • • • • • • • • • • • • • • • • • • • • • • • • • • • • • • • • • • • • • • • • • • • • • • • • • • • • • • • • • •

De software wordt uitsluitend in machineleesbare vorm (objectcodeformaat) beschikbaar gesteld. AVM verleent de licentienemer het nietexclusieve recht om de software te gebruiken. Het gebruiksrecht is beperkt tot de overeengekomen periode. Indien een dergelijke overeenkomst ontbreekt, is het gebruiksrecht van onbepaalde duur. De licentienemer mag slechts één kopie van van de software maken, die alleen mag worden gebruikt voor back-updoeleinden (reservekopie). De licentienemer is niet bevoegd om de software te wijzigen, reverseengineeren, disassembleren, vertalen, of onderdelen te verwijderen, behalve in de gevallen waarin dat wettelijk is toegestaan (in het bijzonder volgens § 69e van de Duitse auteurswet over decompilatie). Alle rechten die niet uitdrukkelijk zijn verleend, blijven voorbehouden aan AVM. De licentienemer mag alfanumerieke of andere kenmerken niet van de gegevensdragers verwijderen en moet deze ongewijzigd naar elke reservekopie overdragen. De informatie die u hierbij ter beschikking wordt gesteld, mag alleen met schriftelijke toestemming van AVM aan derden worden doorgegeven.

De licentienemer, aan wie de software niet beschikbaar wordt gesteld met het oog op commerciële wederverkoop (eindverbruiker), mag het gebruiksrecht alleen overdragen aan derden samen met het product dat hij samen met de software van AVM heeft verkregen. In het geval van overdracht van het gebruiksrecht aan derden, moet de licentienemer ervoor zorgen dat aan de derde partij geen verdergaande rechten worden verleend dan AVM op grond van de beschikbare bepalingen toekomen, en dat de derde partij op zijn minst de met betrekking tot de software bestaande verplichtingen uit de beschikbare bepalingen worden opgelegd. Hierbij mag de licentienemer geen kopieën van de software behouden. De licentienemer is niet gerechtigd om sublicenties te verlenen. Indien de licentienemer de software aan een derde partij overdraagt, is de licentienemer verantwoordelijk voor de naleving van eventuele exportvereisten en vrijwaart hij AVM dienaangaande van alle verplichtingen.

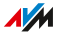

Indien AVM software levert waarvoor AVM slechts een afgeleid gebruiksrecht heeft (software van derden), zijn aanvullend en met voorrang op deze bepalingen de voor de software van derden overeengekomen gebruiksvoorwaarden van toepassing. De licentienemer mag de eventuele bij deze software in objectcodeformaat geleverde derdensoftware van Texas Instruments ("TI software") alleen distribueren op voorwaarde dat hij het gebruik van de TI software door middel van een schriftelijke licentieovereenkomst beperkt tot het AVM-product dat hij samen met de AVM-software heeft verworven en dat (behalve indien toegestaan door de wet) reproduceren, reverse-engineeren, decompileren of disassembleren van de TI software verboden is. Indien en voor zover opensourcesoftware wordt geleverd, gelden ook en met voorrang op deze bepalingen de gebruiksvoorwaarden die van toepassing zijn op de opensourcesoftware. AVM verstrekt op verzoek de broncode van relevante opensourcesoftware voor zover de gebruiksvoorwaarden van dergelijke opensourcesoftware voorzien in publicatie van de broncode. AVM zal in de contractuele documenten wijzen op het bestaan van de gebruiksvoorwaarden van geleverde derdensoftware resp. opensourcesoftware, en AVM zal op verzoek de betreffende gebruiksvoorwaarden beschikbaar stellen.

• • • • • • • • • • • • • • • • • • • • • • • • • • • • • • • • • • • • • • • • • • • • • • • • • • • • • • • • • • • • • • • • • • • • • • • • • • • • • • • • • • • • • • • • • • • • • • •

De licentiebepalingen vindt u in de helpfunctie van de FRITZ!Box 7590-gebruikersinterface onder het trefwoord 'Juridische aanwijzingen'.

Deze documentatie en de software is uiterst zorgvuldig samengesteld en volgens de huidige stand van de techniek gecontroleerd op juistheid. AVM GmbH aanvaardt noch expliciet, noch impliciet enige aansprakelijkheid of verantwoordelijkheid voor de kwaliteit, prestaties en verhandelbaarheid van de software voor een bepaald doel dat afwijkt van de omvang van de prestaties die wordt beschreven in de softwarebeschrijving. Voor schade die direct of indirect voortvloeit uit het gebruik van de documentatie of de overige programma's en voor bijkomende of gevolgschade is AVM uitsluitend aansprakelijk in geval van opzet of grove nalatigheid. Voor verlies of beschadiging van hardware of software of gegevens als gevolg van directe of indirecte fouten of

**AVM** 

vernieling, voor schade (inclusief fraude) als gevolg van gebrekkige of foutieve configuraties (inclusief configuraties die niet of onvoldoende zijn beveiligd met een wachtwoord) via verbindingen (inclusief breedbandverbindingen zoals DSL, kabel/DOCSIS en glasvezel, ook inclusief VoIP- of SIP-verbindingen), evenals kosten, inclusief de kosten van dergelijke verbindingen, die verband houden met de geleverde programma's en documentatie of als gevolg van onjuiste installaties die niet door AVM zijn uitgevoerd, is elke aansprakelijkheid wat dat betreft uitdrukkelijk uitgesloten.

<span id="page-296-0"></span>• • • • • • • • • • • • • • • • • • • • • • • • • • • • • • • • • • • • • • • • • • • • • • • • • • • • • • • • • • • • • • • • • • • • • • • • • • • • • • • • • • • • • • • • • • • • • • •

AVM aanvaardt geen verplichtingen tot het leveren van softwarediensten. Hiervoor is een afzonderlijke overeenkomst vereist. De informatie in deze documentatie en de bijbehorende programma's kunnen zonder voorafgaande kennisgeving worden gewijzigd met het oog op technische vooruitgang.

Handelsmerken: Aanduidingen zoals AVM, FRITZ! en FRITZ!Box (productnamen en logo's) zijn geregistreerde handelsmerken van AVM GmbH GmbH. Microsoft, Windows en het Windows-logo zijn handelsmerken van de Microsoft Corporation in de Verenigde Staten en/of in andere landen. Apple, App Store, iPhone, iPod en iPad zijn handelsmerken van Apple Inc. in de Verenigde Staten en/of andere landen. IOS is een handelsmerk van Cisco Technology Inc. in de Verenigde Staten en/of andere landen. Google en Android zijn handelsmerken van Google Inc. in de Verenigde Staten en/of andere landen. Alle andere aanduidingen (zoals productnamen, logo's, zakelijke aanduidingen) zijn beschermde namen van de desbetreffende eigenaar.

Copyright

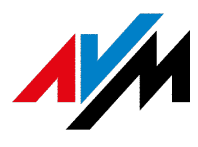

© AVM 2017 – 2019. Alle rechten voorbehouden. Alle rechten voorbehouden.

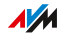

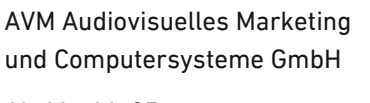

Alt-Moabit 95

D-10559 Berlijn

AVM Computersysteme Vertriebs GmbH

Alt-Moabit 95

D-10559 Berlijn

AVM op internet: https://nl.www.avm.de

# CE-conformiteitsverklaring

Hiermee verklaart AVM dat het apparaat overeenstemt met de fundamentele vereisten en de andere relevante voorschriften van de richtlijnen 2014/53/EU, 2009/125/EG en 2011/65/EU.

<span id="page-297-0"></span>• • • • • • • • • • • • • • • • • • • • • • • • • • • • • • • • • • • • • • • • • • • • • • • • • • • • • • • • • • • • • • • • • • • • • • • • • • • • • • • • • • • • • • • • • • • • • • •

De volledige versie van de CE-conformiteitsverklaring vindt u in het Engels op <http://en.avm.de/ce>.

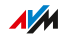

# <span id="page-298-0"></span>Informatie over het reinigen

## Regels

Neem voor het reinigen van uw FRITZ!Box de volgende regels in acht:

• Koppel de FRITZ!Box voor reiniging los van het stroomnet.

- Veeg de FRITZ!Box af met een licht vochtige, pluisvrije doek of met een antistatische doek.
- Gebruik voor het reinigen geen agressieve schoonmaak- of oplosmiddelen.
- Gebruik voor het reinigen geen kletsnatte doeken.

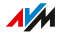

# Index

# A

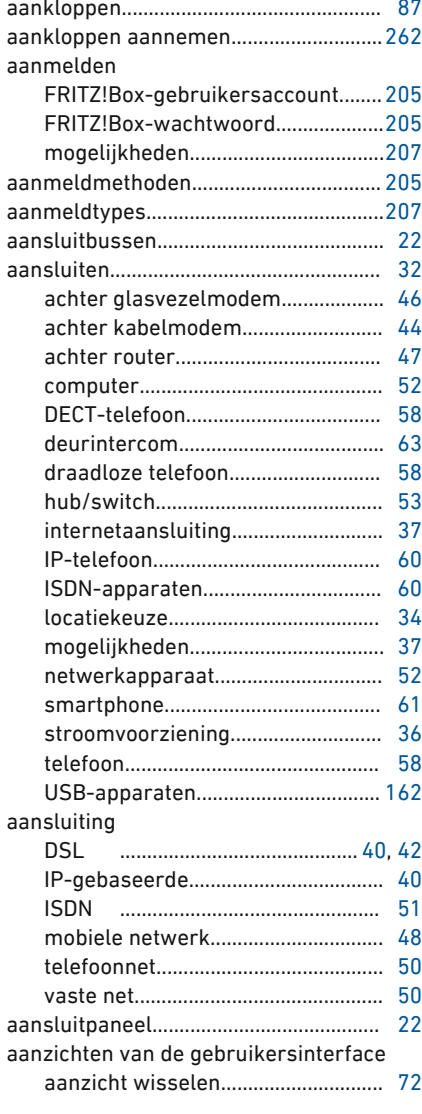

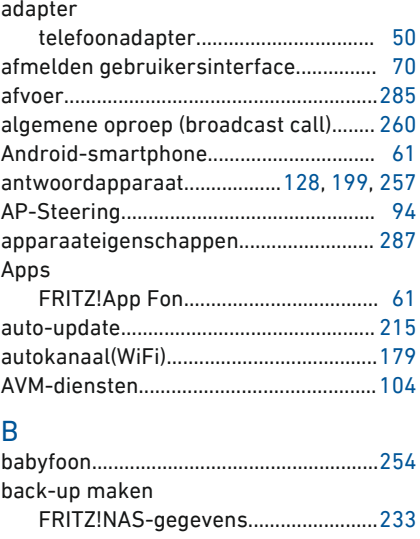

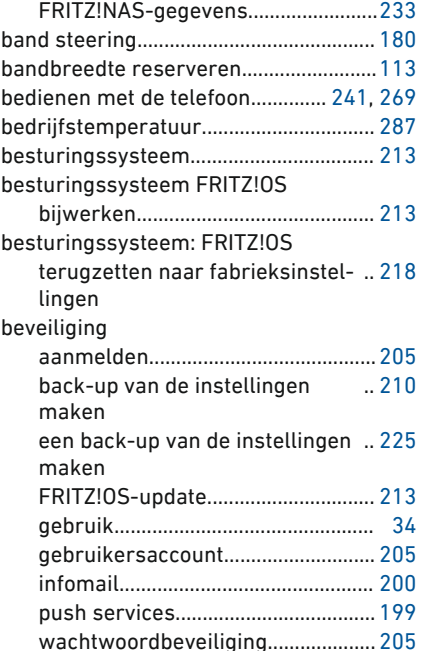

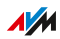

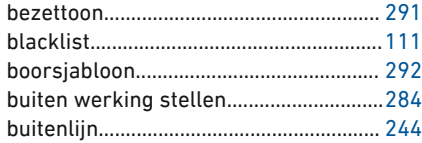

# C

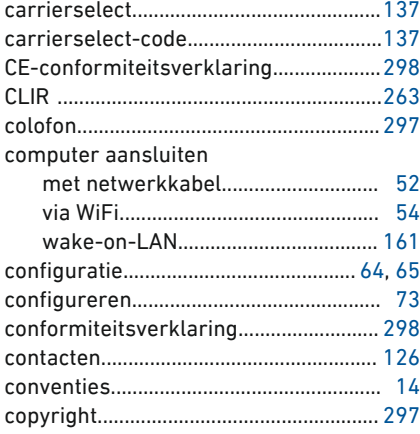

#### D DECT

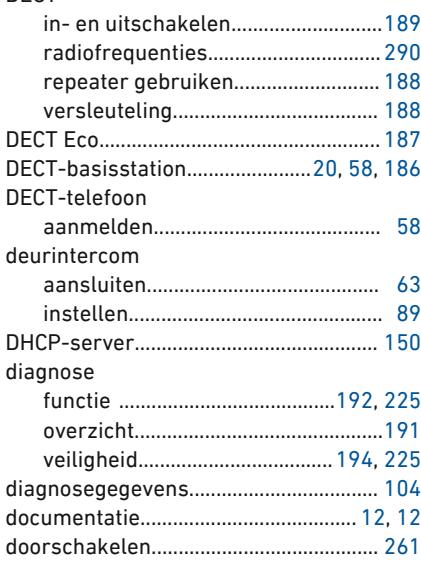

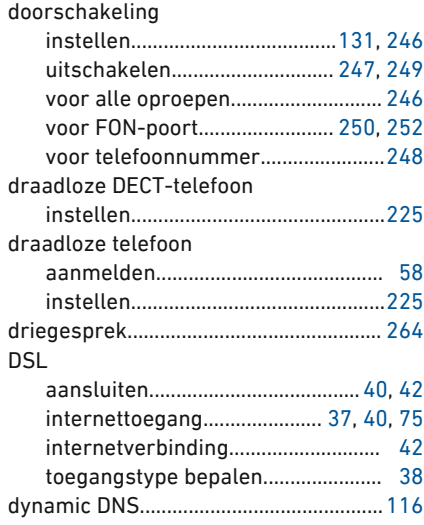

## E

• • • • • • • • • • • • • • • • • • • • • • • • • • • • • • • • • • • • • • • • • • • • • • • • • • • • • • • • • • • • • • • • • • • • • • • • • • • • • • • • • • • • • • • • • • • • • • •

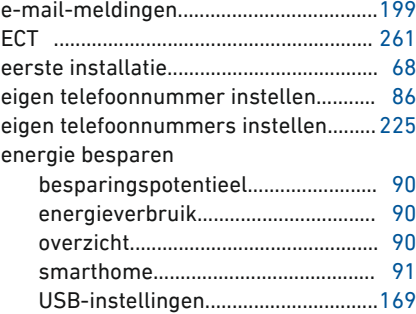

#### F

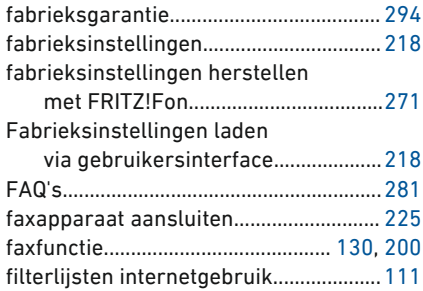

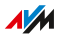

#### firmware

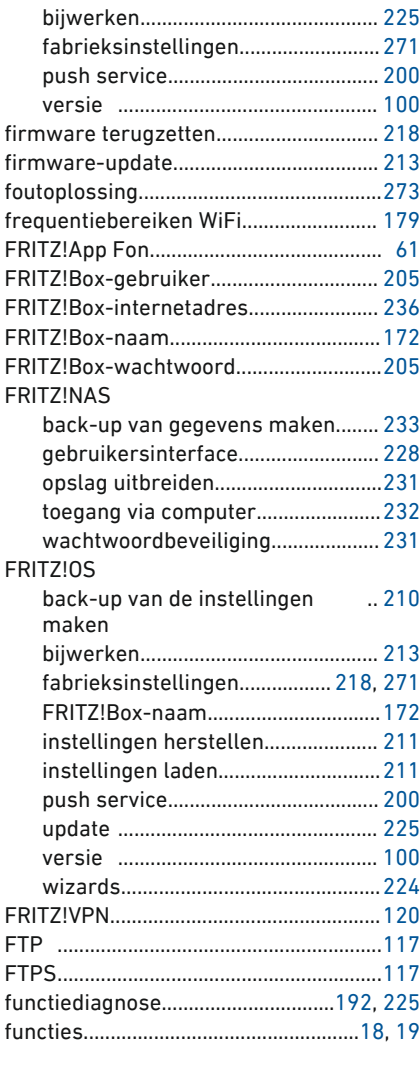

# G

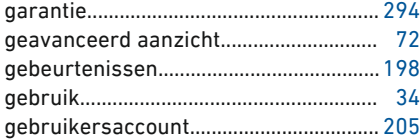

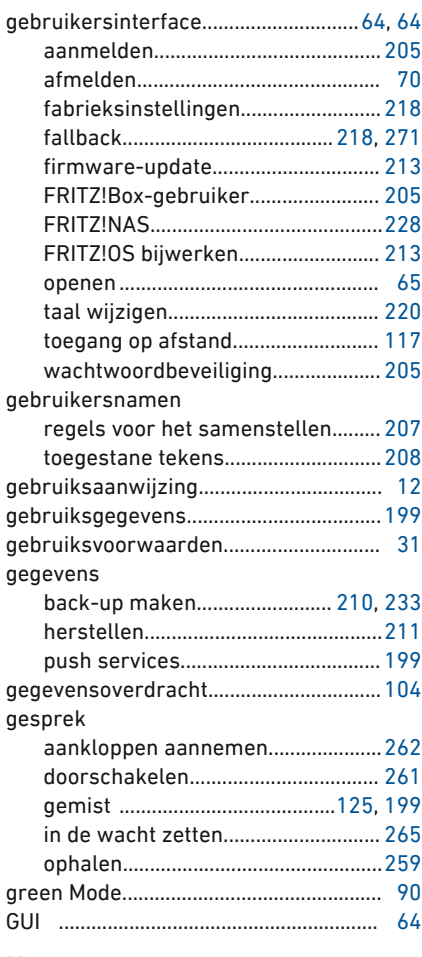

# H

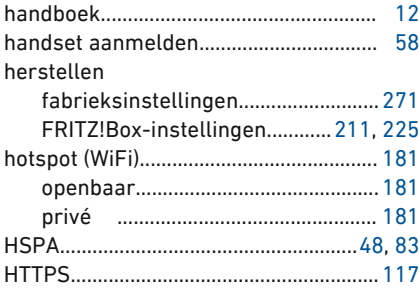

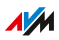

#### hub

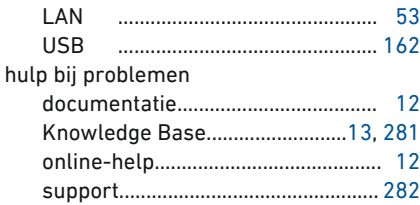

• • • • • • • • • • • • • • • • • • • • • • • • • • • • • • • • • • • • • • • • • • • • • • • • • • • • • • • • • • • • • • • • • • • • • • • • • • • • • • • • • • • • • • • • • • • • • • •

## I

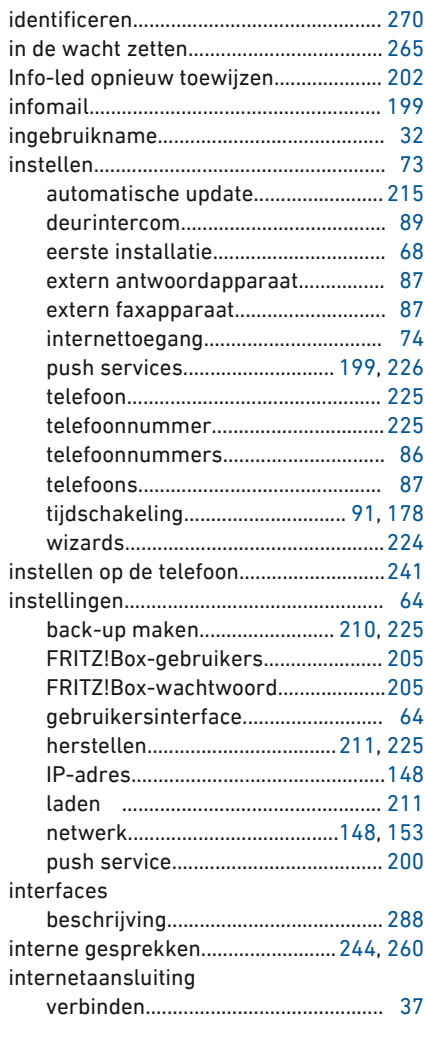

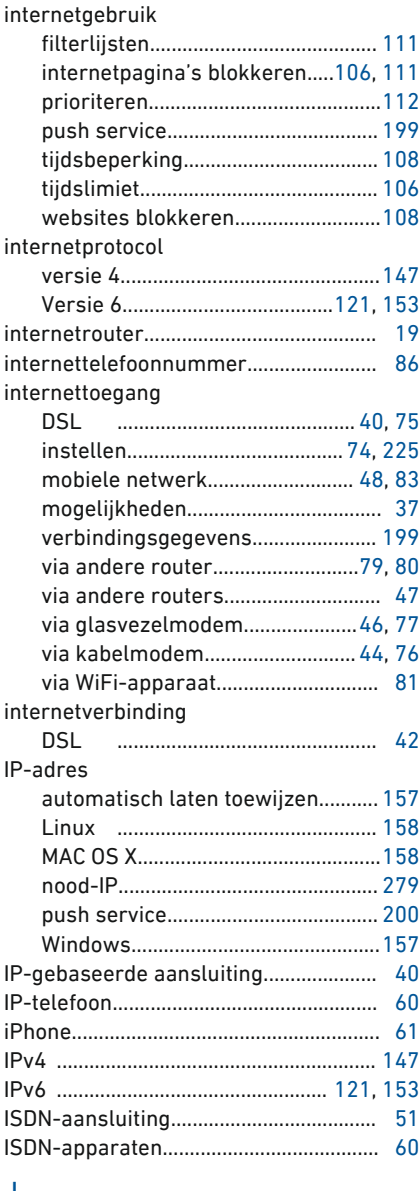

#### J

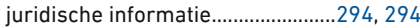

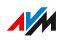

# K<br>kabel

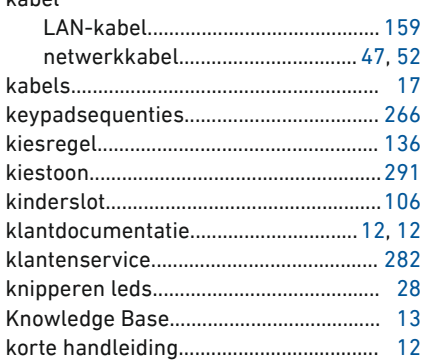

#### L **I AN**

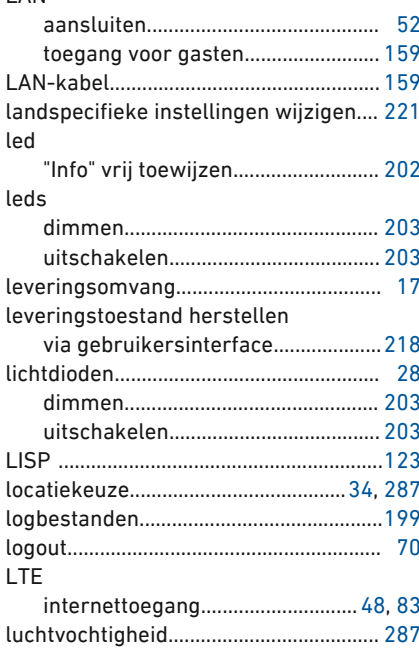

# M

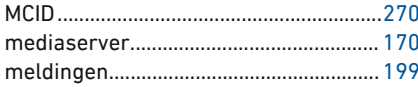

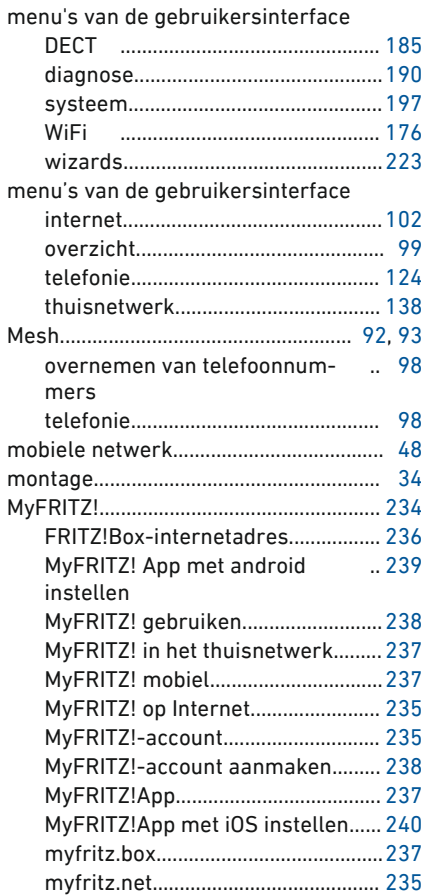

#### N

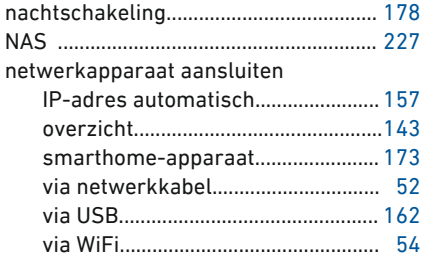

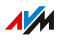

#### netwerkinstellingen

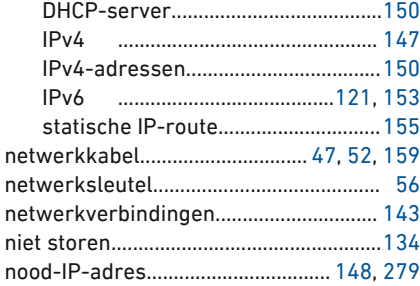

# O

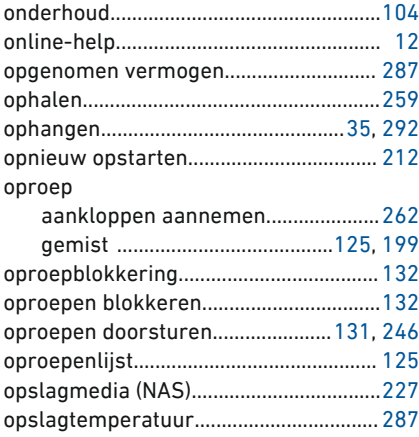

# P

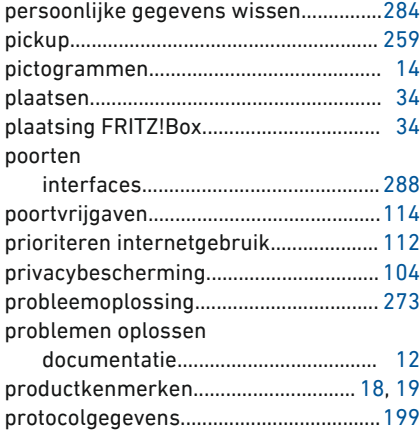

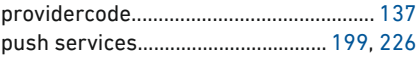

## R

• • • • • • • • • • • • • • • • • • • • • • • • • • • • • • • • • • • • • • • • • • • • • • • • • • • • • • • • • • • • • • • • • • • • • • • • • • • • • • • • • • • • • • • • • • • • • • •

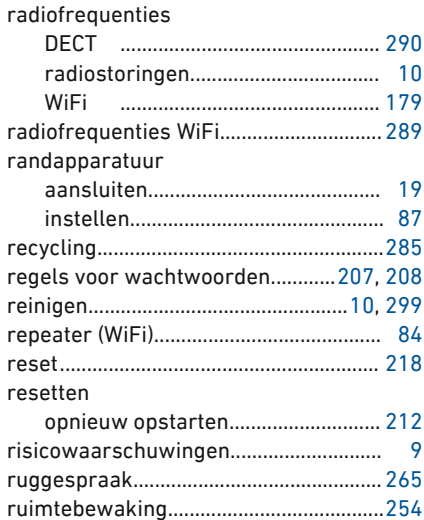

# S

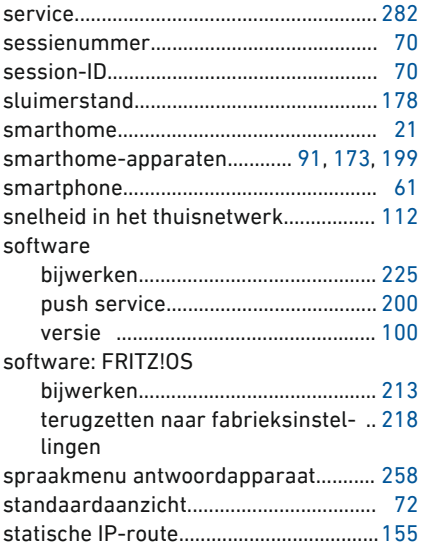

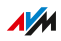

#### storingen

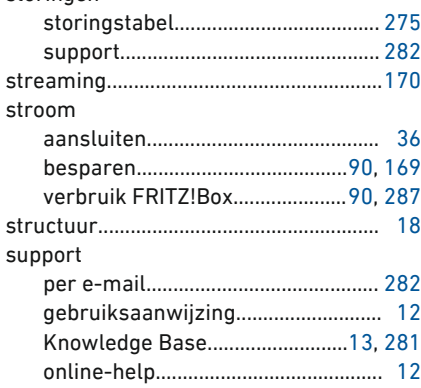

# T

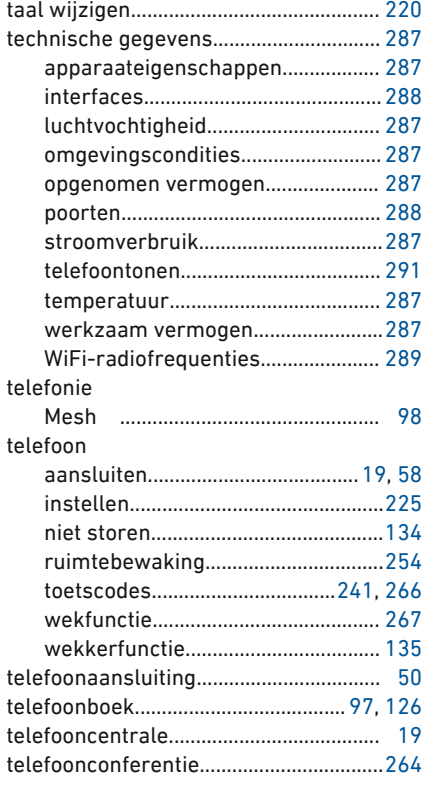

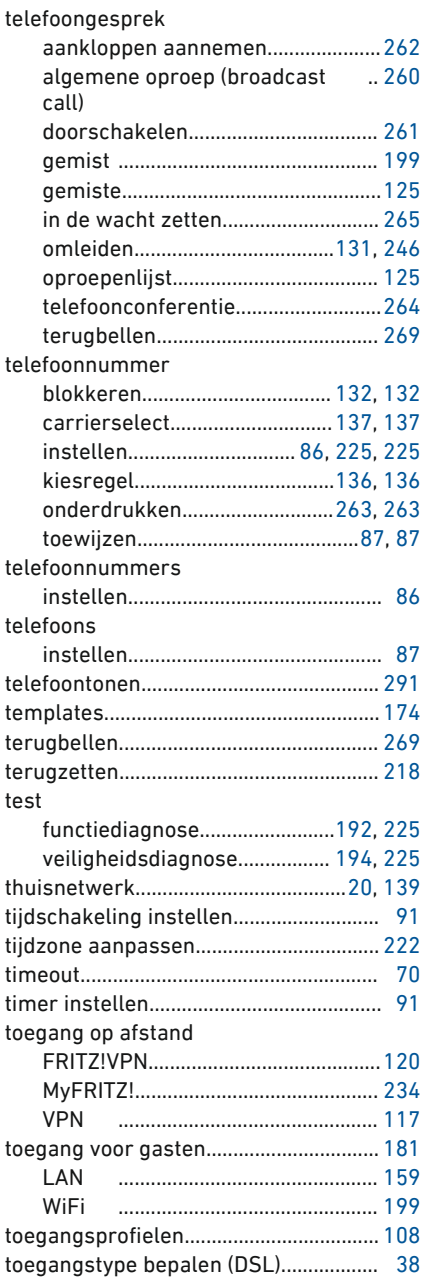

 $\overline{AM}$ 

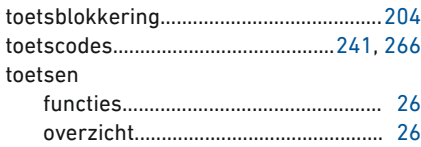

typeplaatje................................................. [15](#page-14-0)

• • • • • • • • • • • • • • • • • • • • • • • • • • • • • • • • • • • • • • • • • • • • • • • • • • • • • • • • • • • • • • • • • • • • • • • • • • • • • • • • • • • • • • • • • • • • • • •

# U

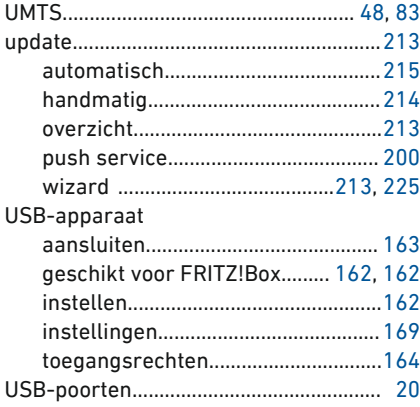

# V

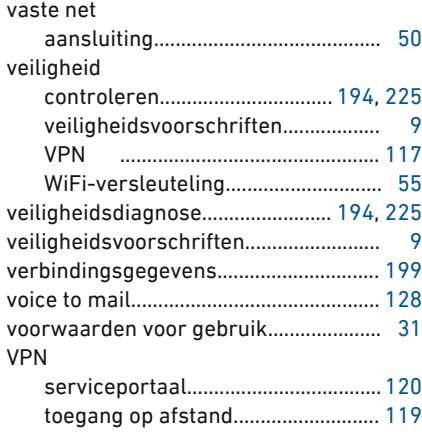

# W

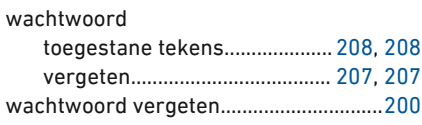

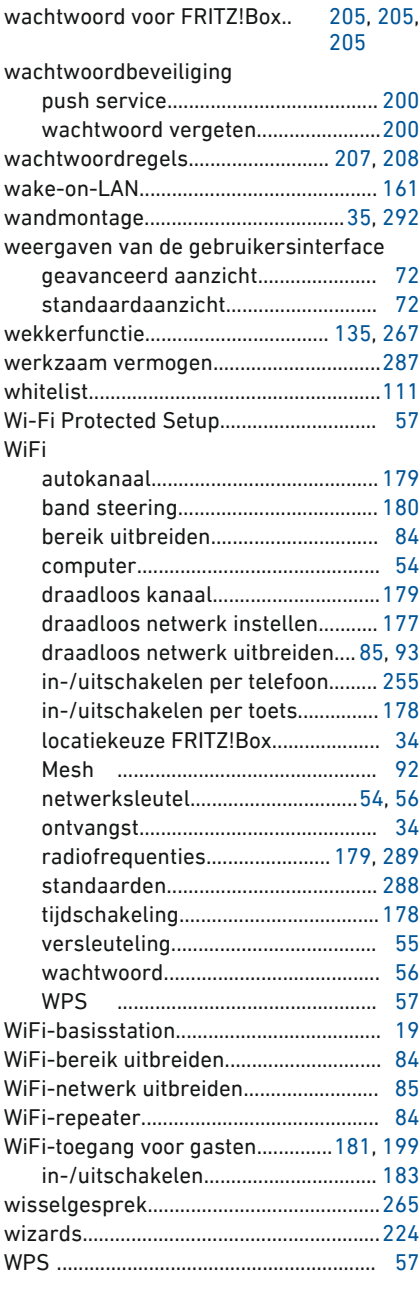

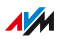